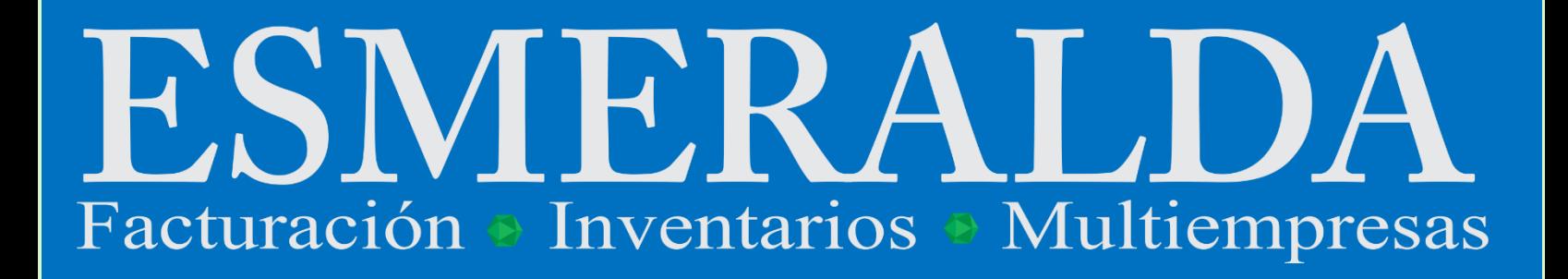

# MANUAL DE AYUDA

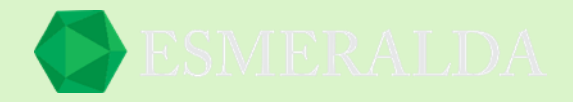

# **Contenido**

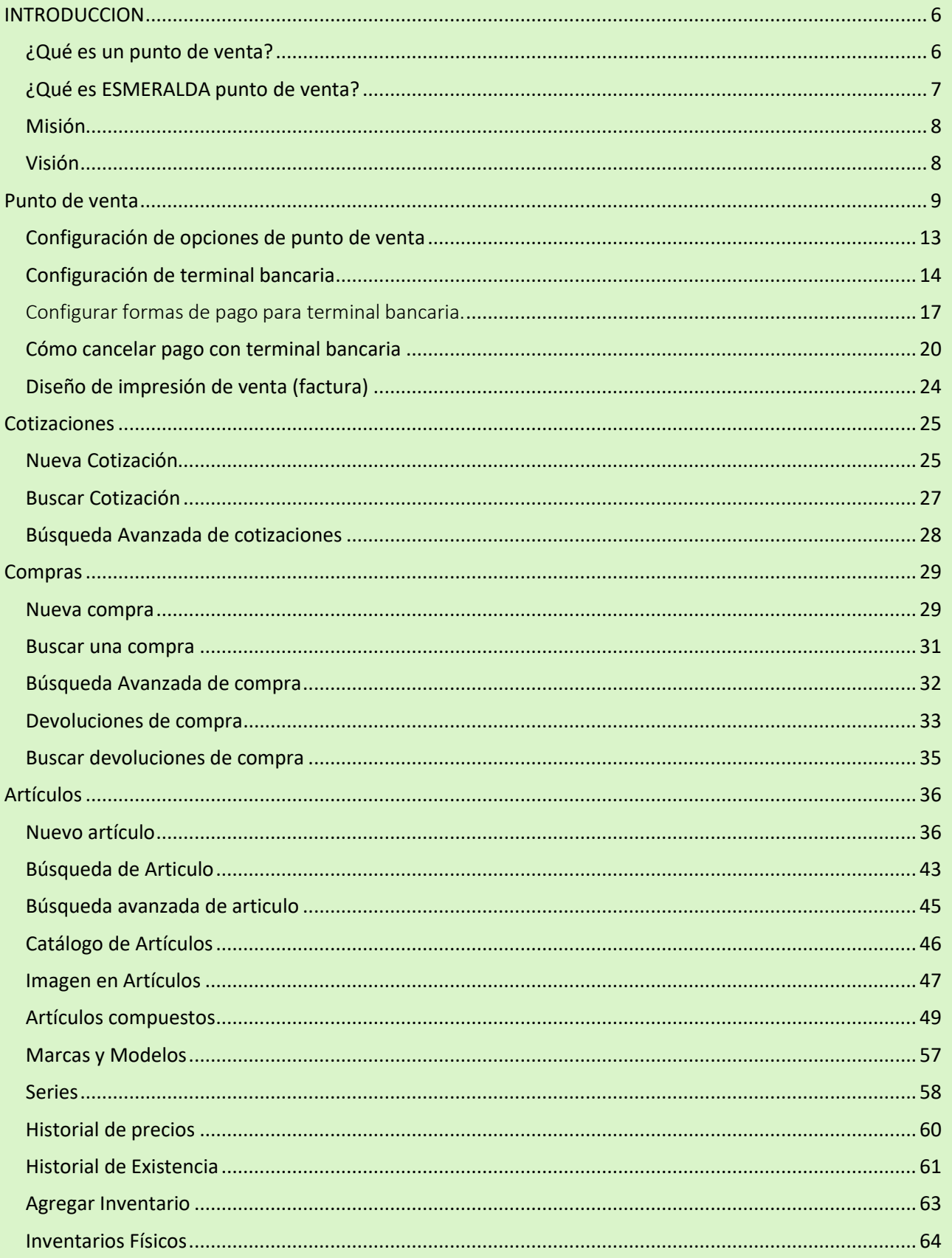

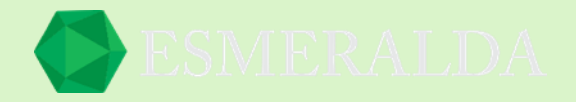

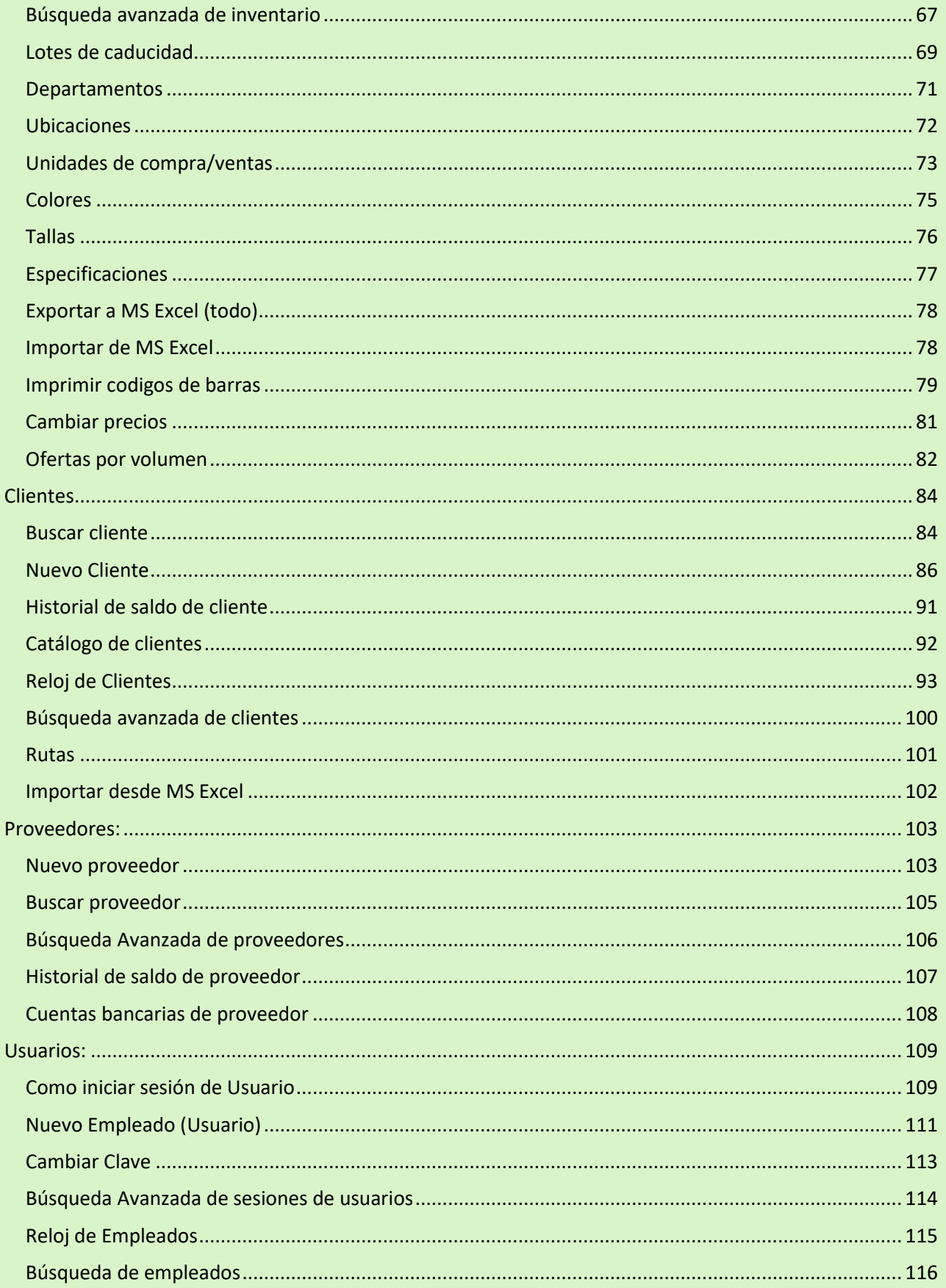

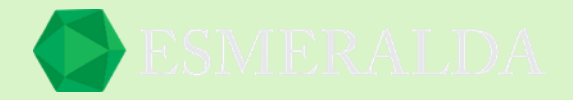

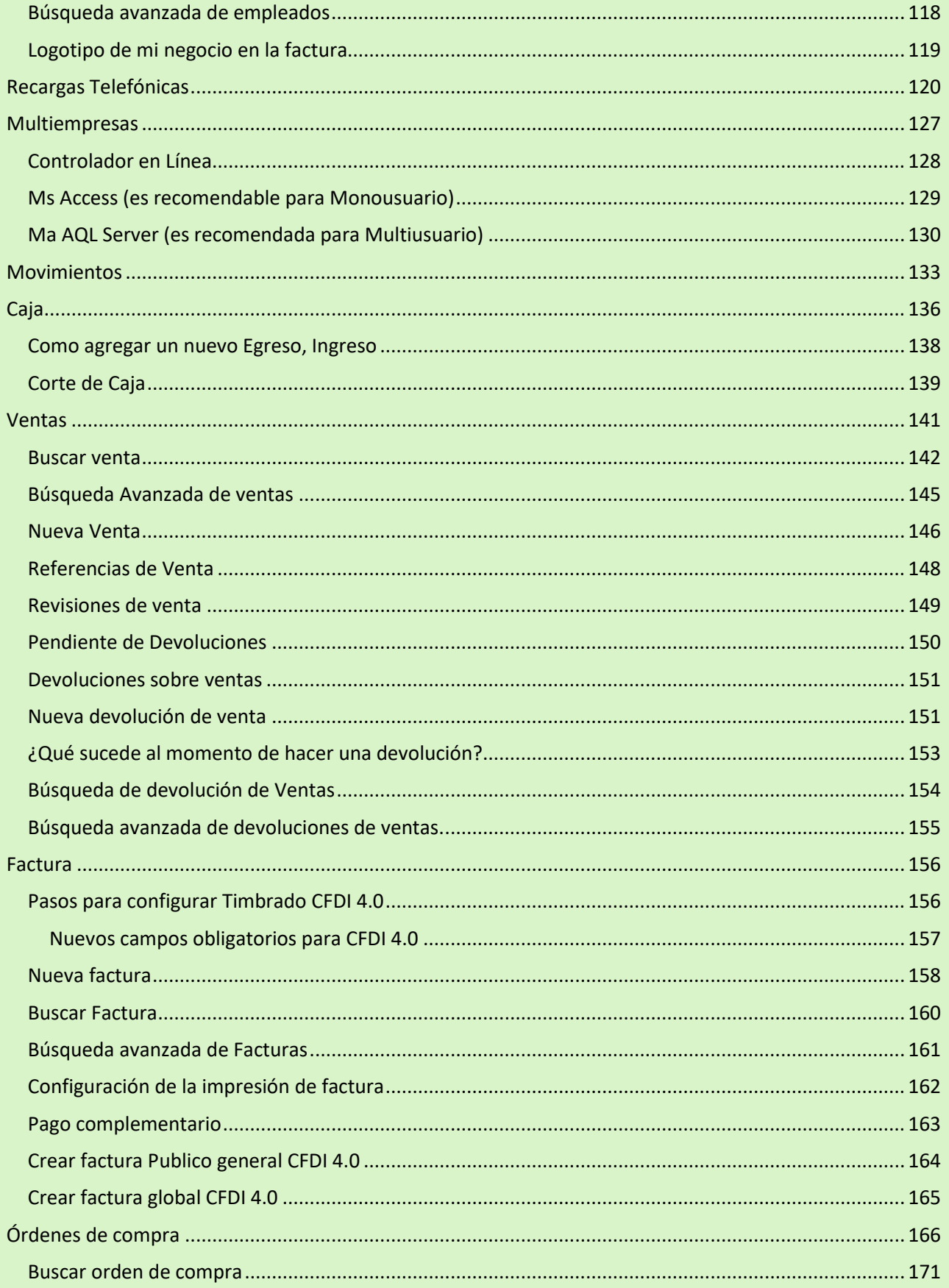

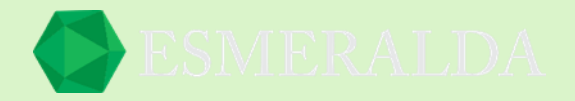

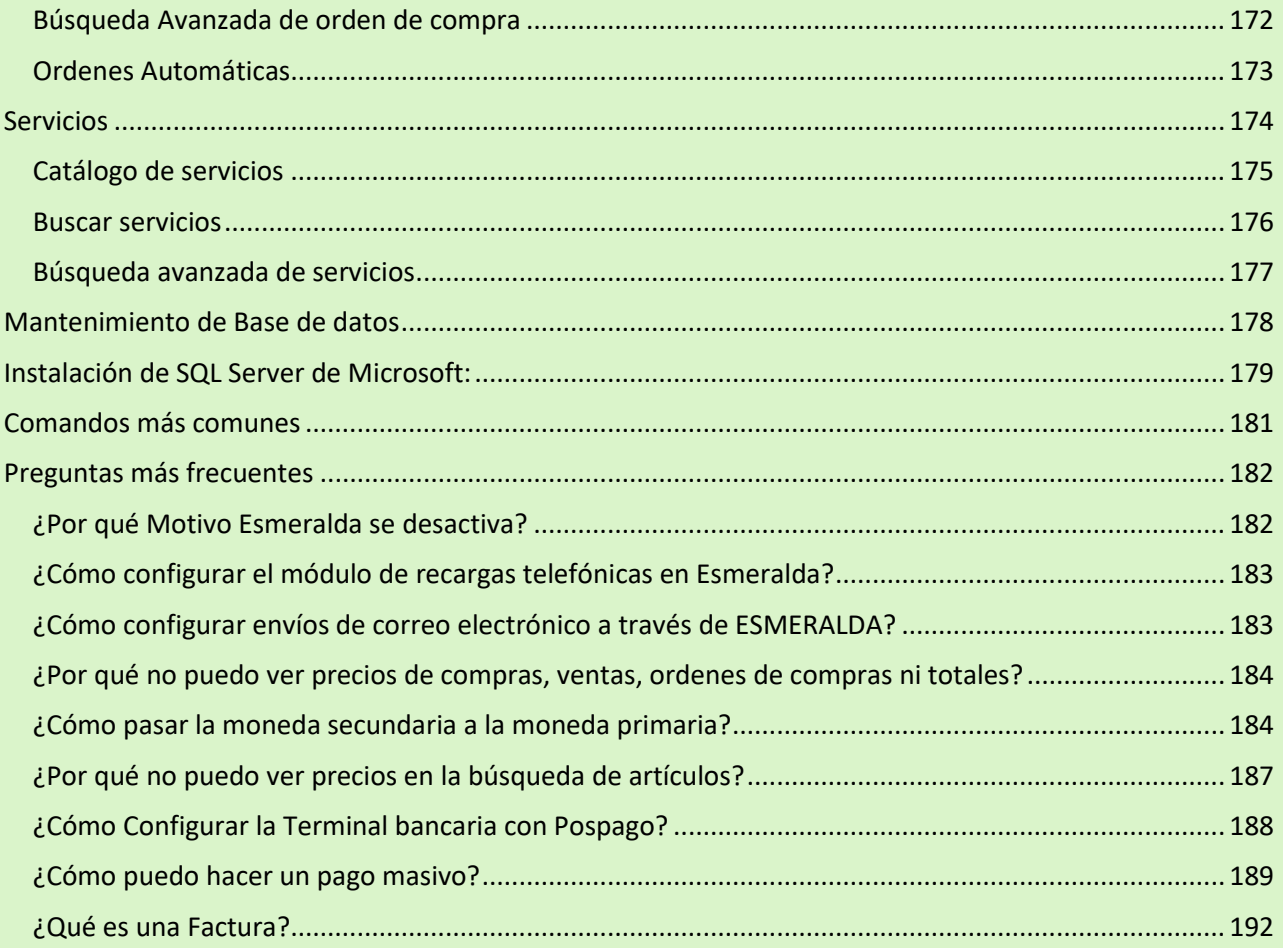

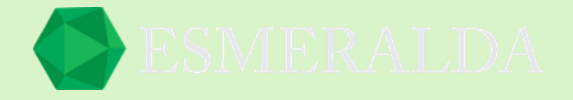

#### <span id="page-5-0"></span>**INTRODUCCION**

#### <span id="page-5-1"></span>**¿Qué es un punto de venta?**

Es un sistema compuesto por software y hardware, creado especialmente para agilizar los procesos relacionados con ventas y atención al público.

¿Para qué sirve un punto de venta?

Ayuda a los dueños a administrar y automatizar inventarios, transacciones, ofertas y mejorar la eficiencia de la empresa y de esta manera dar un mejor servicio a los clientes.

Un punto de venta provee reportes importantes tales como las estadísticas detalladas de ventas por fecha, vendedor, horario, análisis de productos más vendidos, más rentables, inventarios, etc.

#### Software de Punto de Venta

Este es el sistema encargado de realizar todo el proceso de venta desde la captura de los productos en su base de datos, lectura de la información mediante dispositivos externos, emisión de comprobantes de compra, emisión de reportes mensuales, entre muchas funciones más.

¿Cuáles son los componentes de un punto de venta?

**Escáner** 

Es el dispositivo encargado de interpretar la información codificada en un código de barra y transformarla en información que la computadora pueda procesar.

• Impresora de Recibos

Es uno de los componentes indispensables para un punto de venta, es el encargado de emitir los comprobantes de ventas, Boucher (comprobante) y reportes como los son corte de caja y más.

• Lectores Banda Magnética

Las tarjetas de banda magnéticas son muy utilizadas hoy en día por bancos, tiendas departamentales, clubes y más. Este accesorio sirve para convertir la información codificada en la banda magnética y así transformarla en información útil para el sistema y afectar una base de datos en común como para descontar el monto de la compra en un supermercado, agregar saldo a tarjetas, entre otras aplicaciones más.

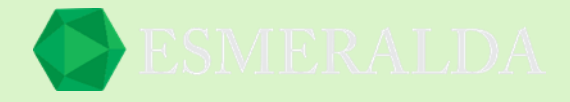

#### **Regresar a contenido**

#### <span id="page-6-0"></span>**¿Qué es ESMERALDA punto de venta?**

ESMERALDA es el software que gestiona tu negocio (punto de venta y sistema de inventarios multiempresas) que te ayudara a llevar el control de tu negocio de una manera más fácil, rápida y segura. Podrás controlar tus ventas, clientes, inventarios, compras, proveedores, empleados, cajas, historial de existencia, precios, saldos, código de barras, y otros elementos esenciales para un mejor manejo de tu empresa.

Gracias a su sencilla interfaz podrás utilizar ESMERALDA sin problemas; Solo necesitas cumplir con requerimientos muy sencillos para comenzar a utilizar ESMERALDA SISTEMA DE MOVIMIENTOS:

- Procesador Pentium III 700 MHz +
- Memoria RAM 256 Mb +
- Espacio en disco duro 25 Mb +

#### Es compatible con:

- Windows 98 (Solo Estación)
- Windows Me (Solo Estación)
- Windows XP (Servidor/Estación)
- Windows 2000 (Servidor/Estación)
- Windows 2003 (Servidor/Estación)
- Windows 2008 y posteriores (Servidor/Estación)
- Windows vista (Servidor/Estación)
- Windows 7 (Servidor/Estación)
- Windows 8 (Servidor/Estación)
- Windows 10 (Servidos/Estación)

*\* La facturación electrónica solamente es compatible con Windows 10 o superior.*

Además, con ESMERALDA podrás crear bases de datos abiertas en **Monousuario,** es decir, tienen compatibilidad con formato MB Access y en modo **Multiusuario** con el administrador de base de datos Microsoft SQL Server 2000, 2005, 2008,2012 o superior para el cual se incluye en el instalador un archivo de extensión .BAK (copia de seguridad).

*Con ESMERALDA podrás contralar tu negocio, ya sea: ferretería, abarrotes, dulcería, tienda de ropa, refaccionaria, colegios, distribuidoras, tiendas de deportes, cafeterías, y muchas más.* 

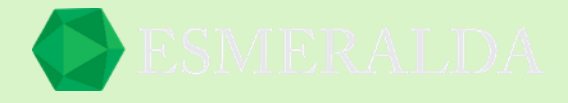

#### **Regresar a contenido**

La misión del software Esmeralda es proporcionar soluciones a nuestros clientes y distribuidores para ayudarles a optimizar el control y operación de su negocio.

#### <span id="page-7-1"></span>**Visión**

<span id="page-7-0"></span>**Misión** 

El software Esmeralda está planeado estar en desarrollo constante para contribuir al crecimiento de los negocios de nuestros clientes.

Debido a la constante renovación del software Esmeralda, no se puede garantizar que todas la versiones de Esmeralda coincidan con la información proporcionada por este manual, así como no se puede asumir responsabilidad por cualquier disputa que pueda surgir por las diferencias entre las características actuales y los presentados en este manual.

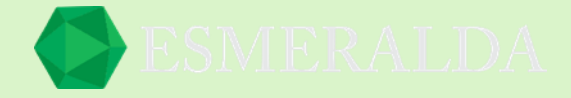

# <span id="page-8-0"></span>**Punto de venta**

En este módulo podrás registrar y controlar las operaciones de venta que se realizan en mostrador de manera fácil, rápida y efectiva.

Seleccionamos *Punto de venta* en la cinta de módulos.

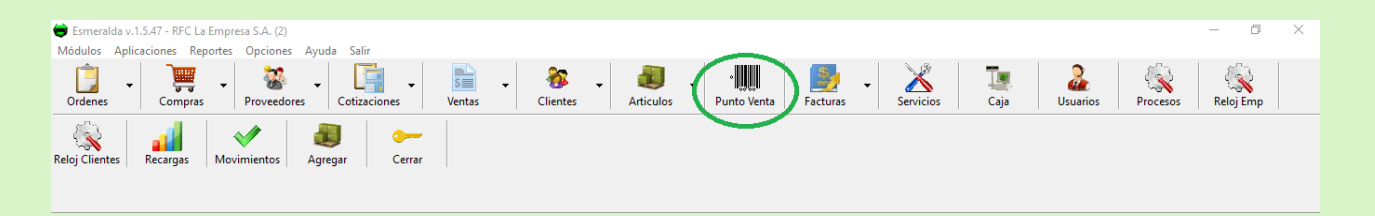

Al abrir podrás observar en la parte izquierda un catálogo de artículos dependiendo del giro de tu negocio, en esta ocasión usaremos como ejemplo una tienda de *abarrotes*.

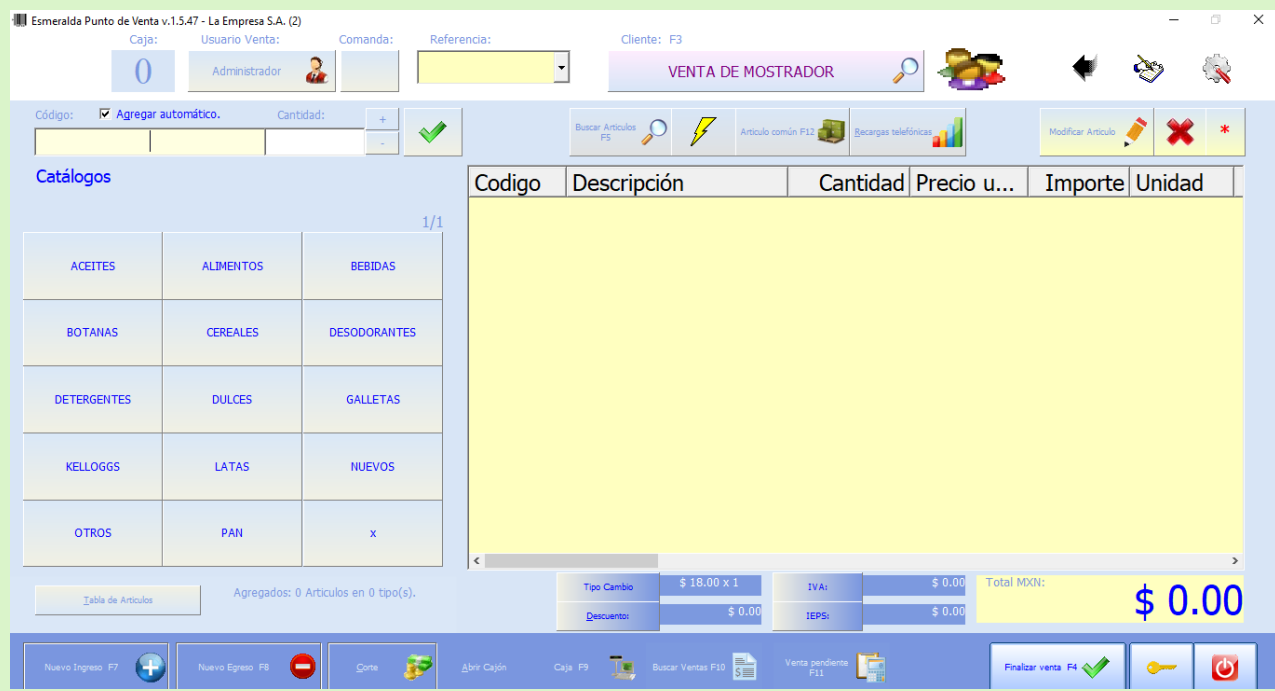

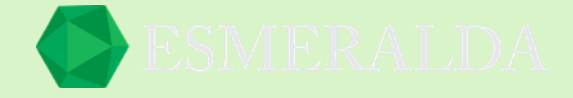

Cada catálogo tiene artículos, por ejemplo: si seleccionas el catálogo de ACEITES podrás ver todos los resultados de aceites con los que cuentas registrados previamente.

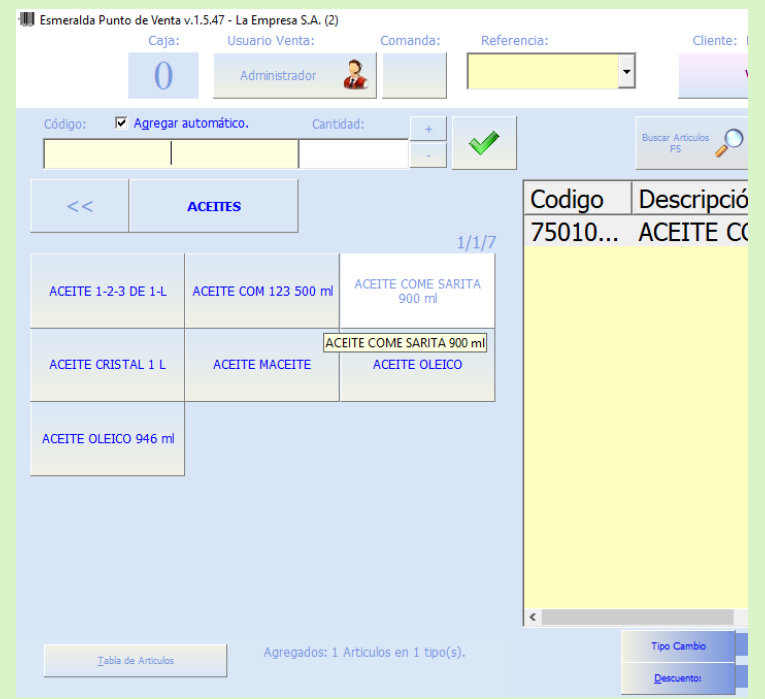

De igual manera con cada artículo (producto) podrás tener un control más eficiente en tu negocio. Sigamos con el ejemplo del aceite. Al seleccionar el artículo se agregará a la tabla de registro que se encuentra en la parte derecha del módulo.

**Un artículo**:

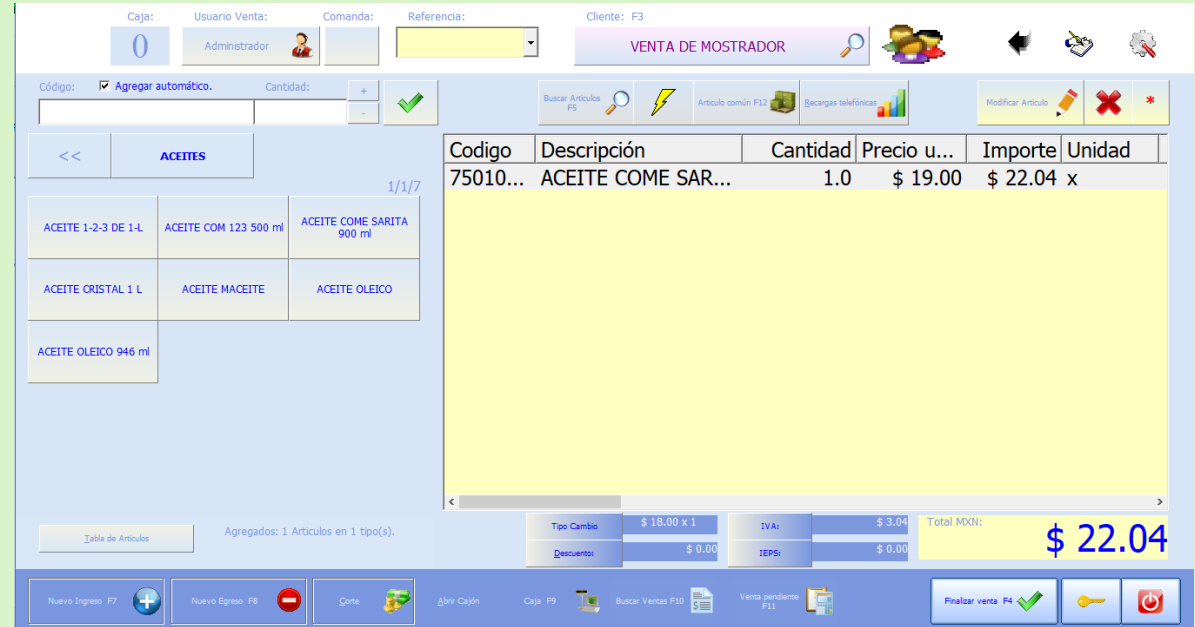

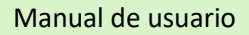

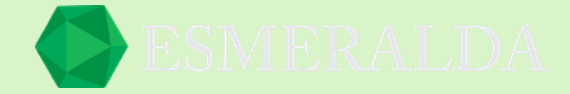

#### **Dos artículos:**

Para registrar más de un artículo, en la parte izquierda aparece un cuadro de texto en donde podrás ingresar el número de artículos que quieres agregar a la lista. Después seleccionar el artículo, y consecuentemente la cantidad se mirará reflejada en la tabla de registro. Como se muestra en la imagen.<br>Ill Esmeralda Punto de Venta v.1548 - La Empresa S.A. (2)

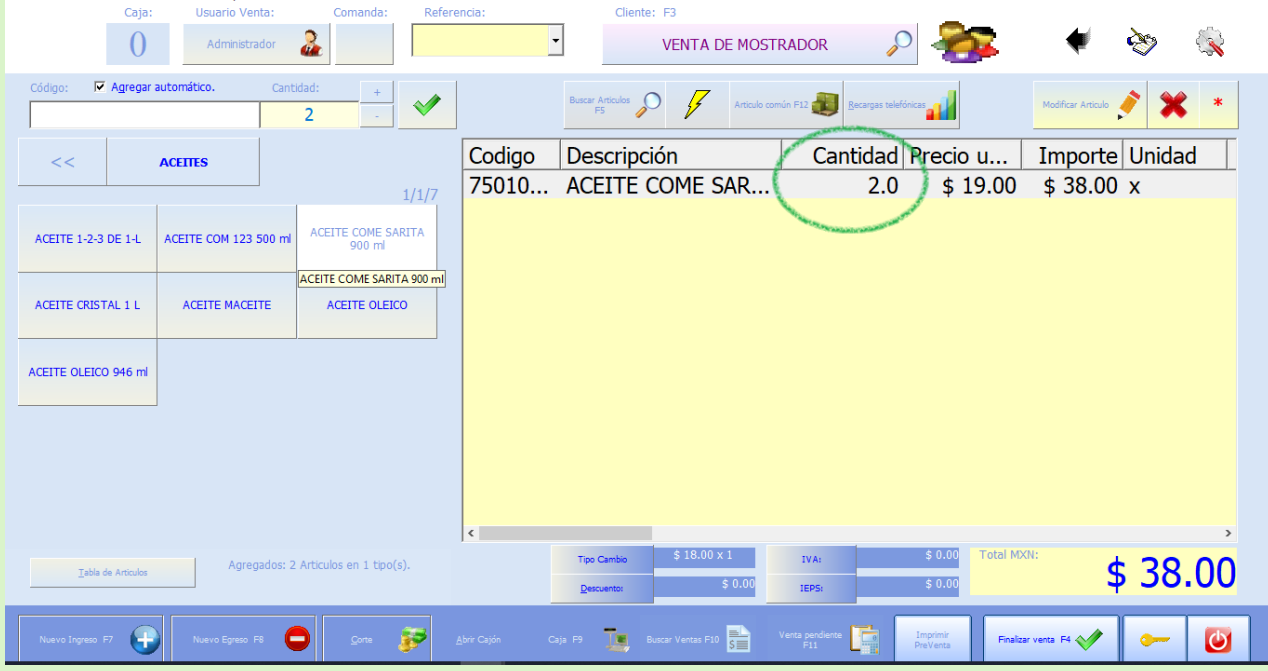

En caso de querer borrar el artículo por que el cliente ya no lo quiso, solamente debes de previamente seleccionar el articulo y presionar el botón con la **X** roja *o \** el asterisco que se encuentra a un costado para borrar toda la lista de artículos marcados.

Al guardar una venta afecta negativamente la existencia de cada artículo parte de la venta. Al cancelar una venta afecta positivamente la existencia de cada artículo parte de la venta. Al eliminar una venta *Si la venta está cancelada* no afecta la existencia de cada artículo parte de la venta.

*Si no está cancelada* afecta positivamente la existencia de cada artículo parte de la venta.

La venta en punto de venta se considera que es pagada en el momento que se realiza, en una sola exhibición, por lo que supone que el operador recibe el pago total de la venta y es depositado en caja.

Para ello debemos de ir a la opción de finalizar venta, la cual se encuentra en la parte inferior derecha o usar la tecla F4.

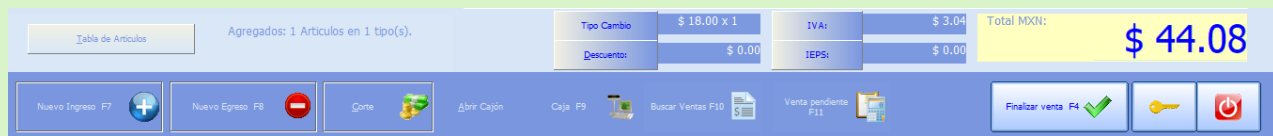

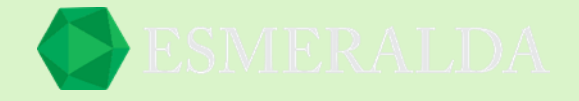

Enseguida se abrirá el módulo de pago en el que podremos observar el total de la venta; podremos ver que hace la conversión para hacer el pago en moneda extranjera (USD) o en moneda nacional.

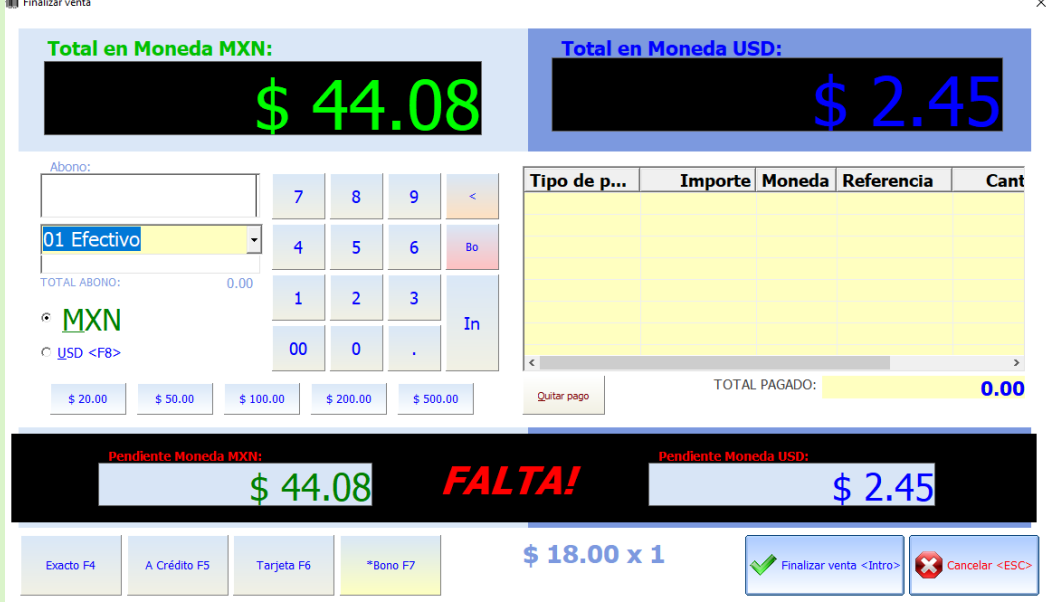

¡En la parte inferior muestra la palabra FALTA!

Esto significa que aún no hemos puesto la cantidad recibida por parte del cliente. En la parte inferior del cuadro de números hay una serie de opciones en cantidades en moneda nacional de 20 hasta 500 pesos, los cuales podremos elegir en caso de que el cliente nos dé un billete de las cantidades ya mencionadas.

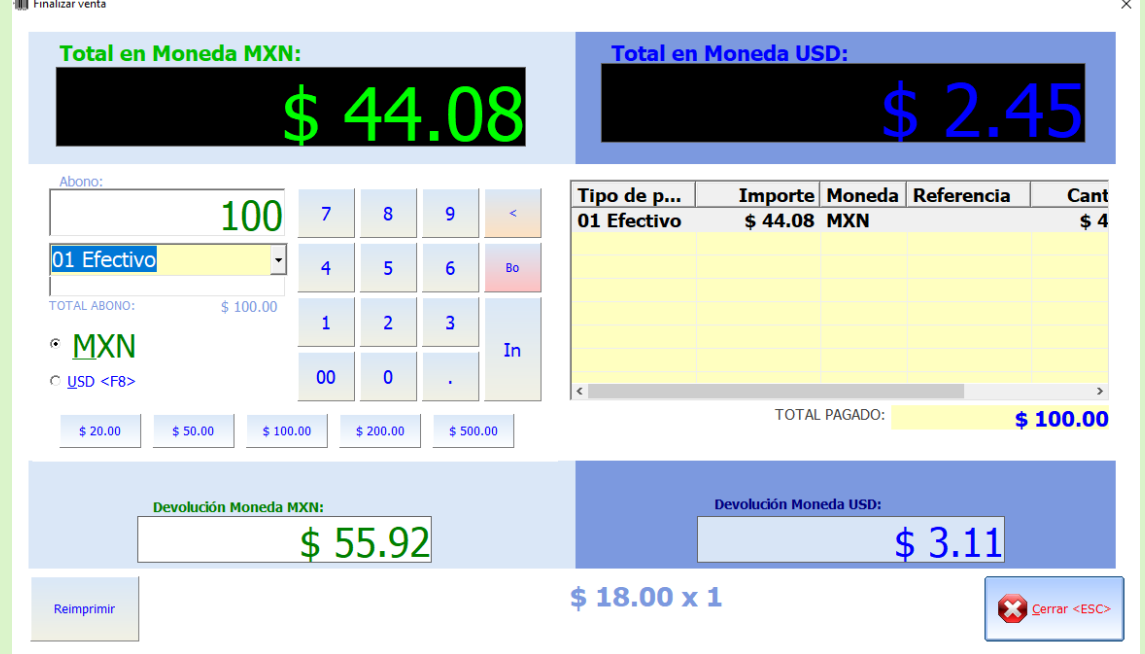

Ya recibida la cantidad por parte del cliente la podemos escribir en el cuadro de *Abono* o seleccionar la opción que nos ofrece. Damos clic en Finalizar venta o usamos la tecla Enter. Y automáticamente nos indica la cantidad sobrante del pago del cliente.

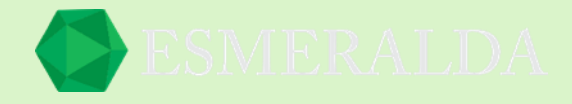

# <span id="page-12-0"></span>**Configuración de opciones de punto de venta**

Para configurar opciones punto de venta se requiere nivel 4

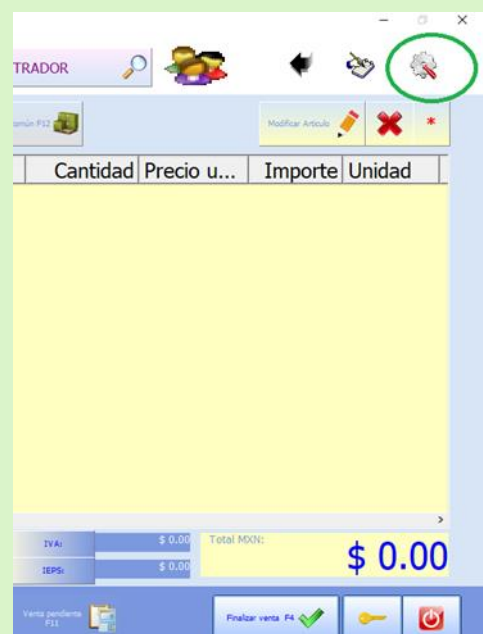

Seguido de esto configuraremos las opciones de punto de venta como mejor le convenga, y guardamos.

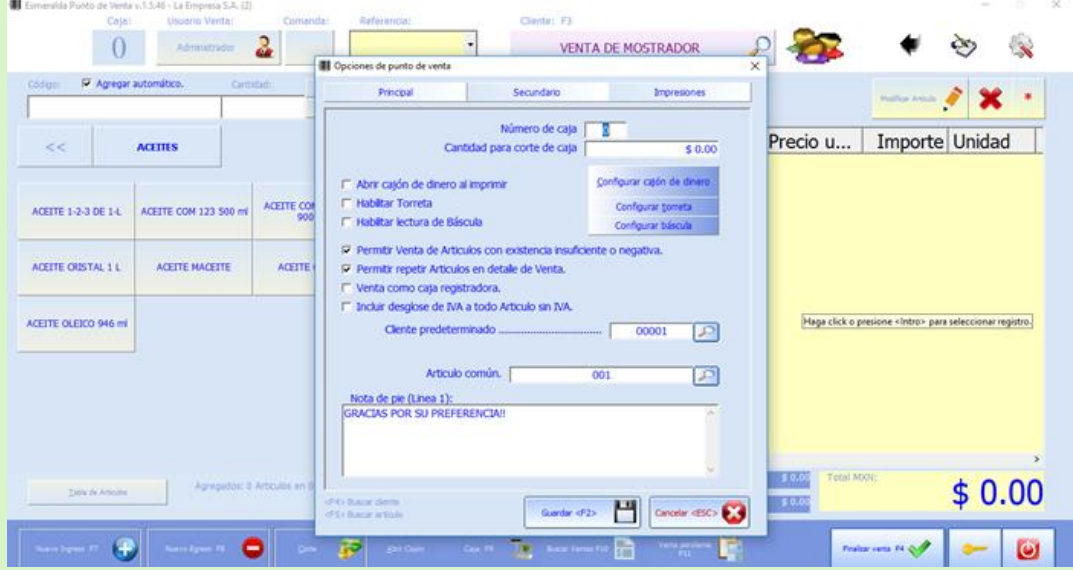

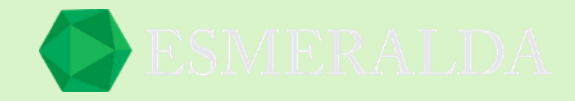

# <span id="page-13-0"></span>**Configuración de terminal bancaria**

En el módulo principal de Esmeralda, ir a Opciones > Terminal bancaria.

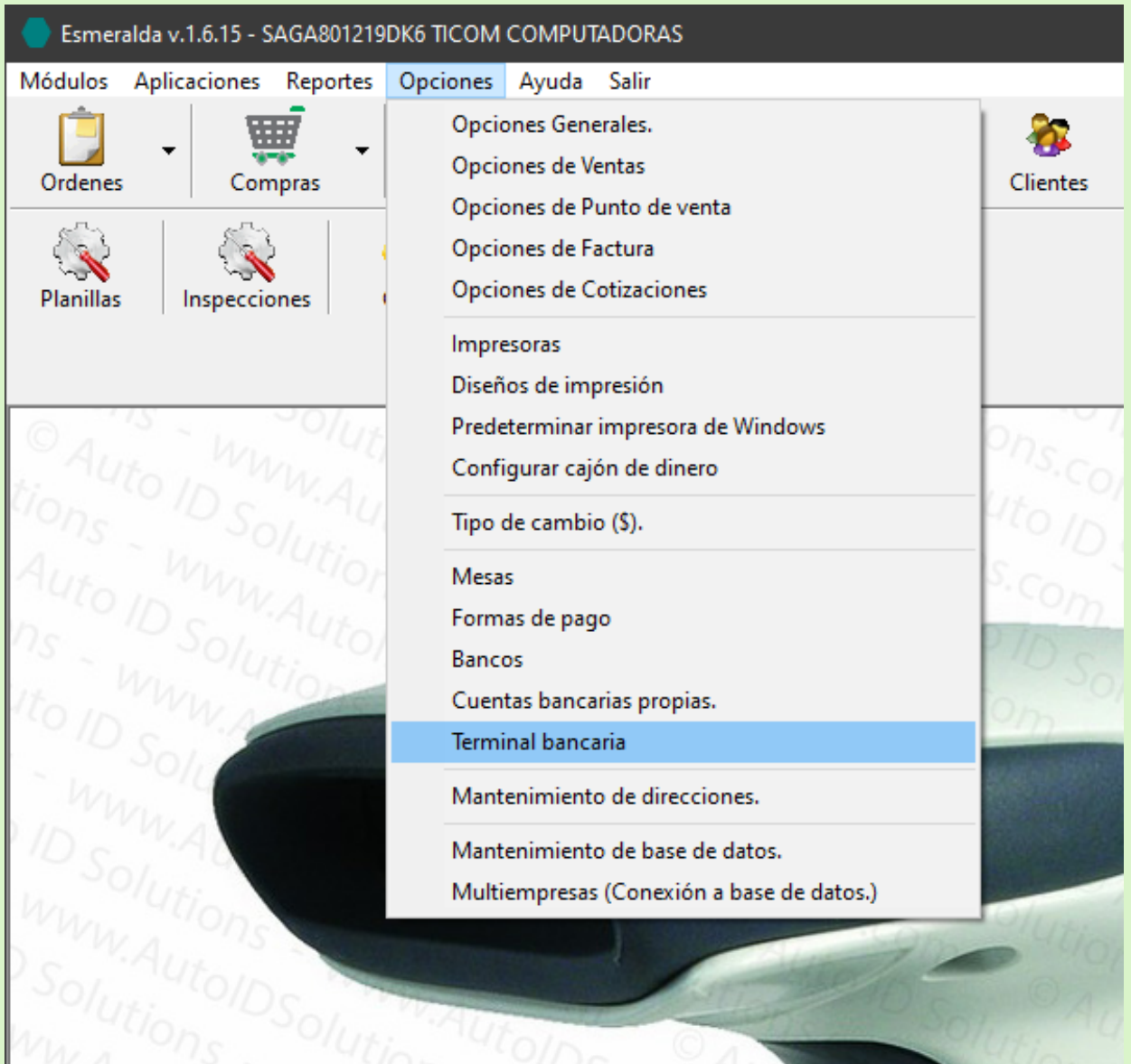

\* En caso de no tener visible la opción de terminal bancaria, revisar que en permisos de usuario tenga habilitado este módulo.

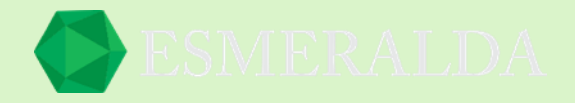

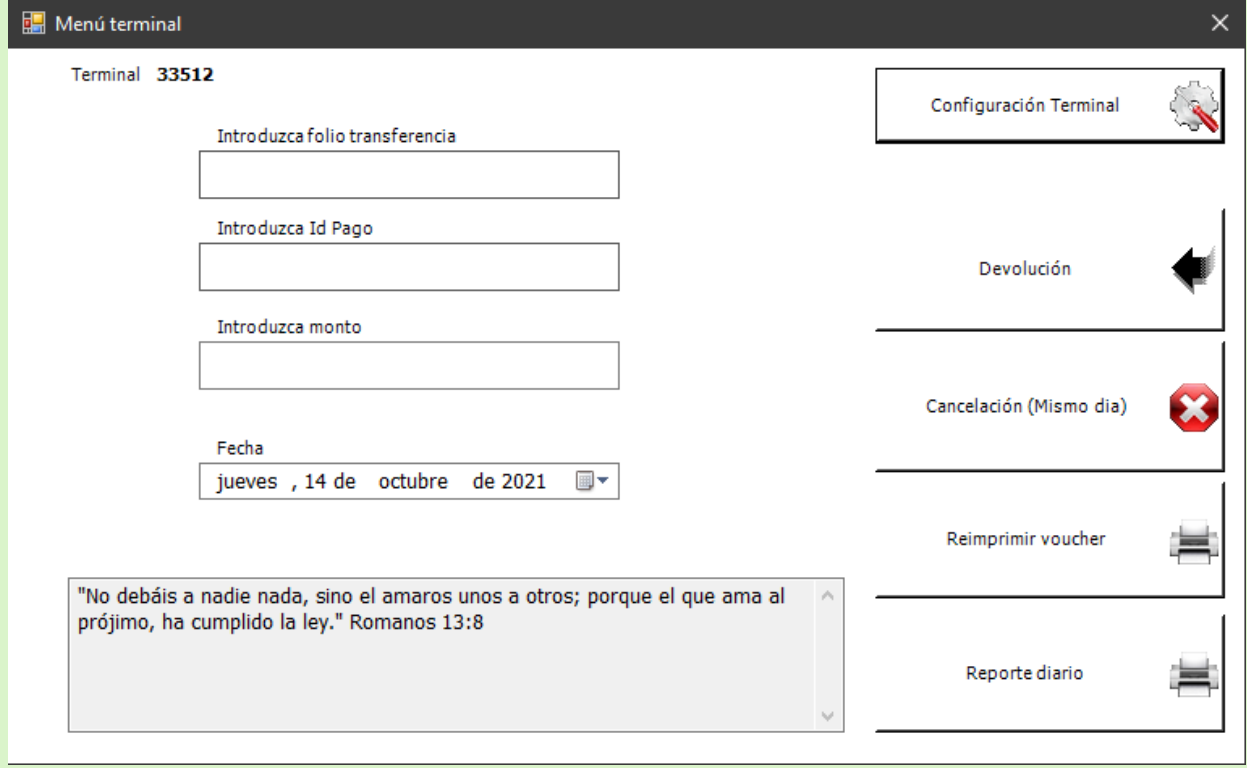

Presionar el botón Configuración Terminal.

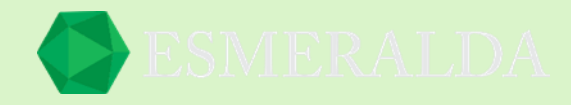

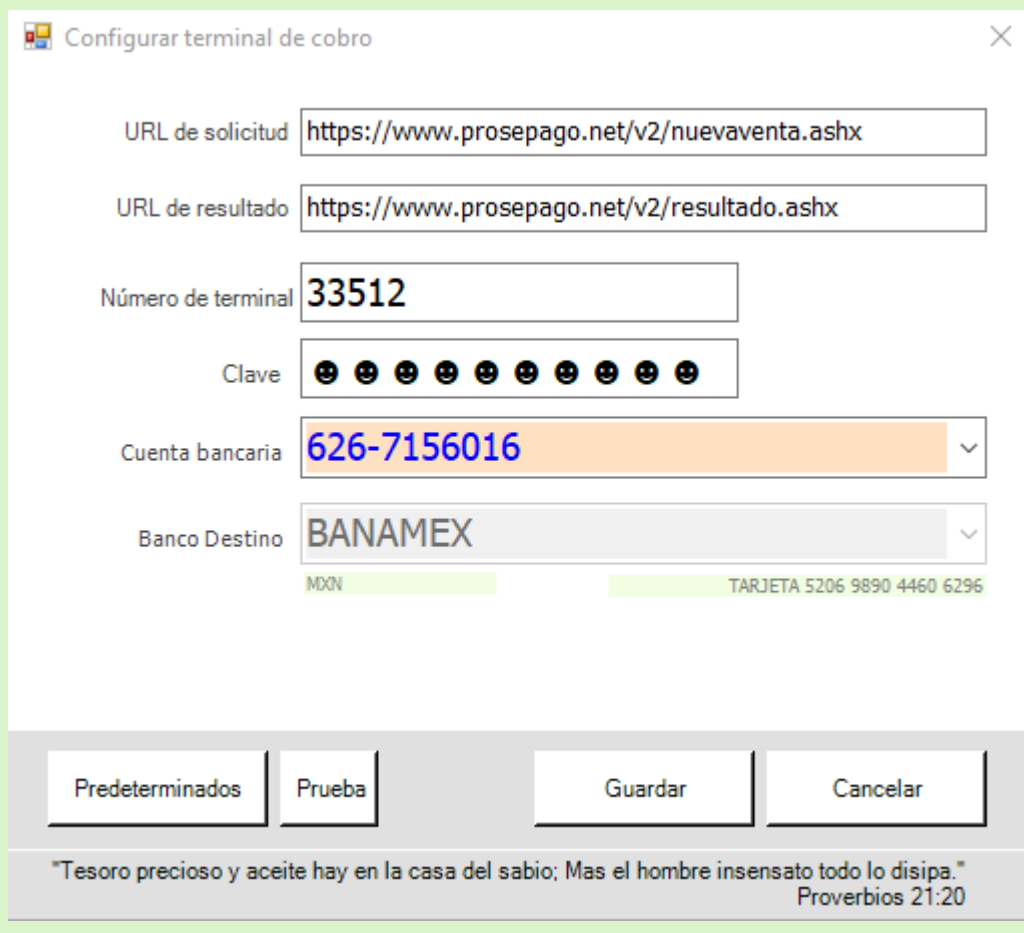

A continuación se describen los campos.

**URL de solicitud:** Campo proporcionado por proveedor de terminal bancaria. **URL de resultado:** Campo proporcionado por proveedor de terminal bancaria. **Número de terminal:** Campo proporcionado por proveedor de terminal bancaria. **Clave:** Campo proporcionado por proveedor de terminal bancaria. **Cuenta bancaria:** Elegir la cuenta bancaria propia relacionada con esta terminal bancaria. **Banco destino:** Elegir banco relacionado con la cuenta bancaria proporcionada.

\* Puede presionar el botón Predeterminados para cargar la configuración predeterminada.

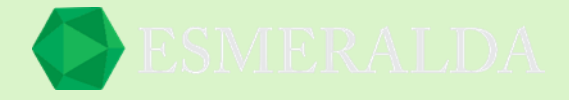

<span id="page-16-0"></span>Configurar formas de pago para terminal bancaria.

En el menú principal ir a Opciones > Formas de pago.

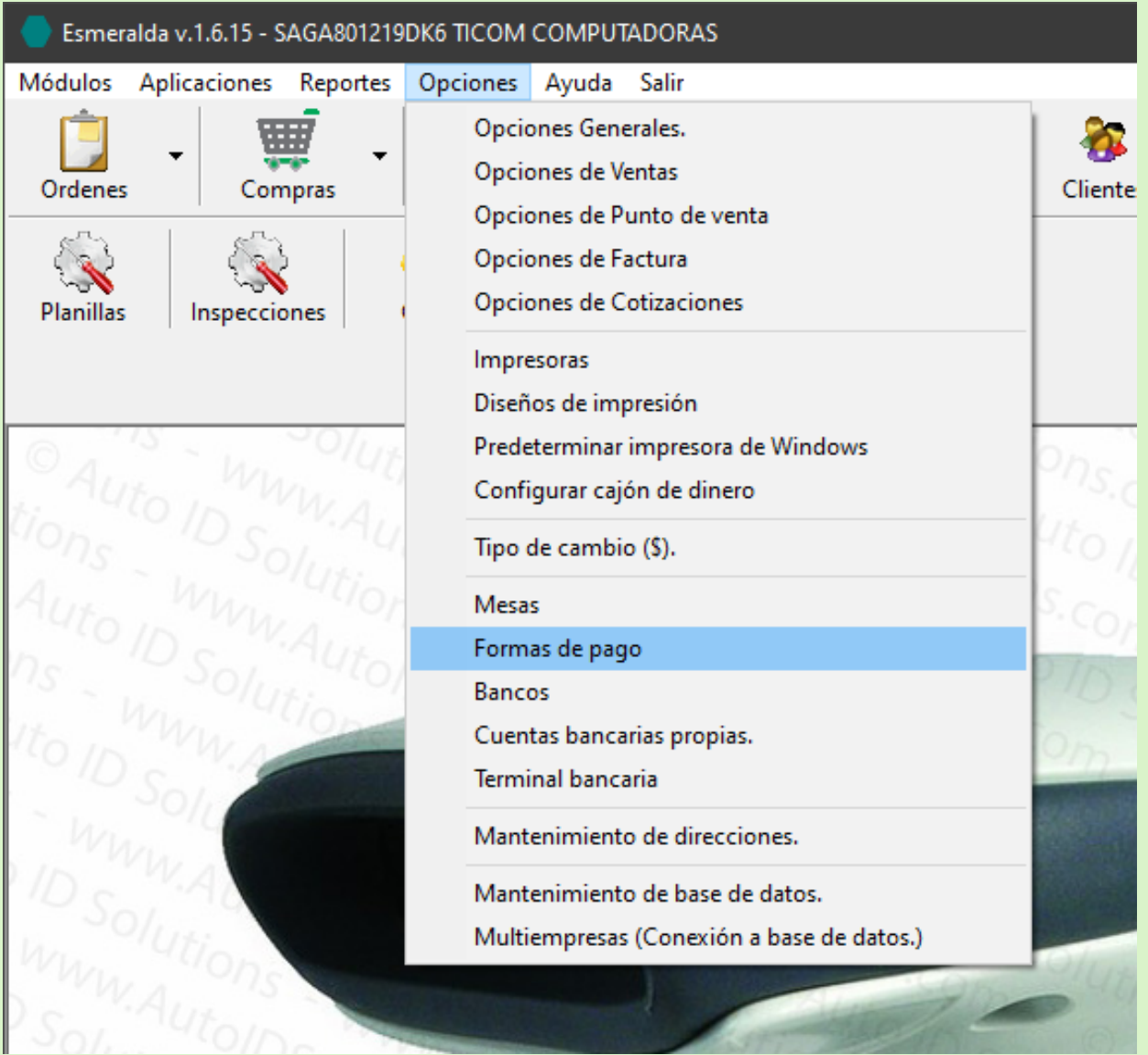

\* Es necesario que el usuario con el que ha iniciado sesión en esmeralda tenga los permisos y nivel de acceso adecuados.

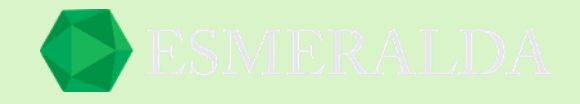

Editar las formas de pago deseadas para recibir pago con terminal bancaria, presionando el botón Modificar.

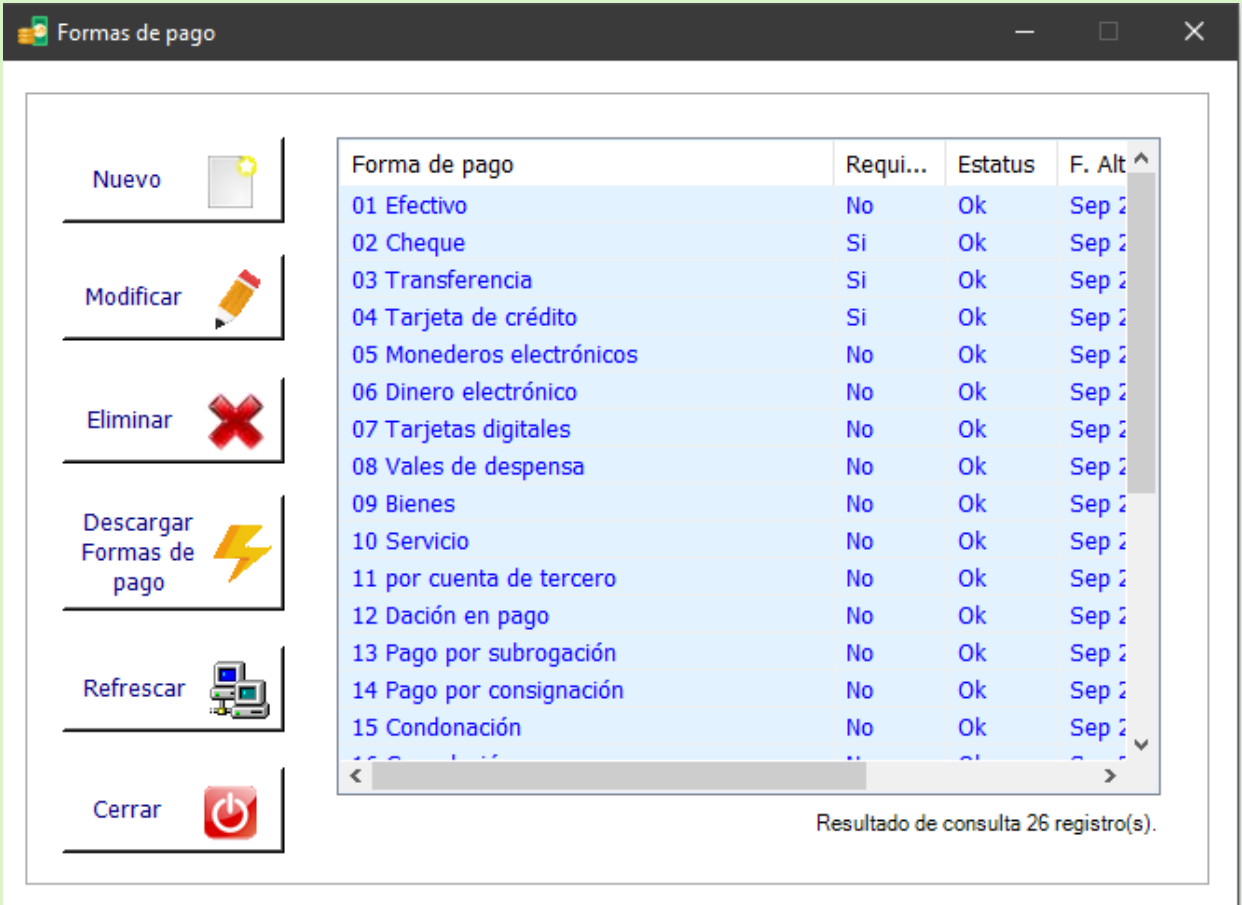

"No debáis a nadie nada, sino el amaros unos a otros; porque el que ama al prójimo, ha cumplido la ley." Romanos 13:8

\* En caso de que la lista de formas de pago esté vacía, puede agregar formas de pago o bien presionar el botón Descargar formas de pago para obtener las formas de pago predeterminadas, requiere internet.

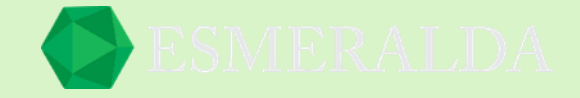

Las formas más comunes para habilitar con terminal bancaria son Tarjeta de crédito y tarjeta de débito.

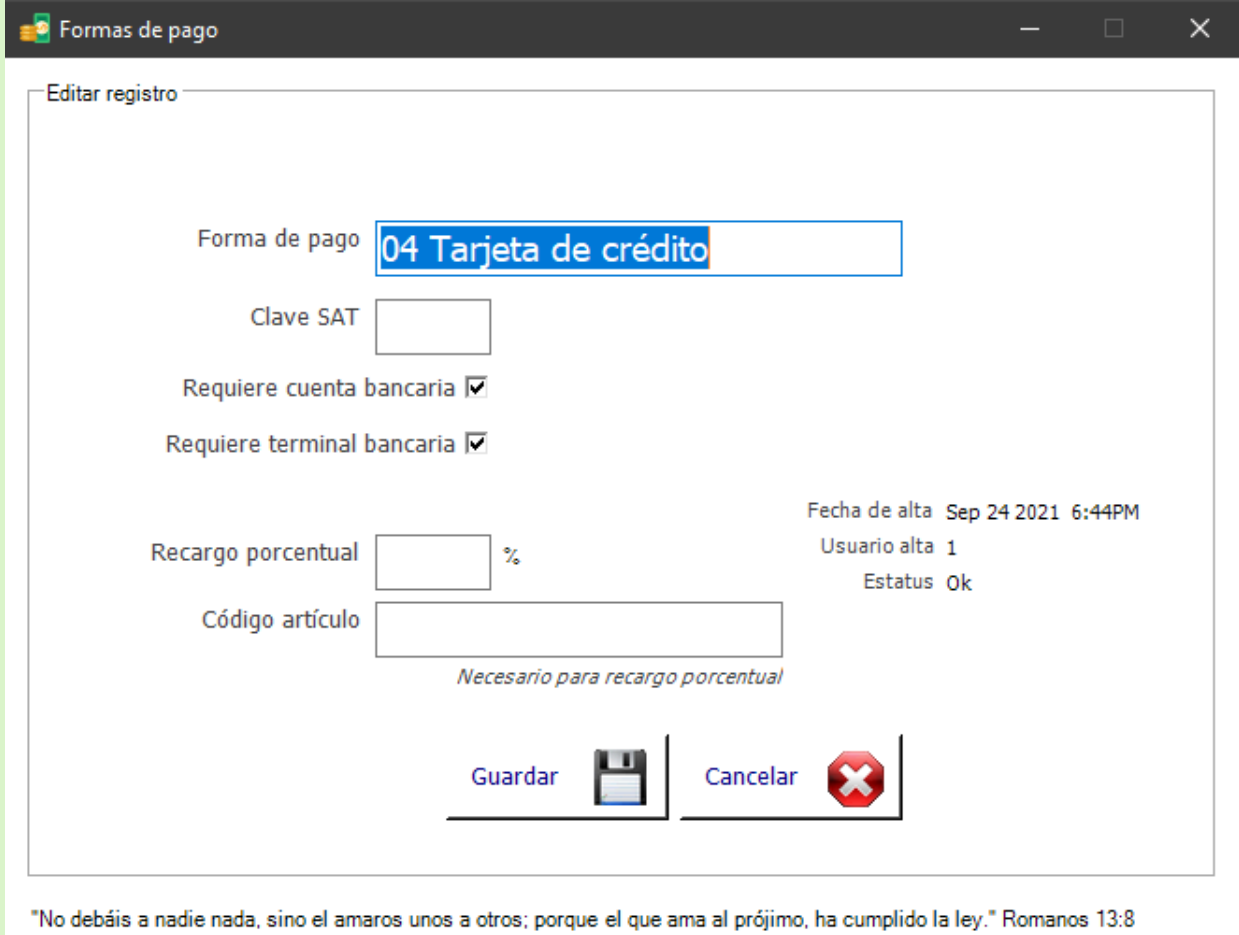

A continuación se describen los campos principales.

**Forma de pago:** Contiene la descripción de la forma de pago

**Clave SAT:** Contiene la clave de gobierno para dicha forma de pago. Ej. 04

**Requiere cuenta bancaria:** Habilitar este campo para hacer obligatorio la selección cuenta bancaria para esta forma de pago.

**Requiere terminal bancaria:** Habilitar este campo para hacer obligatorio el uso de hardware de terminal bancaria para cobro con tarjeta.

**Recargo porcentual:** (Opcional) En este campo se introduce dato numérico porcentual de cargo por uso de esta forma de pago, ej. 2.89. Requiere introducir código de artículo.

**Código de artículo:** En este campo se introduce código de artículo (previamente capturado en módulo de artículos) el cual representará el concepto de cargo porcentual por uso de esta forma de pago. Es obligatorio en caso de aplicar un recargo porcentual.

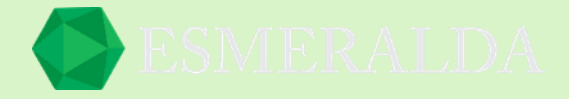

# <span id="page-19-0"></span>**Cómo cancelar pago con terminal bancaria**

#### Paso 1

El usuario con el cual inicia sesión en Esmeralda debe tener permiso para acceder a menú de terminal bancaria.

- Desde el módulo principal buscar usuario para otorgar permiso de acceso a menú de terminal bancaria.

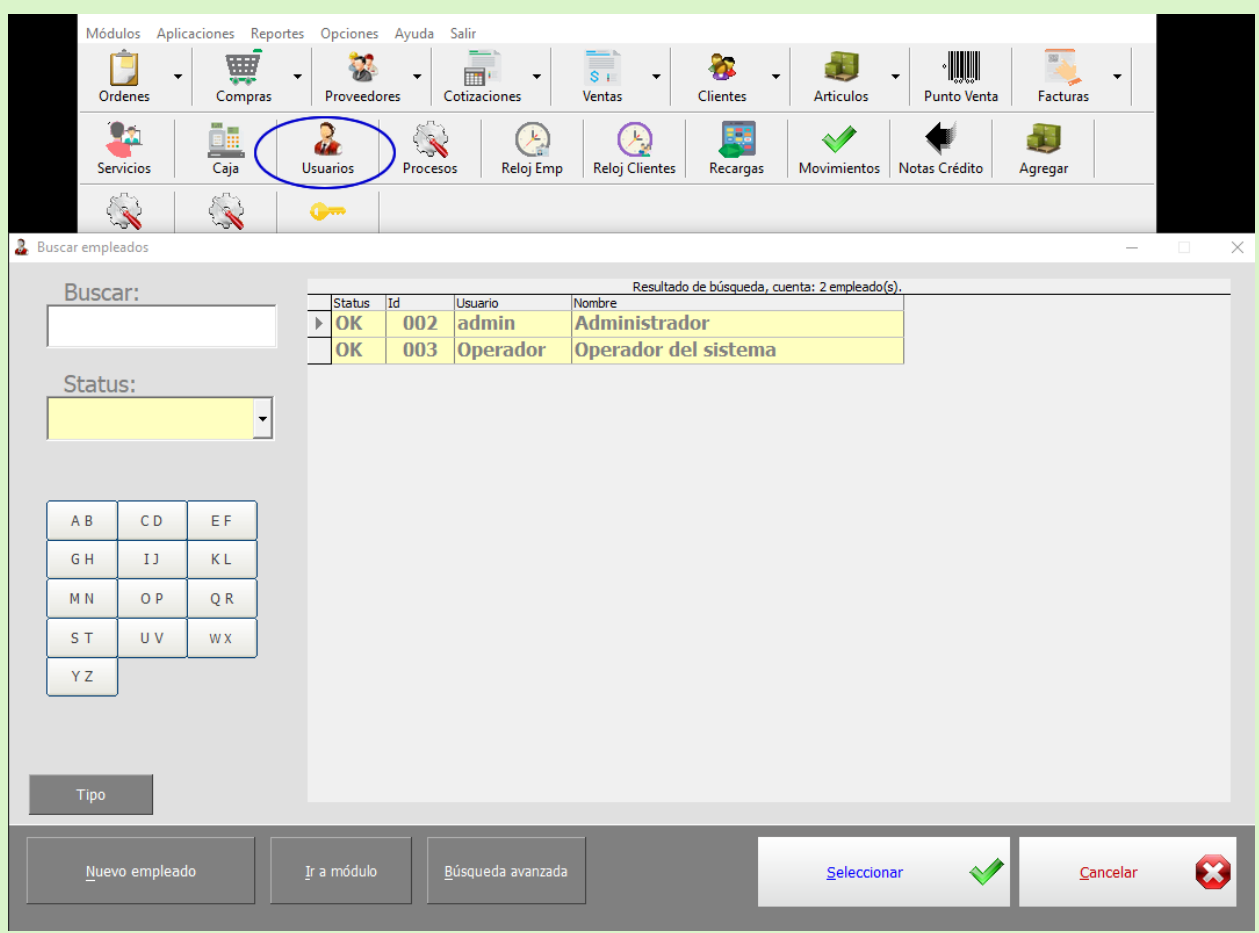

Seleccionar usuario deseado para ir a módulo de edición de usuario y presionar el botón Modificar.

Asegurarse de seleccionar la opción Menú terminal bancaria.

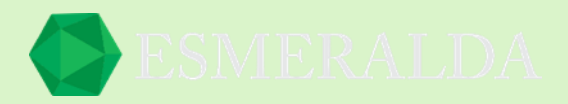

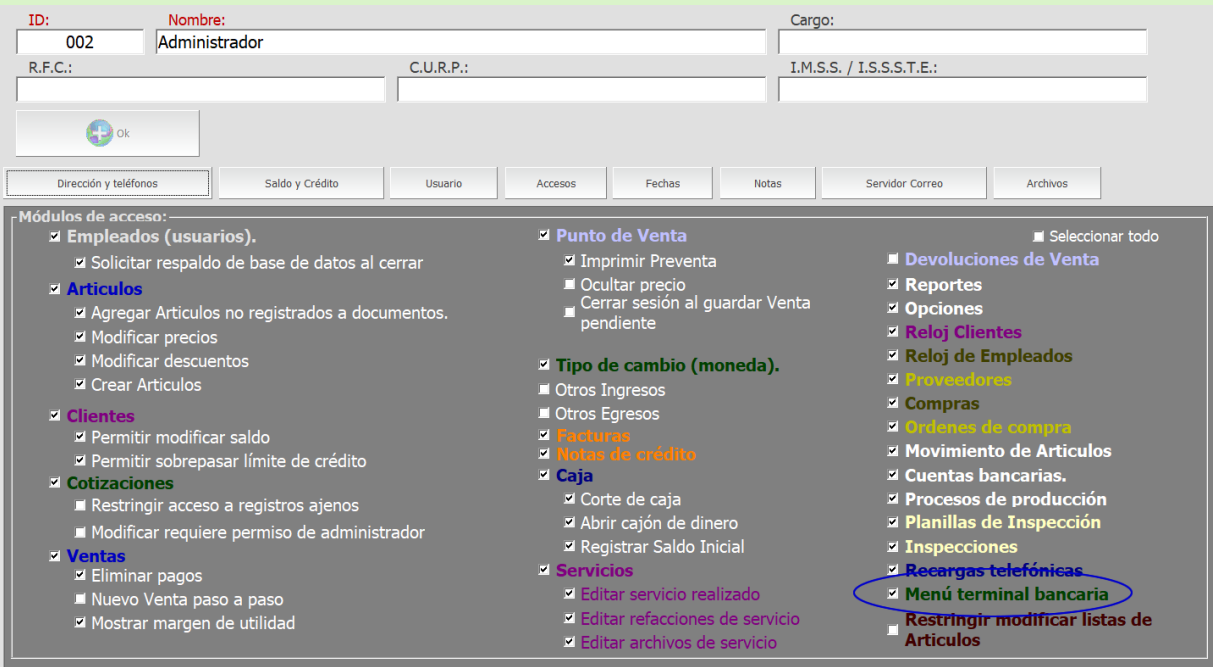

Reiniciar sesión de usuario para refrescar permiso otorgado.

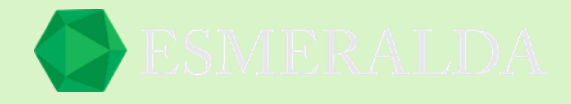

Paso 2

En el módulo principal ir a opciones > Terminal bancaria

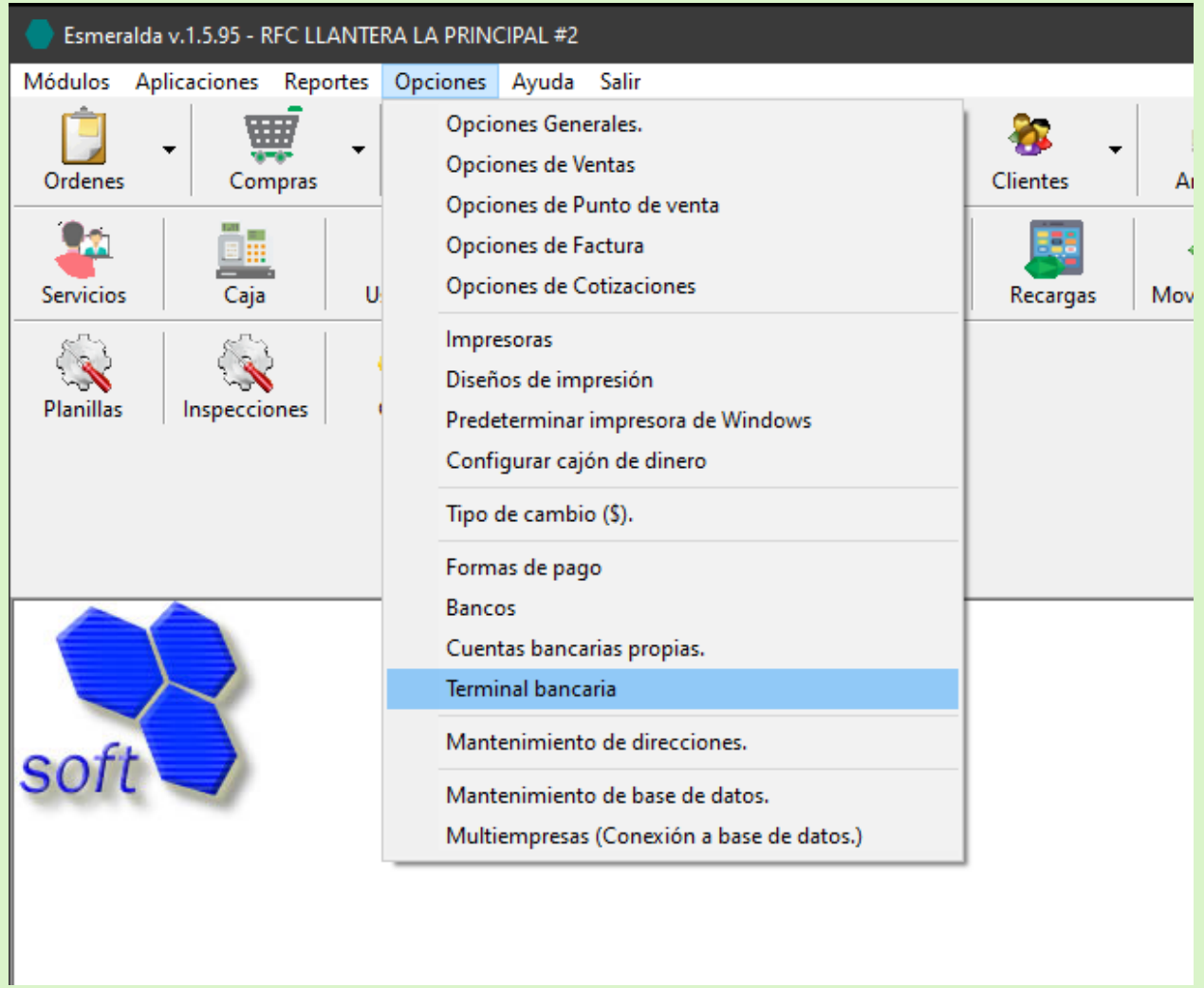

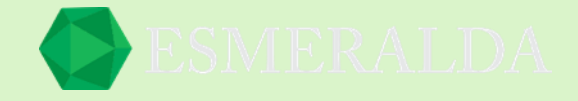

Introducir los datos en Boucher que son Folio de transferencia, identificador de pago y monto, presionar el botón Cancelación (Mismo dia) para solicitar cancelación y esperar respuesta por parte del servidor.

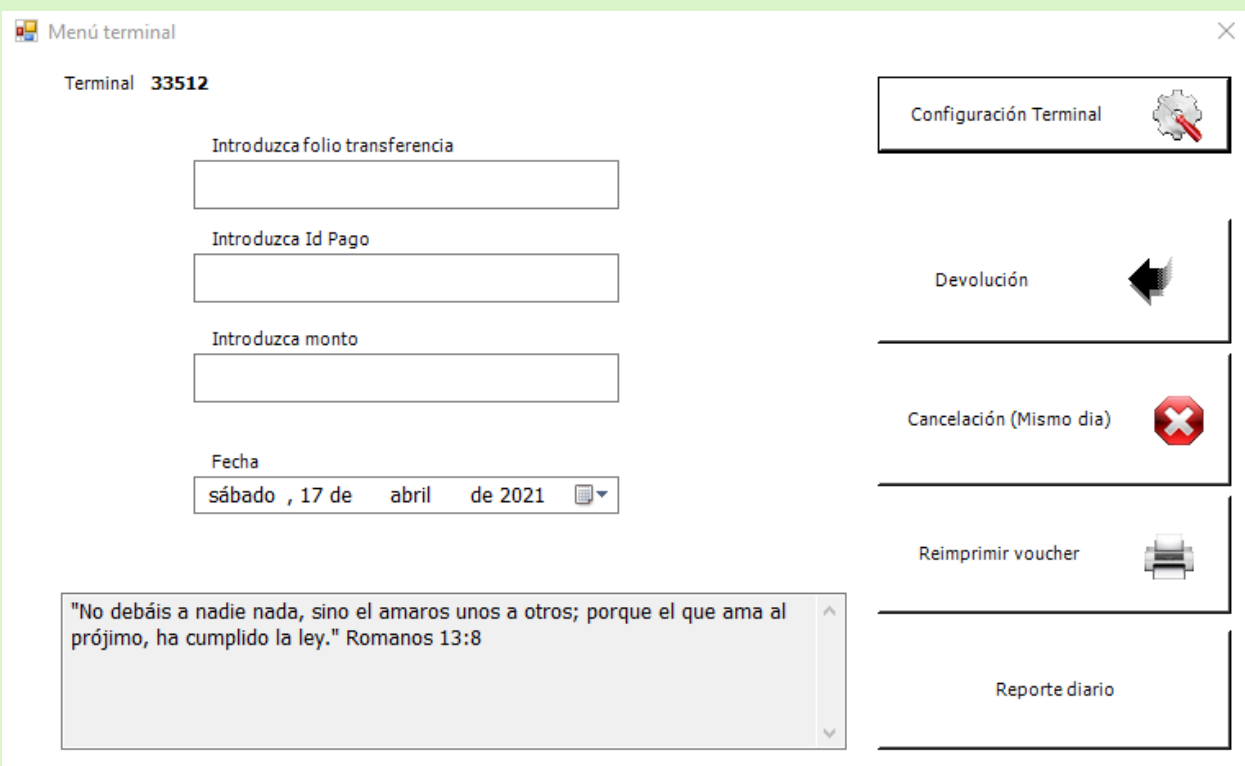

Nota: Este proceso requiere haber configurado la terminal bancaria previamente.

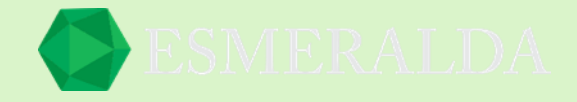

#### <span id="page-23-0"></span>**Diseño de impresión de venta (factura)**

Para configurar el diseño de impresión de venta (factura) nos vamos a opciones que se encuentra en la parte superior del inicio del programa y elegimos diseño de impresión.

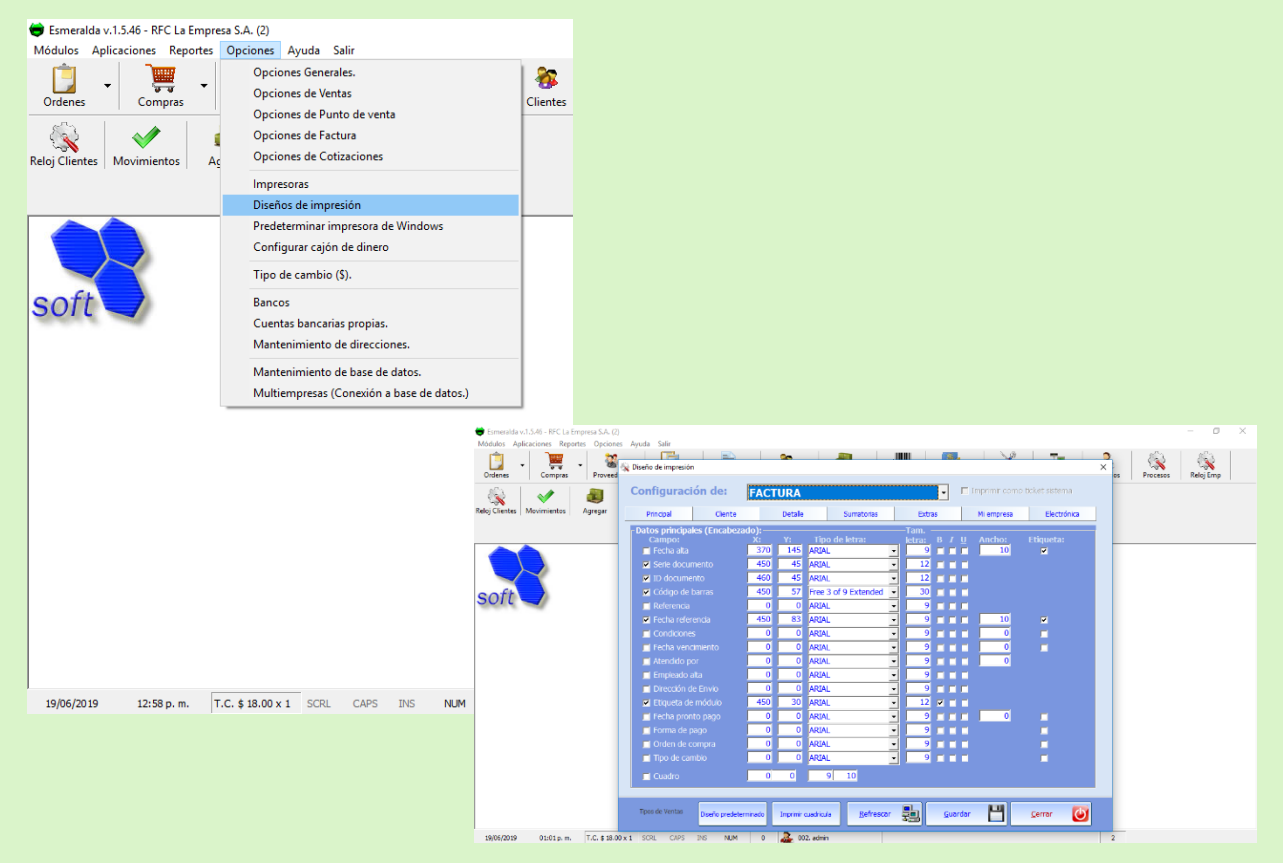

Una vez que ingreses al módulo diseño de impresión puedes elegir un diseño predeterminado o bien realizar las modificaciones que mejor te parezcan para cada una de las opciones que se encuentran en el combo de selección como cotización, pase, pedido, recibo, reciobo2, remisión, facturas, devoluciones sobre venta y nota de crédito.

**X**: Representa la posición horizontal del campo a imprimir.

**Y**: Representa la posición vertical del campo a imprimir.

#### Tipo de letra

#### Tamaño de letra

- **B:** Negrita
- **I:** Cursiva
- **U**: Subrayada

**Ancho**: Se usa en algunos casos para limitar el ancho del campo a imprimir.

En la configuración podemos elegir lo que deseamos que aparezca en la factura.

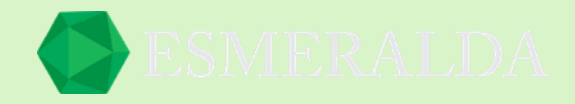

# <span id="page-24-0"></span>**Cotizaciones**

El módulo de cotizaciones es un documento previo a la venta, modificable. A diferencia de los documentos de venta las Cotizaciones:

- No afectan el saldo e historial de saldo del cliente.
- No afecta la existencia de los artículos detalle del pedido.
	- $\Box$ No controla pagos.

#### <span id="page-24-1"></span>**Nueva Cotización**

Para explicar este módulo, usaremos como ejemplo la cotización de un caramelo. Nos vamos al módulo Cotizaciones y una vez que el módulo este abierto damos clic en nueva cotización.

Para crear una nueva cotización es importante que llenemos los siguientes campos que son: **Id cotización:** Se asigna automáticamente.

**Referencia:** En este cuadro de texto se ingresa una referencia de la cotización.

**Comanda:** Es otra forma opcional de clasificado.

**Cliente:** En este cuadro de texto se ingresa el nombre del cliente o bien se busca uno en el botón de búsqueda que se encuentra en un costado.

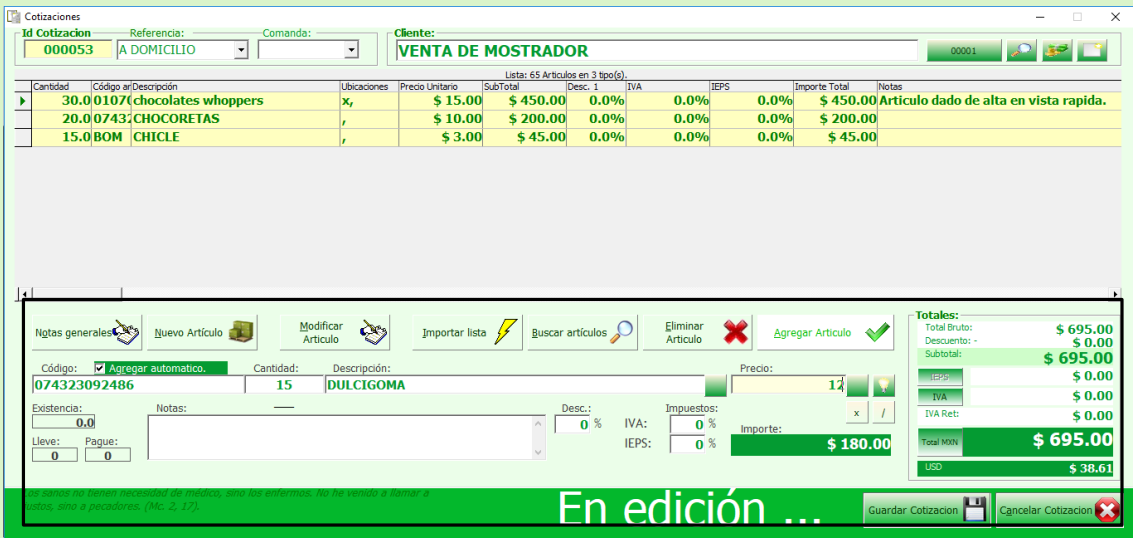

Una vez que ingresemos la información del cliente seguimos con la de los artículos.

Si es un Articulo ya existente pero no sabe el código damos clic en el botón buscar artículo y una vez que seleccionemos el artículo que queremos cotizar damos clic en el botón seleccionar.

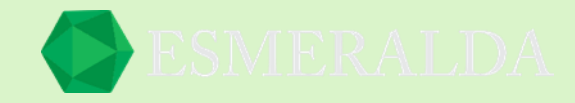

Se ingresa la cantidad y clic en el botón agregar artículo.

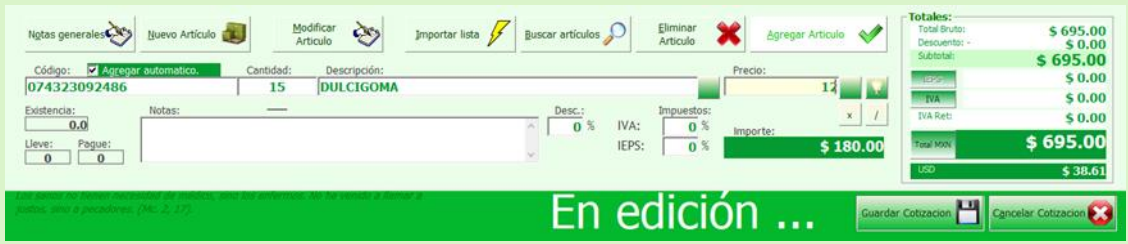

Una vez terminada la cotizacion damos clic en guardar cotizacion y nos manda la opcion de imprimir, o bien enviar por correo electronico en la parte izquierda se encuentran unos botones en los que puedes exportar lacotizacion a Excelo a otros modulos.

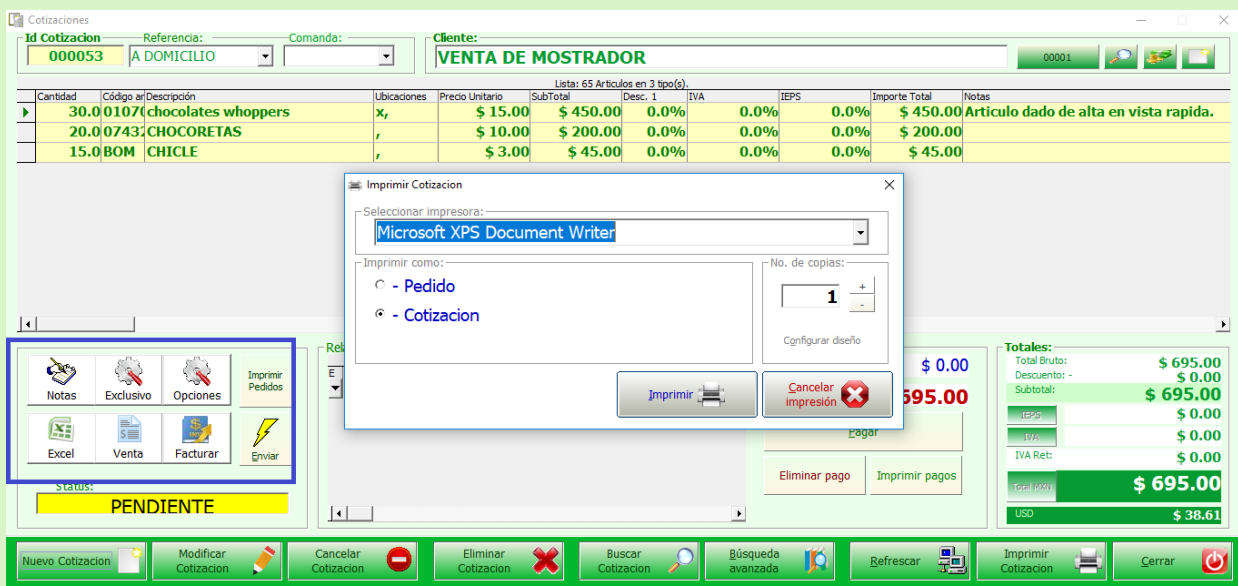

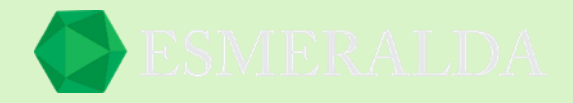

# <span id="page-26-0"></span>**Buscar Cotización**

**Buscar:** En el cuadro de texto de búsqueda puedes introducir las palabras clave a buscar las cuales se van a filtra por (Id/Cliente/Referencia/Teléfono)

**Estatus:** En el combo de selección se selecciona el estado en el que se encuentra la cotización y al seleccionar uno, se limita el resultado en la lista.

**Comanda:** Es otro filtro de búsqueda. **Las vencidas:** Este botón es un filtro de búsqueda. **Las nuevas cotizaciones:** Dando clic en este botón se limita el resultado en la lista con las nuevas cotizaciones.

Cuando tienes habilitada la casilla de <buscar al presionar intro> se requiere hacer clic en el botón de buscar o de otro modo cuando no está habilitada se busca automáticamente ingresando los filtros de búsqueda.

En la parte de lado derecho tenemos la lista de resultado de búsqueda representado por las columnas por Id, Estatus, Comanda, Empresa, Total, Referencia y Fecha de referencia.

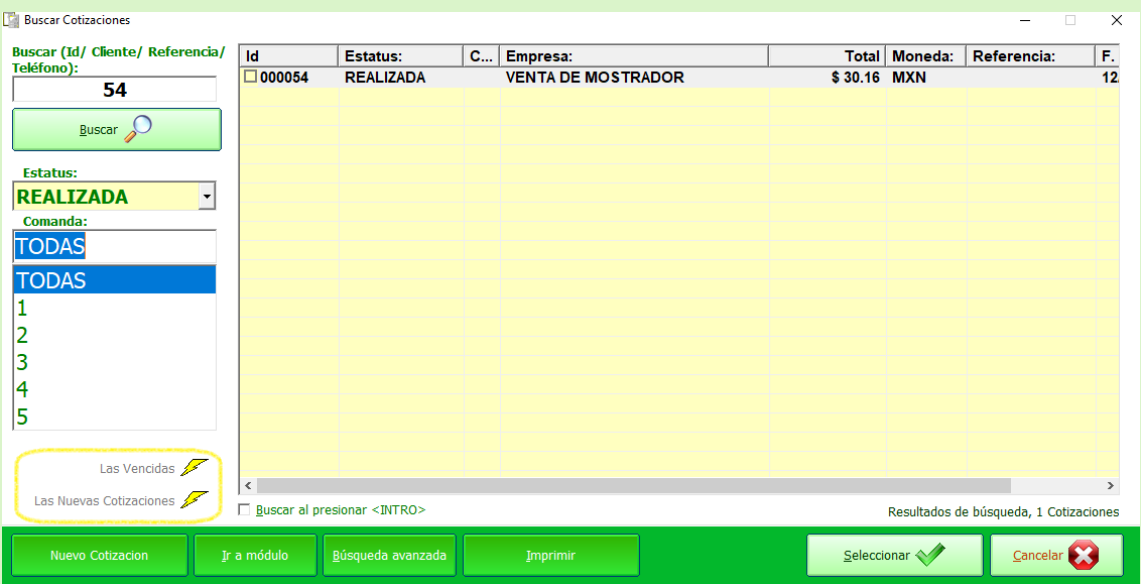

**Nueva cotización:** Este botón te lleva al módulo de nueva cotización.

**Ir a modulo:** Este botón te lleva al módulo de la cotización seleccionada.

**Búsqueda avanzada:** Si deseas realizar una búsqueda más precisa este botón te lleva al módulo búsqueda avanzada.

**Imprimir:** Con este botón imprimes la lista de cotización.

**Seleccionar:** Con este botón seleccionas la cotización y te lleva al módulo de cotizaciones.

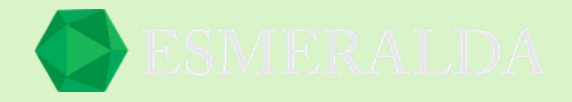

#### <span id="page-27-0"></span>**Búsqueda Avanzada de cotizaciones**

La función que nos brinda es encontrar de forma eficiente la cotización que buscamos.

En este modo de búsqueda solicita información más exacta como Datos generales, Fechas, Cantidades y Empleado.

Una vez que la información requerida se ingrese en las casillas has clic en el botón consultar cotizaciones.

Y de ese modo se limitará la lista de resultados con la cotización que buscas.

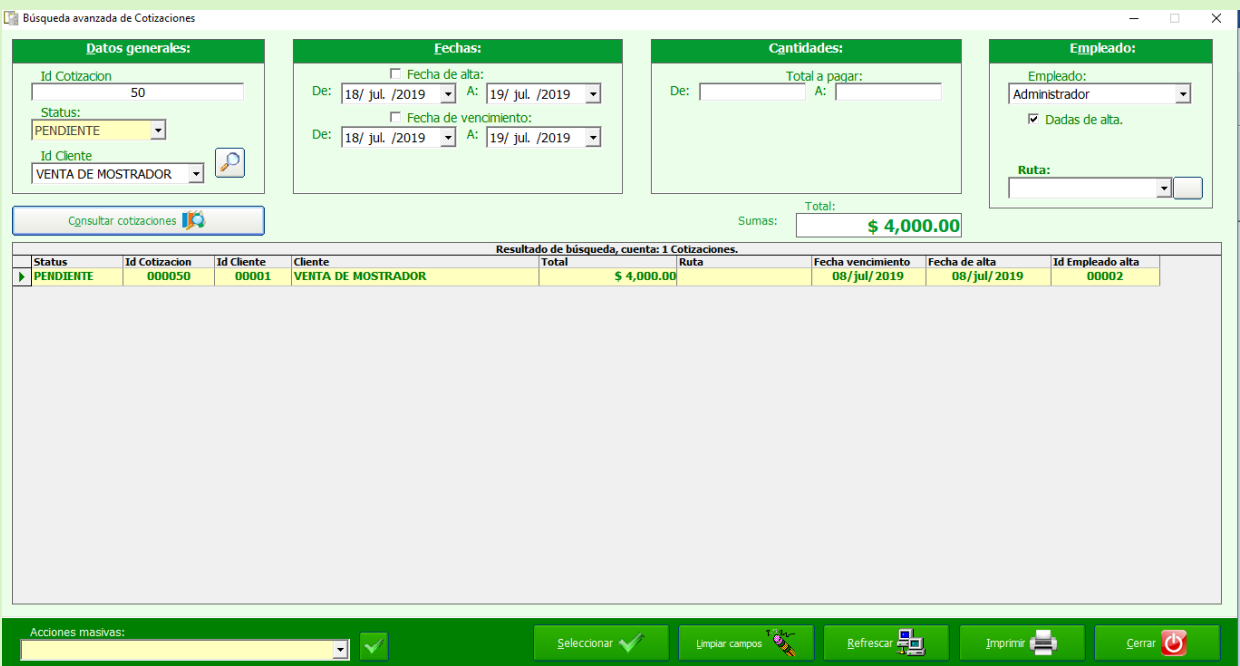

En la parte inferior se encuentran botones como.

**Acciones masivas:** En el combo de selección te da como opciones las siguientes acciones

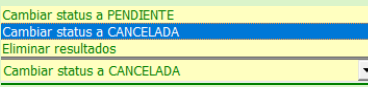

seleccionando cualquiera de ellas las cotizaciones que se encuentren en la lista se verán afectadas con el mismo status o resultado.

**Seleccionar:** En este botón seleccionas la cotización que deseas.

**Limpiar Campos:** Con este botón dejas en blanco las condiciones de la búsqueda.

**Refrescar:** Con este botón puedes volver a reconsultar los registros más recientes.

**Imprimir:** Se imprime la tabla de resultados de la búsqueda.

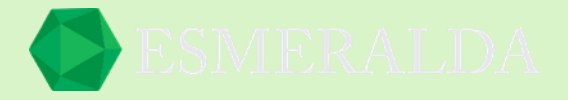

# <span id="page-28-0"></span>**Compras**

El módulo de compras es precisamente para registrar compras en el sistema.

#### <span id="page-28-1"></span>**Nueva compra**

Supongamos que nos hace falta producto por ejemplo ACEITE COME SARITA de 900 ml, debemos de hacer una compra para abastecerlo. Para esto nos vamos al módulo de Compras, y damos clic en nueva.<br>548 - RECLa Empresa S.A. (2)

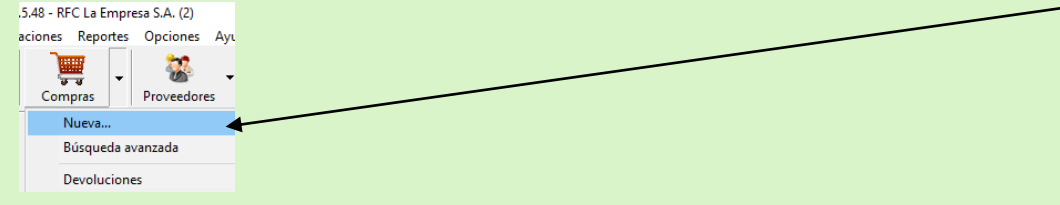

Una vez abierto el módulo elegimos el producto que vamos a abastecer, en este caso ACEITE COME SARITA de 900 ml y seleccionamos.

Ya seleccionado el producto especificamos la cantidad que se registrara como compra, en este caso pondremos en cantidad 25 unidades, el precio y el IVA si así lo deseas. Una vez que introduzcamos toda la información requerida damos agregar artículo y luego guardar compra.

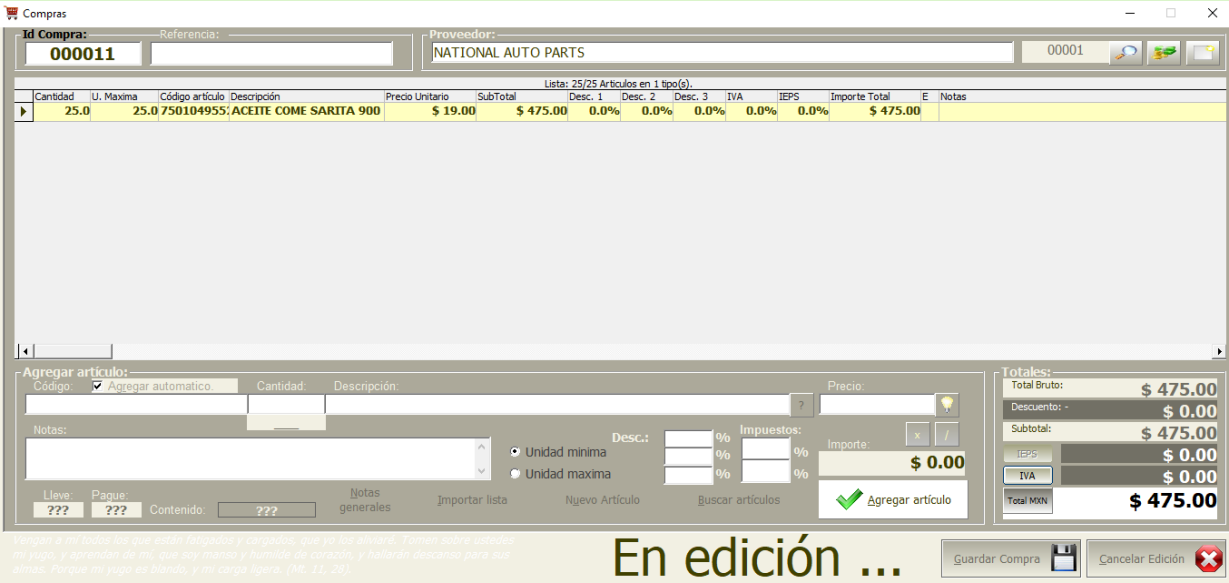

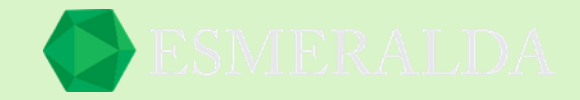

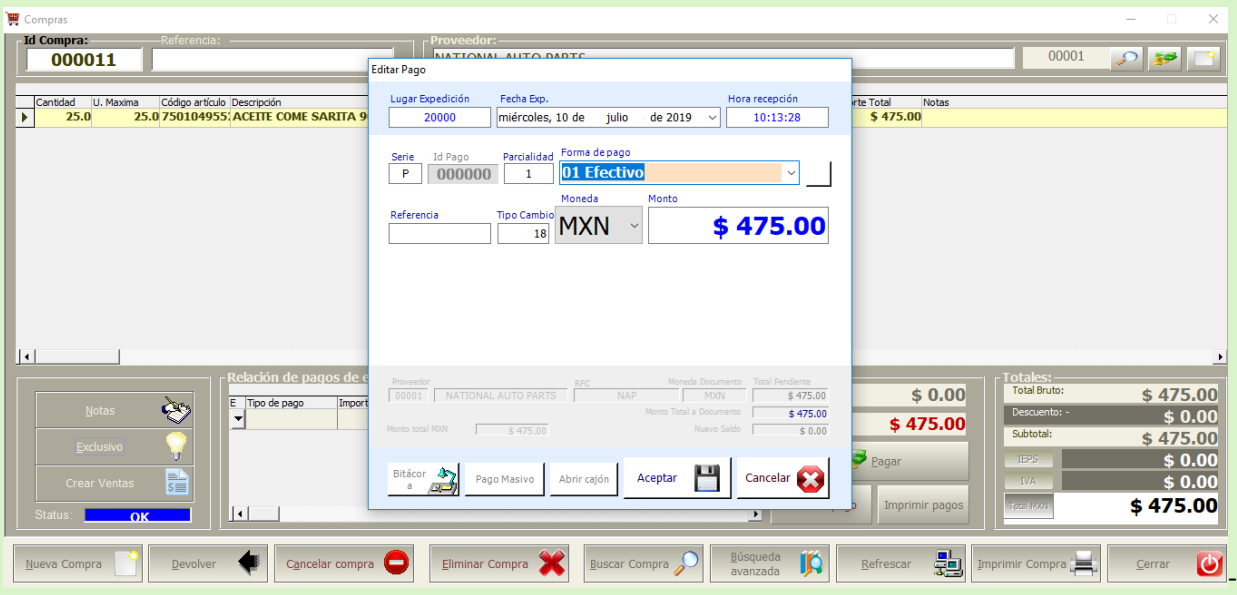

Después de guardar la compra aparecerá una ventana que afirmará el pago de la compra.

La compra se considera un documento por pagar, por lo que tiene control de pagos, una compra puede tener tantos pagos como sea necesario para cubrir el total a pagar del documento de compra.

Al guardar una compra:

- Afecta positivamente el saldo del proveedor por el total de la compra.
- Afecta positivamente la existencia de cada artículo parte de la compra.

Al efectuar un pago a una compra:

- Afecta negativamente el saldo del proveedor por el total del pago.
- Afecta negativamente el pendiente de pago de la compra por el total del pago.

Al cancelar una compra:

- Afecta negativamente el saldo del proveedor por el total de la compra.
- Afecta negativamente la existencia de cada artículo parte de la compra.

Si hay pagos los elimina y afecta positivamente el saldo del proveedor por dichos pagos.

Al eliminar una compra:

- Si la compra está cancelada no afecta el saldo del proveedor ni la existencia de cada artículo parte de la compra.
- si no está cancelada afecta negativamente el saldo del proveedor por el total de la compra.
- Afecta negativamente la existencia de cada artículo parte de la compra.

Si hay pagos los elimina y afecta positivamente el saldo del proveedor por dichos pagos.

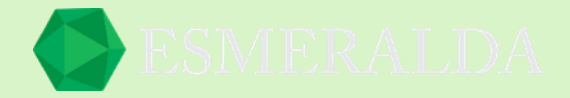

#### <span id="page-30-0"></span>**Buscar una compra**

Para ingresar al módulo *Buscar Compra* das clic en *Módulos* que se encuentra en la parte superior izquierda y después das clic en *Compras* y clic en *Buscar* como se muestra en la imagen.

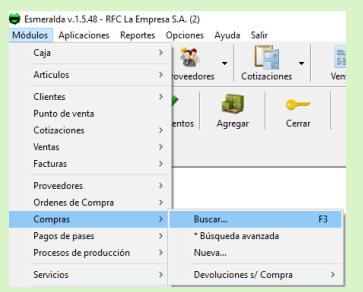

En el cuadro de texto de búsqueda puedes introducir las palabras clave a buscar las cuales se van a filtra por (Id/Referencia/ Empresa/Teléfono)

Seleccionas el Status de la compra en el combo de selección y das clic en el botón buscar.

Los resultados se muestran en la lista representados por las columnas Status, Id compra, Empresa, Total, Pagado, Pendiente, Moneda, Fecha de referencia, Fecha de vencimiento, Referencia, Fecha de alta, Id de empleado.

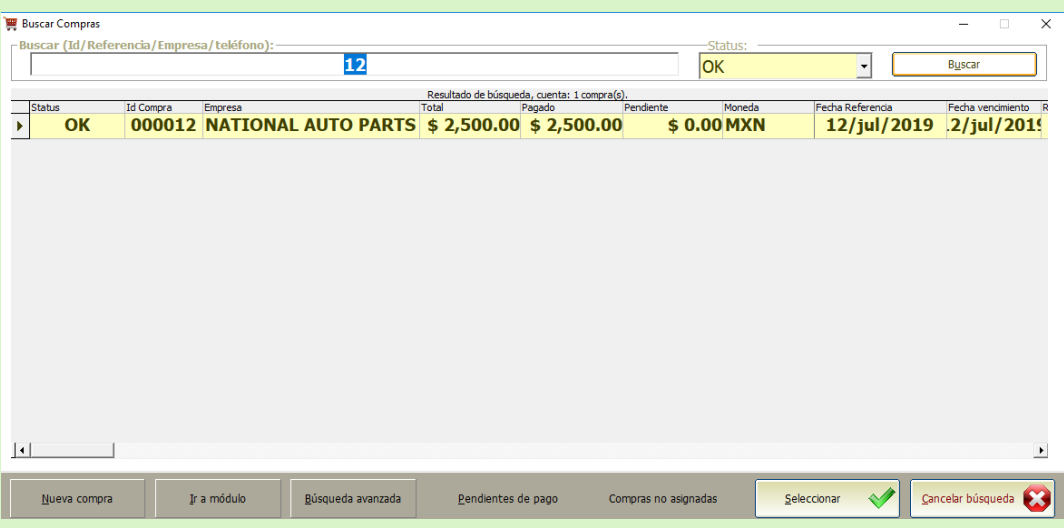

Los botones que se encuentran en la parte inferior del módulo como:

**Nueva compra:** Con este botón ingresas al módulo nueva compra.

**Ir a modulo:** Este botón te lleva al módulo de la compra seleccionada.

**Búsqueda avanzada:** Este botón te lleva al módulo búsqueda avanzada.

**Pendientes de pago:** Este botón es un filtro de búsqueda.

**Compras no asignadas:** Este botón es un filtro de búsqueda.

**Seleccionar:** Con este botón seleccionas el resultado de la búsqueda y te lleva al módulo de compras.

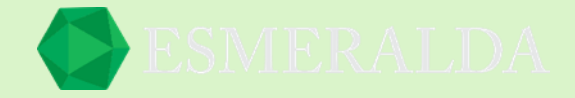

# <span id="page-31-0"></span>**Búsqueda Avanzada de compra**

La función que nos brinda el módulo es encontrar de forma fácil y rápida la compra que buscamos. En este modo solicita información más específica como Datos principales, Fechas, Cantidades, Empleado.

Una vez que la información requerida se ingrese en las casillas has clic en el botón consultar compras.

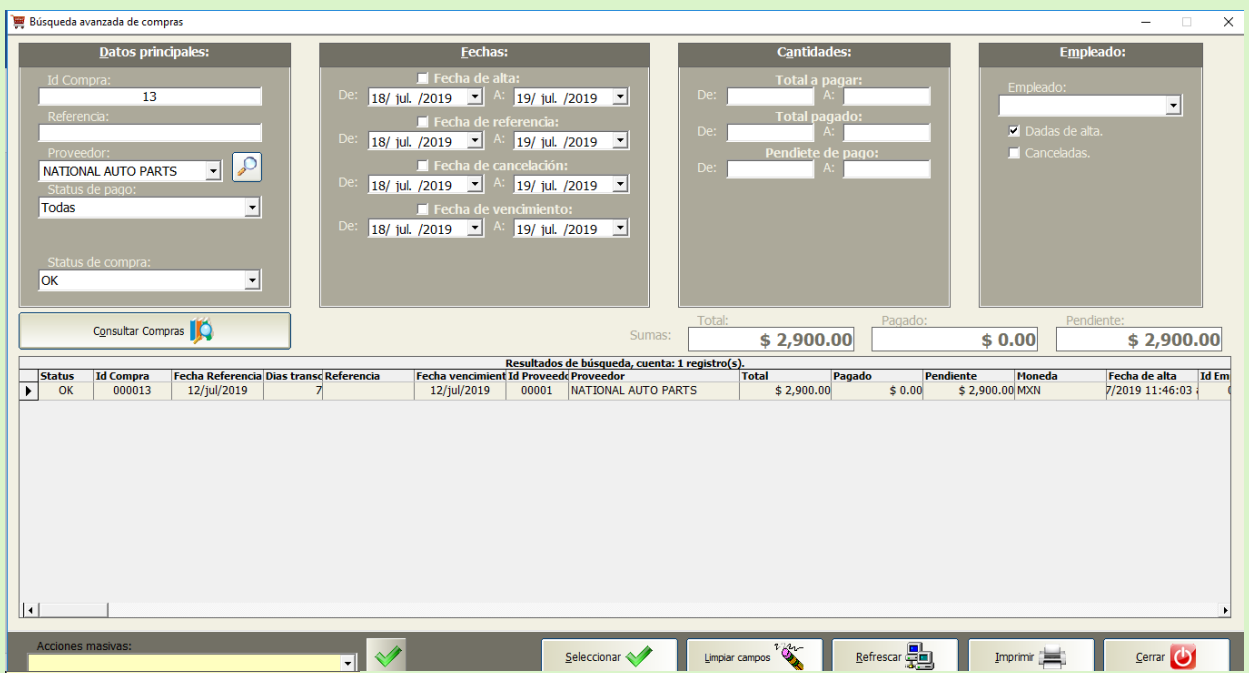

Cambiar tipo a FACTURA<br>Cambiar TIPO a REMISION

La lista se limitará como resultado de la información que ingresaste en los campos de texto y entonces encontraras la compra.

Los botones que se encuentran en la parte inferior como:

**Acciones masivas:** En este combo de selección tienes la opción de cambiar la compra a factura o remisión esta acción se verá afectada a los resultados que se encuentran en la lista.

**Seleccionar:** Con este botón seleccionas el resultado de la búsqueda y te lleva al módulo de compras.

**Limpiar campos:** Con este botón limpias todos los campos de búsqueda que se encuentran en la parte superior del módulo.

**Refrescar:** Con este botón puedes volver a reconsultar los registros más recientes.

**Imprimir:** Con este botón imprimes los resultados de búsqueda de compras.

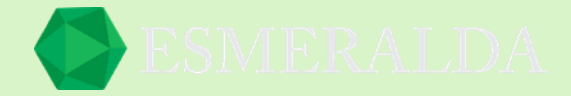

# <span id="page-32-0"></span>**Devoluciones de compra**

Para ingresar al módulo *Devoluciones de Compra* das clic en *Módulos* que se encuentra en la parte superior izquierda y después das clic en *Compras* y clic en *Devoluciones de compra* y después en abrir como se muestra en la imagen.

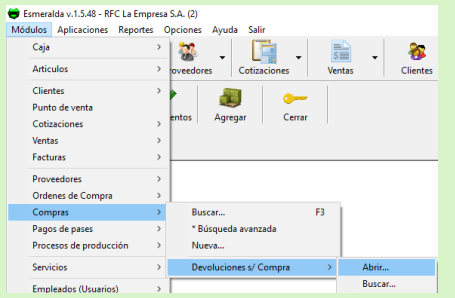

Una vez que se ingresa al módulo das clic en nueva y aparecerá una ventana para que ingreses el Id de compra que deseas devolver.

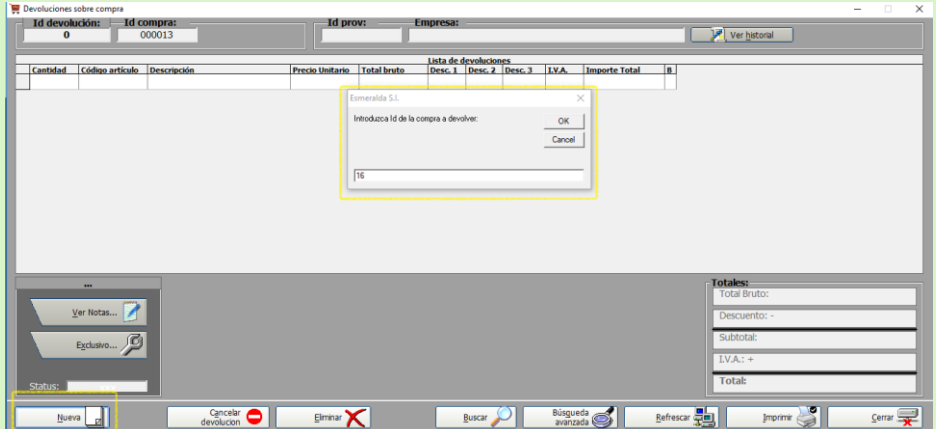

Una vez que la selecciones la compra. Aparecerá en la parte inferior los artículos con los que cuenta la compra. Seleccionaras uno y para agregarlo, está el botón agregar artículo, o bien si deseas ingresar todos los artículos está el botón agregar todos. Das clic en el botón guardar.

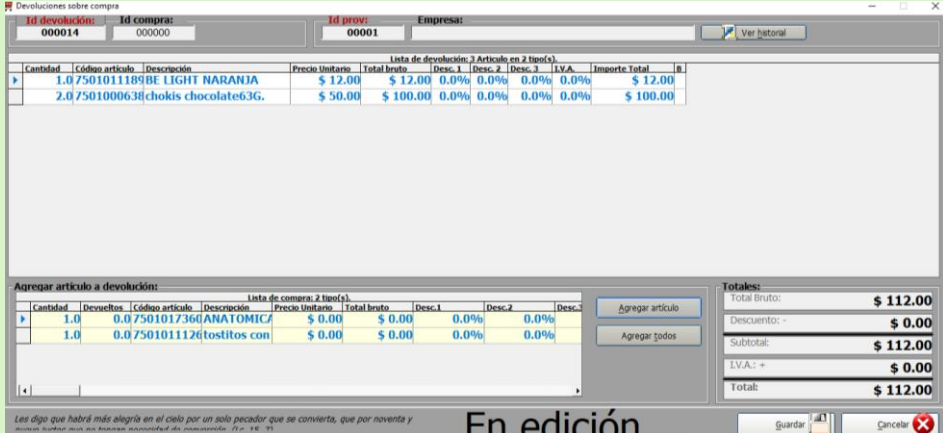

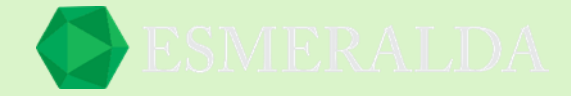

Aparecerá una ventana en la que te marcará un ingreso por la devolución con un concepto predeterminado y el monto a devolver. Por último, da clic en el botón guardar, Y listo.

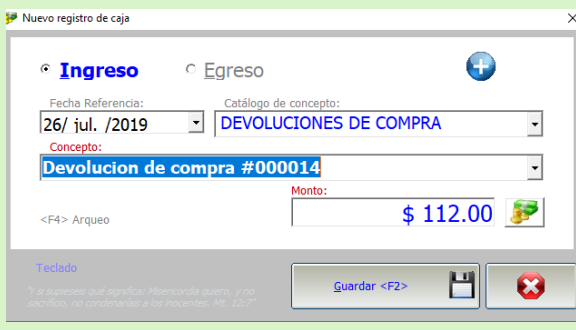

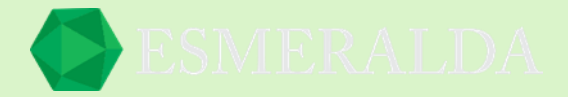

#### <span id="page-34-0"></span>**Buscar devoluciones de compra**

Para ingresar al módulo *Buscar devoluciones de Compra* das clic en *Módulos* que se encuentra en la parte superior izquierda y después das clic en *Compras* y clic en *Devoluciones de compra* y después en buscar como se muestra en la imagen.

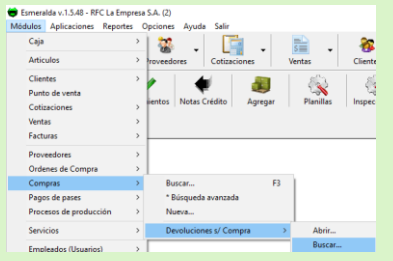

En el cuadro de texto de búsqueda puedes introducir las palabras clave a buscar las cuales se van a filtra por (Id Devolución/Id Compra) una vez que se ingrese da clic en el botón buscar. Los resultados se limitarán en la lista de resultado en columnas por Status, Id devolución, Id compra, Total, Fecha de alta.

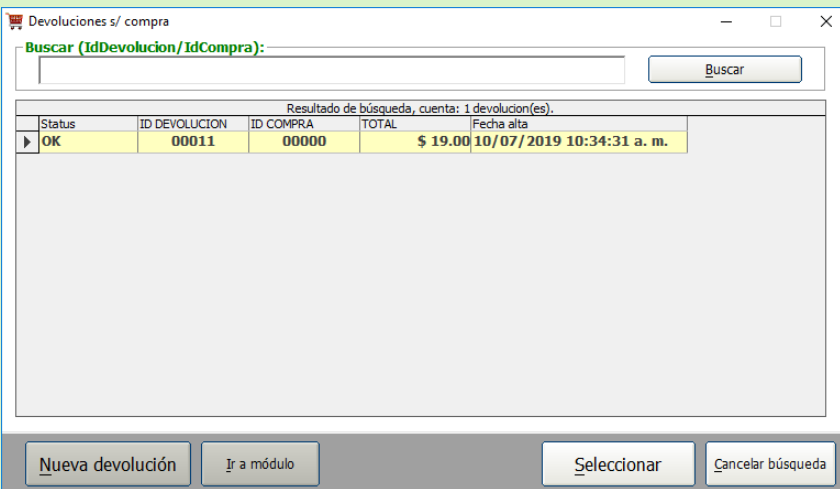

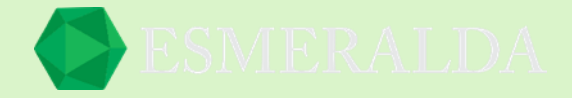

# <span id="page-35-0"></span>**Artículos**

Para ver que los artículos estén completos o falten, nos vamos al módulo de Artículos que se encuentra en la parte superior izquierda de módulos y damos clic en buscar como se muestra en la imagen.

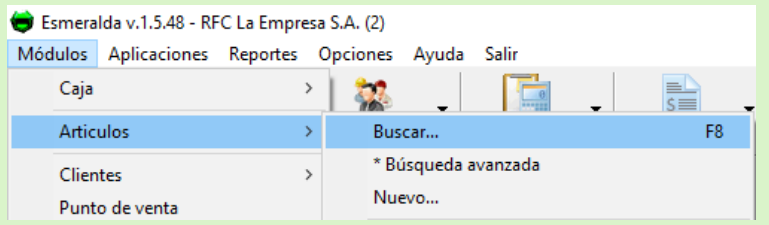

Podremos ver nuestro catálogo de productos que tenemos en nuestro negocio. En este módulo se puede realizar todo tipo de acciones con respecto a los artículos de su empresa como crear uno nuevo, modificarlo o buscarlo.

# <span id="page-35-1"></span>**Nuevo artículo**

Una vez que ingreses al módulo de nuevo artículo aparecerá este cuadro de texto donde te pide el nuevo código que vas a registrar o bien si el articulo no cuenta con una serie numérica puedes ingresar un código destinado a ese producto como se muestra en el ejemplo.

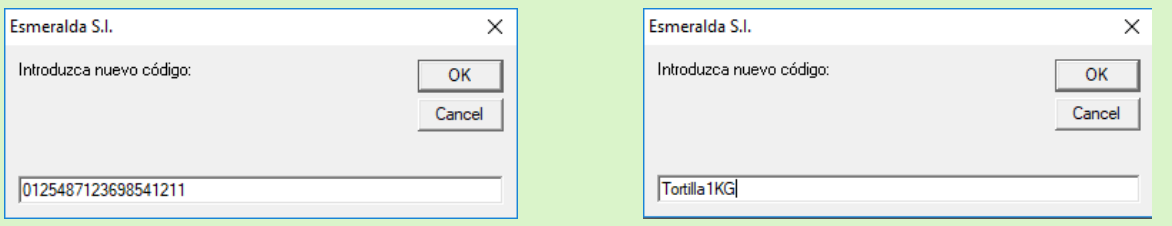

Una vez que introduzcas el código te lleva a la edición del artículo en donde ingresaras las características del artículo.

*Tipo:* En el combo de selección te da la opción de elegir materia prima, producto, servicio, subensamble. *Descripción:* En este cuadro de texto ingresaras las características del producto.

*Catalogo:* En el combo de selección elegirás el catálogo al que pertenece el producto (de esta forma es más fácil su búsqueda).

*Proveedor:* En el combo de selección seleccionaras el proveedor que te abastece el producto.

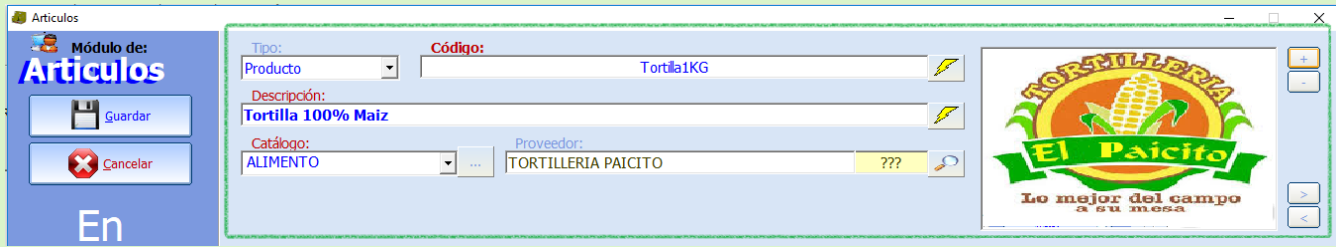
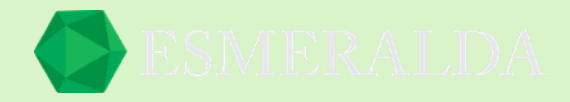

# Características

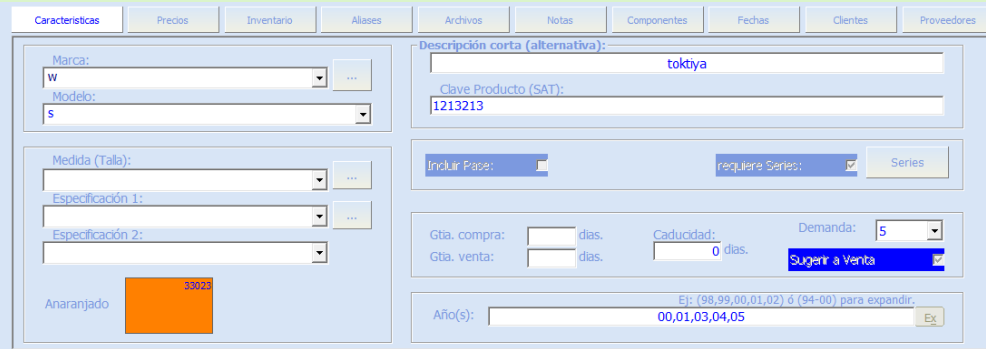

### En características se encuentran diversas opciones como:

Marca, Modelo, Medida (Talla), Especificación 1, Especificación 2, Color, Descripción corta, que son una forma de clasificar y la búsqueda sea más sencilla.

Clave producto (SAT): Se ingresa la clave del producto por el SAT.

Incluir pase: Esta función es para entregar un pase después de la venta.

Requiere Serie: En este cuadro de texto se ingresa la serie del producto.

Garantía. Compra, Garantía. venta: En estos campos de texto se ingresa la garantía que tiene el producto por compra y venta.

Caducidad: Si el producto cuenta con días de caducidad ingresa los días en el cuadro de texto.

Demanda: Si el producto cuanta con alta demanda o baja en este combo de selección te da opciones del 0 al 5. Por lo que el numero 0 es baja demanda y 5 alta demanda.

Año(s): Es una forma de clasificar por años. Y una característica a la hora de buscar el artículo.

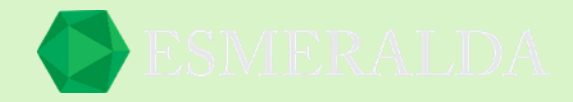

## Precios

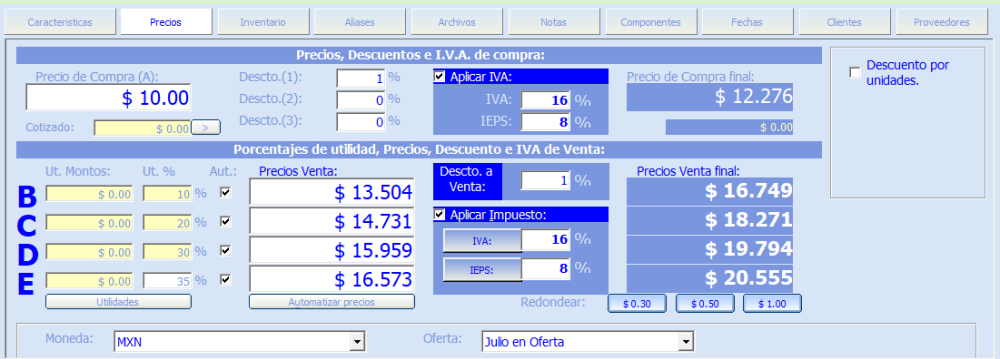

### Precios, Descuentos e I.V.A de compra

Precio de compra (A): En el primer cuadro de texto se ingresa el precio de compra del producto.

Descuento (1,2,3): En los siguientes tres cuadros de texto se ingresa algún descuento que reciba por parte del proveedor del producto.

Aplicar I.V.A: Si selecciona esta opción y agregas los porcentajes, el resultado aparecerá automáticamente en el precio de compra final.

### Porcentajes de utilidad, Precios, Descuento e I.V.A de venta

B, C, D, E: Son precios de venta modificables manualmente o automatizados por porcentajes. Que más adelante al crear un cliente destinas el precio que ofrecerás.

Descuento a venta: ingresas el porcentaje de descuento que manejaras en el producto.

Aplicar impuesto: Si seleccionas esta opción y agregas los porcentajes el resultado aparecerá automáticamente en precios de venta final.

Precio venta final: Se refleja el precio final que se ofrecerá a cada letra especifica.

Ofertas: En el combo de selección ingresa la oferta ala que pertenecerá el producto.

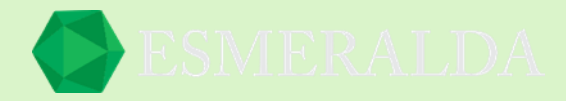

## Inventario

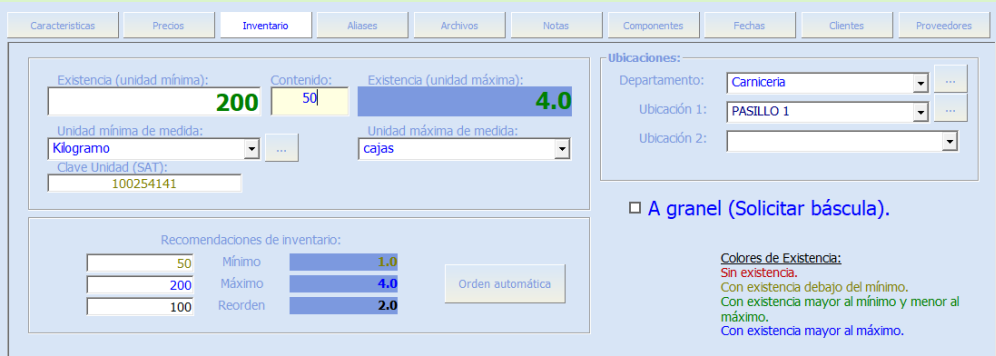

Existencia (unidad mínima): En este cuadro de texto se ingresan las piezas por unidad que están en inventario.

Contenido: En el contenido se ingresas las piezas que llevan las cajas.

Existencia (unidad máxima): En este cuadro de texto se reflejan las cajas que se encuentran en inventario.

Unidad mínima de medida: En este combo de selección se selecciona la unidad que se usará como medida que en este caso será el kilogramo.

Unidad máxima de medida: En el combo de selección se seleccionara la unidad máxima de medida que en este caso serán cajas.

Recomendaciones de inventario: En estos campos de texto se registra el inventario por mínimo, máximo para que de esta forma sepas cuando esta tu inventario por debajo del mínimo o por encima del máximo.

Reorden: En este botón reordenas las unidades que registras en el cuadro de texto.

Ubicaciones: En estos cuadros de selección elijes el departamento al que pertenece el producto y específicamente en que pasillo se encuentra, para que de este modo sea más fácil localizarlo.

### Aliases

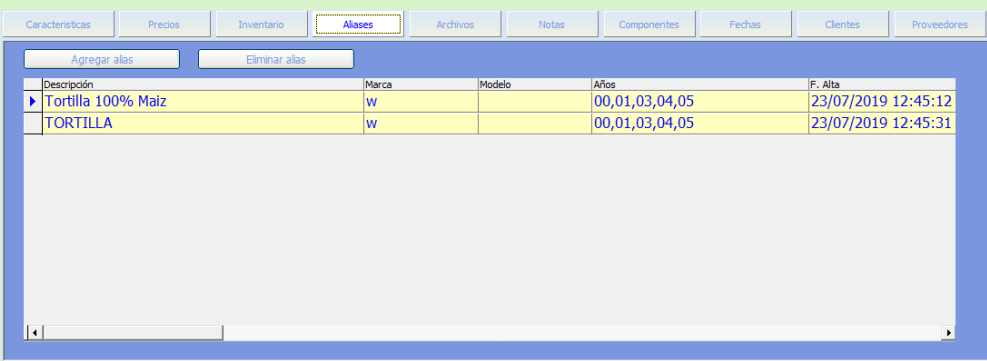

Un alias es una forma de agregar una descripción alterna al producto.

Agregar alias: En el botón creas el alias que destinaras al producto. Y a la hora de realizar una búsqueda aparecerá por los alias que le destines al producto.

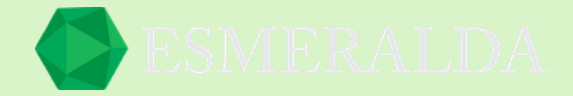

# Agregar archivo

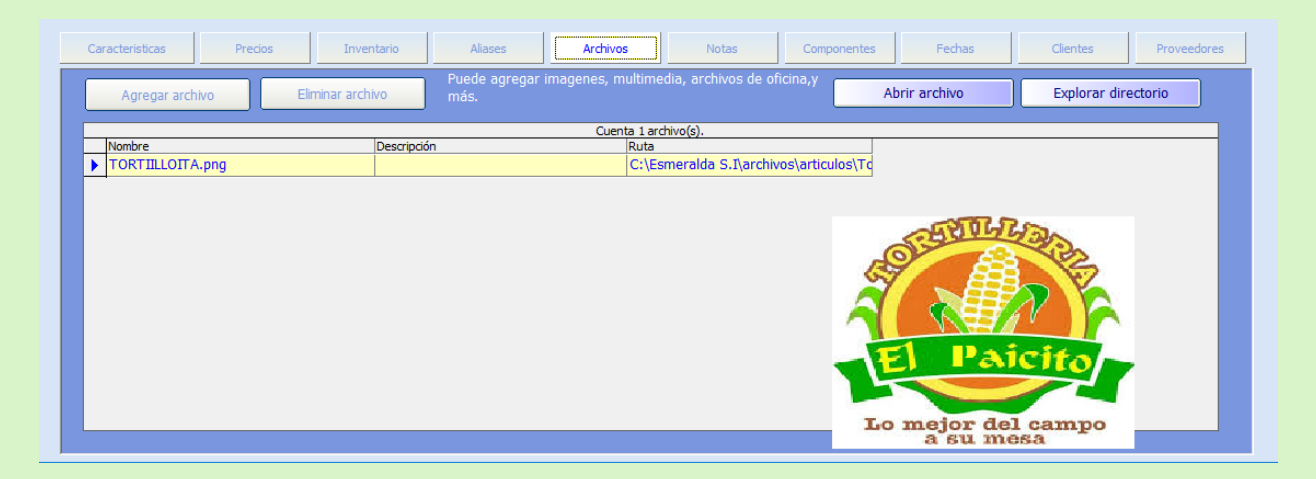

En este módulo puedes agregar imágenes, multimedia, archivos de oficina y más. En este caso se agregó la imagen de la empresa de la tortilla que usamos como ejemplo. Solo que asegúrate que la imagen sea formato JPG. Porqué de otro modo no se podrá cargar la imagen.

### **Notas**

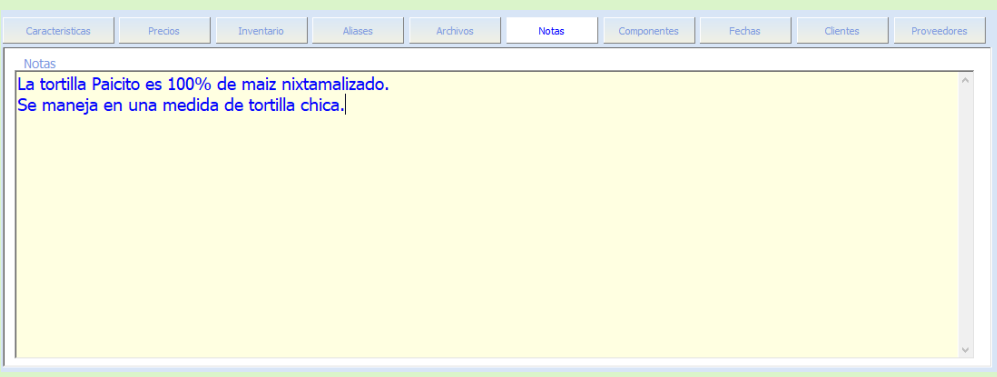

En este campo puedes escribir lo que gustes referente al artículo. Mas se recomienda que es funcional para expandir la descripción del artículo.

## Componentes

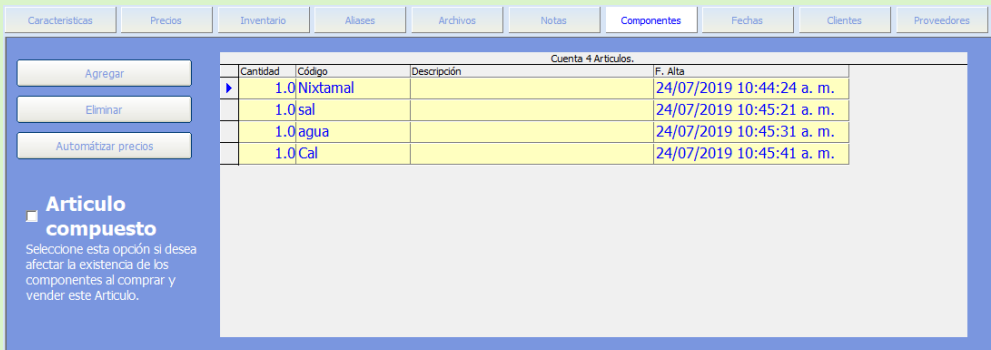

En el botón que se encuentra en la parte izquierda agregar, en el ingresas lo que compone al artículo que estas registrando. En este caso los ingredientes de la tortilla.

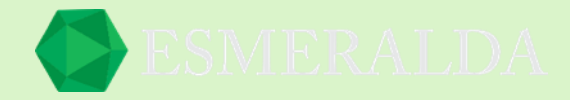

# Fechas

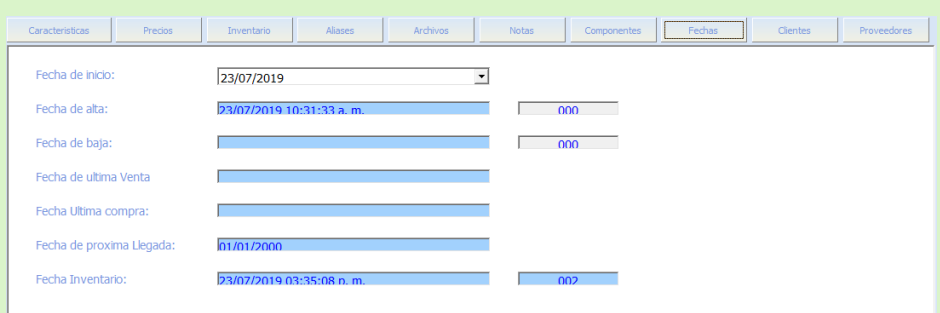

Aquí se reflejan las fechas en las que el producto se está dando de alta, de baja, ultima venta, ultima compra, próxima llegada y la fecha de inventario.

## **Clientes**

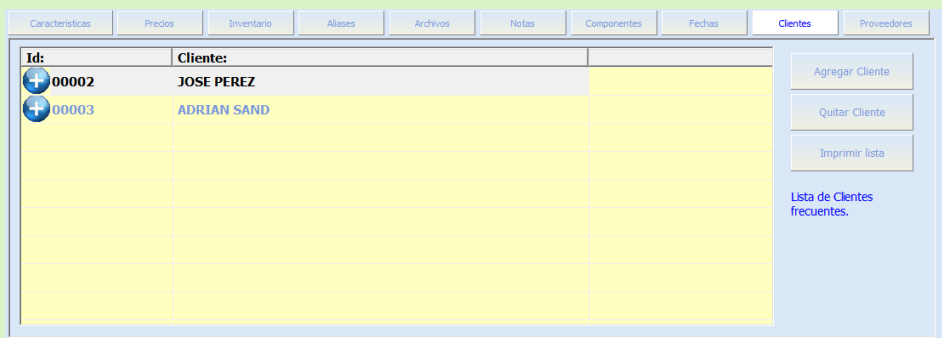

Puedes agregar clientes existentes relacionados al artículo.

# Proveedores

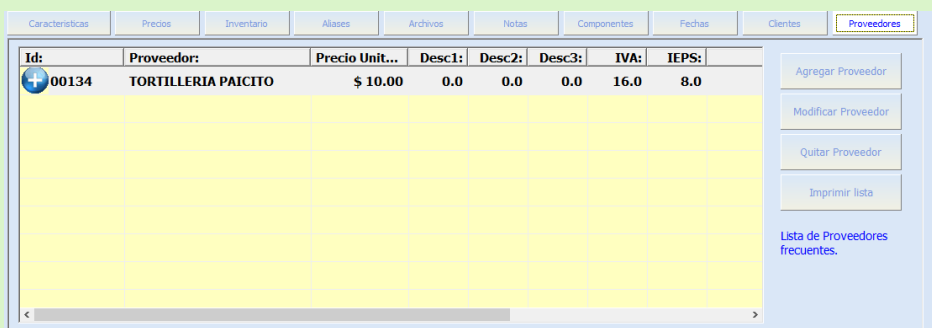

Aquí puedes agregar, modificar o quitar el proveedor que te entrega el producto.

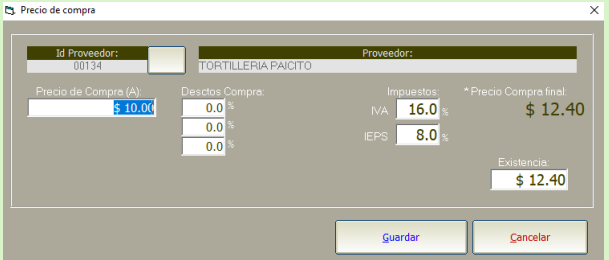

En el módulo de precio de compra ingresas el precio de compra. Los descuentos por la compra, los impuestos que se están aplicando y como resultado te da el precio final.

Por Último, das clic en el botón guardar que se encuentra en la parte izquierda del módulo artículo.

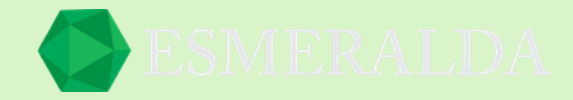

### **Al guardar un nuevo artículo:**

- Su proveedor principal se guarda automáticamente.
- Catalogo se guarda automáticamente, en caso de no estar dado de alta.
- Departamento se guarda automáticamente, en caso de no estar dado de alta.
- Unidades de medida compra/venta se guardan automáticamente, en caso de no estar dadas de alta.
- Marca se guarda automáticamente, en caso de no estar dada de alta.
- Modelo se guarda automáticamente, en caso de no estar dado de alta.

#### **Aliases de artículos:**

Un artículo puede tener *N* número de aliases. Un alias puede tener diferente descripción, marca, modelo y años que el artículo, el resto de las características las hereda del artículo.

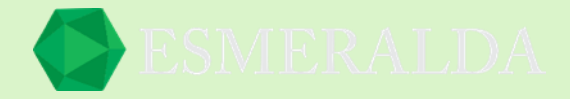

# **Búsqueda de Articulo**

En el módulo de búsqueda de articulo existen diversas opciones de realizar una búsqueda. Por catálogo, código, descripción o modificando el tipo de búsqueda.

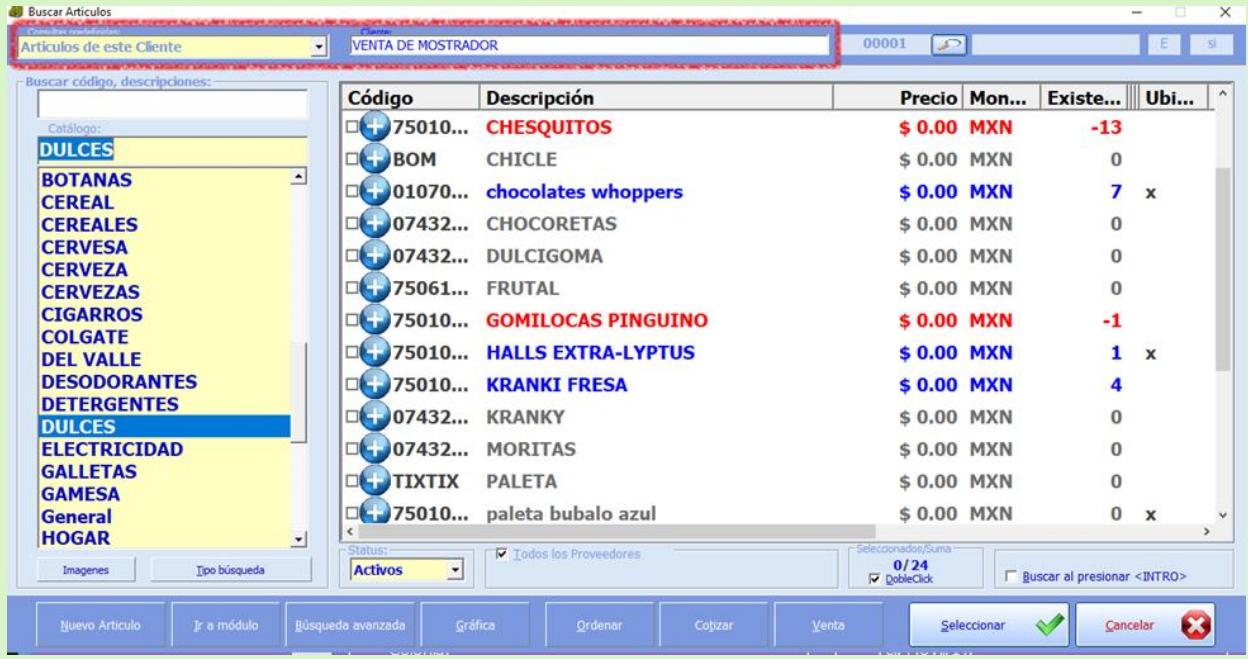

Consultas predefinidas: Se encuentra un combo de selección con las opciones artículos de este cliente, últimas compras, ultimas ventas, descontados, nuevos y los sugeridos.

Cliente: En este campo ingresas el cliente que desees o bien lo puedes buscar desde el botón de búsqueda. Esto para que se refleje en los artículos el precio asignado.

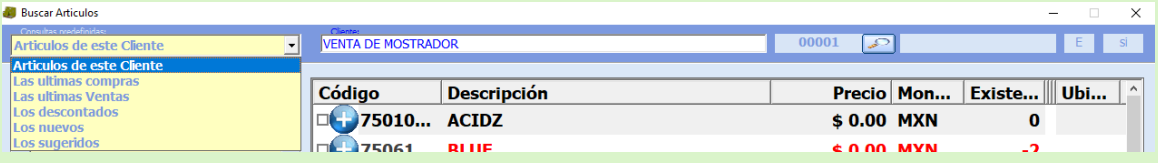

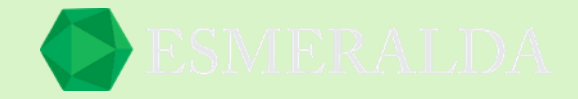

#### Búsqueda uno

Buscar código, descripción: Al ingresar algún filtro de búsqueda como nombre del artículo, código, descripción o alias se limita el resultado en la tabla y de forma fácil encuentras el artículo.

| <b>Buscar Articulos</b>                     |                           |                                      |                                                    |                                       | o<br>$\times$             |
|---------------------------------------------|---------------------------|--------------------------------------|----------------------------------------------------|---------------------------------------|---------------------------|
| $\mathbf{v}$<br>Articulos de este Cliente   | <b>VENTA DE MOSTRADOR</b> |                                      | 00001<br>$\Box$                                    |                                       | $\mathbb{E}$<br>Si        |
| - Buscar código, descripciones:<br>tortilla | Código                    | <b>Descripción</b>                   |                                                    | Precio Mon                            | Existe    Ubi U           |
| Catálogo:                                   |                           | <b>DE 75010 MISION TORTILLA MAIZ</b> | \$0.00 MXN                                         | $\mathbf{0}$                          | $\mathbf{x}$              |
| <b>DULCES</b>                               |                           | Tortilla Tortilla 100% Maiz          | \$0.00 USD                                         | 200                                   | <b>PAS</b>                |
| ∸<br><b>BOTANAS</b><br><b>CEREAL</b>        |                           | <b>Tortilla Tortilla 100% Maiz</b>   | $$0.00$ USD                                        | 200                                   | <b>PAS</b>                |
| <b>CEREALES</b>                             |                           | <b>5 75010</b> tortilla 26 mision    | \$0.00 MXN                                         | $\bf{0}$                              | $\boldsymbol{\mathsf{x}}$ |
| <b>CERVESA</b><br><b>CERVEZA</b>            |                           | <b>ED75639 TORTILLA ARINA ESP</b>    | \$0.00 MXN                                         | $\bf{0}$                              | $\mathbf{x}$              |
| <b>CERVEZAS</b>                             |                           | 75639 TORTILLA ARINA ESP 12PZS       | \$0.00 MXN                                         | $\bf{0}$                              | $\mathbf{x}$              |
| <b>CIGARROS</b>                             |                           | 75010 tortilla de harina 10PZ        | \$0.00 MXN                                         | $\bf{0}$                              |                           |
| <b>COLGATE</b><br><b>DEL VALLE</b>          |                           | 75010 tortilla de harina 24pz        | \$0.00 MXN                                         | $\bf{0}$                              | $\mathbf{x}$              |
| <b>DESODORANTES</b>                         |                           | 75010 tortilla maiz                  | \$0.00 MXN                                         | $\bf{0}$                              | $\mathbf{x}$              |
| <b>DETERGENTES</b><br><b>DULCES</b>         |                           |                                      |                                                    |                                       |                           |
| <b>FLECTRICIDAD</b>                         |                           |                                      |                                                    |                                       |                           |
| <b>GALLETAS</b>                             |                           |                                      |                                                    |                                       |                           |
| <b>GAMESA</b><br>General                    |                           |                                      |                                                    |                                       |                           |
| <b>HOGAR</b><br>$\vert \cdot \vert$         | $\epsilon$                |                                      |                                                    |                                       | $\overline{\phantom{a}}$  |
| Tipo búsqueda<br>Imagenes                   | -Status:<br>Todos<br>킈    | Todos los Proveedores                | -Seleccionados/Suma-<br>0/9<br><b>V</b> DobleClick | F Buscar al presionar <intro></intro> |                           |

Búsqueda dos

Otra forma de búsqueda es por año, marca y modelo tal y como se muestra en el ejemplo.

Y la forma de modificar la opción de búsqueda es dando clic en el botón Tipo búsqueda que se encuentra en la parte inferior del módulo.

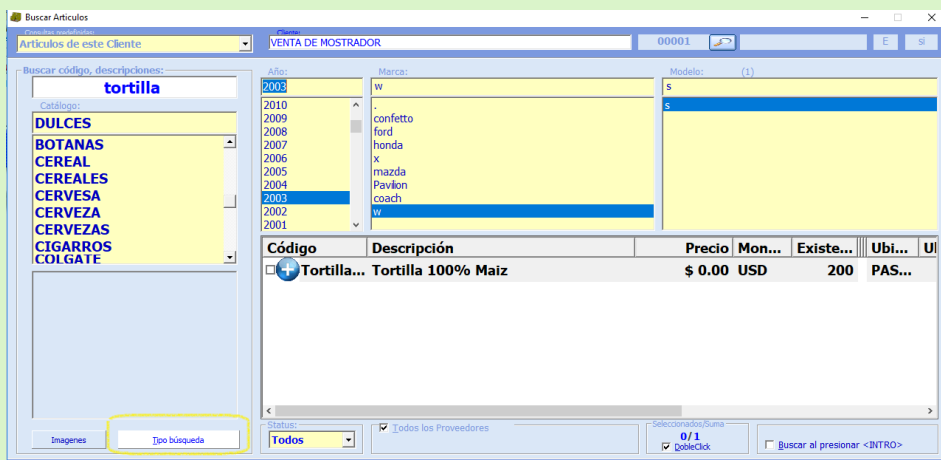

Búsqueda tres

En este tipo de búsqueda se ingresan características de clasificado como medida, especificación 1 y 2 o clasificación por color.

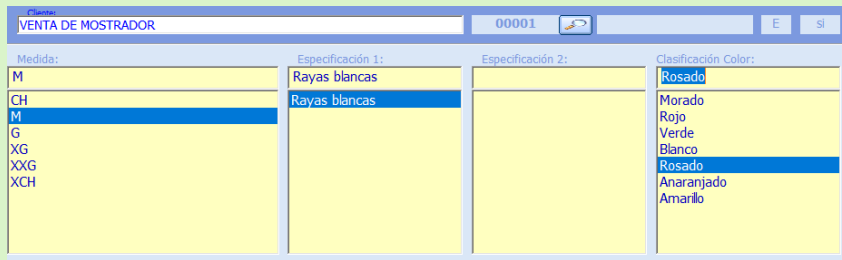

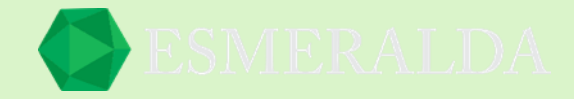

## **Búsqueda avanzada de articulo**

La función que nos brinda es encontrar de forma fácil y rápida el artículo que buscamos. Este módulo cuneta con diversos filtros de búsqueda como fechas, precios y otros. Los principales filtros de búsqueda son principalmente datos como Código, descripción corta, descripción, tipo de producto, catalogo, I.V.A, proveedor principal, método de costeo, articulo compuesto, status y unidades.

Una vez que la información requerida se ingrese has clic en el botón consultar artículos.

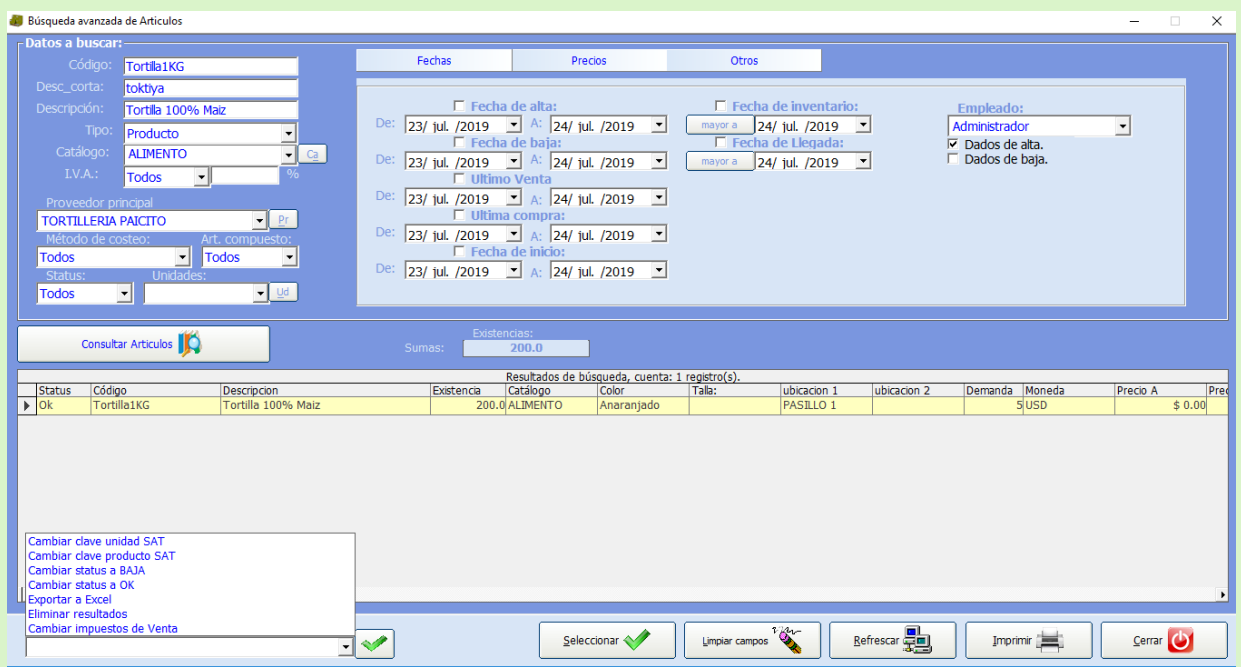

Entonces el resultado aparecerá en la parte inferior del módulo.

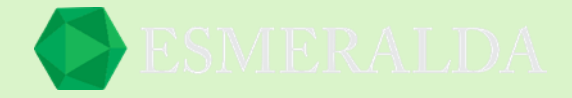

# **Catálogo de Artículos**

Para ingresar al módulo de *Catálogo de Artículos* das clic en *Módulos* que se encuentra en la parte superior izquierda y después das clic en *Artículos* y clic en *Catálogo de Artículos* como se muestra en la imagen.

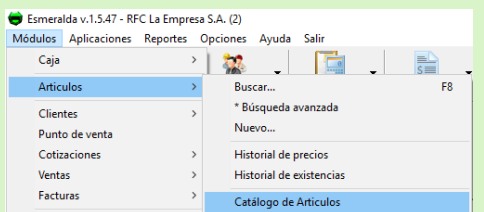

En este módulo tienes la libertad de crear catálogos que funcionen para clasificar los artículos de tu negocio.

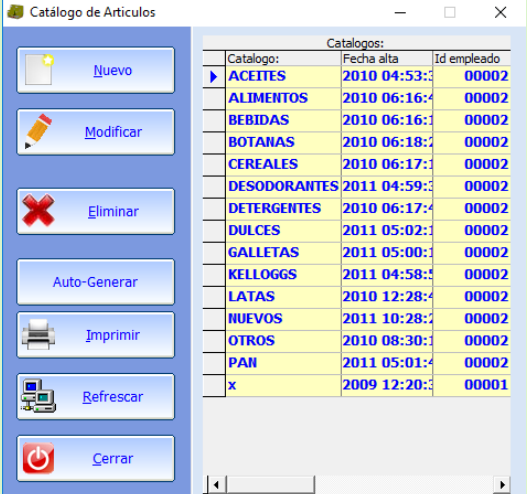

Una vez abierto este módulo en la parte izquierda encontraras diversos botones como:

**Nuevo:** Aquí te da como opción crear un nuevo catálogo de Artículos.

**Modificar:** En este botón puedes agregar una imagen o bien cambiar el nombre de cualquier catalogo que selecciones.

**Eliminar:** En este botón eliminas cualquier catalogo que selecciones.

**Auto-Generar**: Actualiza los catálogos ya existentes.

**Imprimir:** En este botón puedes imprimir la lista de catálogos.

**Refrescar:** Con este botón puedes volver a consultar los registros más recientes.<br>Refrescar: Con este botón puedes volver a consultar los registros más recientes.

En la tabla de resultados que se encuentra en la parte derecha. Se muestra el nombre del catálogo, la fecha en la que se dio de alta y la Id del empleado quien fue el que creo el nuevo Catálogo de Artículos.

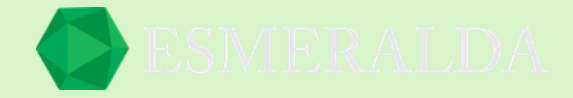

# **Imagen en Artículos**

En este módulo podrás agregar una imagen a los productos de tu negocio, para ello elegimos el articulo al que deseamos agregar la imagen.

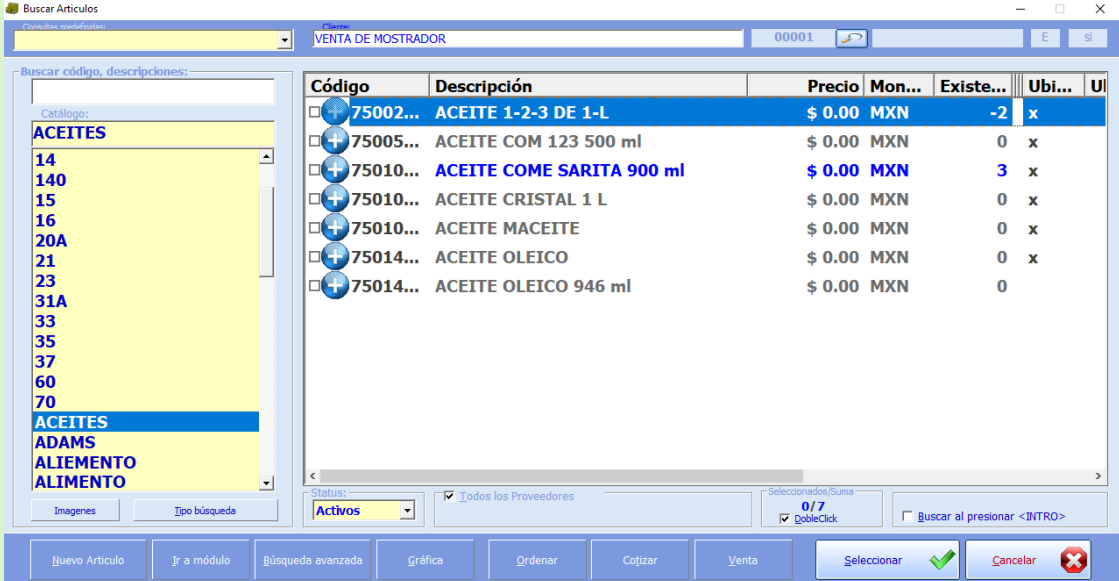

Podrás observar una estrella en un recuadro, al lado derecho del módulo de articulo. Se encuentra un signo de **+** damos clic en él y aparecerá una ventana la que nos mandará a una ruta de archivos a seleccionar la imagen.

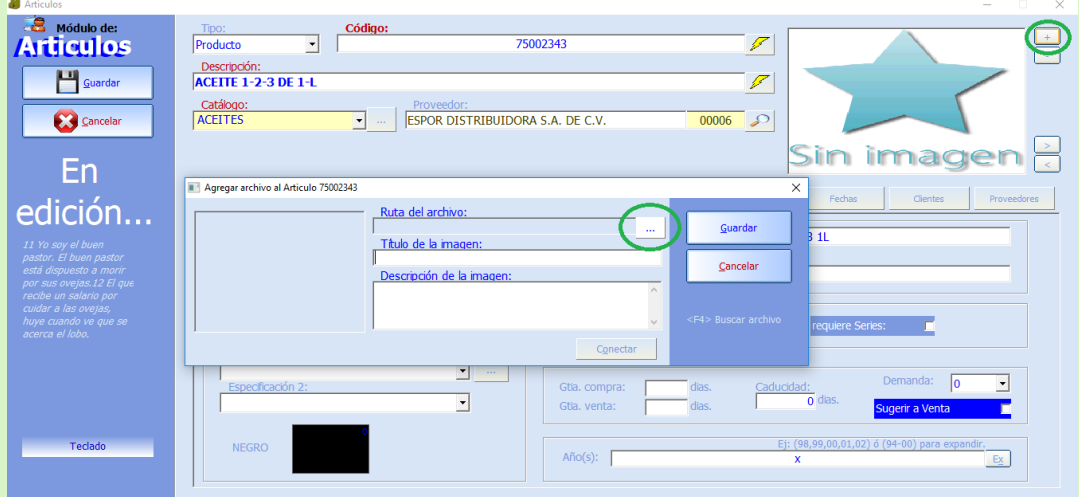

a continuación, buscamos la imagen en ruta de archivo y la seleccionamos.

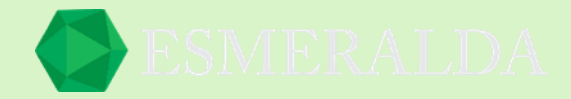

De este modo cambia la estrella por la imagen que seleccionamos del producto. Y damos clic en el botón guardar.

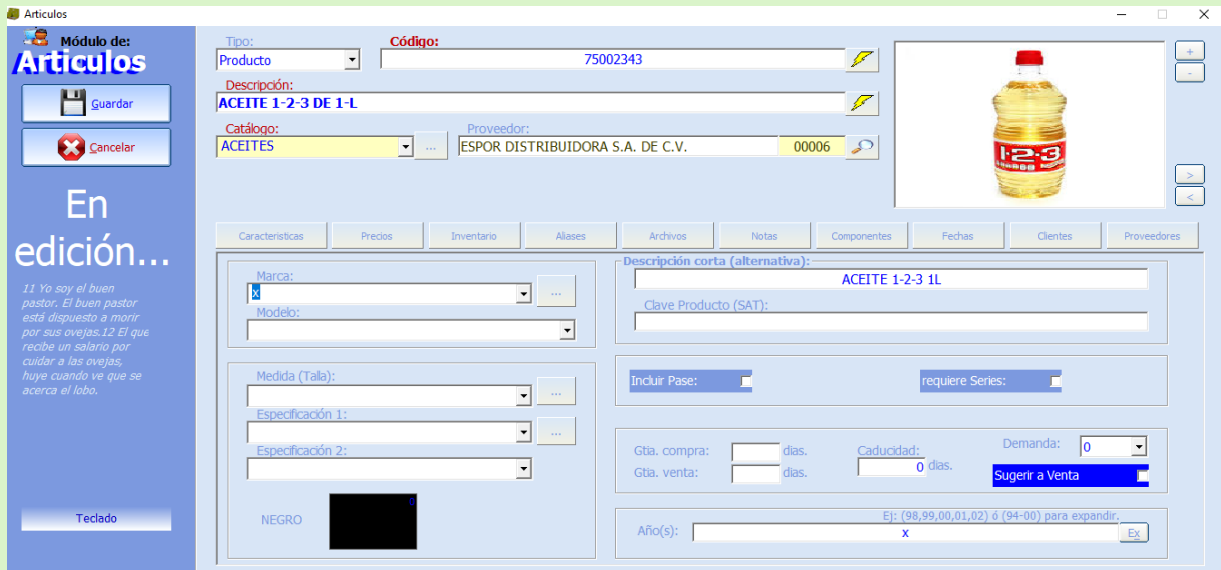

Es importante que te cerciores que la imagen sea un archivo JPG porque de otro modo la imagen no va cargar.

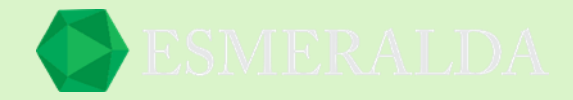

## **Artículos compuestos**

Para muchos negocios es difícil llevar un control de inventarios de los artículos que tienen, por ejemplo, tener el control de los ingredientes que lleva una pizza, la cantidad de harina que lleva, el queso el pepperoni, etcétera.

Con Punto de venta Esmeralda podrás tener el control del inventario de todos los ingredientes que llevan tus platillos, desde una sencilla pizza hasta los platillos que ofreces en el menú.

Y para iniciar haremos un artículo compuesto (Producto final) con el ejemplo de la pizza de pepperoni. Con este ejemplo usted podrá hacer cualquier producto siguiendo estos sencillos pasos que le mostrare a continuación.

Lo primero que debemos hacer es agregar los componentes que integran nuestro producto final en este caso la pizza. Tenemos una pizzería y en mi almacén tengo en existencia las siguientes cantidades para hacer las pizzas:

- 1.- Un costal de harina: 44 kg cuesta: \$ 4.30 pesos por kg
- 2.- Queso Oaxaca: 25 kg cuesta: \$15 pesos por kg
- 3.- Pepperoni: 6 kg cuesta: \$60 pesos por 1.2 kg
- 4.- Levadura fresca: 4 kg cuesta: \$ 90 pesos por kg
- 5.- Sal: 10kg cuesta: \$10.50 por Kg
- 6.- Tomate en salsa: 6kg cuesta: \$220 por 1 kg
- 7.- Aceite de oliva: 7 Litros cuesta: \$114 por Litros

Suponiendo que ya tenemos todo listo, ya sabemos cuánto tenemos y cuantos nos cuesta cada ingrediente ahora lo que vamos a hacer es agregarlos a nuestro sistema Esmeralda.

#### *Paso número 1:*

Clic en modulo artículos y crear nuevo artículo.

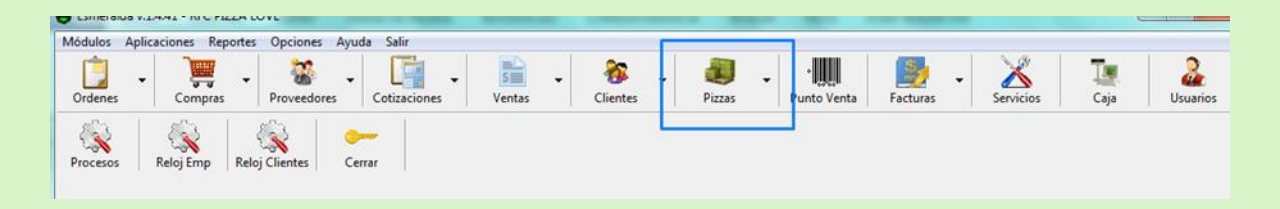

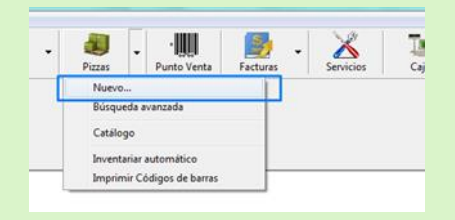

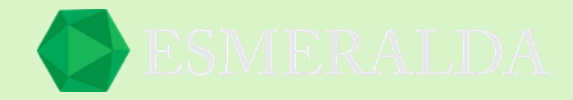

### **Paso 2:**

Asignar un código a nuestro articulo (Componente para nuestro producto final)

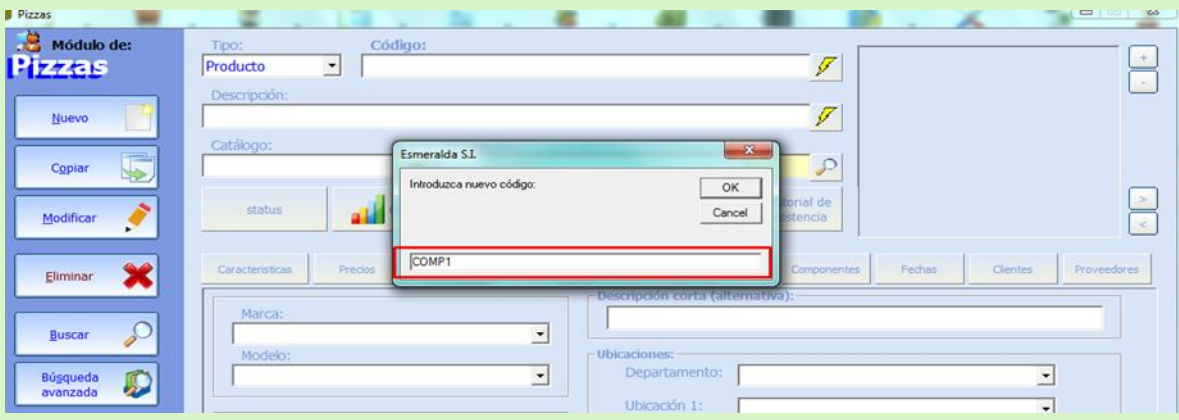

#### **Paso 3:**

Seleccionar el tipo como ¨Materia prima¨ ya que no será un producto que se le venderá al público, agregar una descripción, asignar un catálogo y un proveedor si lo tenemos.

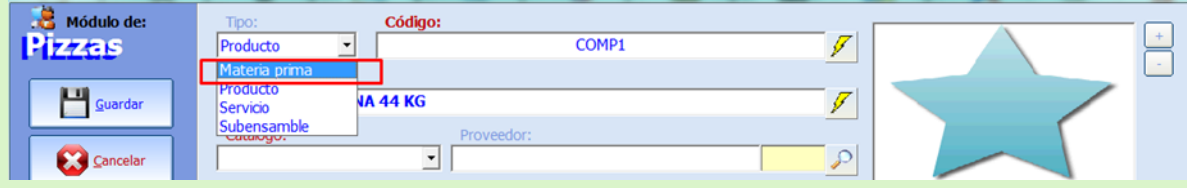

#### **Paso 4:**

Le asignamos el precio de compra, que es el precio que nos cuesta a nosotros.

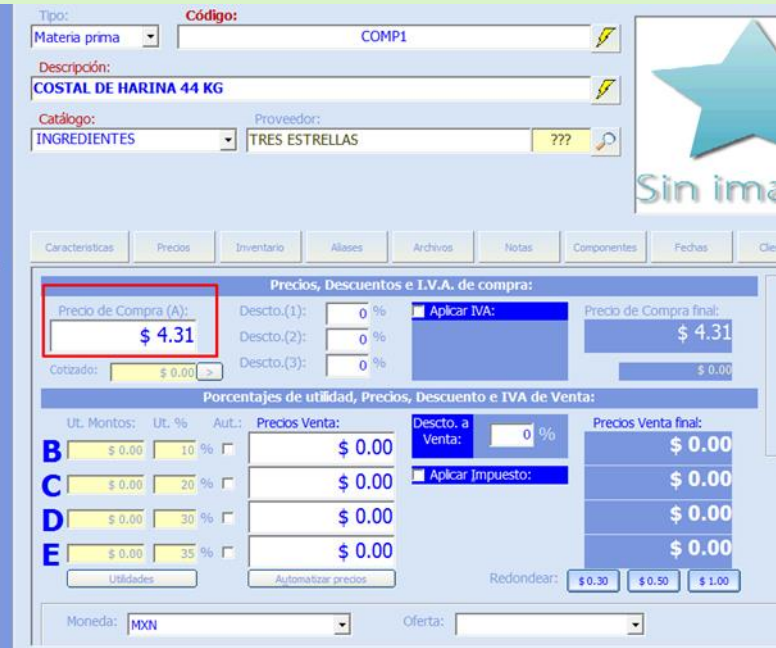

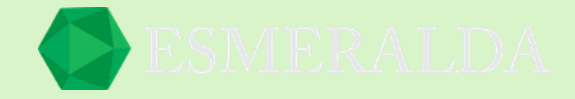

#### Paso 5:

Damos clic en inventario y colocamos la cantidad que tenemos en existencia, en el caso de la harina tenemos 44 kg que sería nuestro máximo, la unidad mínima que manejaremos será 10 en existencia, la unidad de medida mínima será en gramos y la unidad de medida máxima será en kilo gramos.

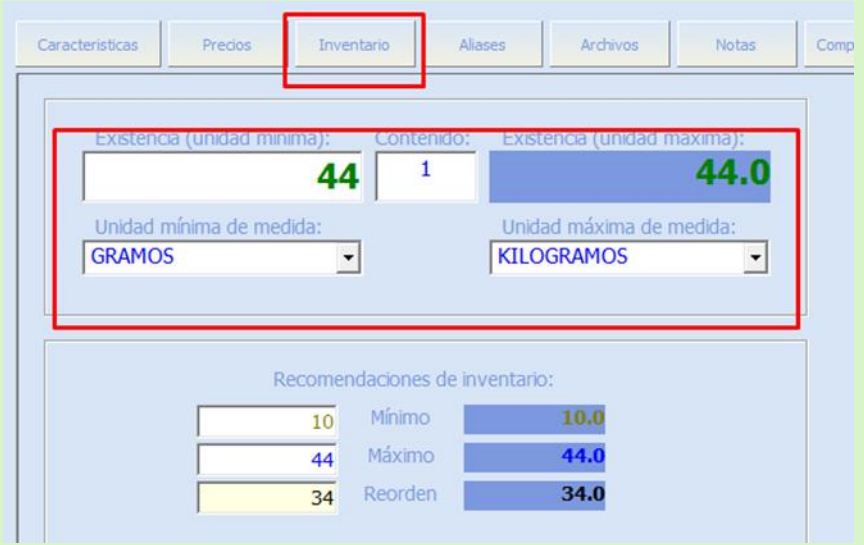

#### **Paso 6:**

Guardamos nuestro ingrediente y continuamos con el resto, siguiendo los mismos pasos.

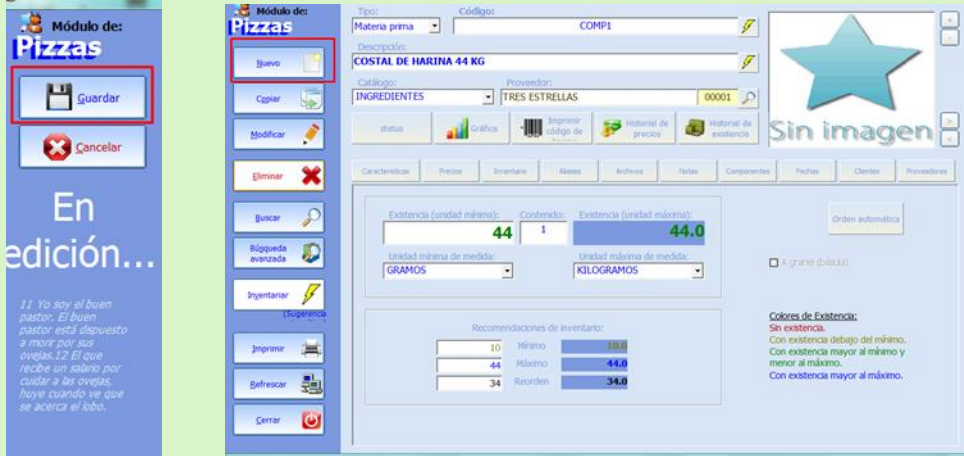

Teniendo todos nuestros ingredientes agregados pasaremos al siguiente paso que es crear nuestro producto final, siguiendo con el ejemplo de la Pizza.

Para seguir con nuestro producto final es importante destacar que debemos tener bien definidas las medidas que usaremos para hacer nuestra pizza.

(También lleva agua, pero no la llevaremos en control para este ejemplo)

Los ingredientes que usaremos para preparar la pizza serán:

1.- 320 g de harina.

2.- 7 g de levadura.

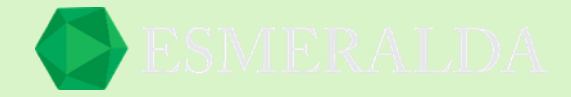

- 3.- 25 ml de aceite de oliva virgen extra.
- 4.- 18 gr de sal.
- 5.- 180 g de tomate en salsa.
- 6.- 120 g de Queso.
- 7.- 10 gr de Pepperoni.

Ya sabiendo los ingredientes que usaremos para nuestra pizza pasamos a crear nuestro producto en Esmeralda.

Paso 1:

Clic en modulo artículos y crear nuevo artículo.

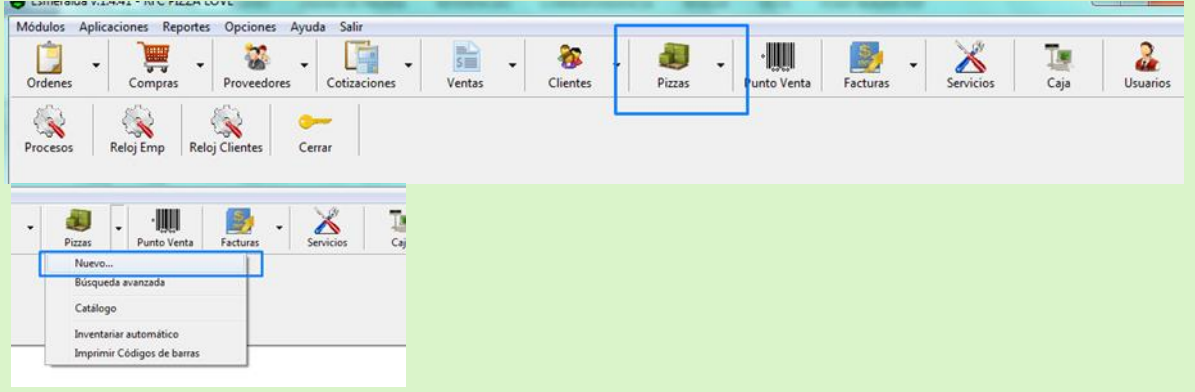

#### **Paso 2:**

#### Asignar un código a nuestro articulo (Componente para nuestro producto final)

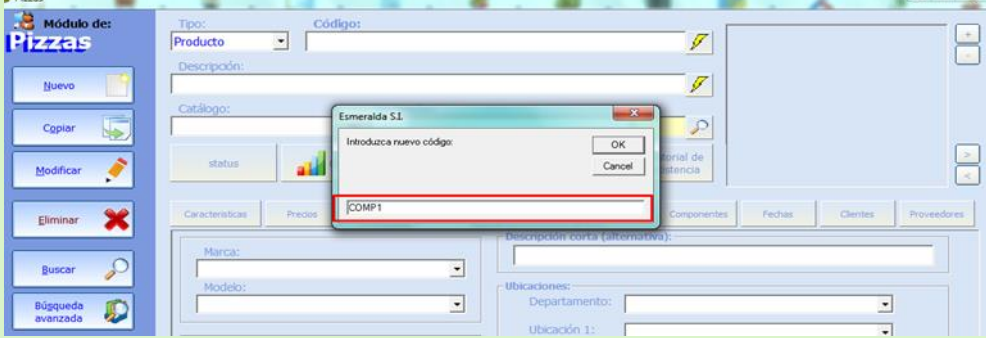

#### **Paso 3:**

Agregamos nuestro articulo como producto, le asignamos un catálogo en este caso PIZZAS, una descripción (Pizza de pepperoni) y en proveedor pondremos sin proveedor ya que seremos nosotros los que haremos el producto final.

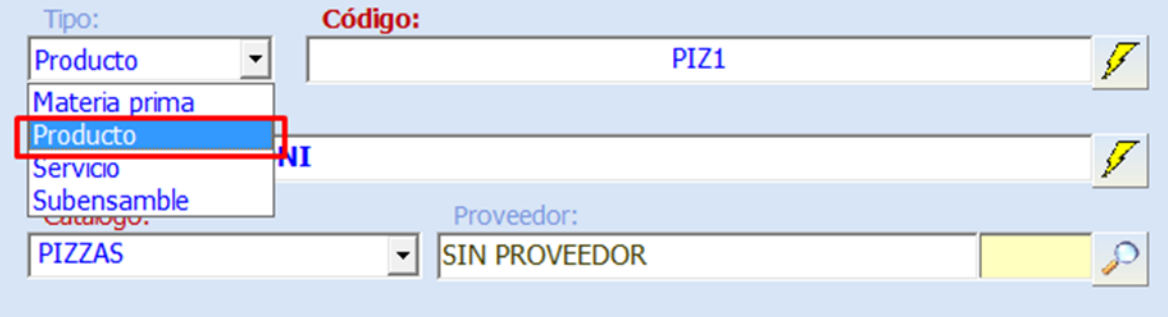

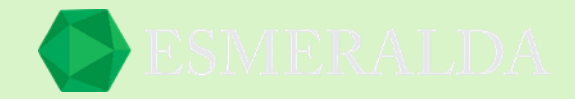

#### **Paso 4:**

Clic en COMPONENTES este es el módulo donde agregaremos los ingredientes que componen nuestra pizza. Nota: nunca se olviden de poner palomita en artículo compuesto.

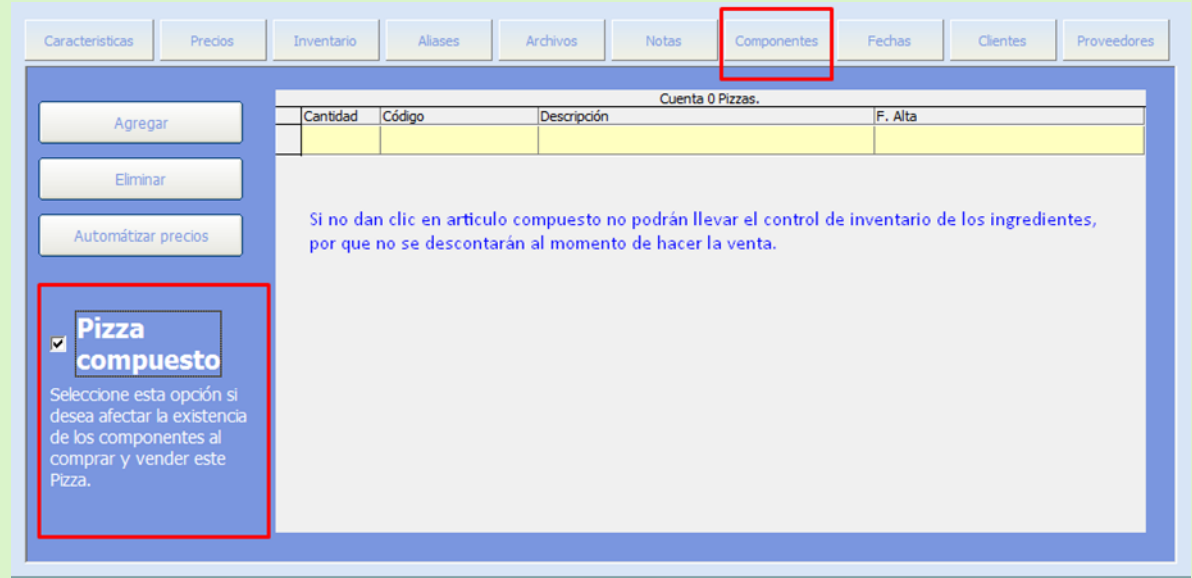

#### **Paso 5:**

Agregar los ingredientes y la cantidad que lleva este. Clic en guardar y continuar agregando los ingredientes.

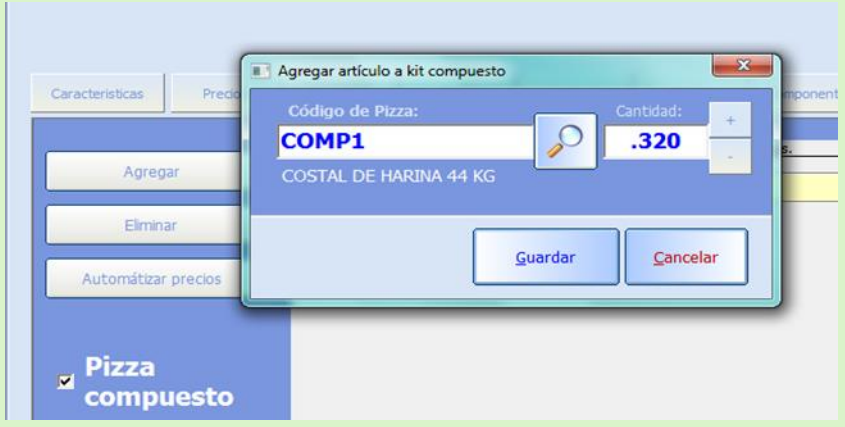

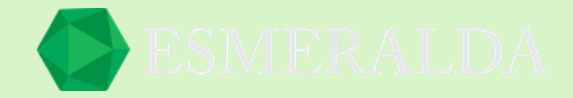

#### **Paso 6:**

Ya que agregamos todos los ingredientes podemos automatizar los precios para saber cuánto nos cuesta hacer una pizza.

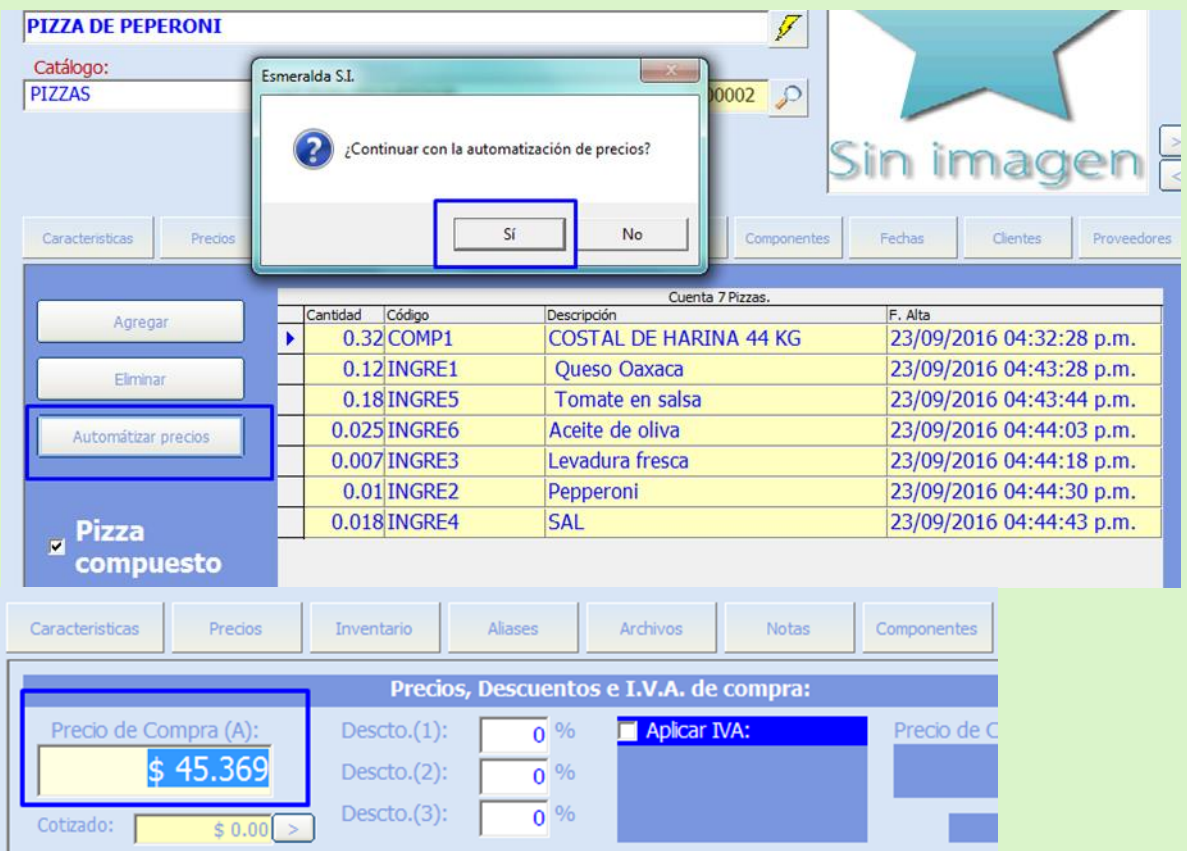

Veamos en inventarios. Para este artículo no se maneja inventario ya que depende de ingredientes para poder ser un producto final, es por ello que dice COMPUESTO.

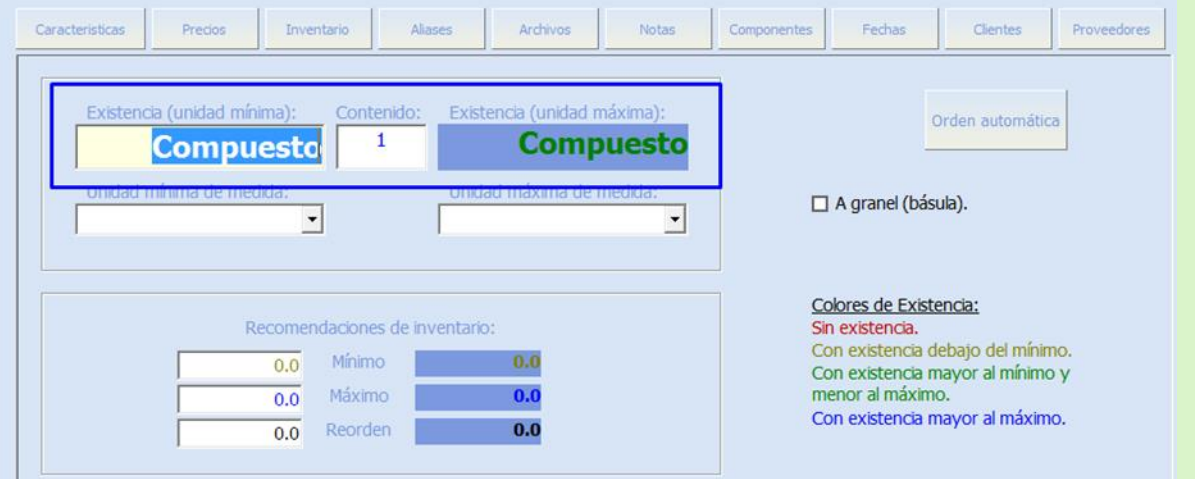

Listo ya tenemos nuestra pizza en nuestro punto de venta, ahora podemos agregar el precio de venta para el público, puedes colocar el precio que tú desees o puedes automatizar los precios dependiendo del porcentaje que quieras ganar con tu producto.

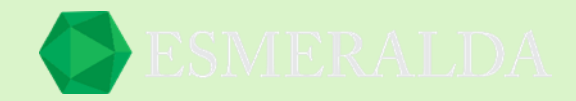

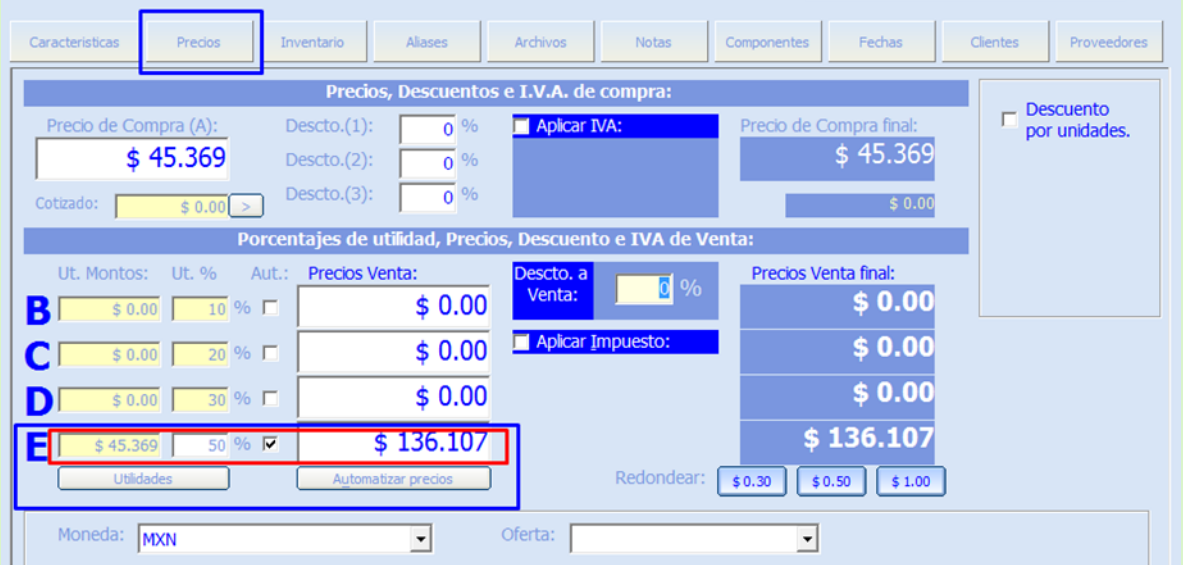

¡Guardamos y LISTO! Ya podemos empezar a vender nuestra pizza.

Ahora veamos cómo afecta el inventario cuando vendemos una pizza.

#### **Paso 1:**

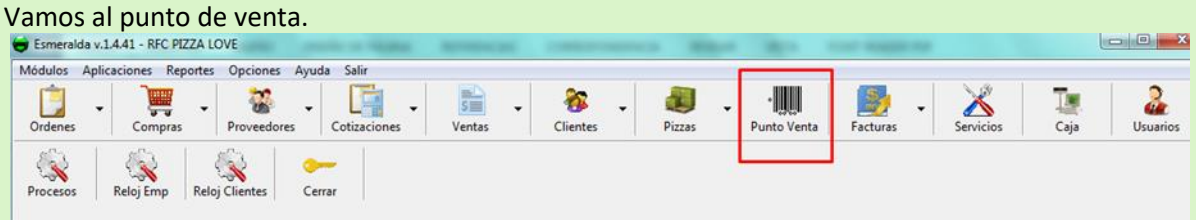

### **Paso 2:**

Buscamos nuestro catálogo de pizzas.

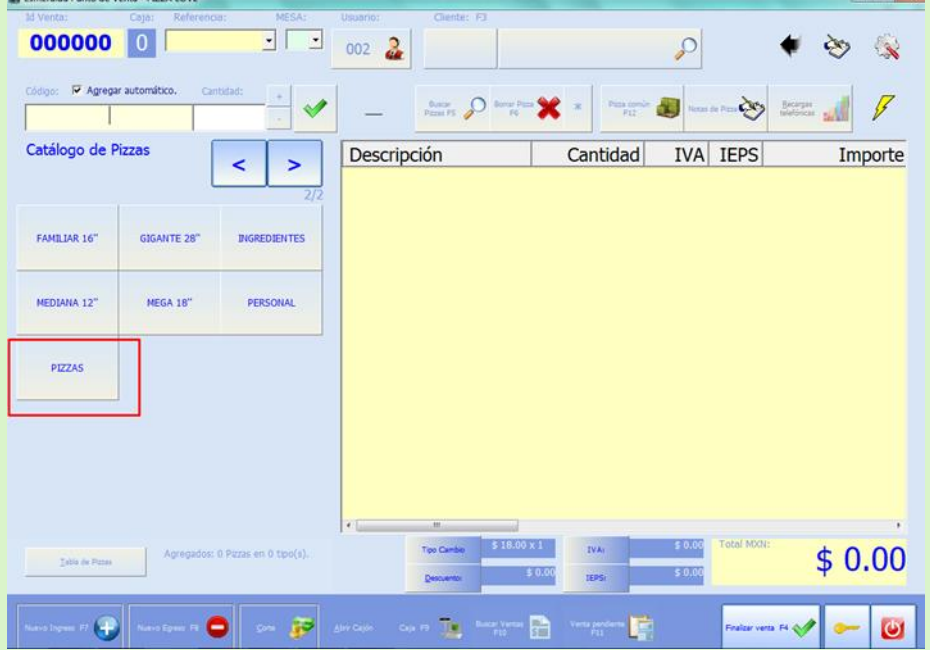

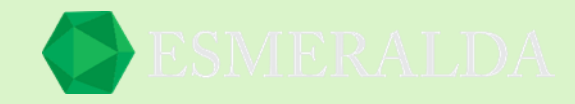

#### **Paso 3:**

Ш

Seleccionamos la pizza que creamos y hacemos la venta.

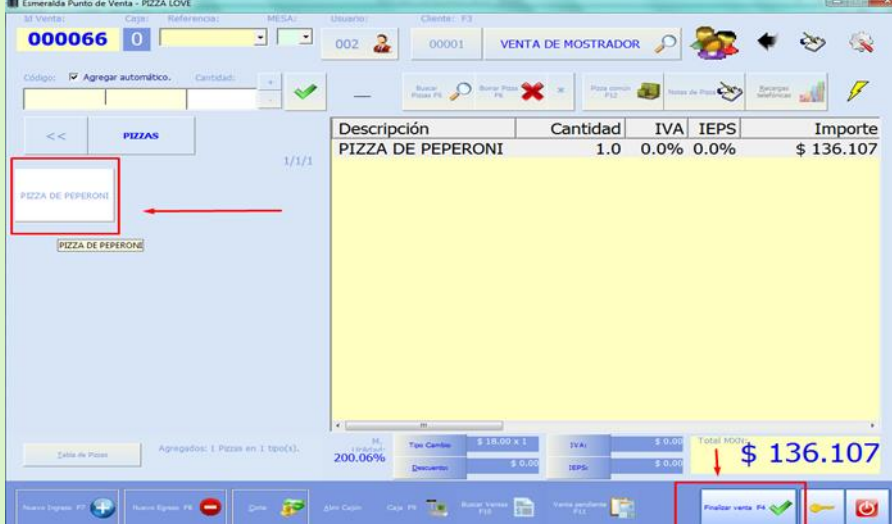

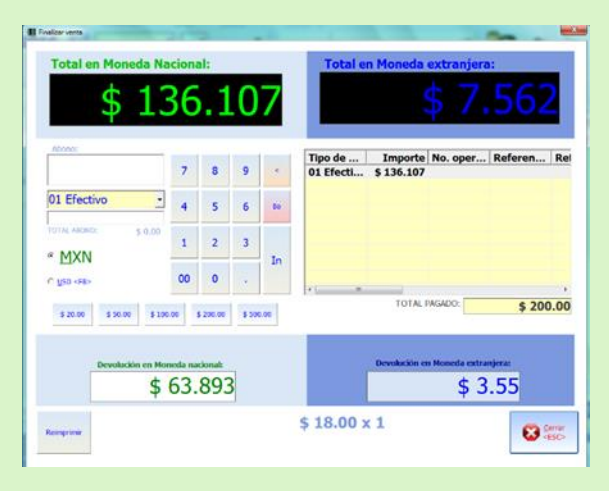

Cerramos y vamos a nuestros artículos para corroborar que haya hecho la disminución en nuestro inventario de ingredientes.

Observe en la imagen de abajo que la existencia de nuestro inventario ha bajado por la venta de la pizza que acabamos de realizar.

Esto significa que ya podremos tener un control más exacto del inventario de los ingredientes que lleva nuestro producto final.

¡Ya estamos listos para vender!

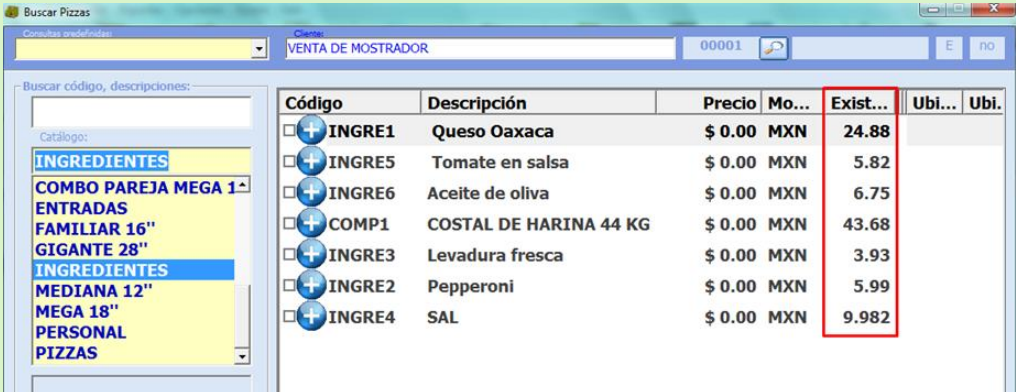

Este proceso lo puede hacer con cualquier producto de comida que desee, incluso para armar algo como por ejemplo si usted vende una computadora en partes o arma alguna rockola usted puede realizar los mismos pasos que acabamos de hacer con la pizza para llegar al producto final. Le funcionara de igual forma.

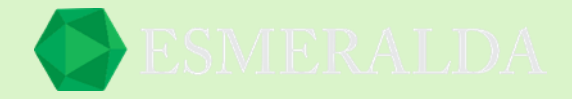

### **Marcas y Modelos**

Este módulo nos permite registrar marcas y modelos para que de esa forma podamos clasificar en el sistema los productos que cuentan con una marca y un modelo y de esta forma sea más fácil la búsqueda.

Para ingresar al módulo de *Marcas y Modelos* das clic en *Módulos* que se encuentra en la parte superior izquierda y después das clic en *Artículos* en la siguiente ventanilla aparece marcas y modelos como se muestra a continuación en la siguiente imagen.

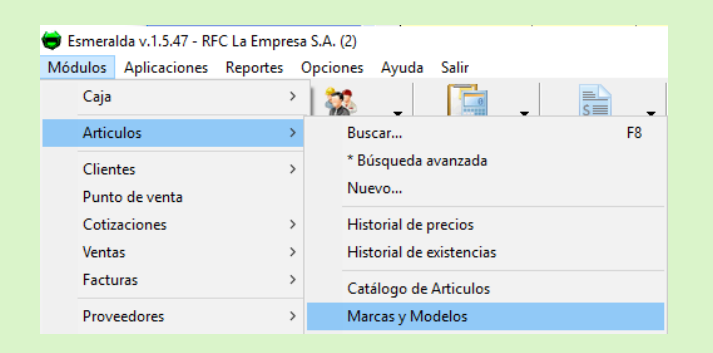

Es muy fácil registrar una Marca y Modelo.

**Marca:** En el cuadro de texto que se encuentra en la parte inferior de Marca ingresa el nombre de la marca que deseas registrar y para crear das clic en el botón más  $($  +  $)$ .

**Modelo:** En el siguiente cuadro de texto ingresa el Modelo, y para crear das clic en el botón más ( $+$ ) de otro modo previamente seleccionando una de las marcas ya existentes también puedes agregar más modelos en dichas listas dando clic en el mismo botón.

Si deseas borrar cualquier registro das clic en la marca o modelo y presionas la tecla *Suprimir* o *Borrar*

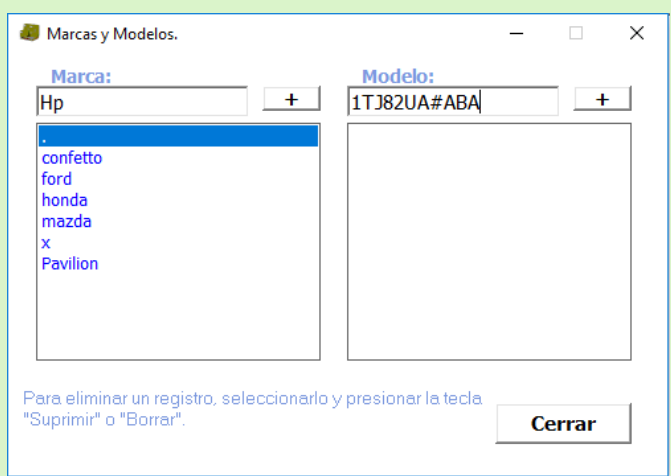

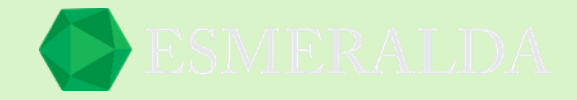

### **Series**

Este módulo nos permite agregarle una serie a un artículo especifico. Para que de esta forma sea más fácil identificar los artículos del mismo modelo y código.

Para ingresar al módulo de *Series* das clic en *Módulos* que se encuentra en la parte superior izquierda y después das clic en *Artículos* y aparece un listado en el que le darás clic en *Series*.

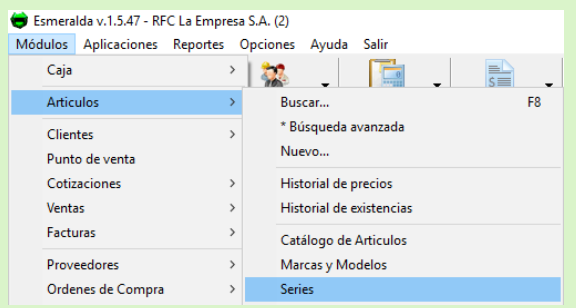

Articulo: En este cuadro de texto se ingresa el código o bien se busca dando clic en el botón buscar una vez ingresándolo. Como resultado arroja si tiene autorizada la función de seriado, la cantidad que está en existencia y cuantos artículos cuentan con caducidad.

Los botones que se encuentran en la parte inferior de Artículos:

Importar Se importa el documento a la base de datos desde Excel.

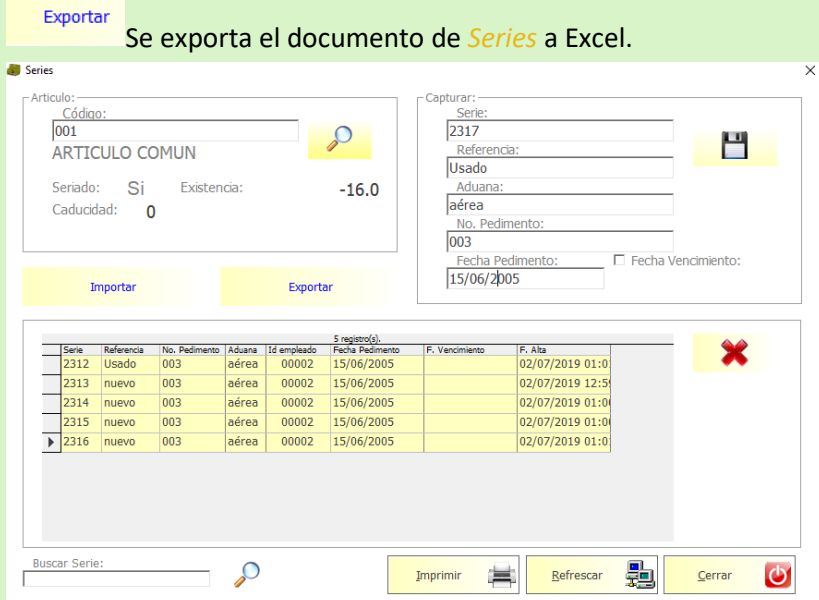

**Capturar:** En esta sección del módulo se ingresa la información que se le asignara a determinado artículo como. La Serie, Referencia, Aduana, No. Pedimento, Fecha de pedimento y es opcional si quiere agregar Fecha de vencimiento. Una vez que complete la información da clic en el botón guardar.

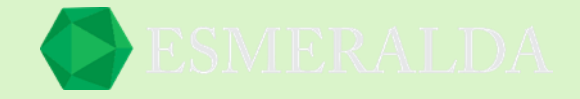

En la parte inferior se pueden apreciar la lista de resultados de registro que cuentan con el mismo código, pero separados por diferente serie y en dicha tabla podemos ver los resultados por columnas como:

El número de serie.

La referencia que se ingresó al capturar el artículo.

No. de pedimento.

El tipo de Aduana.

El empleado que elaboro el registro.

La fecha de pedimento.

Fecha de vencimiento.

Fecha de alta.

Este botón que se encuentra a un costado de los resultados nos permite seleccionar y eliminar un registro.

**Buscar Serie:** En el cuadro de texto que se encuentra en la parte inferior del modulo es funcional precisamente para que en la tabla se muestre como resultado únicamente el artículo que este registrado con dicho número de serie.

Los botones:

Imprimir

Se da la orden a la impresora a imprimir el registro de series que se encuentra en la

tabla.

Refrescar

Con este botón puedes volver a consultar los registros más recientes.

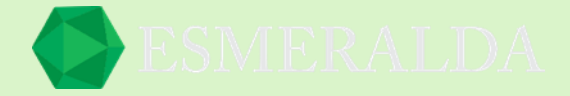

# **Historial de precios**

Para ingresar al módulo Historial de precios das clic en Módulos que se encuentra en la parte superior izquierda y después das clic en Artículos y clic en Historial de precios como se muestra en la imagen.

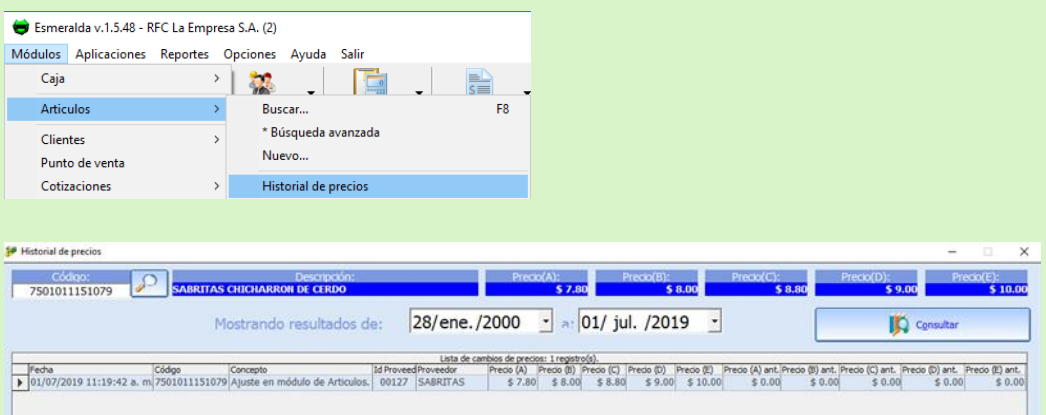

Para encontrar de una manera rápida el historial de precios de un producto ingresa:

*Código:* En el cuadro de texto que se encuentra en la parte superior izquierda ingresas el código de producto o bien busca en el botón **en la bulga** de búsqueda.

Una vez ingresando el código arroja como resultado los precios (A, B, C, D, E) que se muestran en la parte superior consiguiente de la búsqueda del código.

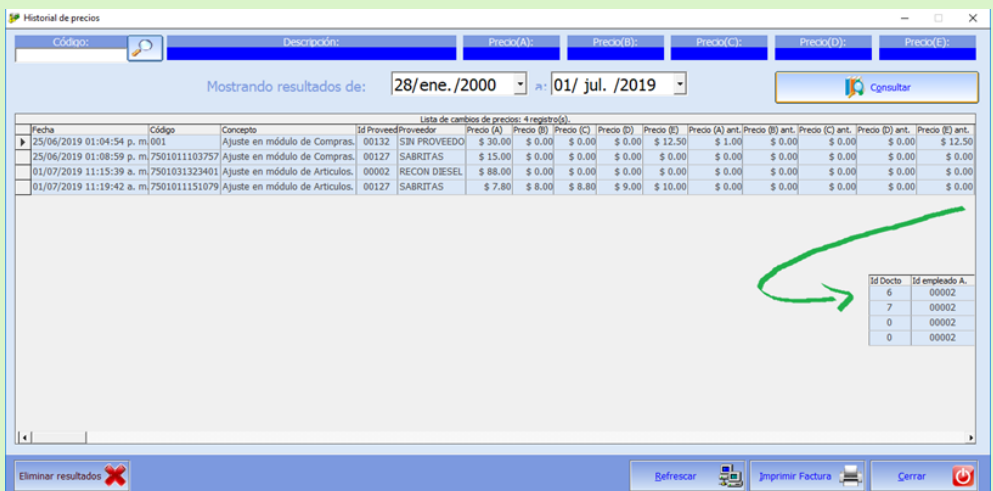

En este resultado se muestra más completos por fecha los historiales de precios actuales y anteriores en la parte superior de la tabla se puede apreciar cada resultado de producto por: Fecha, Código, Concepto, Id Proveedor, Proveedor, Precio (A), Precio(B), Precio(C), Precio(D), Precio(E), Precio (A) ant, Precio(B) ant, Precio(C) ant, Precio(D) ant, Precio(E) ant, Id Docto(Identificador de documento) e Id Empleado A.

*Eliminar resultados:* Se requiere usuario nivel 4 para poder eliminar resultados. *Refrescar:* Con este botón puedes volver a consultar los registros más recientes. *Imprimir Factura*: En este botón se da orden a la impresora a que imprima factura. *Cerrar:* En el botón cerrar se cierra el módulo.

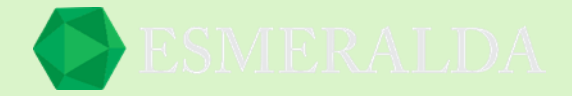

# **Historial de Existencia**

Para ingresar al módulo Historial de Existencia das clic en Módulos que se encuentra en la parte superior izquierda y después das clic en Artículos y clic en Historial de existencia como se muestra en la imagen.

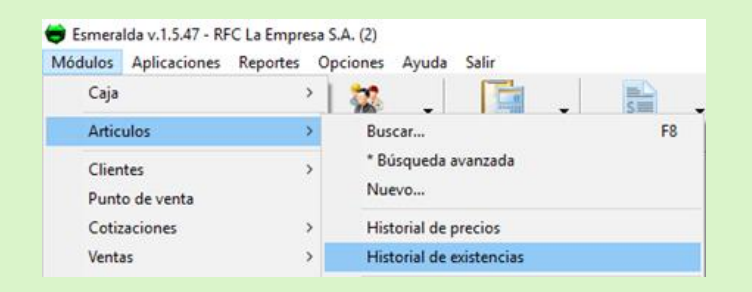

Una vez que se ingresa el código del artículo. Seleccionas de que fecha a que fecha quieres ver los movimientos que ha tenido el artículo.

En el cuadro donde se encuentra el código se muestra un resultado con la descripción y la existencia del artículo.

En la lista de resultados se reflejan los movimientos que ha tenido el artículo. Por columnas como Código, Concepto, Existencia anterior, Cantidad, Existencia, identificador de documento, precio, fecha, id empleado.

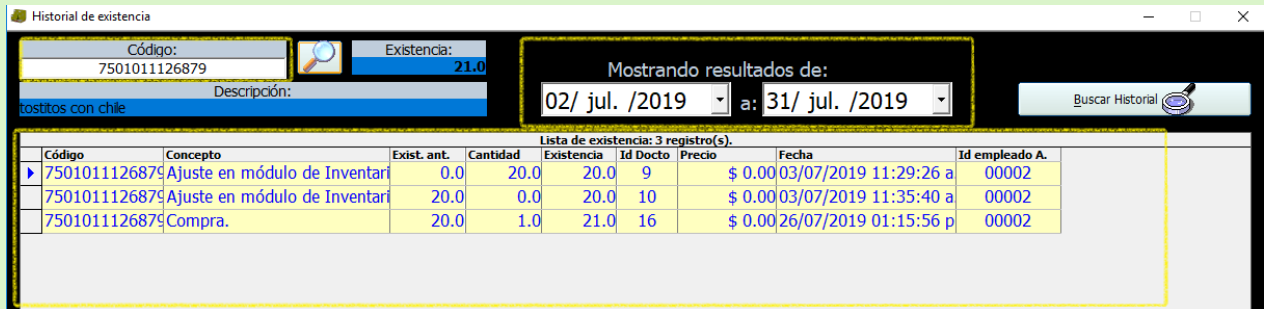

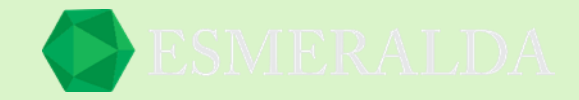

Si la búsqueda se realiza solo por fechas se obtendrá un resultado general de artículos.

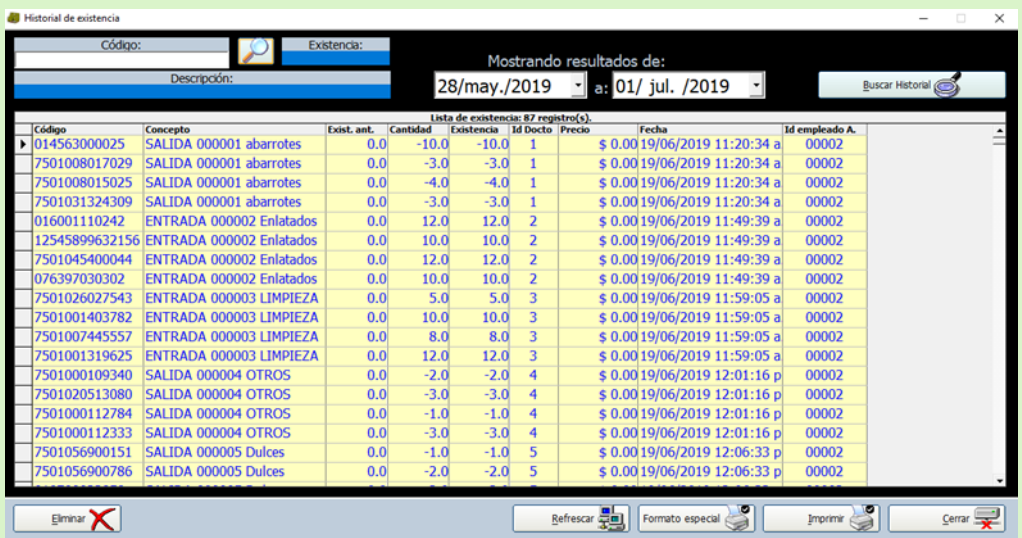

En la parte inferior del módulo se encuentran botones como:

**Eliminar:** Se requiere usuario nivel 4 para poder eliminar resultados.

**Refrescar:** Con este botón puedes volver a consultar los registros más recientes.

**Formato especial:** Diseño alternativo de formato especial.

**Imprimir:** Se da la orden a la impresora a imprimir el historial de existencia.

**Cerrar:** En el botón cerrar se cierra el módulo.

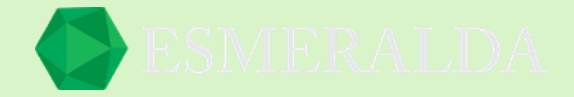

# **Agregar Inventario**

Para ingresar al módulo de Agregar Inventario das clic en Módulos que se encuentra en la parte superior izquierda y después das clic en Artículos y aparece un listado en el que le darás clic en Agregar Inventario.

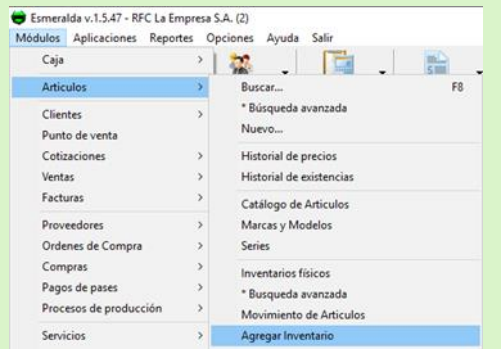

En este módulo puedes capturar rápidamente cantidades que vas a agregar a la existencia de un artículo.

**Código:** Se ingresa en el cuadro de texto el código del producto.

**Descripción:** Se muestra la descripción del producto previamente.

**Existencia:** En este cuadro se muestra la existencia con la que cuenta el inventario.

**Cantidad a Agregar:** En este cuadro de texto se agrega la cantidad de artículos que va ingresar.

**Nueva Existencia:** En este Campo arroja como resultado el total de artículos que se encuentran en la nueva Existencia.

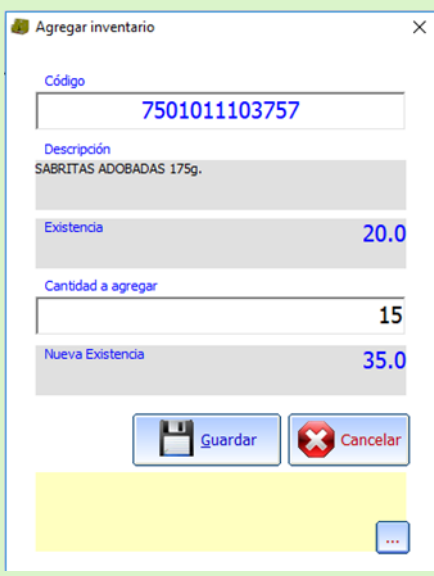

Por último, en el botón Guardar o bien si deseas cancelar el registro da clic en cancelar.

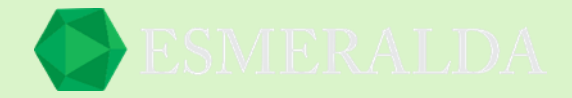

### **Inventarios Físicos**

Con este Módulo puedes contar y registrar productos en el sistema y saber qué diferencia existe.

Para ingresar al módulo de *Inventarios físicos* das clic en *Módulos* que se encuentra en la parte superior izquierda y después das clic en *Artículos* y aparece un listado en el que le darás clic en *inventarios* 

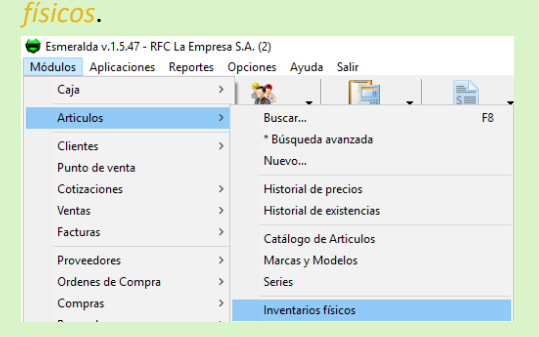

Agregar un artículo.

Id Inventario: Se asigna automáticamente.

En la parte izquierda del módulo se encuentra una tabla que es donde ingresaras la información para agregar un artículo.

Código: Ingresa el código del producto.

Cantidad: Ingresa la cantidad física que previamente contaste.

Ubicación 1 y 2: Este punto es opcional y facilita de gran manera localizar la ubicación del producto.

En este botón se modifica el precio del artículo que se está agregando.

 $\Box$  Este botón de búsqueda te facilita ingresar el artículo de una forma rápida si ya se encuentra registrado.

Este botón te lleva al módulo de nuevo artículo.

Todos los artículos que agregues se reflejaran en la lista de resultados.

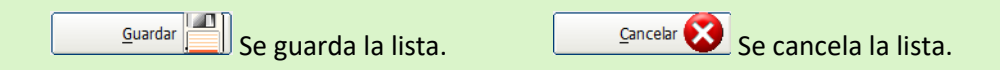

En la casilla que se encuentra en el mismo cuadro de agregar articulo nos da opción de como agregar el artículo. Si se selecciona la casilla el artículo se agrega automáticamente. Y si queda deshabilitada se agrega una vez que demos enter.

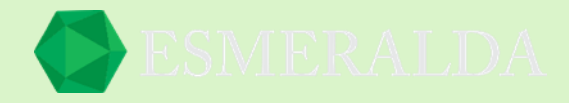

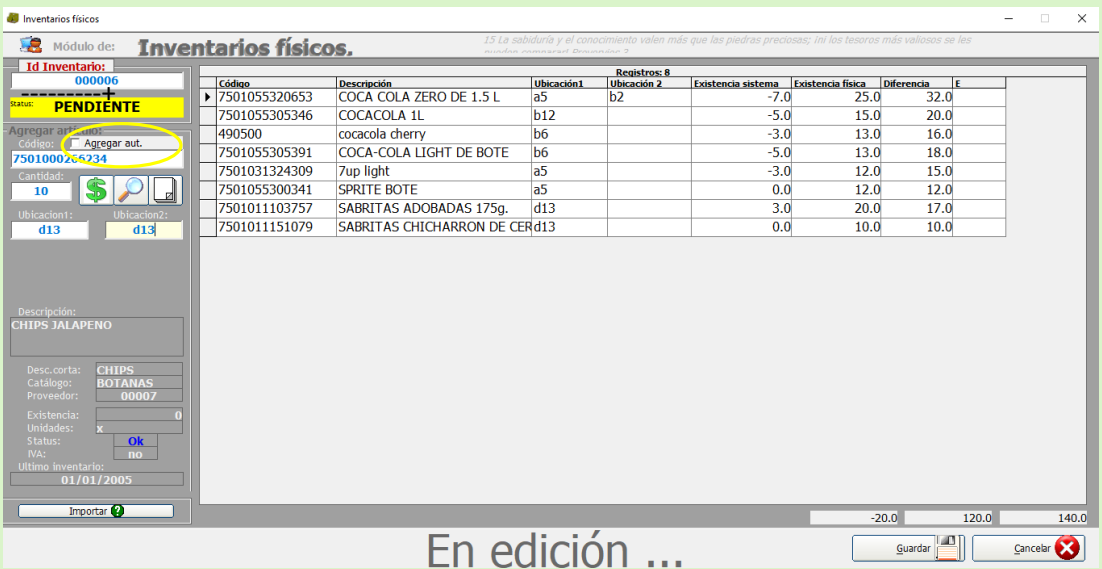

Una vez terminada y guardada la lista de productos. En la parte izquierda aparecen tres botones:

**Este botón es opcional y en él puede agregar una nota general del inventario físico que** registro.

Exclusivo... **ID** Información única de inventario.

Al dar clic en este en a físca y **1 Al dar clic en este botón el** Status **del inventario cambia a** *Aplicado*.

### En la parte derecha se encuentra en la tabla por columnas el resultado.

Código, Descripción, Ubicación1, Ubicación2, Existencia de sistema, Existencia física Y Diferencia.

Existencia sistema: Son los artículos que el sistema refleja que se encuentran en el sistema.

Existencia física: Los artículos que contaste de forma física e ingresaste en el sistema.

Diferencia: La diferencia que existe entre los artículos del sistema y la forma física.

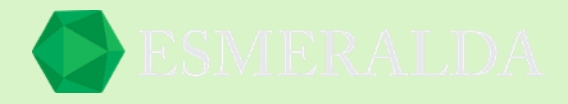

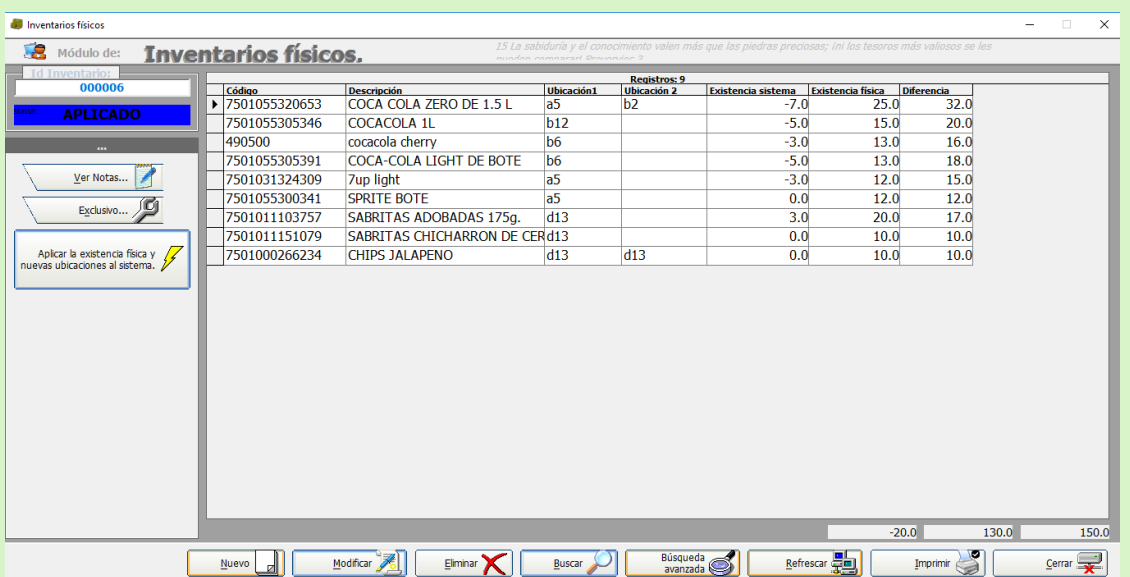

En la parte inferior del módulo se encuentran diversos botones como:

 $\blacksquare$  Se crea un nuevo inventario. Nuevo

**Modificar Se modifica un inventario ya existente.** 

 $\overline{\epsilon}$ lminar $\overline{\mathbf{X}}$  Se selecciona y se elimina un inventario.

- **Buscar Solling Se busca un Registro.**
- 

 $\left[\frac{Big}{E}\right]$  Facilita la búsqueda de inventarios ya existentes.

Refrescar  $\frac{1}{2}$  Se refresca la información reconsultando la base de datos.

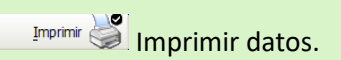

 $\overline{\mathbb{C}}$ <sup>Cerrar</sup>  $\overline{\mathbb{R}}$  Cerrar modulo.

Búsqueda avanzada de Inventa

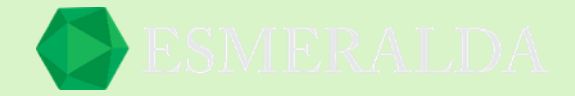

 $\overline{\mathbf{x}}$ 

# **Búsqueda avanzada de inventario**

Para ingresar al módulo de *Búsqueda Avanzada de inventario* das clic en *Módulos* que se encuentra en la parte superior izquierda y después das clic en *Artículos* y aparece un listado en el que le darás clic en *Búsqueda avanzada*.

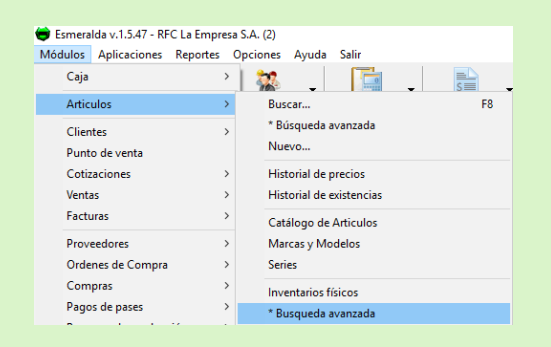

En la parte superior del módulo se encuentran Filtros de búsqueda como.

Id Inventario: En este cuadro de texto ingresa el número de registro de inventario.

Status: En el combo de sección elijes el estado en el que se encuentra el inventario. Y da como opciones cancelado, pendiente, aplicado y todos.

Fechas: Es opcional y se ingresa la fecha en la que se dio de alta.

Empleado: En el combo de selección se selecciona un empleado para ver las listas que pudiera a ver dado de alta.

Una vez completando estos campos damos clic en el botón Buscar y de esta forma nos arroja el resultado en la lista de resultados.

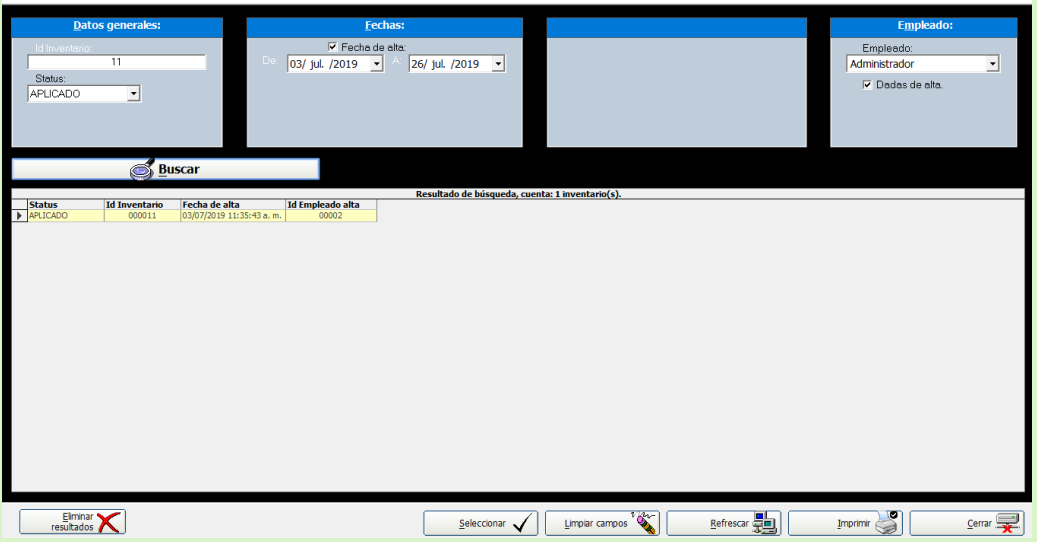

Los botones que se encuentran en la parte inferior del módulo que son:

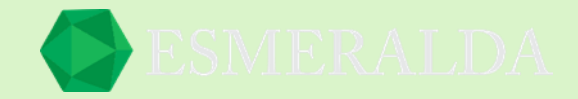

**Eliminar resultados:** Este botón elimina los registros de resultados de la búsqueda, para realizar esta acción se requiere nivel 4.

**Seleccionar:** En este botón das la orden de seleccionar una lista y se muestra el registro.

**Limpiar campos:** En este botón se limpian los campos de Búsqueda.

**Refrescar:** En este botón se refleja información reconsultando la base de datos.

**Imprimir:** En este botón se imprime el resultado de búsqueda.

**Cerrar:** En este botón se cierra el módulo.

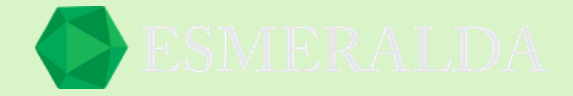

## **Lotes de caducidad**

Para ingresar al módulo de *Lotes de Caducidad* das clic en *Módulos* que se encuentra en la parte superior izquierda y después das clic en *Artículos* y aparece un listado en el que le darás clic en *Lotes de Caducidad*.

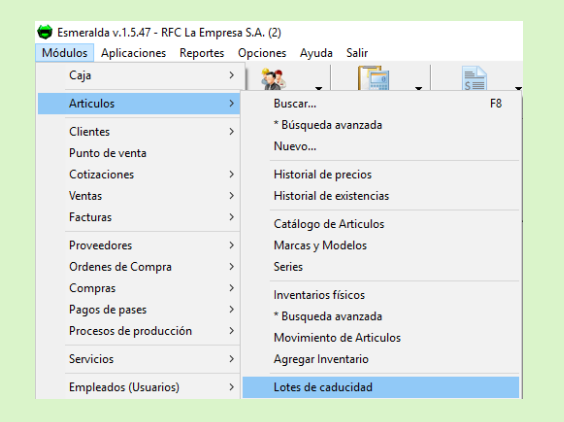

En este módulo se agrupa por lotes el código que pertenece al mismo artículo, de este modo se les asigna un numero de lote para distinguirlos.

Para crear uno nuevo se le da clic al botón nuevo.

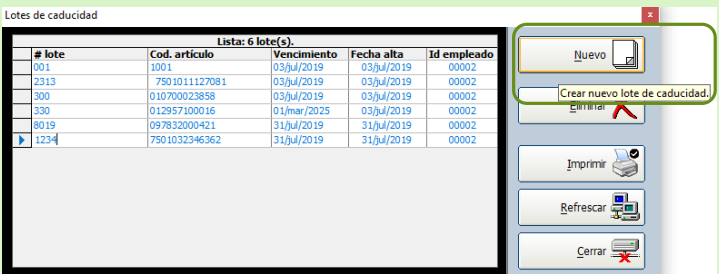

Para crear un nuevo lote es importante que se ingrese la siguiente información.

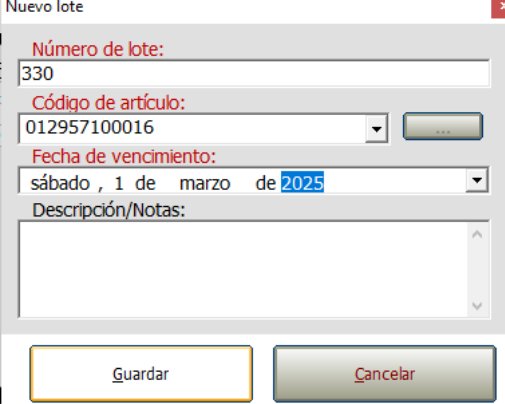

**Numero de lote:** En este cuadro de texto ingresa el número de lote que designaras al artículo.

**Código de articulo:** En este combo de selección seleccionas el código del artículo.

**Fecha de Vencimiento:** En este campo de texto seleccionas la fecha de vencimiento.

**Descripción/Notas:** En este cuadro de texto es opcional si deseas ingresar una nota.

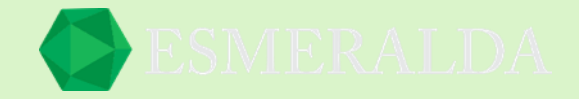

Y por último clic en el botón guardar o si deseas cancelar clic en el botón cancelar.

En el cuadro de texto de búsqueda puedes introducir las palabras clave a buscar las cuales se van a filtra por (Id Devolución/Id Compra) una vez que se ingrese da clic en el botón buscar. Los resultados se limitarán en la lista de resultado en columnas por Status, Id devolución, Id compra, Total, Fecha de alta.

En esta tabla se muestra la lista de lotes registrados en columnas como: Numero de lote, Código de artículo, Vencimiento, Fecha de alta e Id de Empleado.

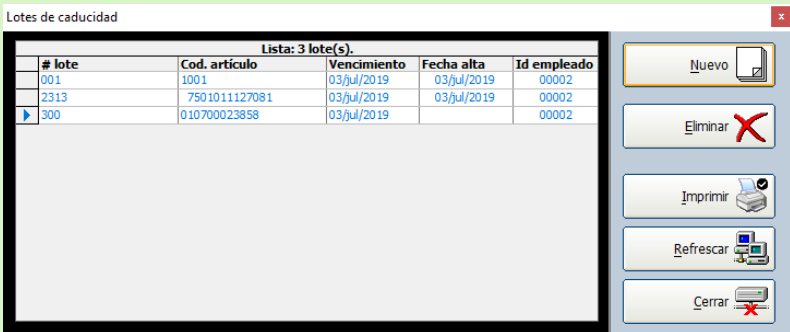

En los botones que se encuentran de lado derecho tienen funciones como:

**Nuevo:** En este botón puedes crear un nuevo lote de caducidad.

**Eliminar:** En este botón puedes eliminar un lote de caducidad seleccionado.

**Refrescar:** En este botón puedes refrescar información reconsultandola en una base de datos.

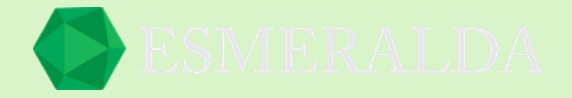

### **Departamentos**

Para ingresar al módulo de *Departamentos* das clic en *Módulos* que se encuentra en la parte superior izquierda y después das clic en *Artículos* y aparece un listado en el que le darás clic en *Departamentos*.

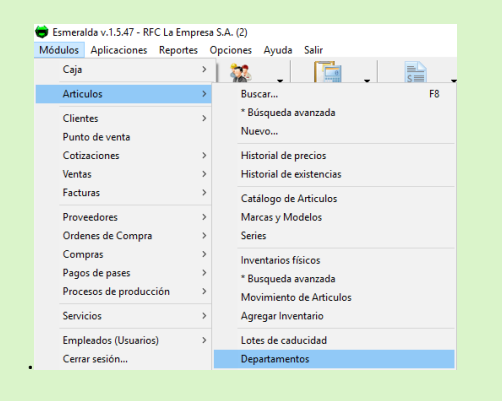

Este módulo es funcional para clasificar de otra forma los artículos por departamento. Como se muestra a continuación en el siguiente ejemplo.

En la parte izquierda de este módulo se encuentran botones como:

**Nueva:** Con este botón creas un nuevo departamento.

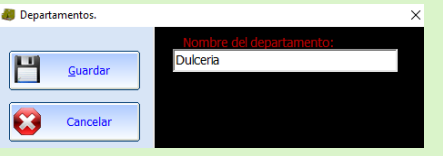

**Modificar:** Con este botón puedes modificar un departamento ya existente.

**Eliminar:** Con este botón eliminas el departamento seleccionado.

**Imprimir:** En este botón imprimes la lista de departamentos.

**Refrescar:** En este botón puedes volver a consultar los registros más recientes.

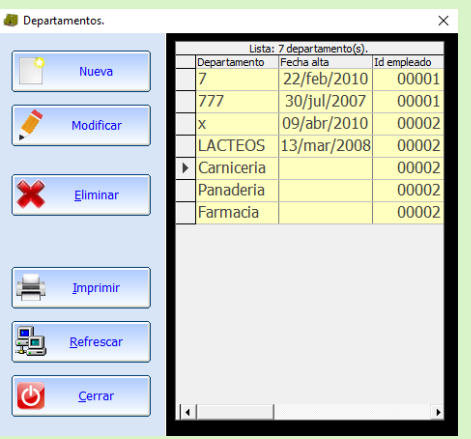

En la parte derecha del Módulo se muestra la lista de departamentos en existencia. Que se diferencian por nombre de departamento, Fecha en la que se dio de alta y la Id de empleado que lo creo.

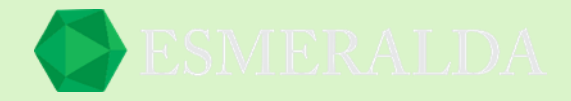

### **Ubicaciones**

Para ingresar al módulo de *Ubicaciones* das clic en *Módulos* que se encuentra en la parte superior izquierda y después das clic en *Artículos* y aparece un listado en el que le darás clic en *Ubicaciones*.

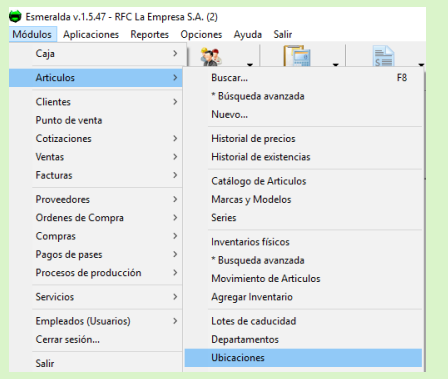

Con el *Módulo Ubicaciones* te permite localizar los artículos con otro modo de registro.

Como se muestra en la imagen la tabla del lado derecho. En listado por Ubicación, Fecha de alta e Id de empleado.

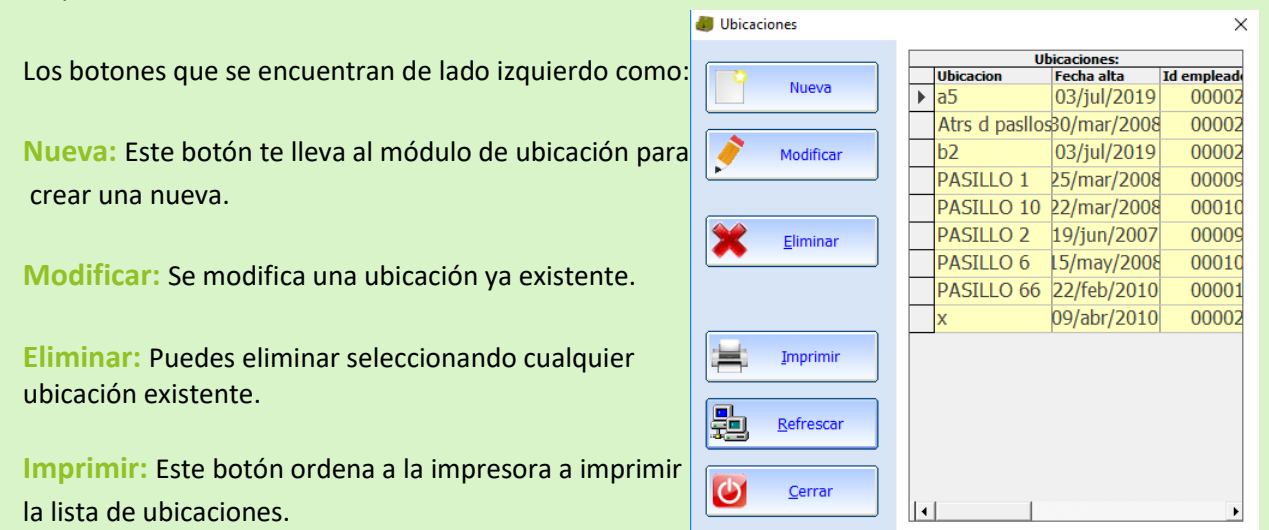

**Refrescar:** Con este botón puedes consultar los registros más recientes.
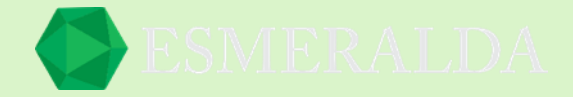

# **Unidades de compra/ventas**

Para ingresar al módulo de *Unidades de compra/venta* das clic en *Módulos* que se encuentra en la parte superior izquierda y después das clic en *Artículos* y aparece un listado en el que le darás clic en *Unidades de compra/venta*.

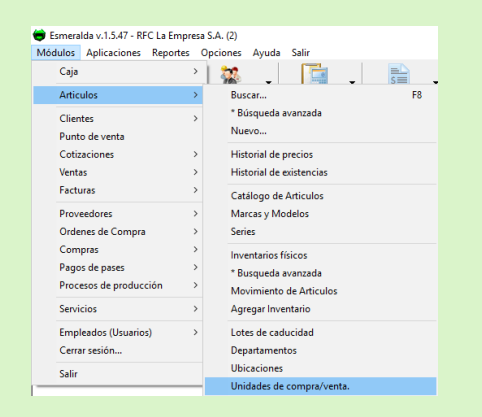

En este módulo puedes registrar unidades de medida.

En la parte derecha del módulo se muestra el listado previamente creado con las unidades que cuenta el sistema Esmeralda por Unidad, clave de unidad, fecha de alta e Id de empleado que creo el registro.

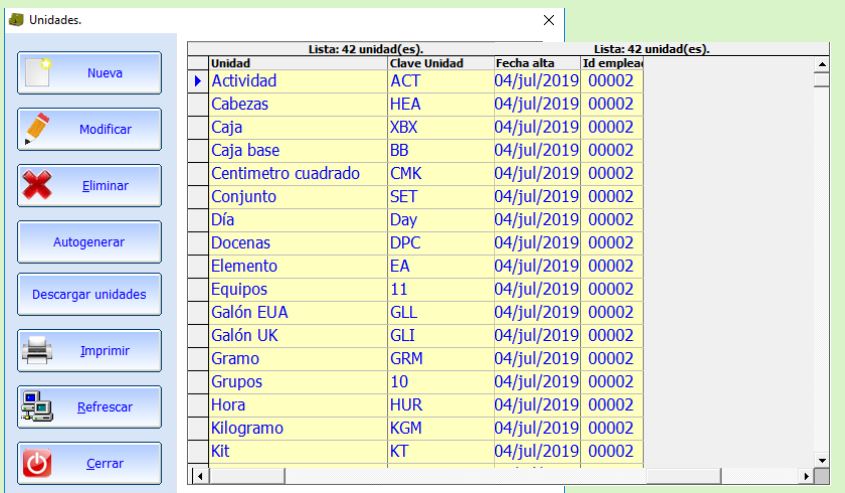

En la parte izquierda se encuentran los botones:

**Nueva:** Este botón te lleva al módulo de nueva unidad de medida.

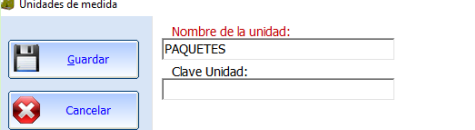

**Modificar:** Con este botón modificas una unidad de medida ya existente.

**Eliminar:** Previamente seleccionando una unidad creada pulsa en eliminar y dejara de aparecer en el listado.

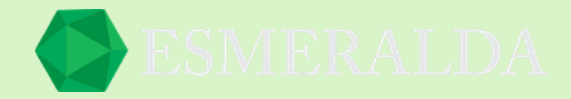

**Autogenerar:** Este botón crea una lista automática de unidades.

**Descargar unidades:** Este botón sobre escribe las unidades con las que cuenta Esmeralda. Pero una vez realizando la descarga las unidades de medida previamente creadas serán remplazadas y no hay forma de recuperarlas.

**Imprimir:** En este botón se imprime la lista de unidades.

**Refrescar:** Con este botón puedes volver a consultar los registros más recientes.

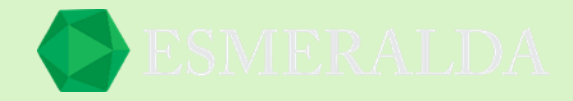

# **Colores**

Para ingresar al módulo de *Color* das clic en *Módulos* que se encuentra en la parte superior izquierda y después das clic en *Artículos* y aparece un listado en el que le darás clic en *Color*.

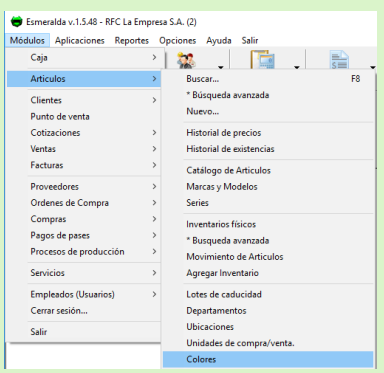

Este módulo ofrece una forma de clasificar los productos por color.

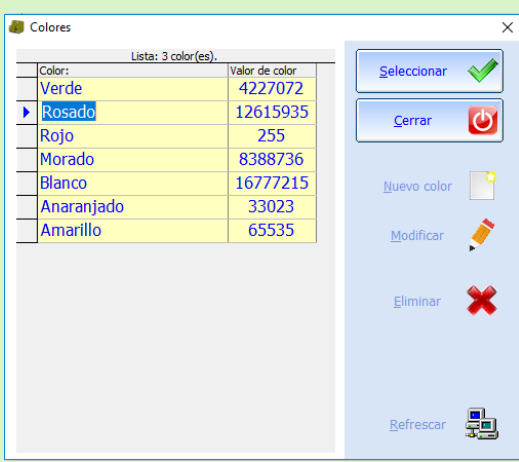

En la parte Derecha se muestra la tabla de resultados en listado por colores y el valor de color.

En la parte izquierda del módulo se encuentran los botones:

**Cerrar:** En este botón se cierra el módulo.

**Nuevo color:** Con este botón creas un nuevo color.

**Modificar:** Con este botón modificas un color ya previamente creado.

**Eliminar:** En este botón eliminas el color seleccionado.

**Refrescar:** Con este botón puedes volver a consultar los registros más recientes.

Ejemplo para crear un nuevo color. Al dar clic en el botón nuevo color te manda a esta ventana. En la que escribirás el nombre del color en el cuadro de texto después doble clic en el siguiente cuadro de texto para encontrar el valor de color, En donde aparecerá una ventanilla con los colores previos o bien personalizar uno. Al seleccionarlo se rescribirá el número con el valor de color y por último damos clic en el botón guardar.

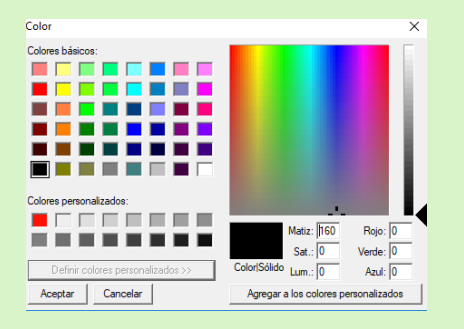

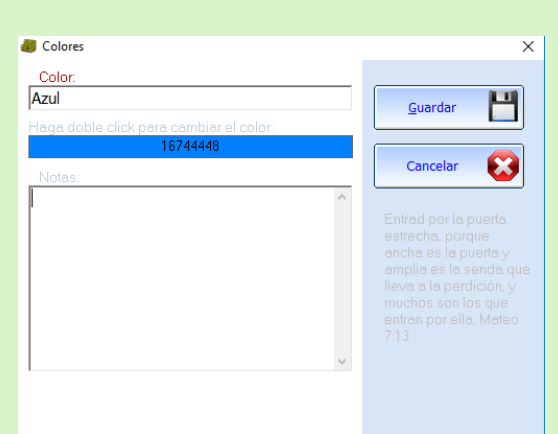

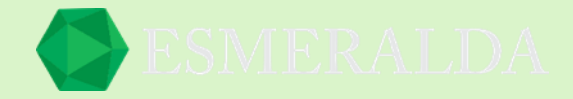

# **Tallas**

Para ingresar al módulo de *Tallas* das clic en *Módulos* que se encuentra en la parte superior izquierda y después das clic en *Artículos* y aparece un listado en el que le darás clic en *Tallas*.

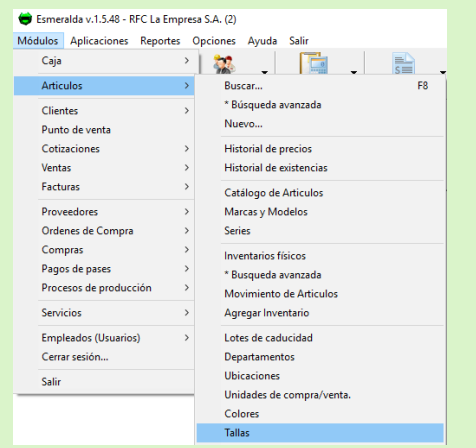

Este módulo es otra forma de clasificar productos y te permite crear tallas.

En la parte izquierda se encuentran unos botones que son:

**Nueva:** Te lleva al módulo de tallas en la que puedes crear una nueva talla.

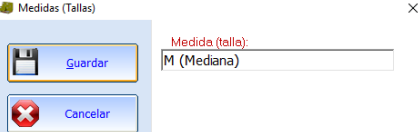

**Modificar:** En este botón puedes modificar una talla existente.

**Eliminar:** Con este botón eliminas una talla seleccionada.

**Cargar predeterminadas:** Esta función es para que aparezca un registro previo. Pero una vez que se carguen las predeterminadas, las que estén previamente creadas serán remplazadas y no hay forma de recuperarlas.

**Imprimir:** Con este botón se imprime la lista de tallas.

**Refrescar:** Con este botón puedes volver a consultar los registros más recientes.

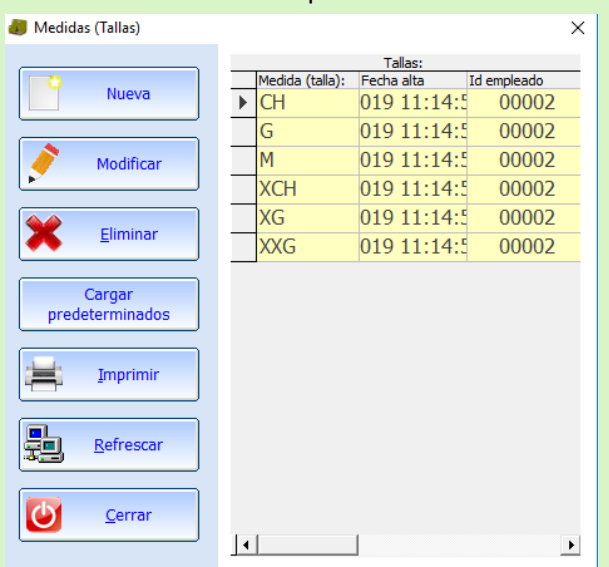

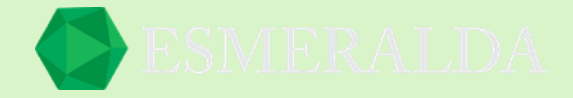

# **Especificaciones**

Para ingresar al módulo de *Especificaciones* das clic en *Módulos* que se encuentra en la parte superior izquierda y después das clic en *Artículos* y aparece un listado en el que le darás clic en *Especificaciones*.

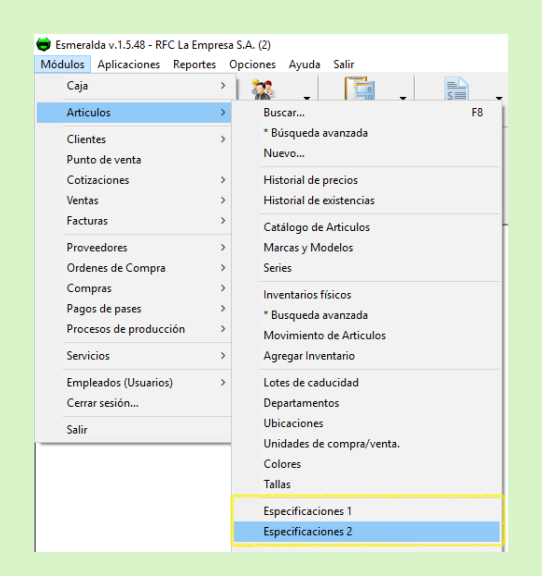

El módulo de especificaciones 1 y especificaciones 2 es exactamente lo mismo. Y sirve para detallar el artículo que estamos creando.

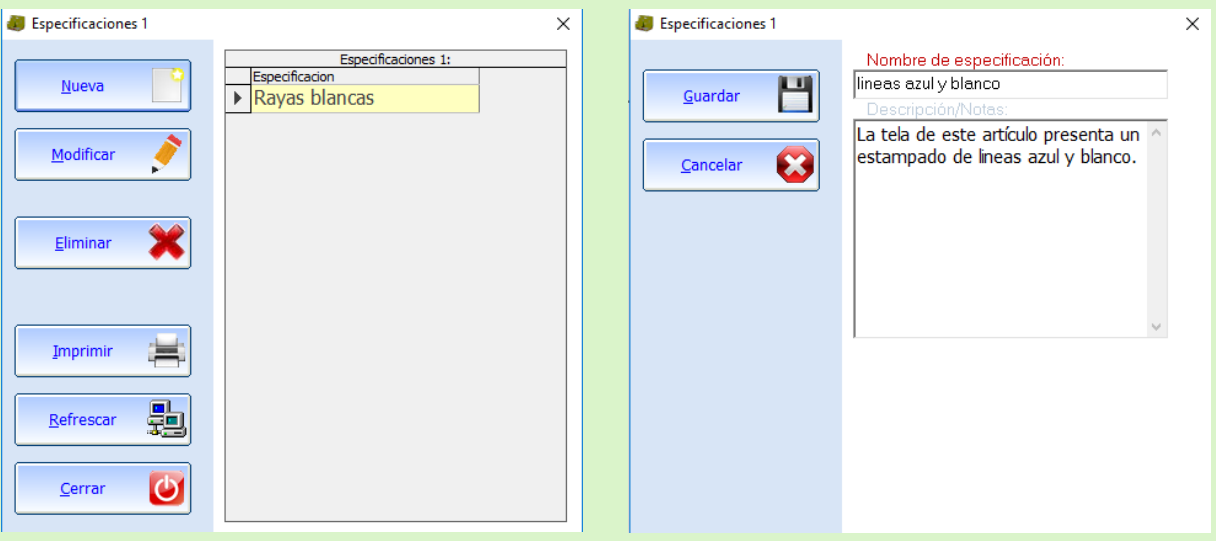

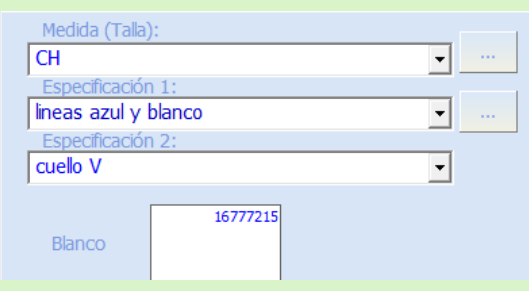

Este es un ejemplo para que es útil las especificaciones. Y se encuentra al crear un nuevo artículo.

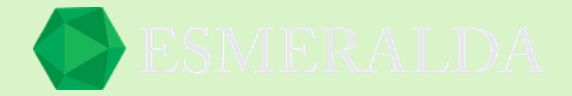

## **Exportar a MS Excel (todo)**

Para ingresar a *Exportar a MS Excel (todo)* das clic en *Módulos* que se encuentra en la parte superior izquierda y después das clic en *Artículos* y aparece un listado en el que le darás clic en *Exportar a MS Excel (todo).*

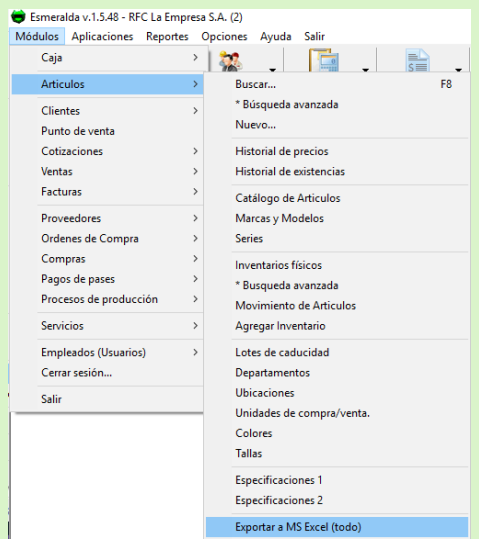

Al dar clic en Exportar a MS Excel (todo) se da la orden para que la tabla de artículos se envié a MS Excel

## **Importar de MS Excel**

Para ingresar a *importar a MS Excel (sobrescribir)* das clic en *Módulos* que se encuentra en la parte superior izquierda y después das clic en *Artículos* y aparece un listado en el que le darás clic en *importar a MS Excel (sobrescribir).*

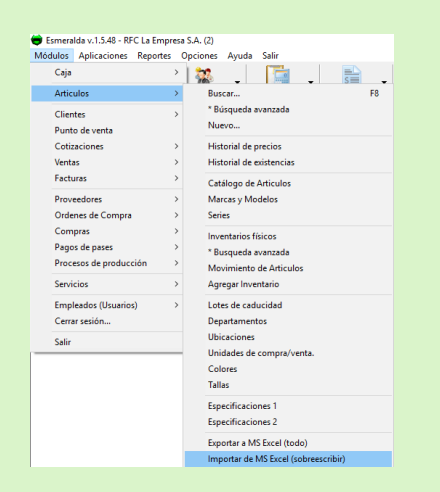

Una vez que le des clic, te dará una recomendación que respaldes tu base de datos antes de realizar esta operación ya que una vez ejecutada esta orden se eliminará todo artículo que se encuentre en tu base de datos para posteriormente se inserte la lista seleccionada.

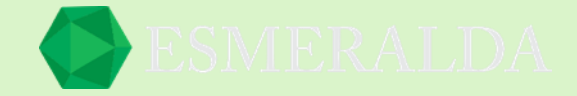

# **Imprimir codigos de barras**

Para ingresar al módulo *Imprimir código de barras* das clic en *Módulos* que se encuentra en la parte superior izquierda y después das clic en *Artículos* y aparece un listado en el que le darás clic en *Imprimir código de barras.*

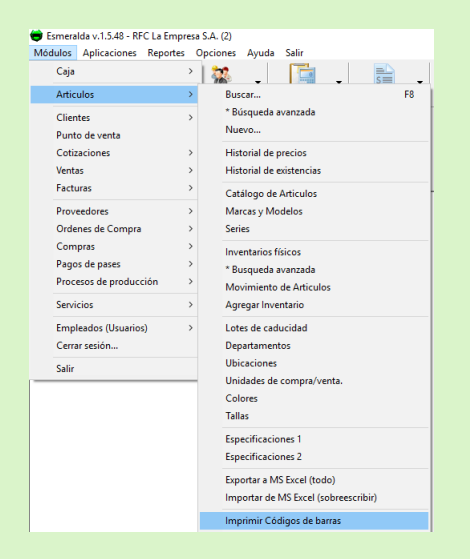

En este modulo selecionas un codigo que deceas inmprimir.

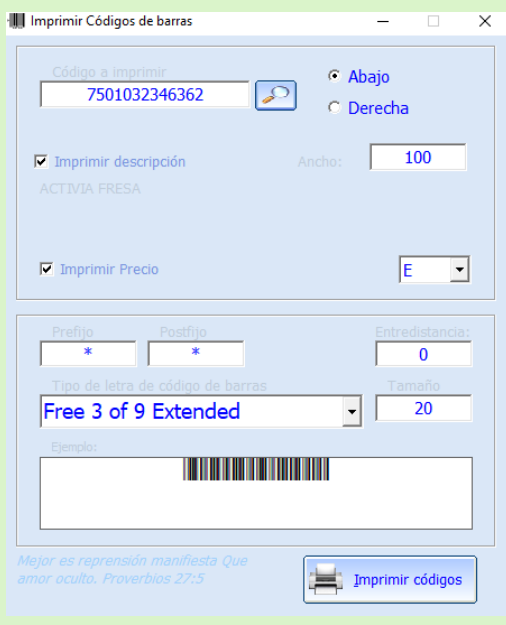

**Codigo a imprimir:** Para agregar un codigo de articulo primero buscas un artículo existente en boton de búsqueda.

Y a continuacion puedes habilitar las casillas de descripcion y precio en caso de que quieras que se imprima.

**Ancho:** En el cuadro de texto escribes el ancho que desees. Los cuadros de texto prefijo y posfijo son modificados conforme el tipo de letra de codigo de barras que se elije en el combo de seleccion.

**Entre distancia:** En este cuadro de texto ingresas el numero de distancia que deseas que tenga un codigo de barras de otro.

**Tamaño:** En este campo de texto escribes el numero de tamaño que quieres que tenga el codigo de

barras. Y abajo se encuentra elejemplo de como sera impreso.

Ya que tengamos lista la informacion da clic en imprimir codigos.

**Seleccionar impresora:** Elije el nombre de impresora a la que daras la orden de imprimir.

**Imprimir como:** Elije de que forma se imprimira.

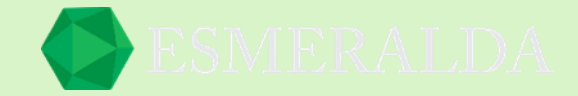

**No. de copias:** Elije el numero de codigos de barras que deseas que aparescan en la impresión.

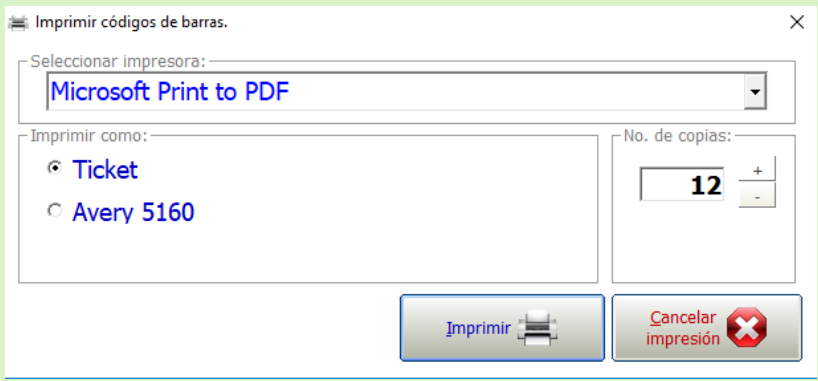

Aquí se muestra como ejemplo el resultado de la función de este módulo.

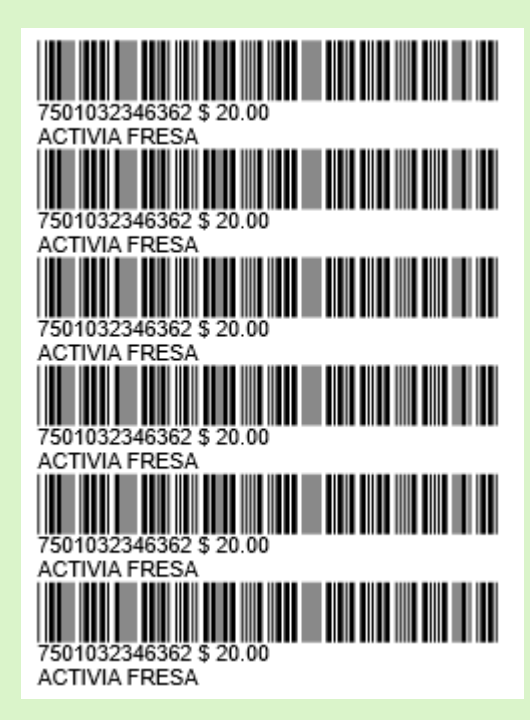

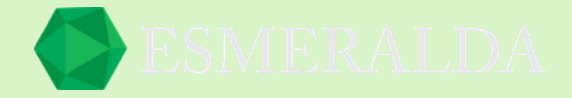

# **Cambiar precios**

Para ingresar al módulo *cambiar precios* das clic en *Módulos* que se encuentra en la parte superior izquierda y después das clic en *Artículos* y aparece un listado en el que le darás clic en *cambiar precios*.

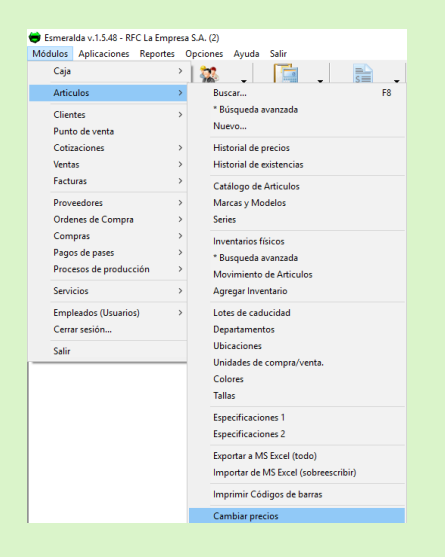

En este módulo puedes hacer cambio de precio a todos los productos de un mismo proveedor y también hacer el cambio a todos los productos de todos los proveedores, pero no a uno en específico.

**Proveedor:** En este campo elijes un proveedor.

**Precio a cambiar:** En el combo de selección elijes que precio deseas que sea modificado.

**Utilidad:** En el campo de texto elije que porcentaje deseas que sea incrementado al precio seleccionado.

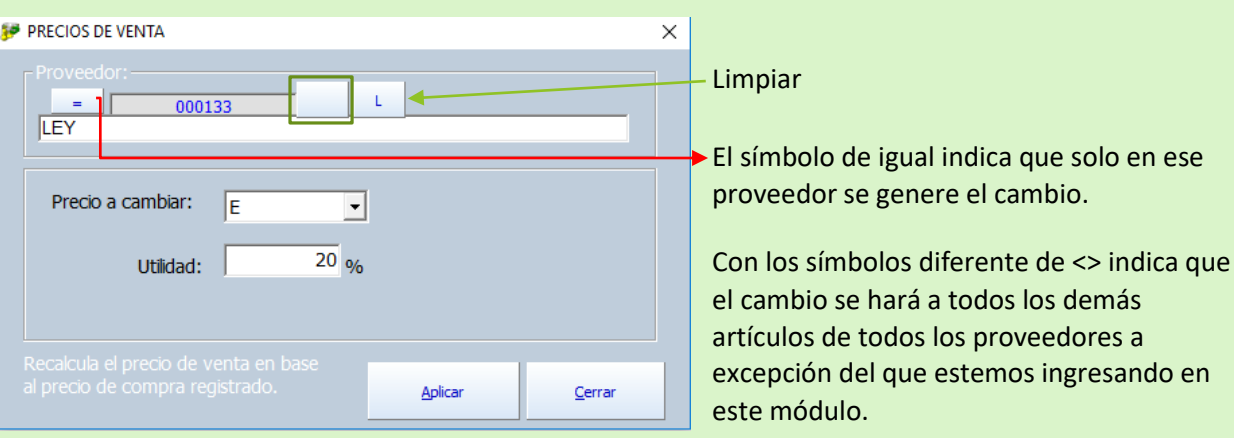

Por último, da clic en Aplicar si deseas que el precio de venta en base al precio de compra registrado se modifique con esta acción.

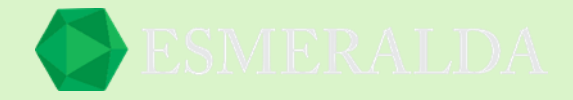

## **Ofertas por volumen**

Para ingresar al módulo *Ofertas* das clic en *Módulos* que se encuentra en la parte superior izquierda y después das clic en *Artículos* y aparece un listado en el que le darás clic en *Ofertas*.

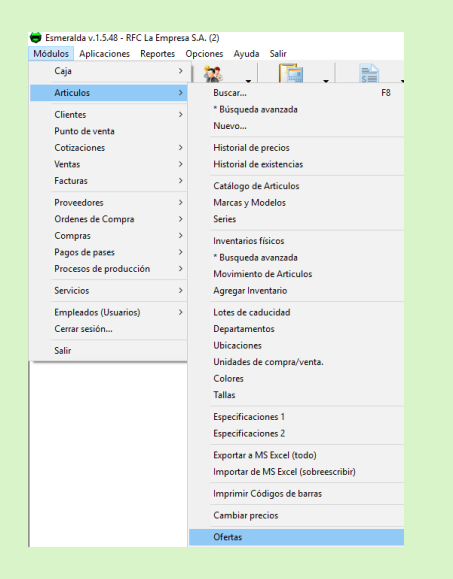

En este módulo puedes crear ofertas en donde seleccionaras los artículos que participaran en ella. Y una vez que realices una venta entrara automáticamente el precio por los artículos.

Para crear una nueva oferta da clic en el botón nueva.

Te llevara al módulo a crear una oferta. Una vez que elijas el nombre de la oferta. Elegirás el precio por volumen.

**Volumen1:** La cantidad que se requiere para que el *precio 1* se respete en la oferta.

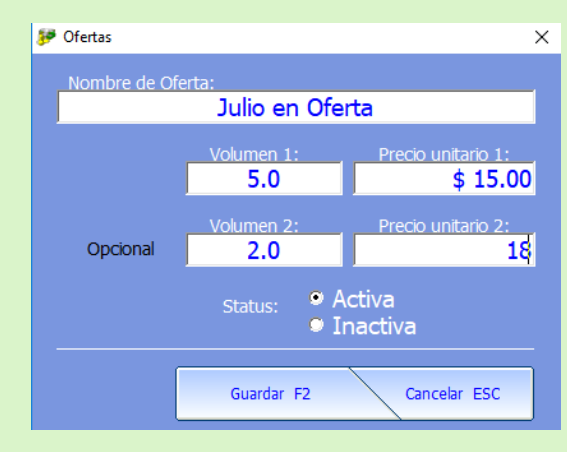

**Volumen2:** La cantidad que se requiere para que el *precio 2* se respete en la oferta.

En las casillas de Status puedes elegir sí quieres que la oferta este activa o inactiva.

Con signo de más aparece activa y con signo de menos inactiva.

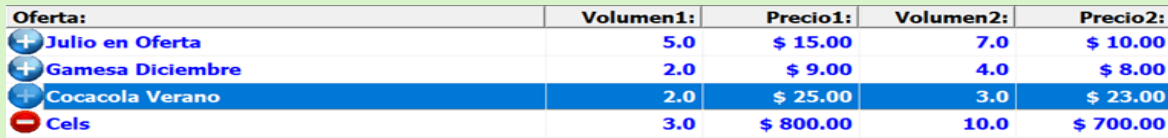

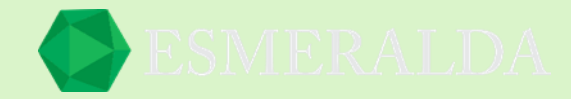

En la lista de ofertas aparecen aquellas que han sido dadas de alta.

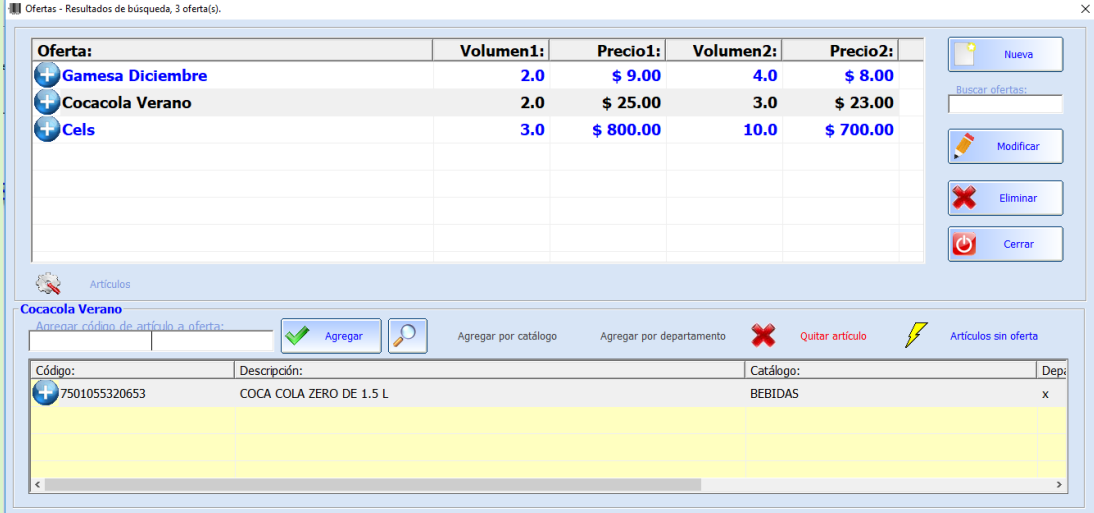

Una vez creada la oferta, nos disponemos a agregar los artículos.

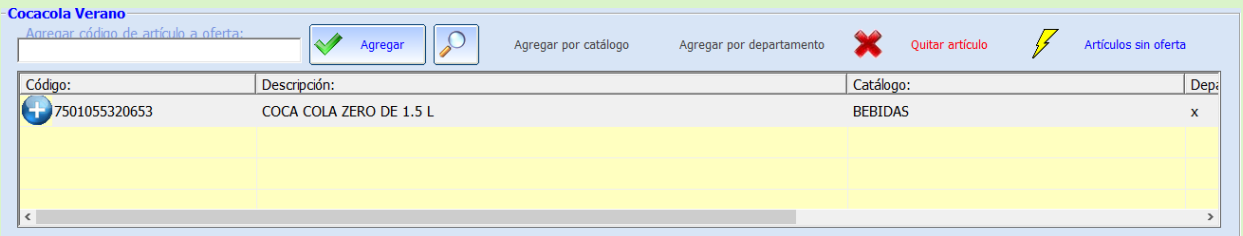

**Agregar código de articulo a oferta:** En este cuadro de texto ingresa el código del artículo que entrara en la oferta dando clic en el botón agregar o bien búscalo desde el botón  $\boxed{P}$ .

**Agregar por catálogo:** En este botón puedes agregar artículos por catálogo en la oferta.

**Agregar por departamento:** En este botón entran los artículos por Departamento en la oferta.

**Quitar articulo:** Con este botón quitas el artículo que previamente seleccionaste.

**Artículos sin oferta:** Al dar clic en este botón arroja a la tabla de resultados todos los artículos que no cuentan con oferta.

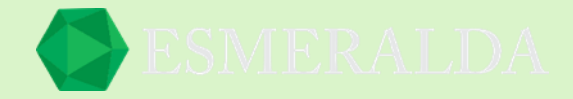

# **Clientes**

Para ingresar al módulo *Clientes* das clic en *Módulos* que se encuentra en la parte superior izquierda y después das clic en *Clientes* y aparece un listado en el que le darás clic en *Búsqueda Avanzada*.

En este módulo te da opciones para crear un nuevo cliente o buscarlo.

También puedes ingresar desde el botón clientes que aparecen en la parte superior del módulo Esmeralda como se muestra en la siguiente imagen.

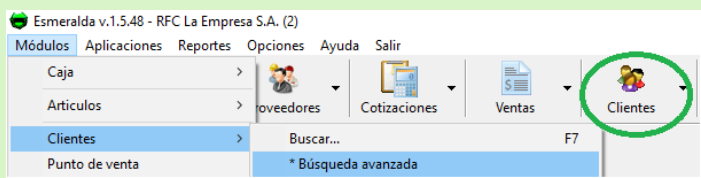

# **Buscar cliente**

En este módulo puedes realizar operaciones como modificar, eliminar o bien buscar de forma rápida un cliente.

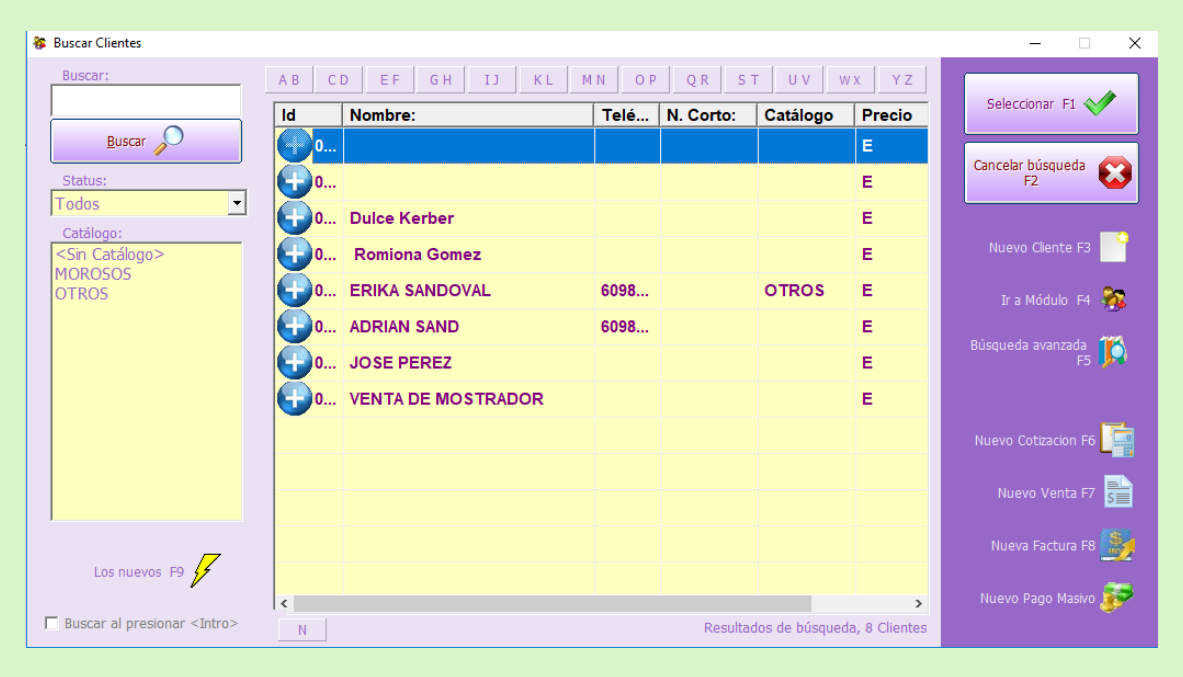

En la parte derecha del módulo se encuentran botones como:

**Seleccionar F1:** En este botón seleccionas el nombre del cliente deseado y te lleva al módulo de clientes.

**Nuevo cliente F3:** Este botón te lleva al módulo en donde podrás crear un nuevo cliente.

**Ir a Modulo F4:** Este botón te envía al módulo de clientes

**Búsqueda avanzada F5:** En este botón elaboras una búsqueda más específica de un cliente.

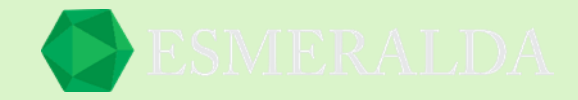

**Nuevo Cotización F6:** Este botón te envía a elaborar una cotización al cliente seleccionado.

**Nuevo Venta F7:** En este botón registra una nueva venta.

**Nueva Factura F8:** Con este botón se crea una factura al cliente seleccionado.

**Nuevo Pago Masivo:** En este botón se hace un registro de pago masivo ala cuenta que tiene adeudo.

En la parte izquierda del módulo buscar clientes se encuentra:

**Buscar:** En este cuadro de texto ingresas el nombre del cliente el cual aparecerá únicamente en la lista de resultados.

**Status:** Seleccionando un estado limitas la lista de resultado de clientes.

**Catálogo:** Haciendo una selección en este catálogo limita los clientes en la lista de resultado.

**Lo nuevo:** En este botón arroja a la tabla lo más nuevo de clientes creados.

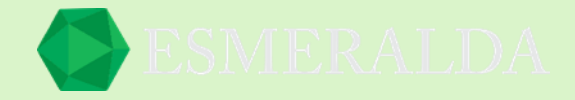

# **Nuevo Cliente**

Para agregar un nuevo cliente nos vamos al botón de Nuevo cliente o F3 que se encuentran en el módulo de búsqueda. Si queremos eliminar o modificar un cliente hacemos clic en seleccionar o F1.

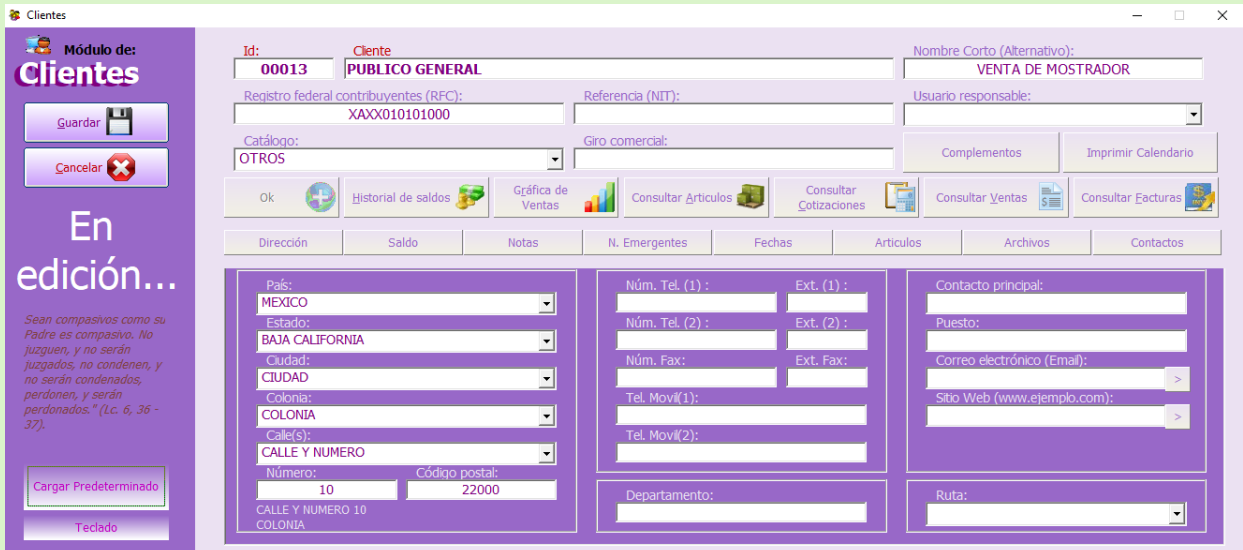

En este módulo capturas los datos del nuevo cliente que vas a registrar, como también el saldo que vas a designarle.

#### ¿Como editar saldo de cliente?

Para hacer una modificación en el saldo de un cliente primero que nada el usuario debe tener permiso de realizar esta acción. Una vez que ingresas al módulo te vas a la sección de saldos y en la parte derecha aparece el cuadro de saldo en donde asignaras la cantidad con el saldo a favor con el que cuenta el cliente.

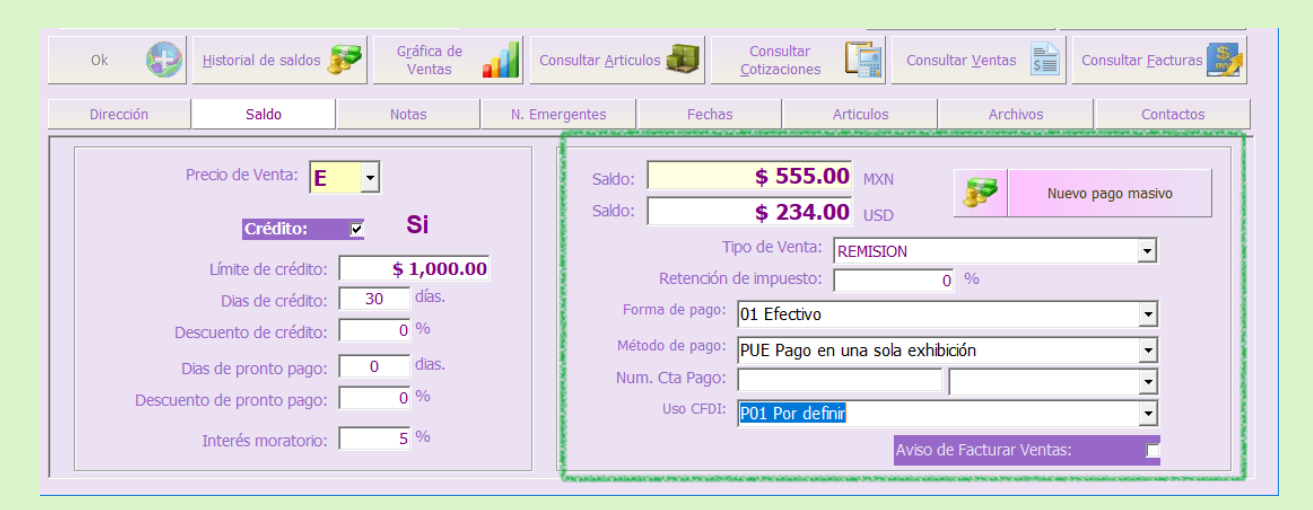

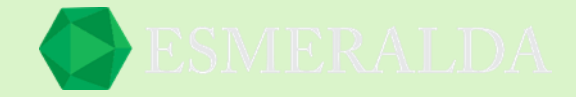

### ¿Como predefinir datos de facturación en clientes?

En la siguiente imagen se muestran resaltados en un cuadro rojo los campos para ingresar la dirección, el RFC y el correo electrónico del cliente.

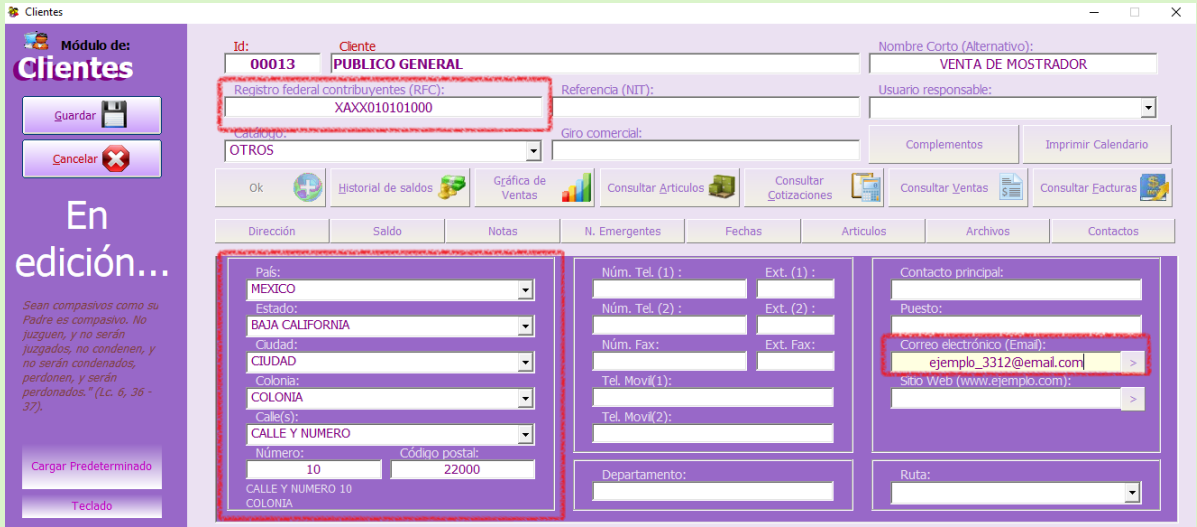

Para realizar una modificación en el número de cuenta, forma de pago, método de pago, uso de CFDF y aviso de factura vas al botón de saldo. En la imagen se muestran resaltados en rojo los campos para realizar las acciones anteriores.

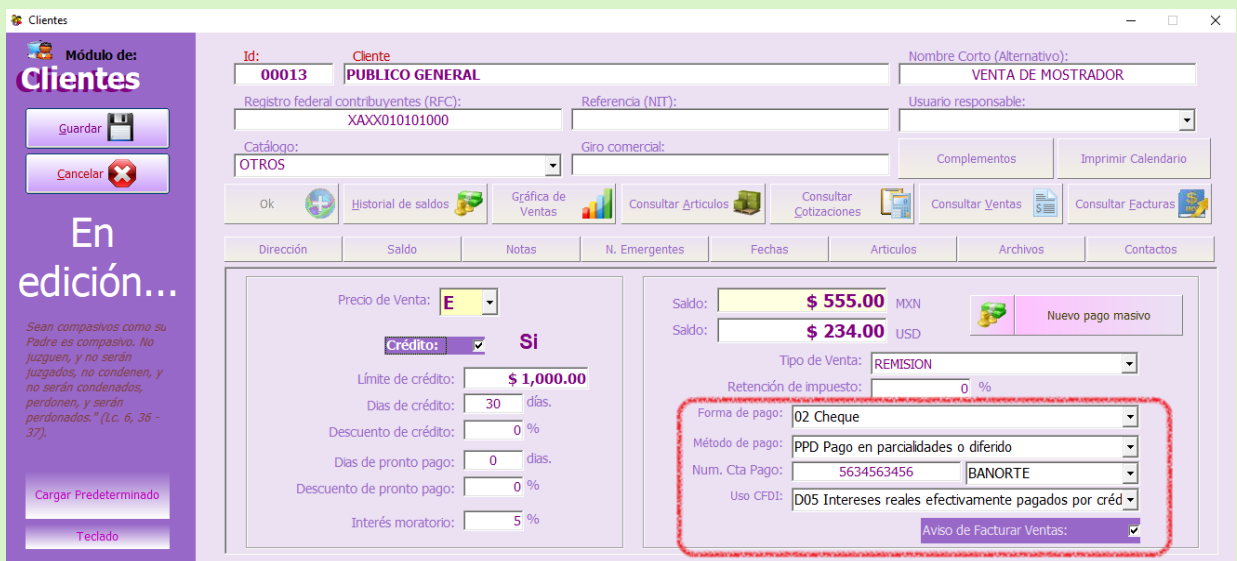

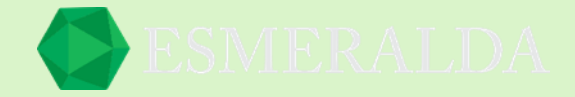

#### ¿Cómo asignar crédito a cliente?

Para asignarle crédito a un cliente se necesita contar con el permiso nivel 4 que es administrador . En este campo se selecciona la casilla de credito y en los siguientes campos de texto se ingresa la siguiente informacion. El limite de credito que se le dara al cliente, los dias de credito con los que contara, algun descuento de credito, dias de pronto pago, descuentos de pronto pago e interes monetario.

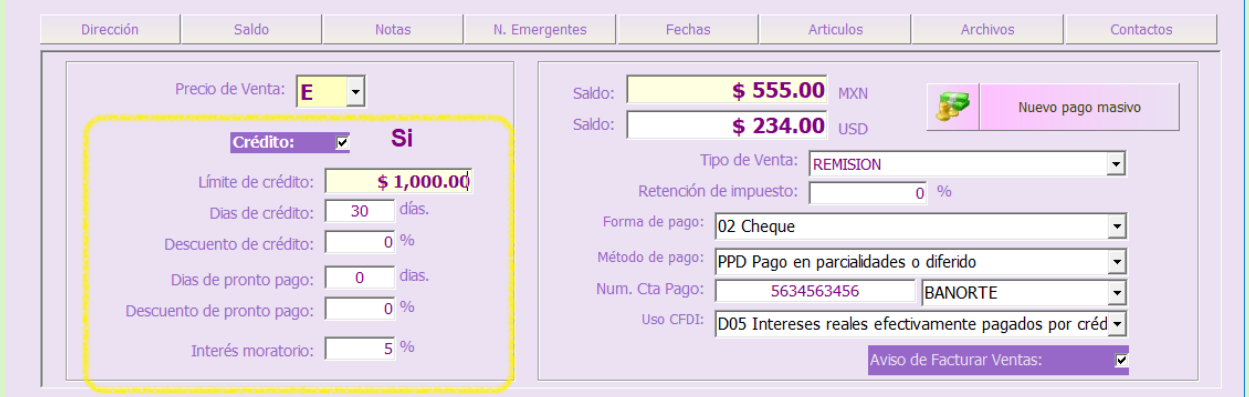

#### ¿Cómo asignar precio de venta a un cliente?

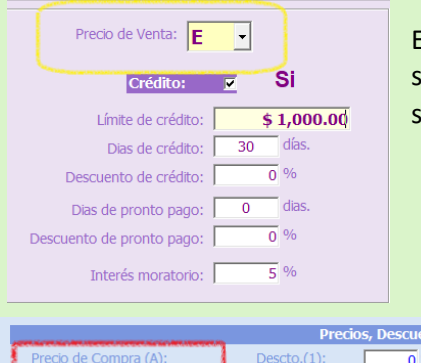

Es muy sencillo asignarle precio de venta a un cliente. Solo se debe seleccionar en el combo de selección la letra que se le asignara como se muestra en el ejemplo del cuadro amarillo.

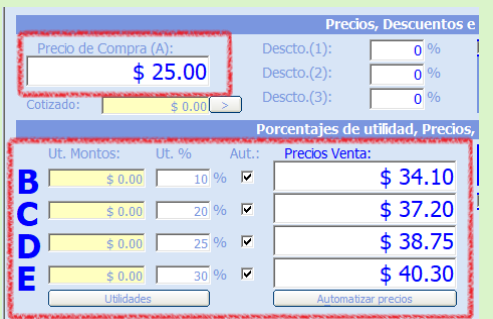

En la siguiente imagen se encuentran ejemplos de precios por letra de la A que es precio de compra hasta la E.

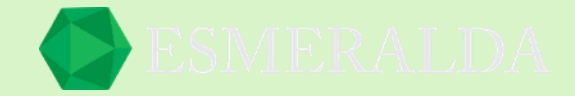

#### ¿Cómo imprimir credencial de un cliente?

En el cuadro de contactos nos da la opción de imprimir una credencial. Como primer paso es importante verificar que los datos como dirección, número de teléfono, etc. Sean correctos, después de esto se agrega un contacto, una vez que este echo das clic en imprimir credencial.

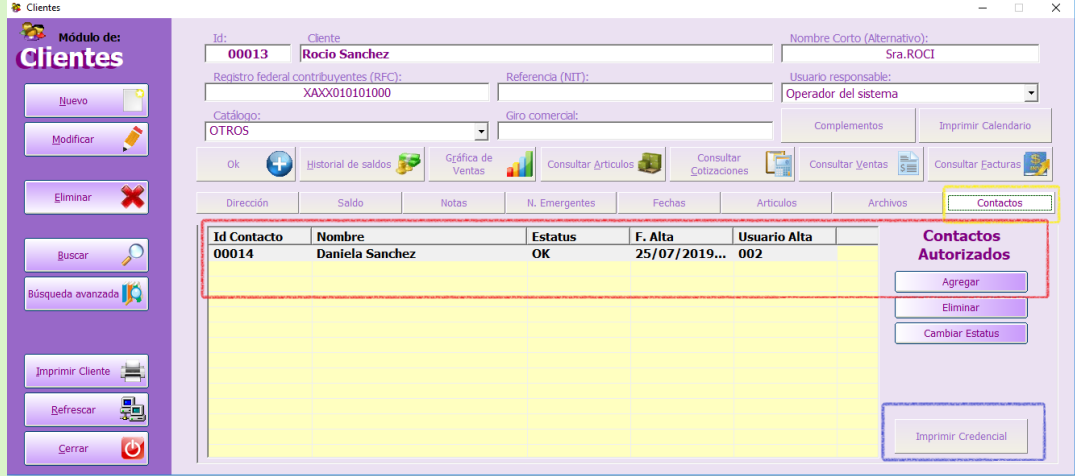

Como ejemplo en la credencial ya impresa ponemos como a cliente a Rocio Sanchez. Y como contacto a su hija Daniela. En la parte delantera de la credencial se encuentran datos de la empresa el nombre de cliente y foto. En la parte trasera se encuentra información como la dirección y número de teléfono y el nombre del contacto y su foto.

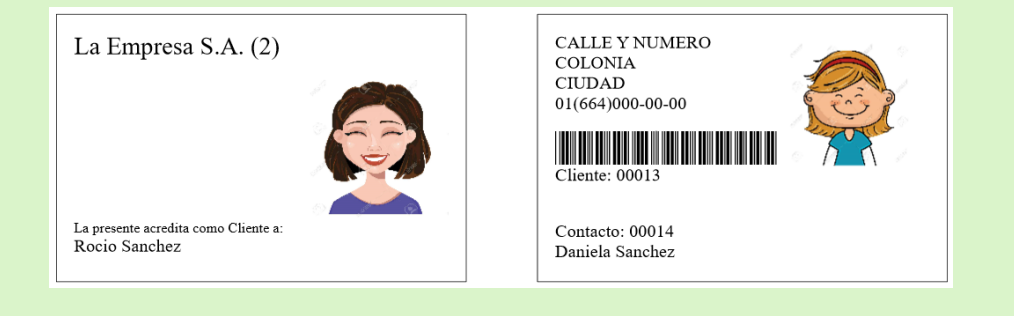

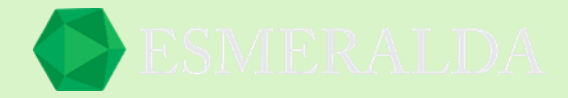

¿Cómo cambiar el Status de un cliente?

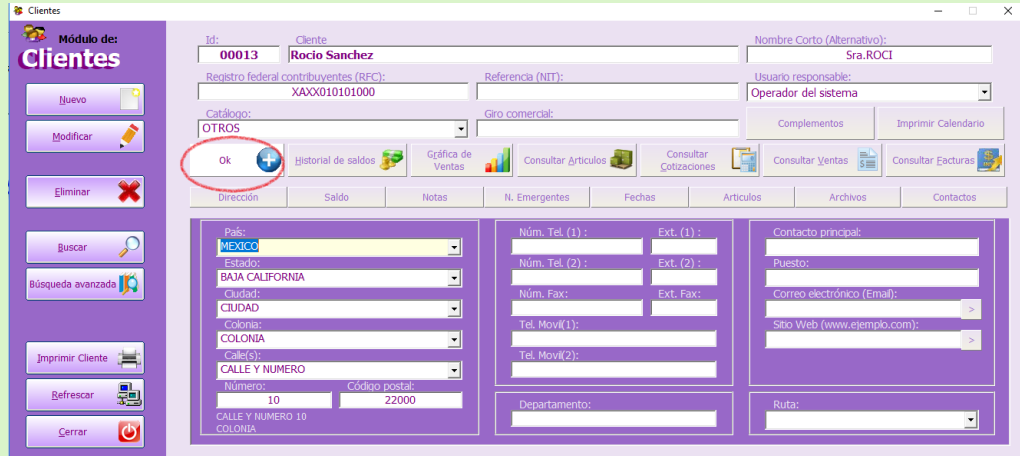

Para cambiar el Status de un cliente entramos al módulo de clientes y damos clic en el botón OK.

Una vez que des clic aparecerá una ventana que te preguntará si estás seguro de dar de baja a ese cliente.

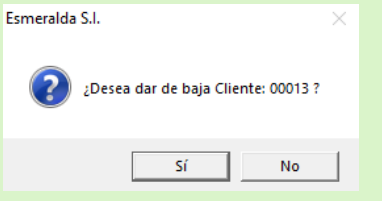

Ya que des clic en si el Status del cliente estará dado de baja. Y aparecerá con un signo de menos rojo. De igual forma para cambiar la baja de un cliente por alta, es el mismo procedimiento.

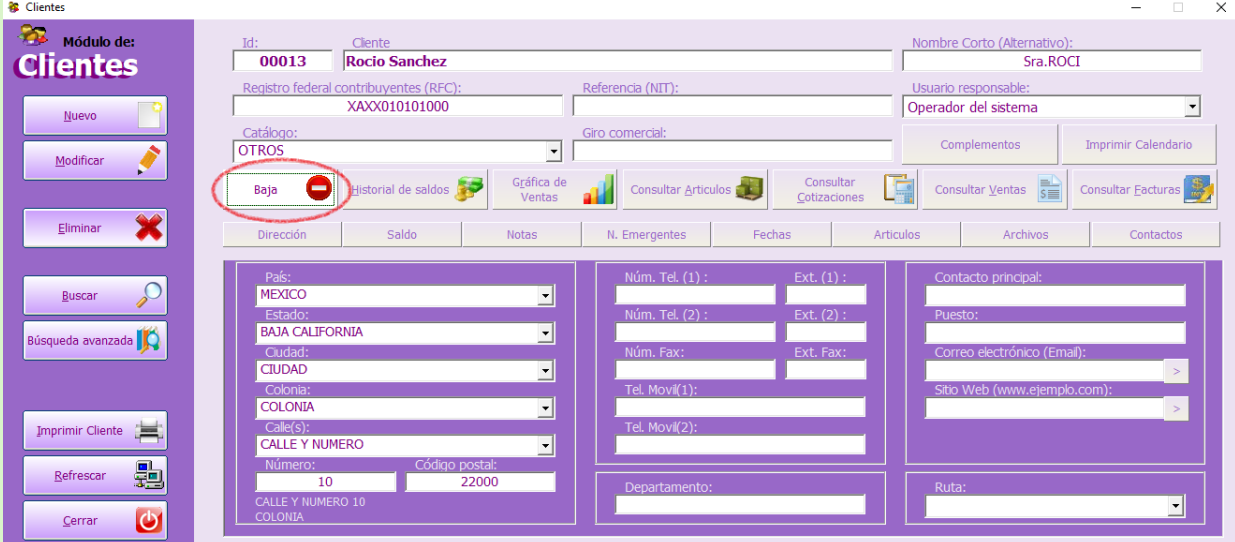

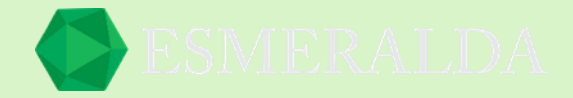

# **Historial de saldo de cliente**

Para ingresar al módulo *Historial de saldo de clientes* das clic en *Módulos* que se encuentra en la parte superior izquierda y después das clic en *Clientes* y aparece un listado en el que le darás clic en *Historial de saldo de clientes*.

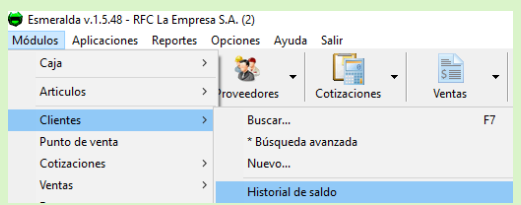

En la parte superior se encuentra la Id de cliente o bien en el botón de buscar das clic para buscar y elegir uno nuevo.

Como resultado en los siguientes campos se encuentran el nombre del cliente seleccionado y el saldo con el que cuenta.

Para mostrar resultados por fechas, en el combo de selección que se encuentra en la parte superior del módulo seleccionas de que fecha a que fecha quieres mirar el resultado.

Y por último das clic en el botón buscar.

En la tabla de resultados se reflejan en listado por Fecha, Id cliente, Concepto, Id Docto, Moneda, Saldo ant, Cantidad, Saldo e Id de empleado A.

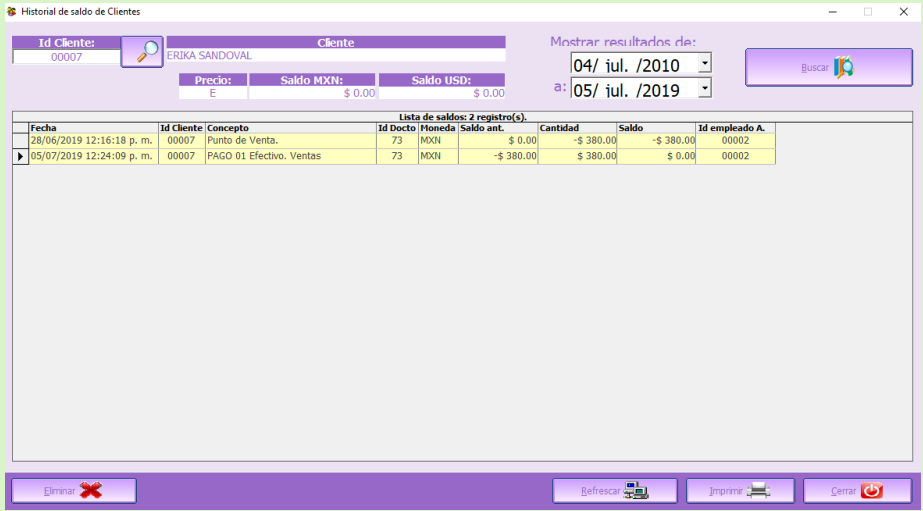

En la parte inferior del módulo se encuentran botones.

**Refrescar:** Con este botón puedes volver a consultar los registros más recientes.

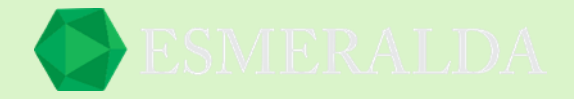

# **Catálogo de clientes**

Para ingresar al módulo *Catalogo de clientes* das clic en *Módulos* que se encuentra en la parte superior izquierda y después das clic en *Clientes* y aparece un listado en el que le darás clic en *Catalogo de clientes*.

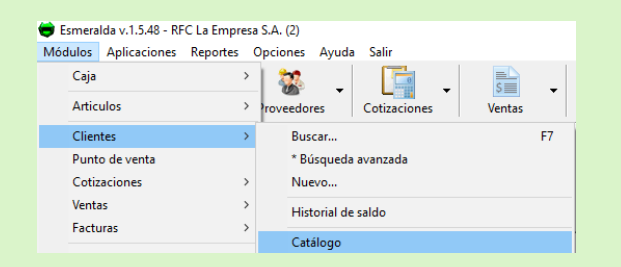

En este módulo puedes crear catálogos para catalogar a tus clientes y de esa forma sea más sencillo una búsqueda futura (en búsqueda de clientes).

En la parte izquierda del módulo se encuentran botones como:

**Nuevo:** En este botón creas un nuevo Catálogo.

**Modificar:** Con este botón modificas un catalogo ya existente.

**Eliminar:** Con este botón eliminas un catalogo previamente seleccionado.

**Imprimir:** Con este botón se da la orden a la Impresora a imprimir catálogo de clientes.

**Refrescar:** Con este botón puedes volver a consultar los registros más recientes.

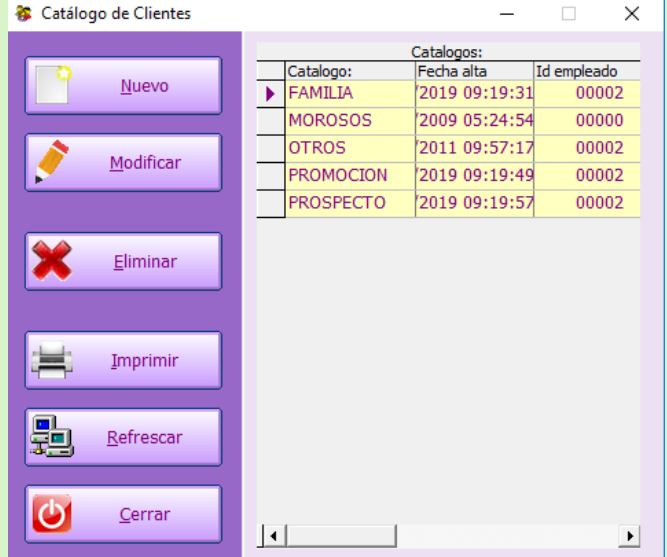

En la parte derecha del módulo se encuentran los registros previos de catálogos que en los que se enlistan por nombre del catálogo, fecha en la que se dio de alta y la Id del empleado que lo registro.

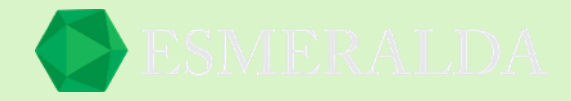

# **Reloj de Clientes**

Con el módulo *Reloj de Clientes* puedes llevar el control de entradas y salidas de tus clientes; para hacer un ejemplo de este módulo usaremos un gimnasio.

Como sabemos los gimnasios en su mayoría se manejan con mensualidades, además de la venta de artículos deportivos, bebidas, entre otras cosas.

En el módulo de *Clientes* usted podrá generar una credencial para su cliente, esta credencial contendrá los datos de su empresa, el nombre de su cliente, fotografía, y un código de barras con el que podrá escanear al momento de que su cliente se registre o bien colocando su número de cliente en la pantalla la cual puede ser táctil.

Para que la fotografía de los clientes aparezca en la credencial debemos de tomar la foto y asignar una carpeta.

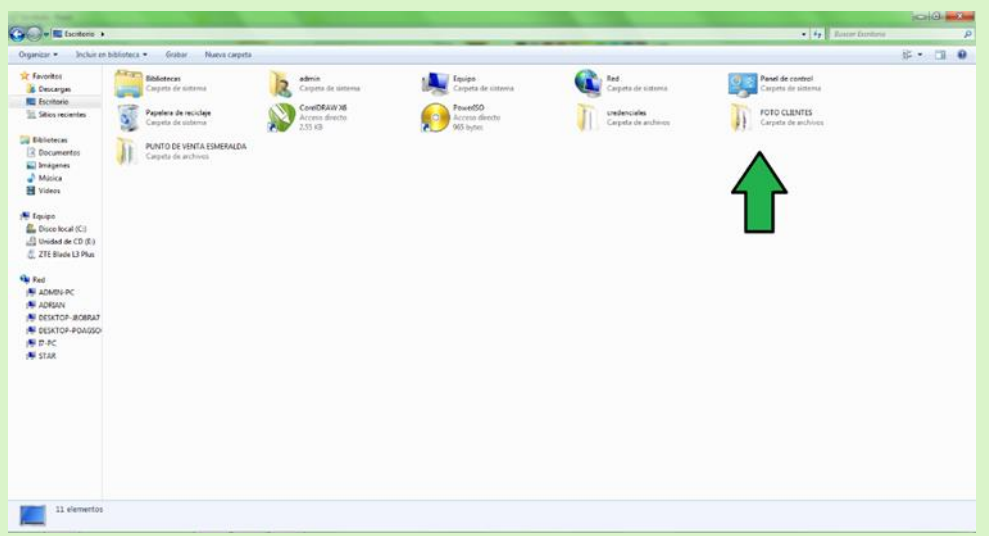

Además de las fotografías de nuestros clientes debemos de registrar la información en el módulo de clientes.

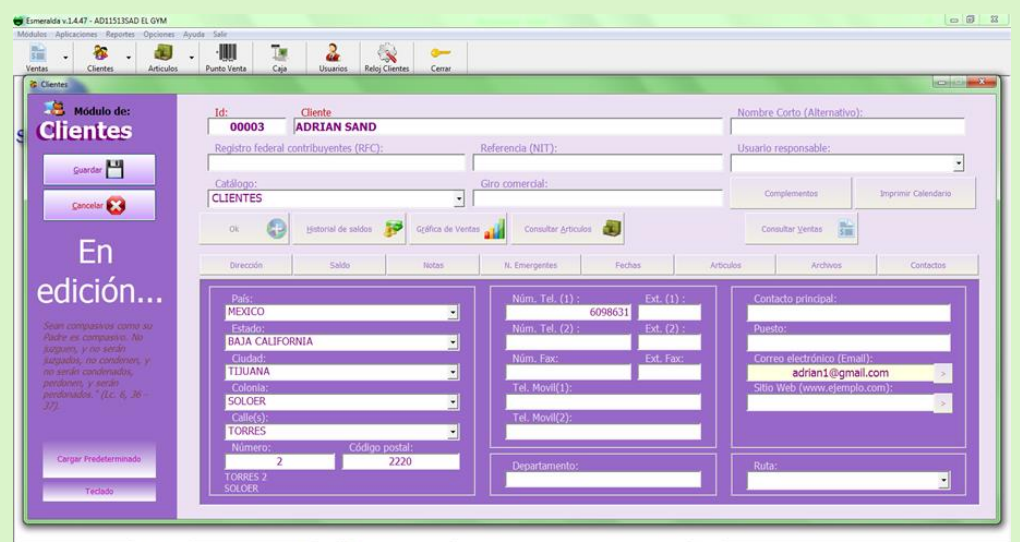

 $n = 2$  and La

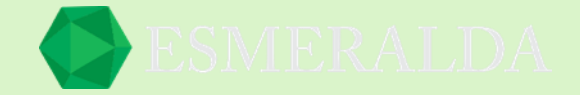

Enseguida vamos a Fechas para asignar el día que expira la mensualidad de nuestro cliente Adrián, por ejemplo, Adrián se registra el día lunes 2 de enero de 2017. El día que expira su mensualidad por lógica será el día jueves 2 de febrero de 2017.

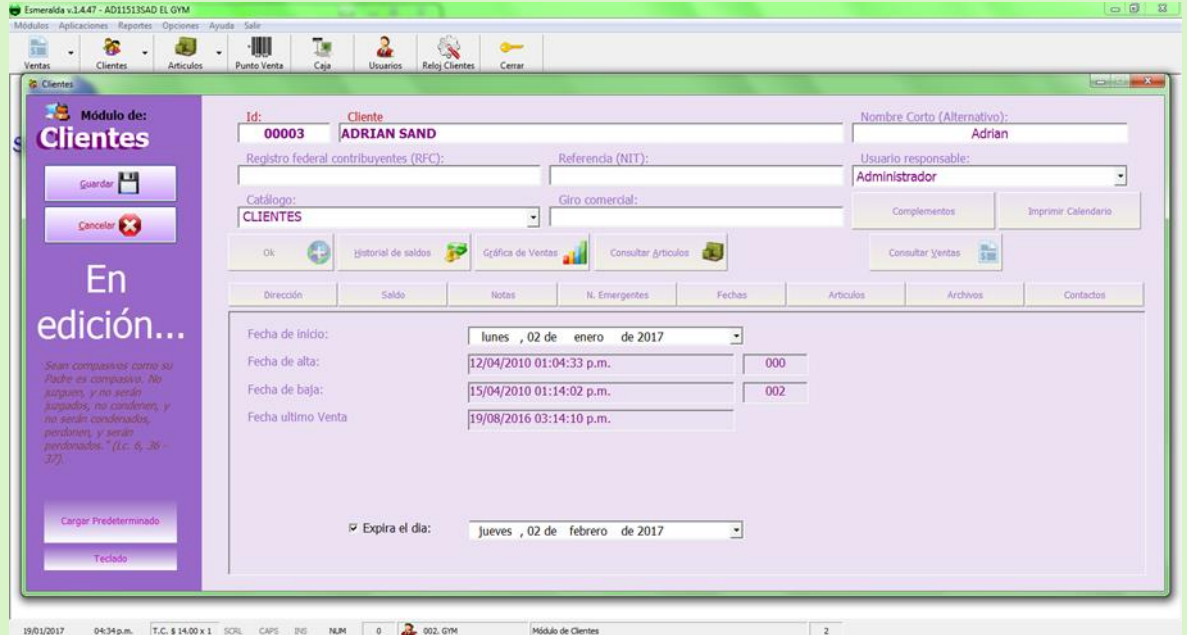

Es importante asignar la fecha de expiración para que al momento del registro del cliente el sistema indique el día de expiración.

A continuación, vamos a Archivos donde colocaremos la fotografía de nuestro cliente dando clic en agregar archivos y la pondremos como imagen principal

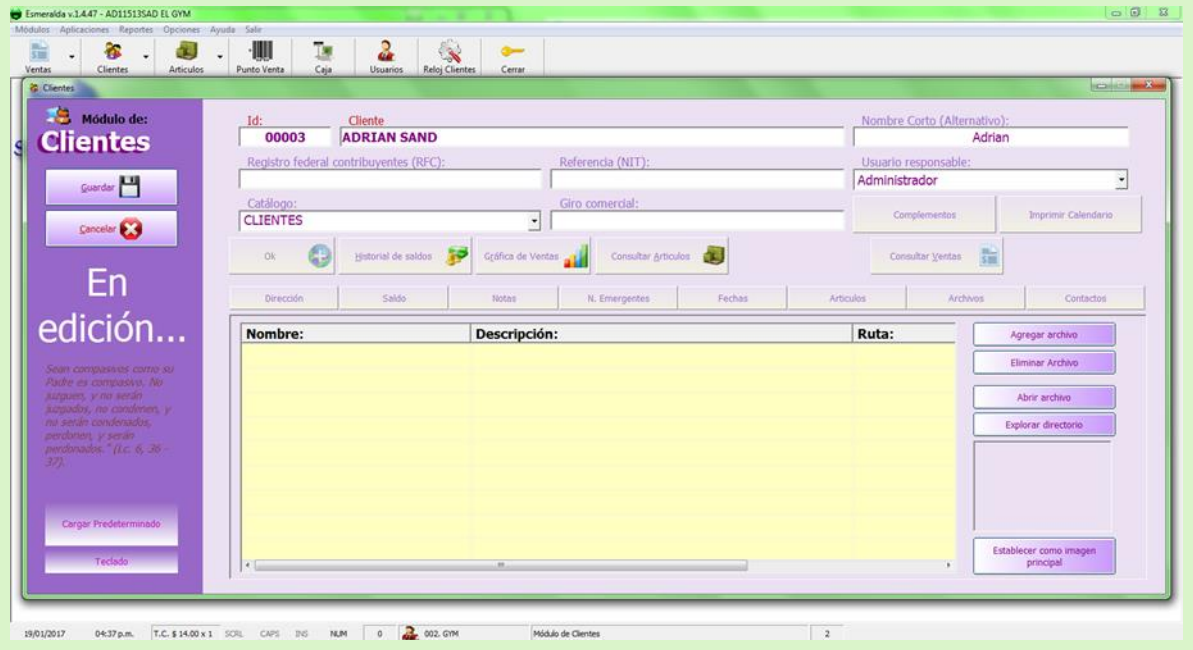

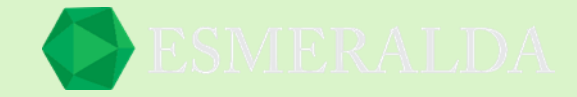

Buscamos en nuestro equipo la imagen que colocaremos

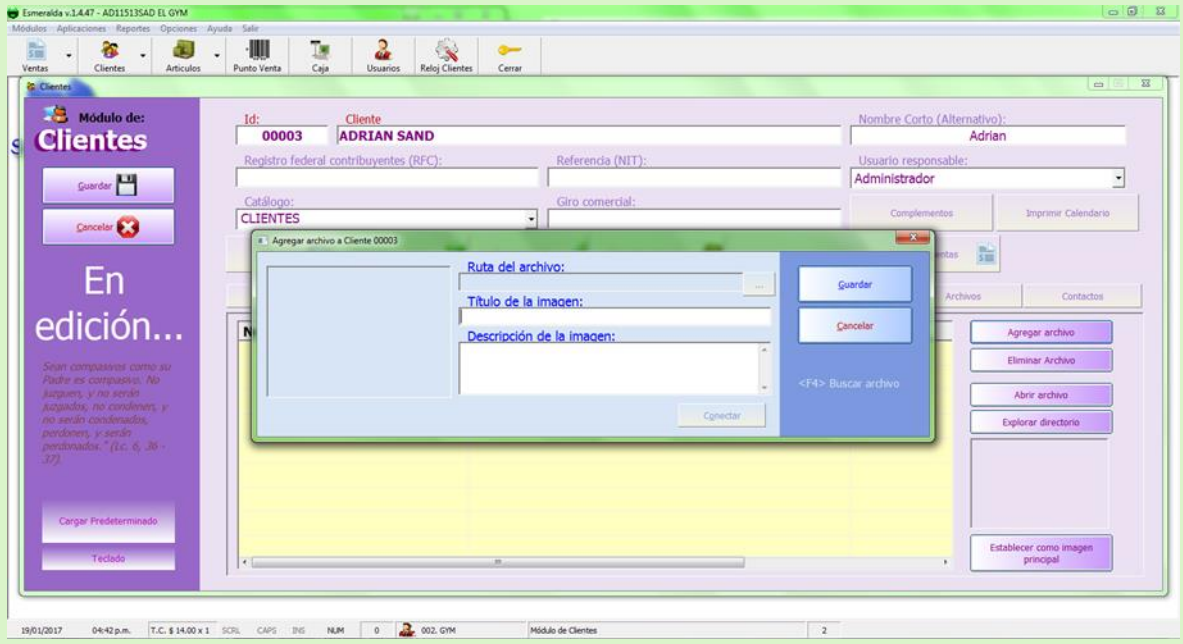

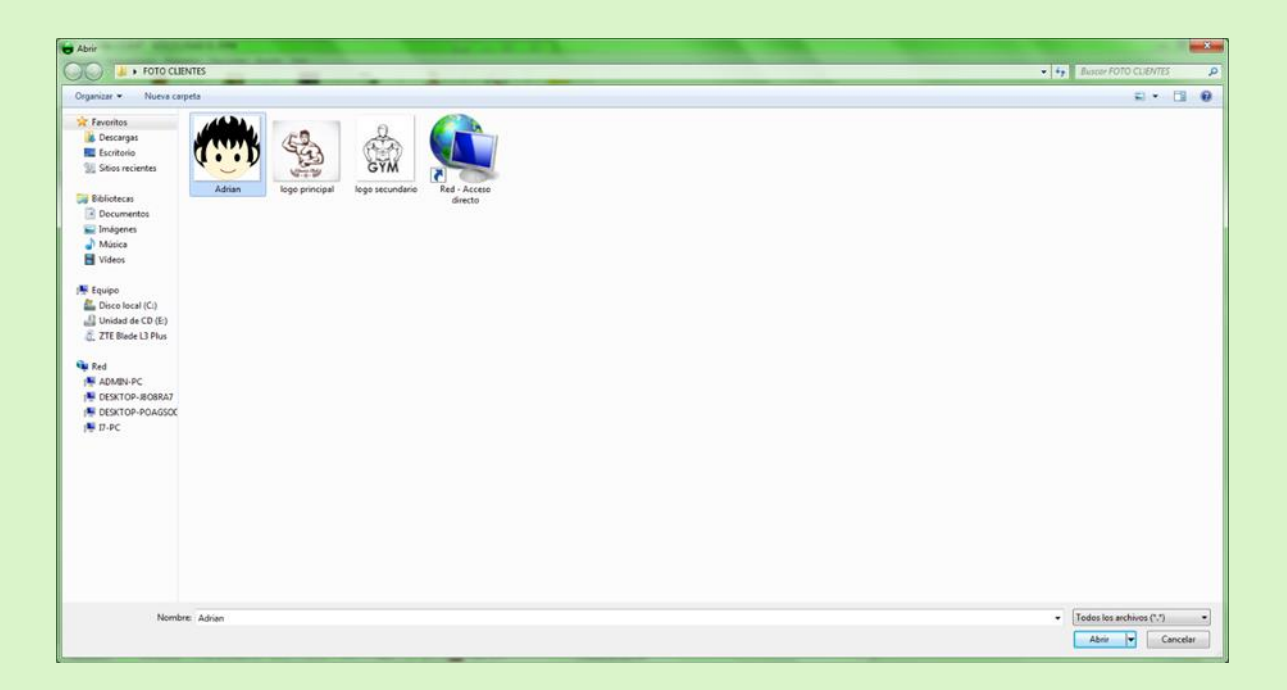

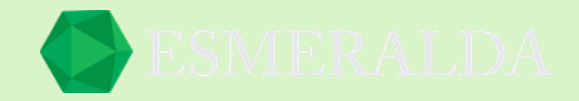

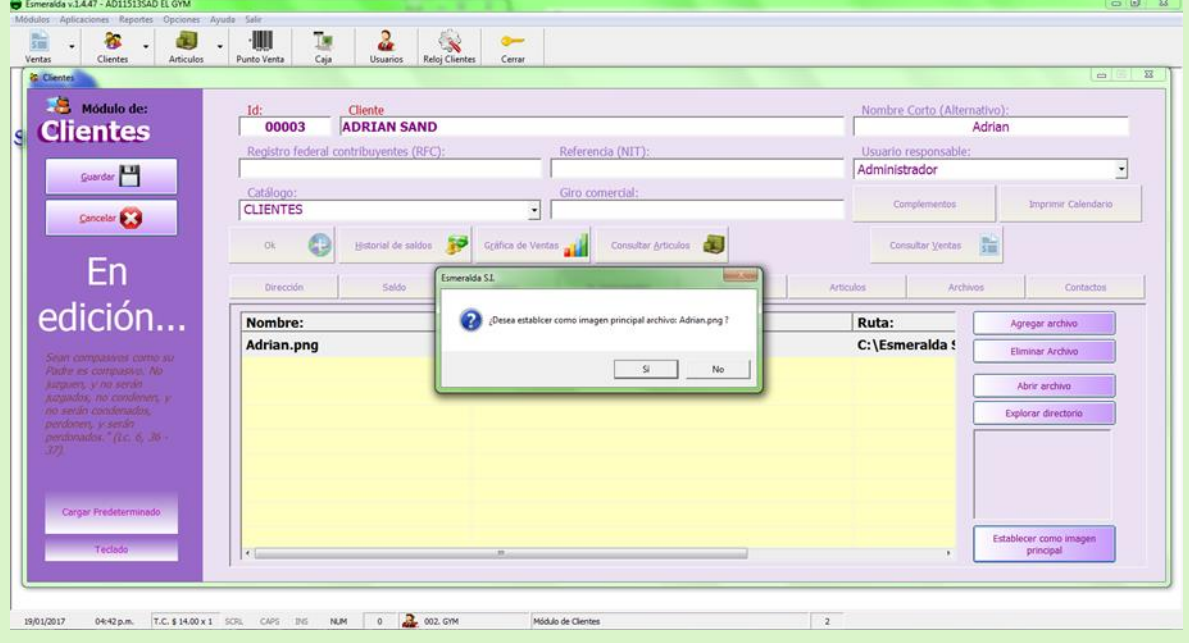

Terminando esta parte pasaremos a contacto donde colocaremos a nuestra empresa, registraremos a nuestra empresa como un cliente la cual utilizaremos para todos nuestros clientes. A este no le pondremos fecha de expedición ya que no lo necesita. Y le agregamos también una fotografía, en esta puede ser un logo alternativo, alguna imagen cualquiera o dejarlo en blanco.

A continuación, imprimiremos la credencial que generara el sistema (recomiendo que lo guardes con PDF Creator y después mandamos a imprimir), asigna una carpeta para tener las credenciales guardadas en caso de que a tu cliente se le extravié.

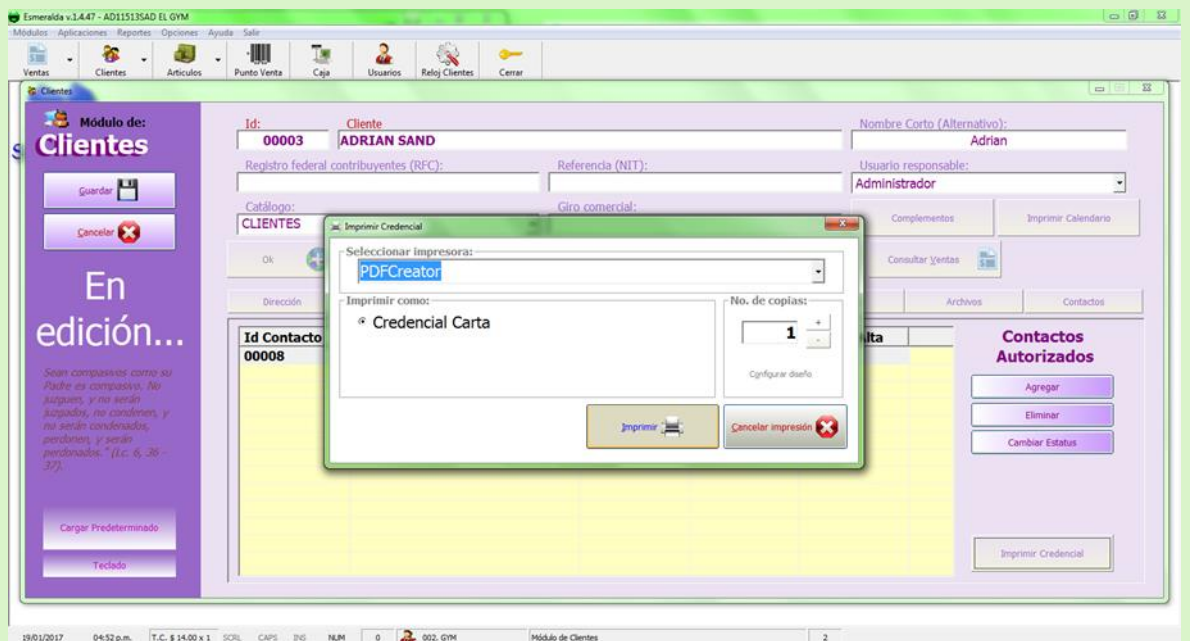

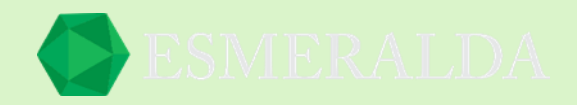

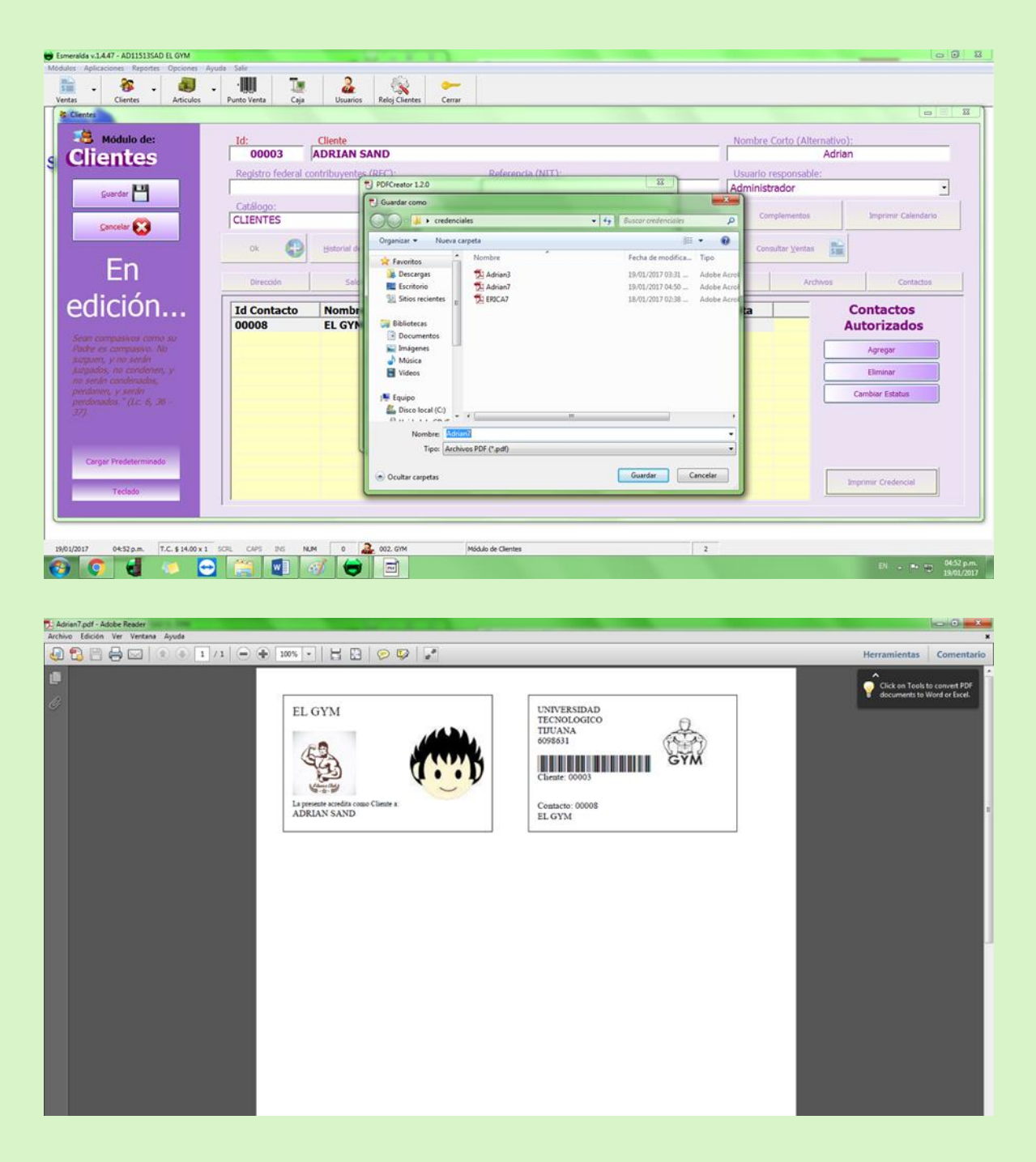

¡Listo! Así seguiremos agregando todos nuestros clientes. Ahora vamos a probar en el módulo de Reloj de Clientes

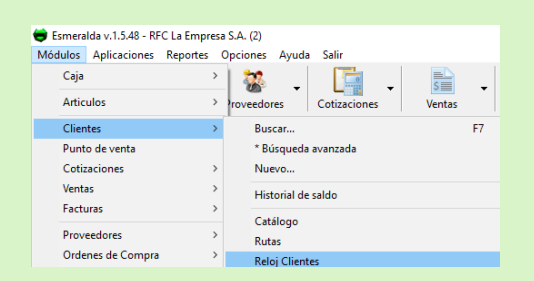

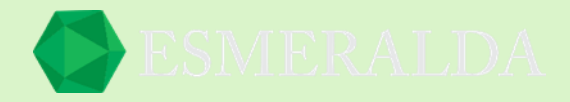

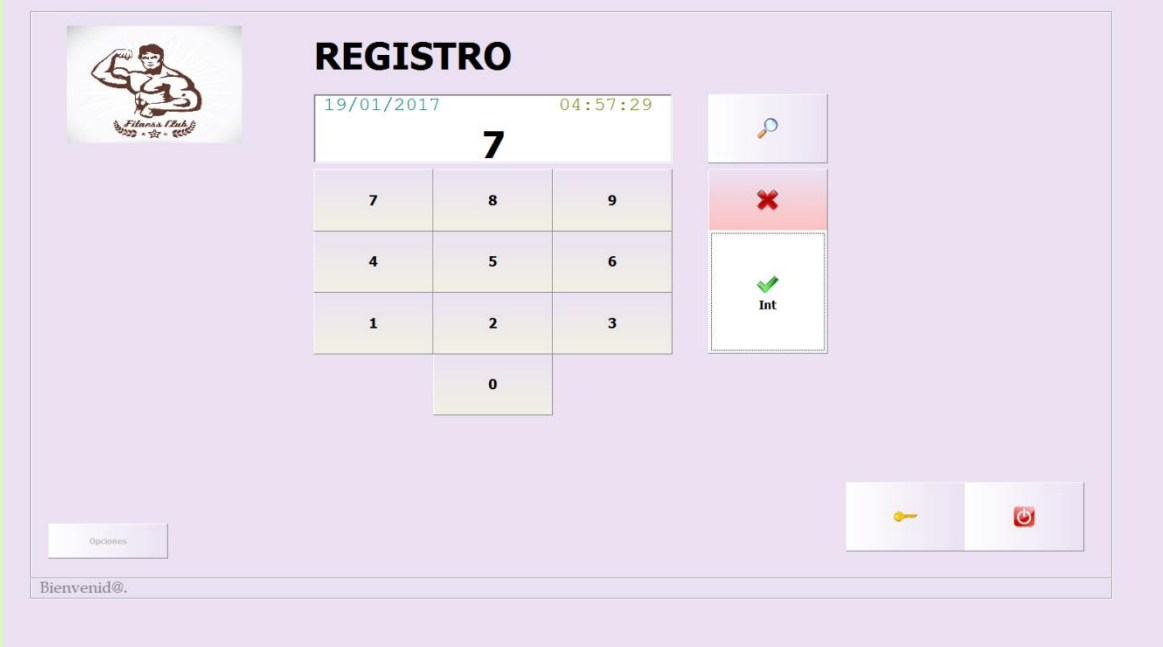

Cuando damos intro se abrirá el administrador para poder permitir el registro.

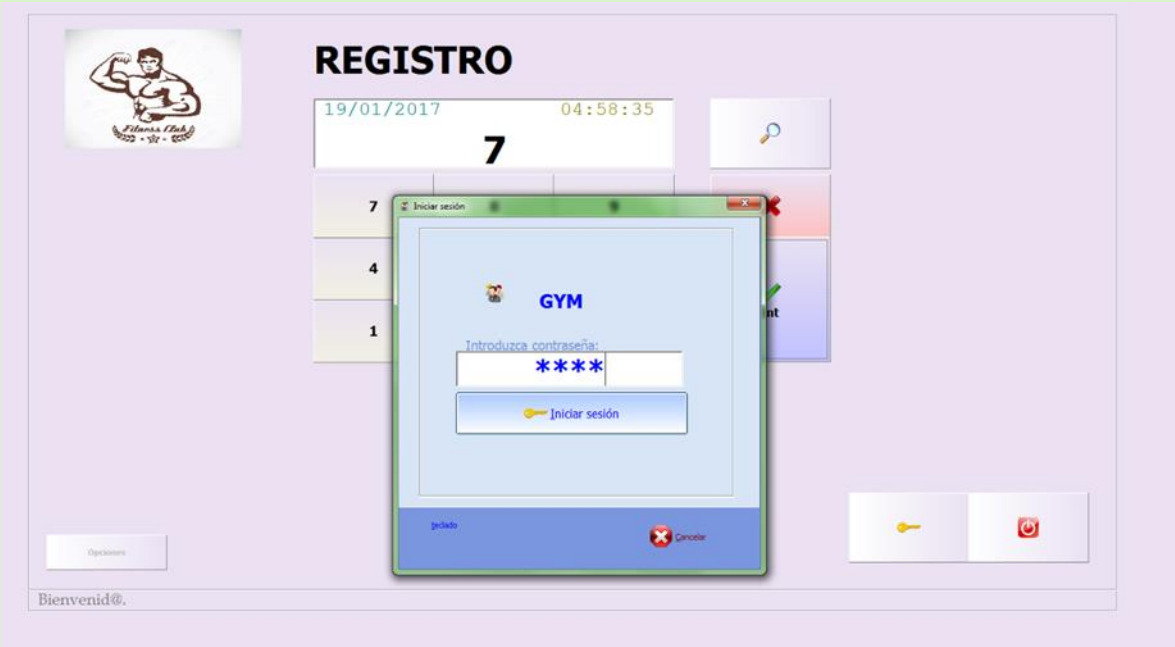

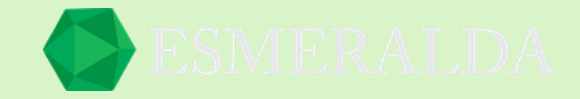

En la parte de abajo aparecerá el nombre del cliente y la fecha de expiración, también podemos hacer notas.

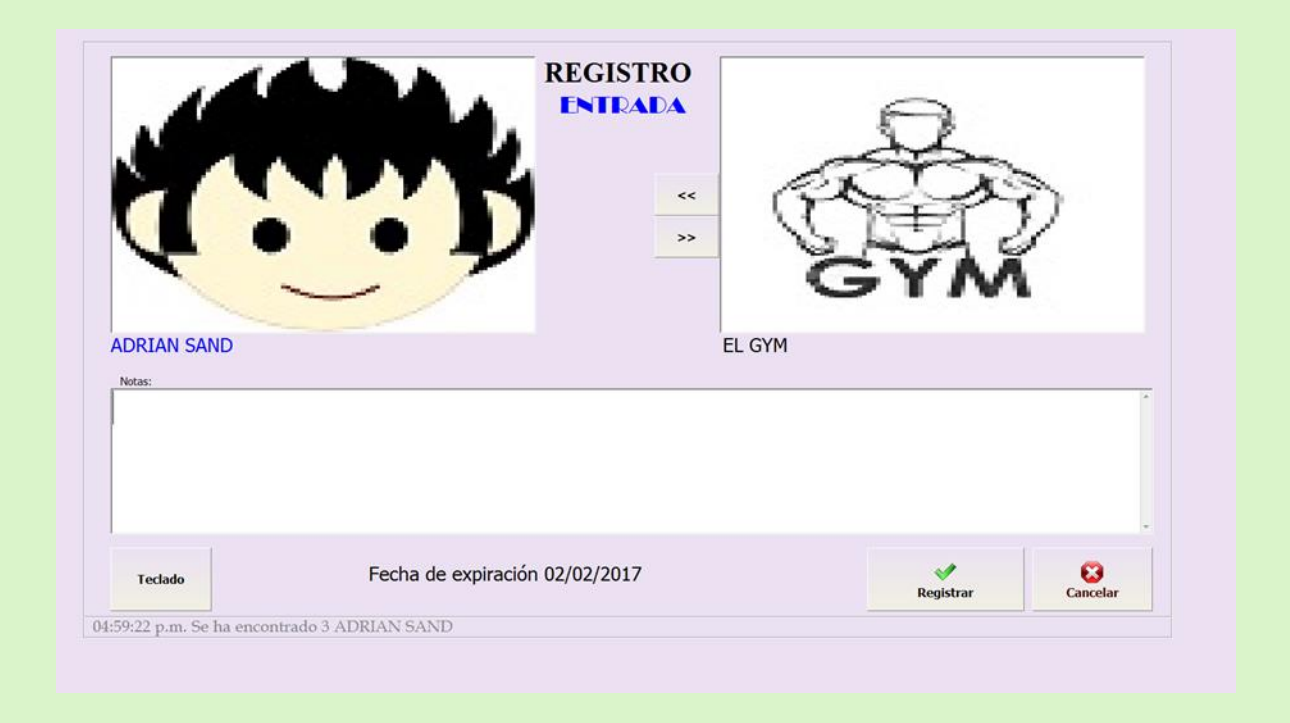

Y para registrar la salida se hace el mismo procedimiento, solo colocamos el número del cliente o pasamos el escáner en el código de barras que aparece en la parte de atrás de la credencial.

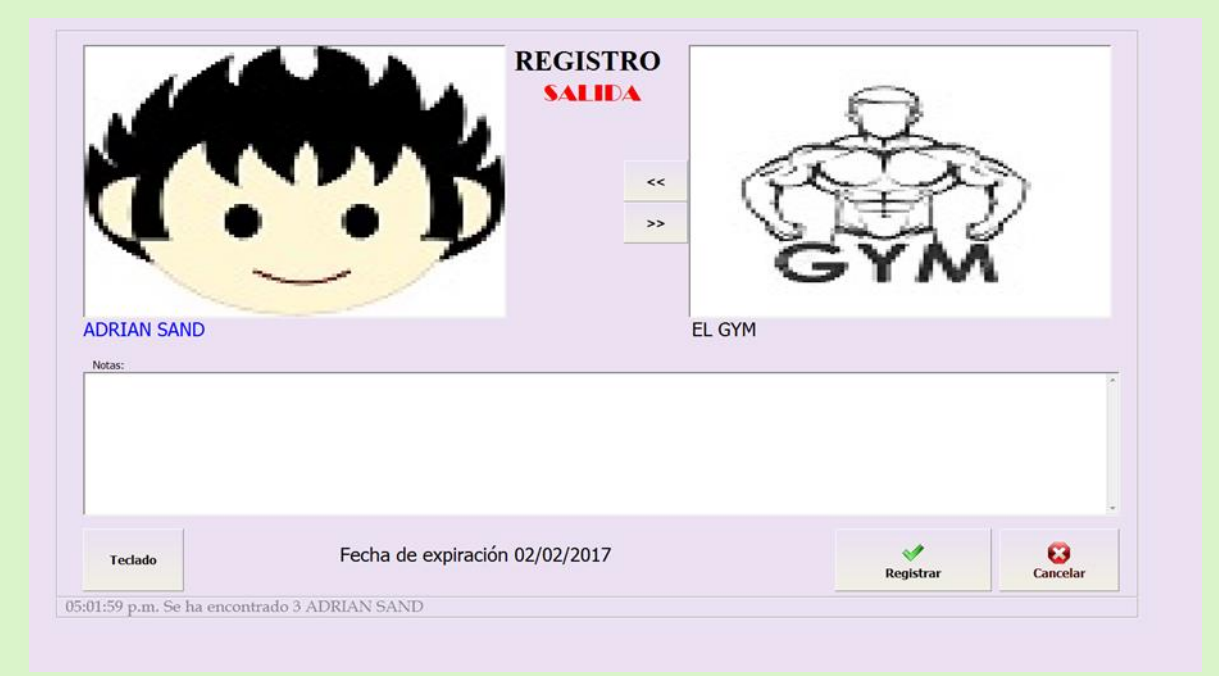

Ahora podrás llevar el control de salida y entrada de tus clientes.

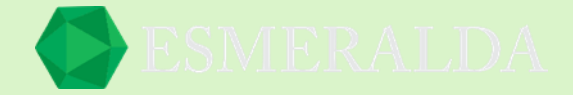

# **Búsqueda avanzada de clientes**

En este módulo se ubica con exactitud el cliente deseado, de una manera rápida. Ingresando la información requerida en cada una de las casillas que se muestra en la imagen como Datos, Dirección, Fechas, Cantidades y Otros. Una vez ingresando la información selecciona el botón Consultar para que el resultado se refleje en la tabla.

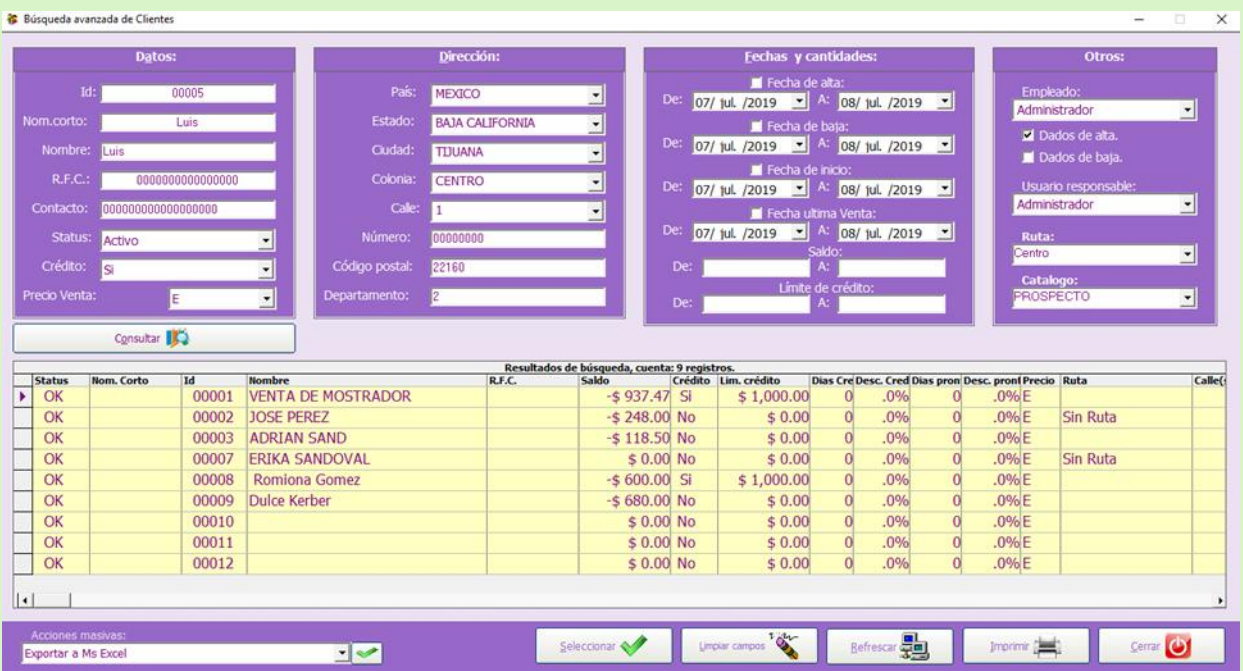

En la parte inferior de la tabla se encuentran los resultados generales de registro de clientes que se encuentran en listados por Status, Nombre corto, Id, Nombre, R.F.C, Saldo, Crédito, Limite de crédito, Días crédito, Descuento de crédito, Días pronto pago, Descuento pronto pago, Precio, Ruta, Calle (s), Numero, Colonia, Ciudad, Estado, País, Código postal, Departamento, Contacto, Puesto, E-mail, Web page, Fecha inicio, Fecha ultima venta, Fecha alta, Id Empleado Alta, Fecha baja, Id Empleado Baja.

**Acciones masivas:**

En este combo de selección tienes la opción de exportar la lista ha Ms Excel. Y también eliminar, cambiar status a ok o baja toda la lista.

**Seleccionar:** Con este botón seleccionas un cliente.

**Limpiar campos:** Con este botón deja en blanco las condiciones de la búsqueda. **Refrescar:** Con este botón puedes volver a consultar los registros más recientes. **Imprimir:** Este botón da la orden a la impresora a imprimir la lista de clientes.

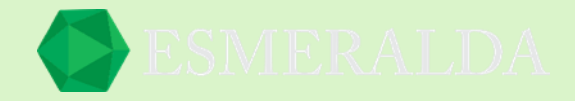

### **Rutas**

Para ingresar al módulo *Rutas* das clic en *Módulos* que se encuentra en la parte superior izquierda y después das clic en *Clientes* y aparece un listado en el que le darás clic en *Rutas*.

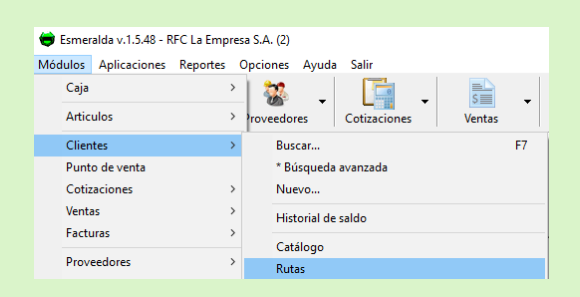

El módulo de rutas nos permite crear rutas en las que podemos registrar a nuestros clientes y de esta forma tener un mejor control y ubicarlos de manera fácil.

En la parte izquierda del módulo rutas se encuentran los botones:

**Nueva:** Con este botón creas una nueva ruta.

**Modificar:** Con este botón puedes modificar una ruta existente.

**Eliminar:** Con este botón se elimina la ruta.

**Imprimir:** Este botón le da la orden a la impresora a que imprima la lista de Rutas.

**Refrescar:** En este botón puedes volver a consultar los registros más recientes.

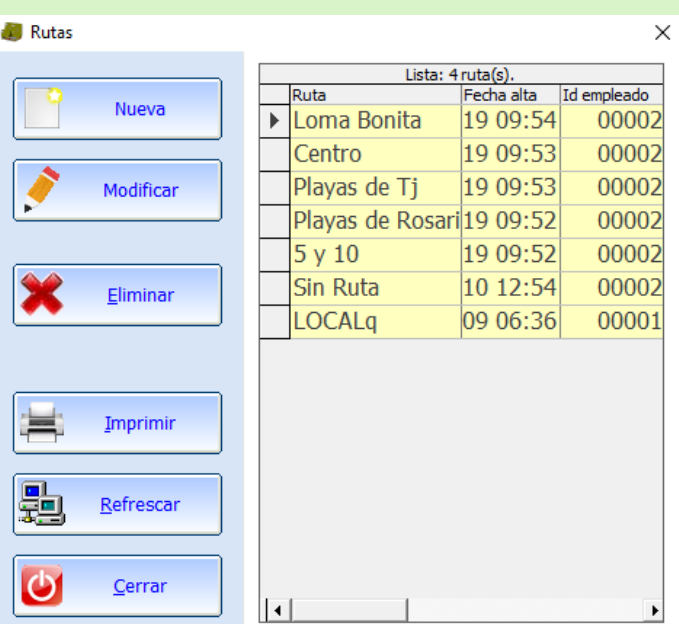

Para crear una ruta solo ingresas el nombre de la ruta y guardas.

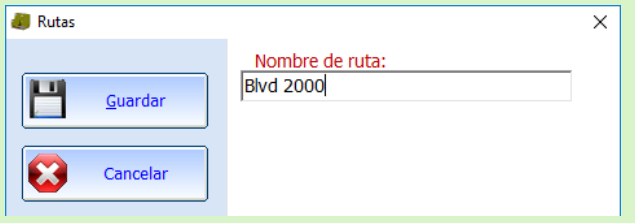

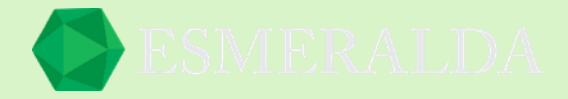

### **Importar desde MS Excel**

Para ingresar al módulo *Rutas* das clic en *Módulos* que se encuentra en la parte superior izquierda y después das clic en *Clientes* y aparece un listado en el que le darás clic en *Rutas*.

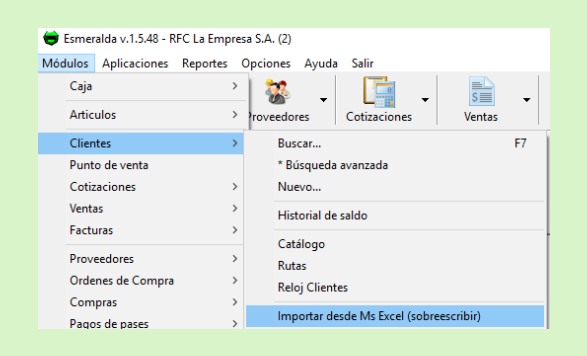

Una vez que le des clic, te dará una recomendación que respaldes tu base de datos antes de realizar esta operación ya que una vez ejecutada esta orden se eliminará todo artículo que se encuentre en tu base de datos para posteriormente se inserte la lista seleccionada.

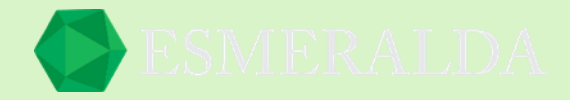

# **Proveedores:**

Este módulo es muy parecido al de los clientes ya que también puedes realizar operaciones como agregar/modificar/eliminar/buscar un proveedor en específico. También se puede consultar el historial de saldos de un proveedor específico.

### **Nuevo proveedor**

Para crear un nuevo proveedor es necesario capturar algunos datos generales. Es muy parecido al módulo de clientes como se muestra a continuación en la siguiente imagen.

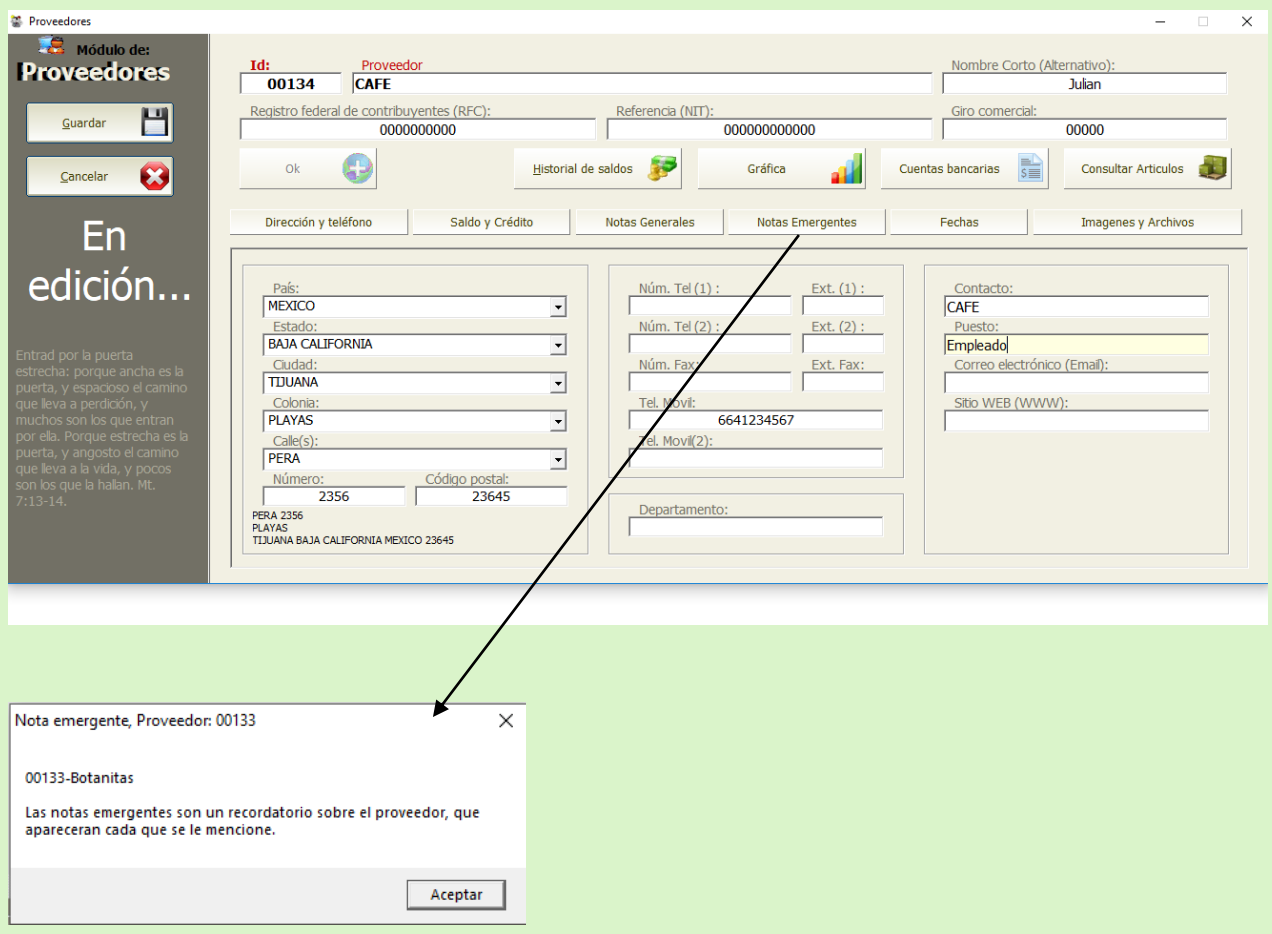

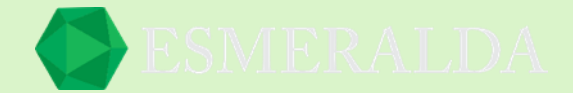

En saldo y crédito seleccionas el crédito que se te esta asignando y los días de límite de pago. Y saldo a pagar te indica si tienes saldo a favor o en contra.

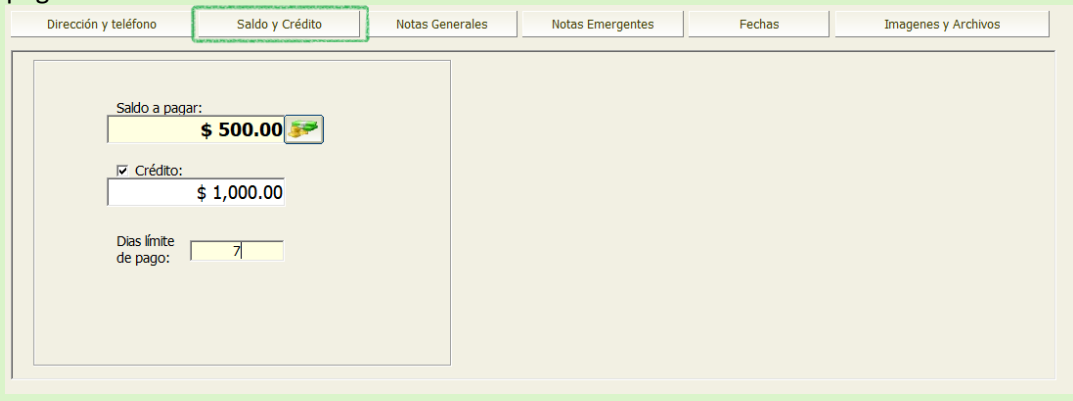

En Imágenes y archivos tienes la opción de agregar un archivo al proveedor y establecer como imagen principal o bien eliminarlo. También puedes agregar multimedia, archivos de oficina entre otros.

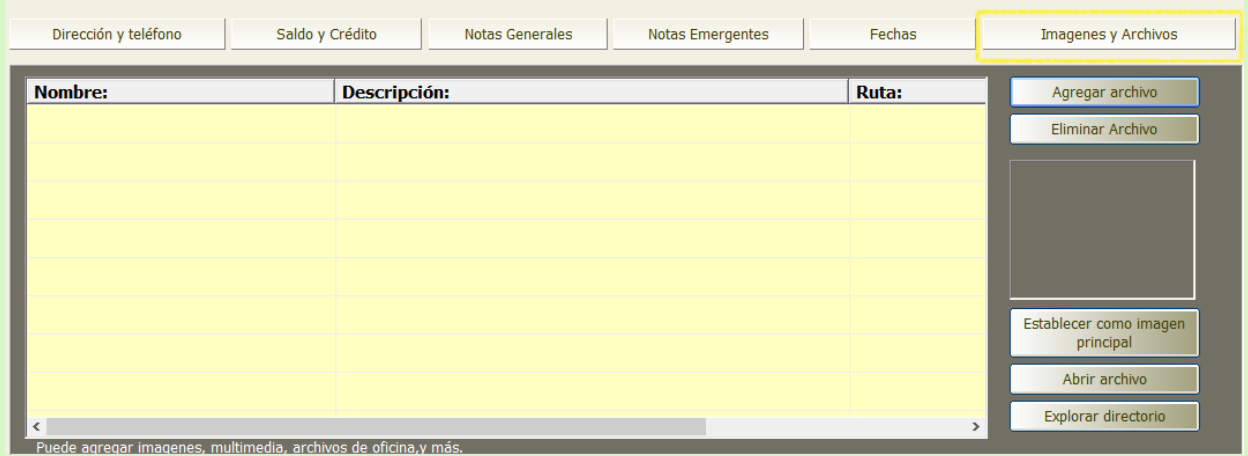

Una vez que toda la información del nuevo proveedor este capturada damos clic en el botón guardar.

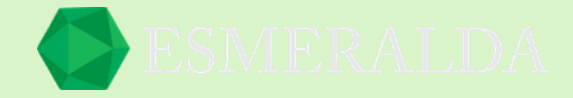

# **Buscar proveedor**

En el módulo de búsqueda de proveedor aparecen los proveedores registrados en el sistema.

En el cuadro de texto se ingresa (Id, Nombre corto, RFC) para obtener resultados de proveedor.

En el combo de selección de Status es otro filtro de búsqueda en el que te da como opción todos, activos o baja.

También puedes buscar seleccionando una letra.

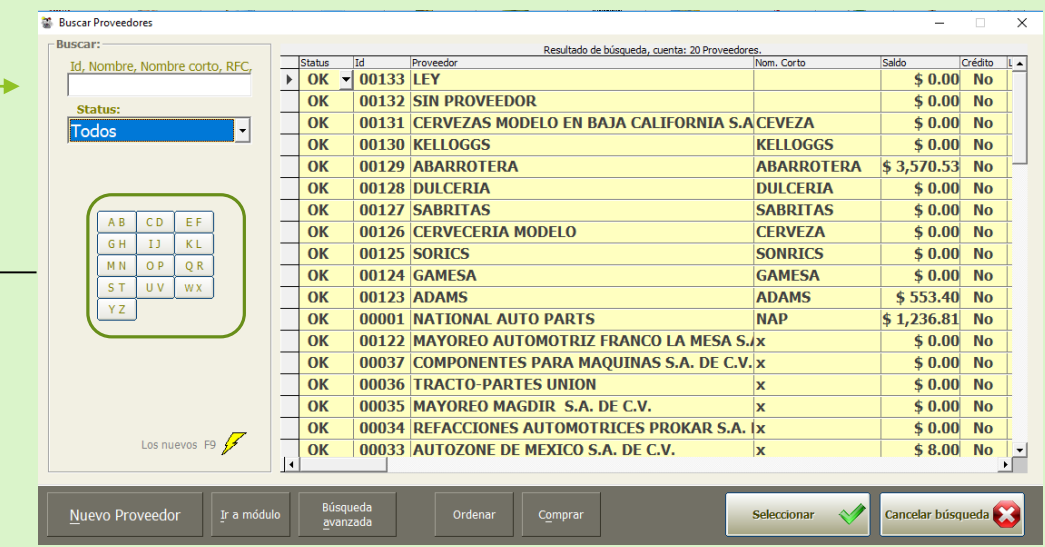

En la parte inferior se encuentran unos botones como:

**Nuevo proveedor:** Este botón te lleva al módulo de proveedor en donde creas un nuevo registro.

**Ir a modulo:** Este botón te lleva al módulo de proveedor en donde podrás editar un proveedor existente.

**Búsqueda avanzada:** Este botón Carga el módulo de búsqueda avanzada

**Ordenar:** Este botón carga el módulo de órdenes de compra.

**Comprar:** Este botón carga el módulo de Compras.

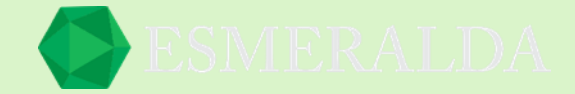

### **Búsqueda Avanzada de proveedores**

En este módulo se ubica con exactitud el proveedor deseado de manera rápida. Ingresando la información requerida en cada una de las casillas que se muestra en la imagen como Datos, Dirección, Fechas, Cantidades y Empleado. Una vez ingresando la información selecciona el botón Buscar para que el resultado se refleje en la tabla.

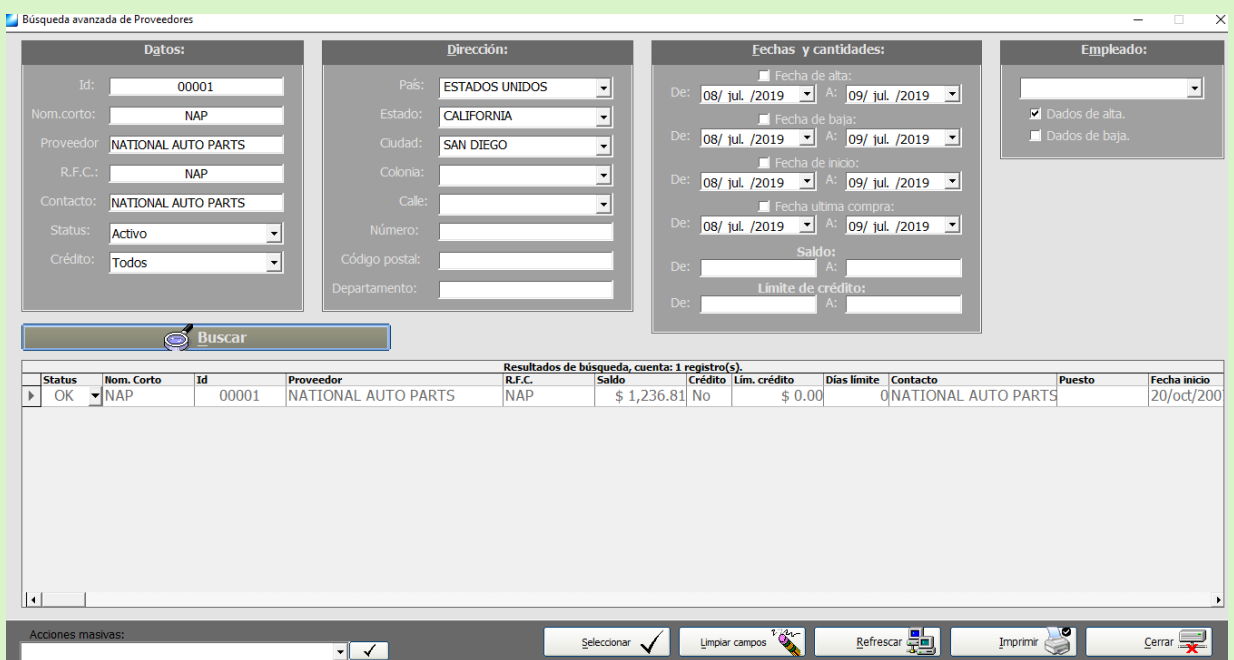

En la parte inferior se encuentran botones como. **Acciones masivas:**

En este combo de selección tienes la opción de cambiar status a ok o baja toda la lista. Y de eliminar los resultados.

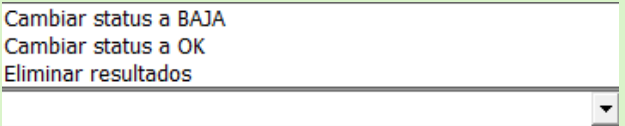

**Seleccionar:** En este botón seleccionas el proveedor que deseas.

**Limpiar Campos**: Con este botón se limpia todo lo que aparece en la tabla.

**Refrescar:** Con este botón puedes volver a consultar los registros más recientes.

**Imprimir:** Se imprime la tabla de resultados de búsqueda.

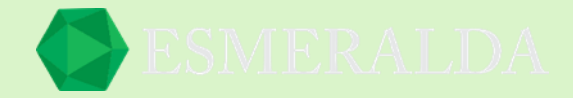

# **Historial de saldo de proveedor**

Para consultar el historial primero debes seleccionar a un proveedor. Una vez que lo selecciones puedes consultar por fechas.

Como resultado en la parte superior del módulo se encuentra el resultado del proveedor y el saldo con el que cuenta como se muestra a continuación en la imagen.

En la tabla se reflejarán los resultados en listas por Fecha, Id proveedor, Concepto, Id Docto, Moneda, Saldo ant, Cantidad, Saldo e Id de empleado A.

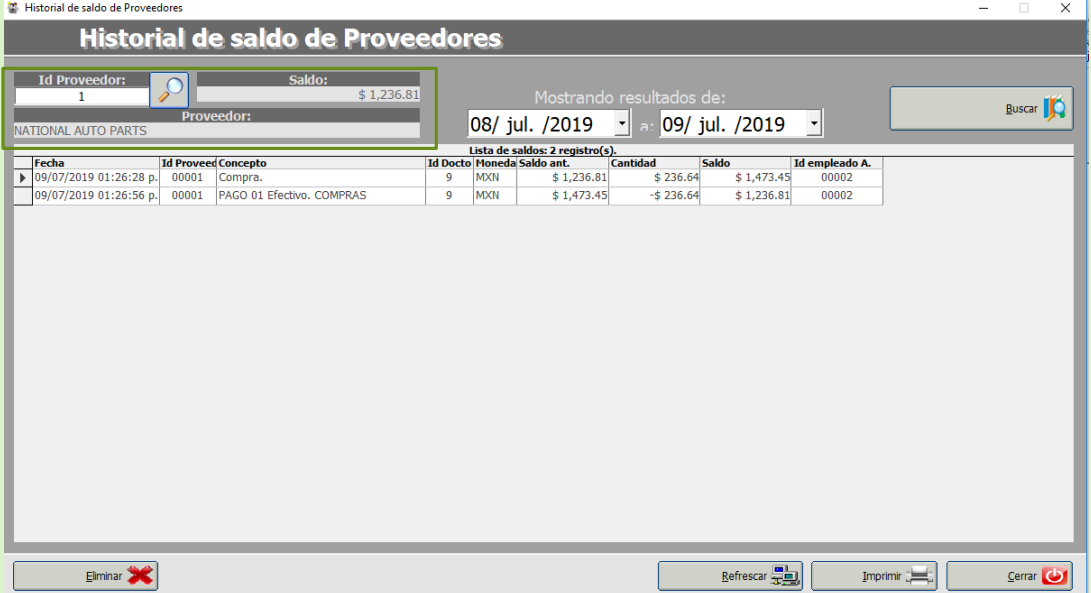

En la parte inferior del módulo se encuentran los botones:

**Eliminar:** Con este botón eliminas el registro del proveedor.

**Refrescar:** con este botón puedes volver a consultar los registros más recientes.

**Imprimir:** Se da la orden a la impresora a imprimir el historial de saldo de proveedor.

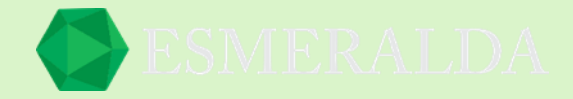

# **Cuentas bancarias de proveedor**

En este módulo se registran las cuentas bancarias de los proveedores y una vez registradas aparecen en la tabla de resultado como se muestra a continuación.

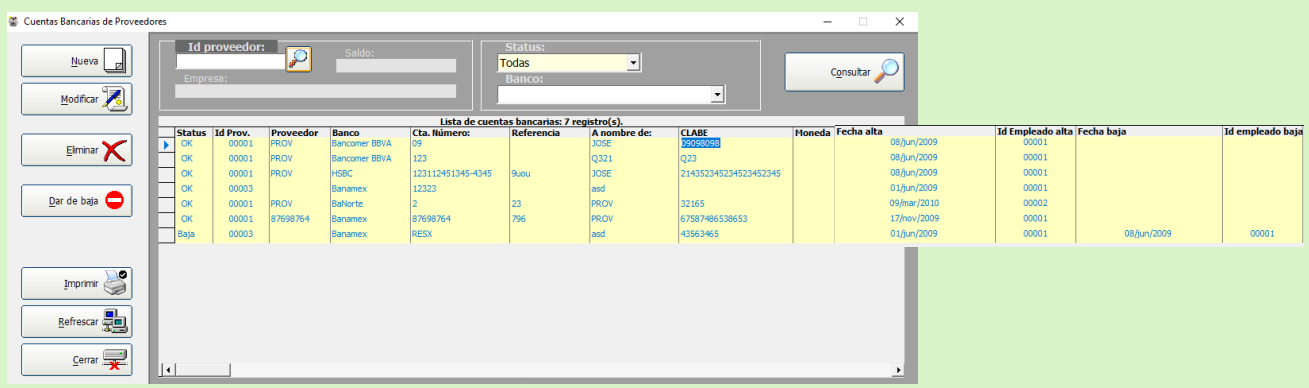

Al lado izquierdo del módulo se encuentran botones como:

**Nueva:** Con este botón se crea una nueva cuenta bancaria para proveedor previamente seleccionado en Id proveedor.

**Modificar:** En este botón se modifica cualquier cuenta registrada.

**Imprimir:** Con este botón se imprimen las cuentas bancarias de proveedor.

**Refrescar:** Con este botón puedes volver a consultar los registros más resientes.

Para registrar una cuenta bancaria a un proveedor primero debes seleccionar un proveedor y después dar clic en nueva. De este modo te llevara al módulo a crearlo.

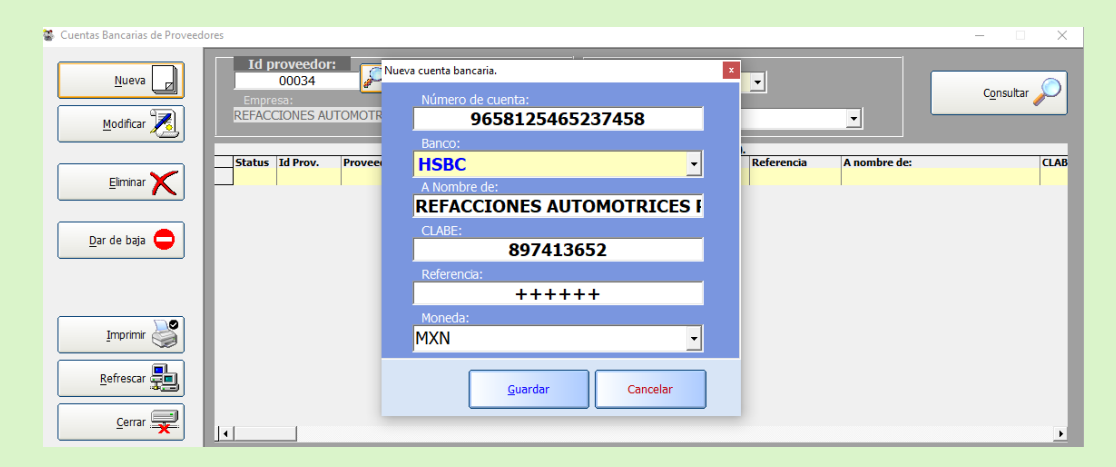
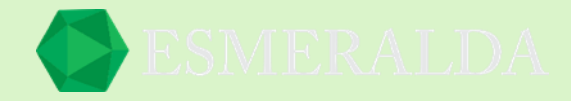

## **Usuarios:**

Los empleados son posibles usuarios del sistema.

En el módulo de empleados se puede realizar operaciones como agregar un nuevo empleado, modificarlo, eliminar y buscar uno en específico.

### **Como iniciar sesión de Usuario**

Al abrir Esmeralda aparecerá la ventana para iniciar sesión con una lista de Usuarios, en donde seleccionaras uno existente o previamente creado.

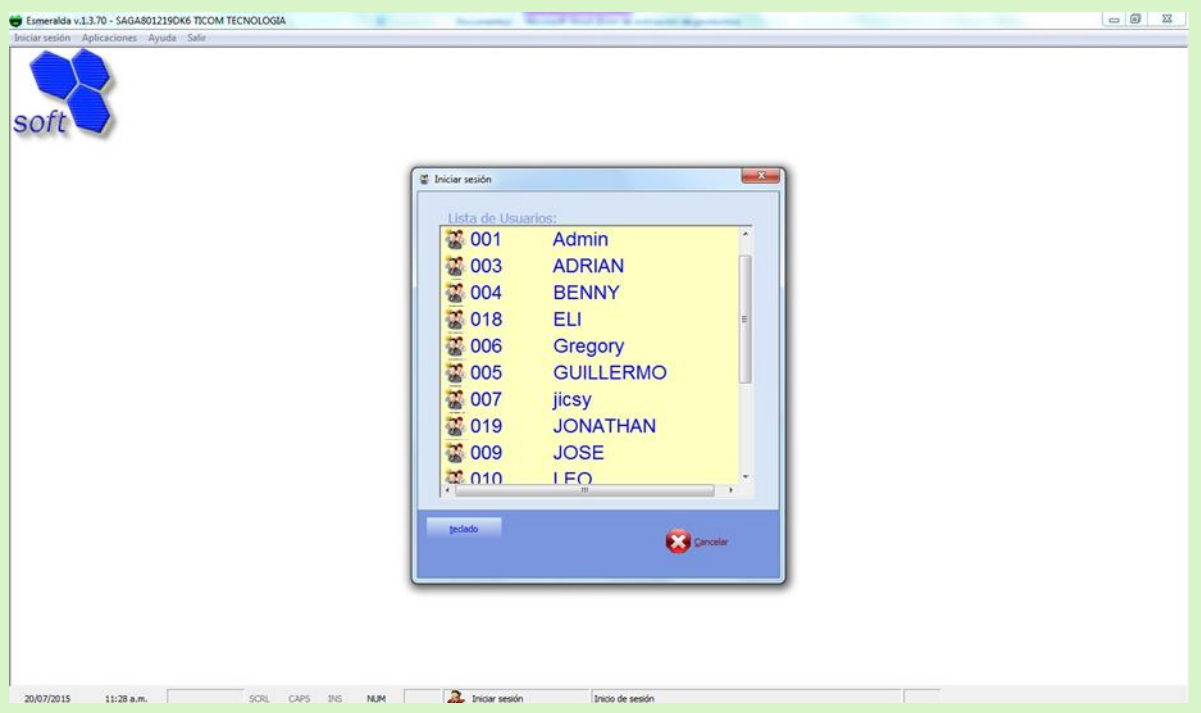

Enseguida se abrirá otra venta para abrir tu usuario con la contraseña que designaste.

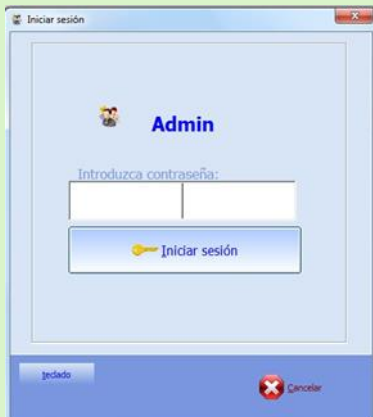

A continuación, aparecerá la opción para elegir el tipo de cambio, puedes modificarlo o dejar la opción que se te sugiere.

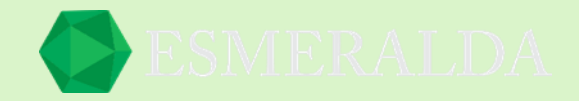

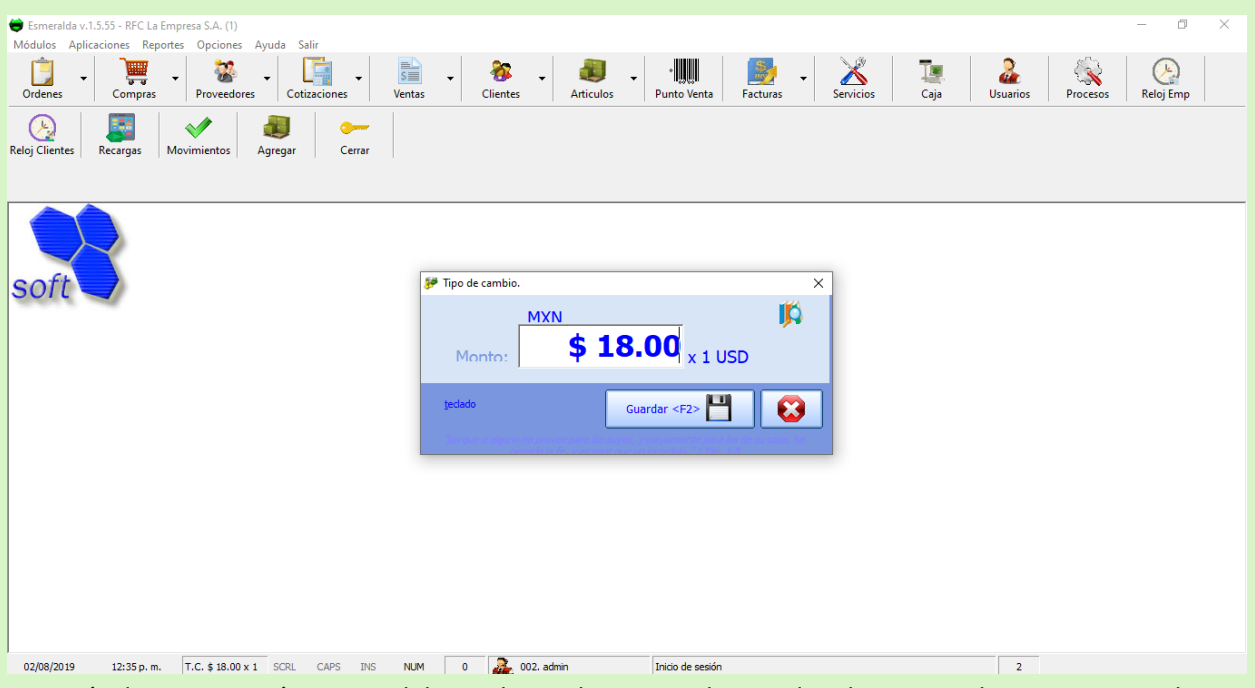

Después de que ya estás seguro del tipo de cambio que utilizaras das clic en guardar o presionas el botón F2 del teclado de tu computadora para guardar y continuar.

Ya que has configurado y guardado el tipo de cambio podrás observar una cinta de módulos que aparece en la parte superior como: Ordenes, compras, proveedores, cotizaciones, ventas, clientes, artículos, punto de venta, factura, servicios, caja, usuarios, procesos, reloj de empleados, reloj clientes, recargas, movimientos, agregar y cerrar.

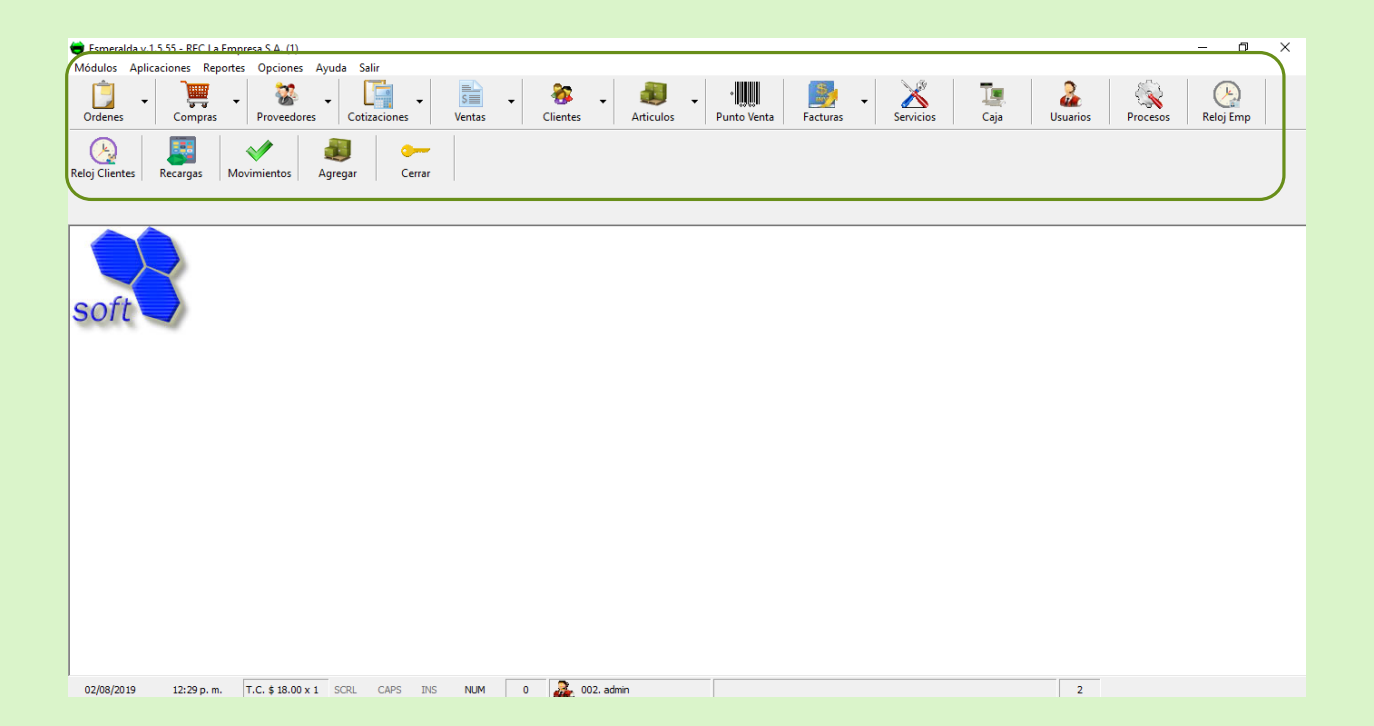

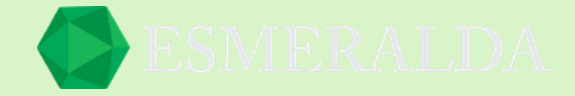

## **Nuevo Empleado (Usuario)**

Para entra al módulo *Nuevo empleado* ingresa a módulos que se encuentra en la parte superior izquierda resaltas *Empleados (Usuarios)* das clic en *nuevo* como se muestra en la imagen

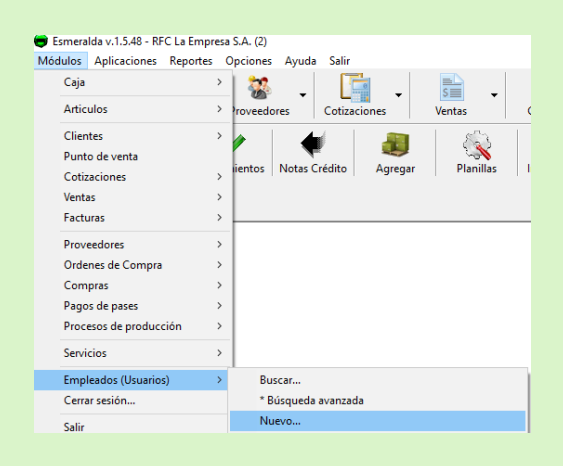

Es muy fácil agregar un nuevo usuario (empleado) solamente damos clic en el botón de Nuevo empleado y agregamos los datos generales como: Nombre, Cargo, R.F.C, C.U.R.P, I.M.S.S / I.S.S.S.T.E.

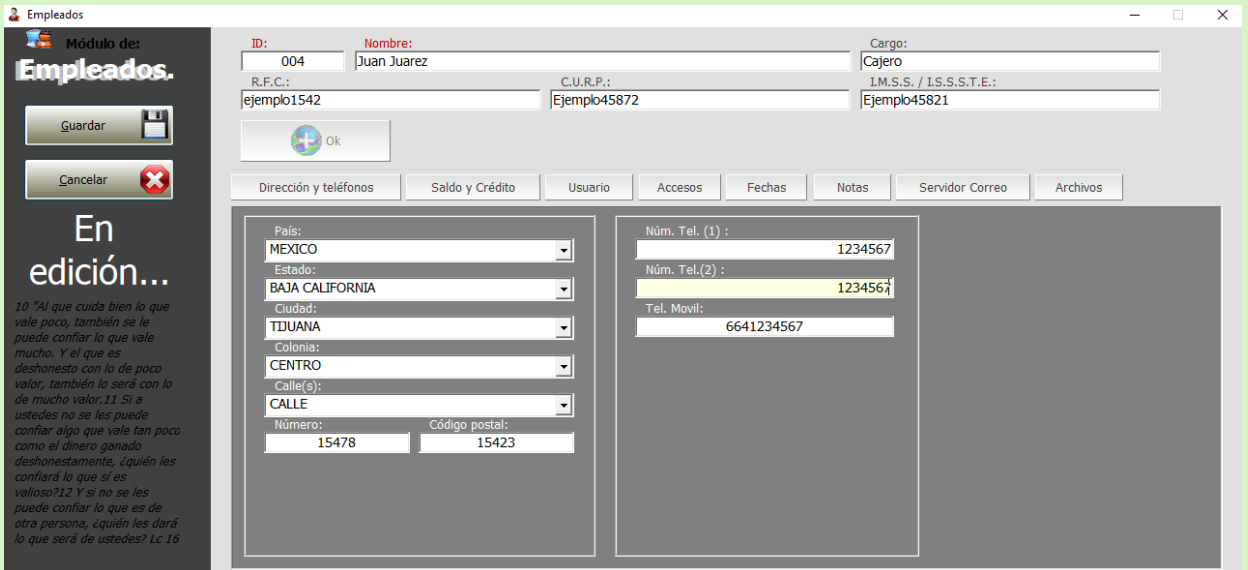

En saldo y crédito podemos colocar la hora de entrada y salida del empleado, así como el sueldo diario.

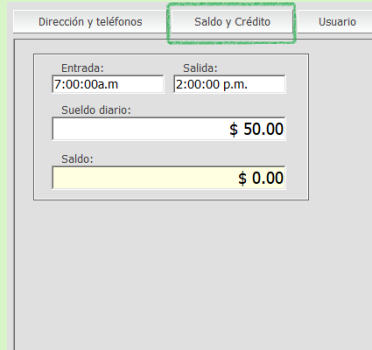

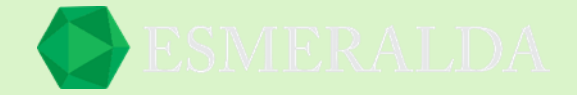

Es muy importante esta sección de Accesos. Ya que aquí podemos darle los permisos necesarios a empleados para que puedan tener acceso a cualquier cambio en otros módulos. Por ejemplo, cambiar de precio a los artículos, eliminarlos entre otras cosas.

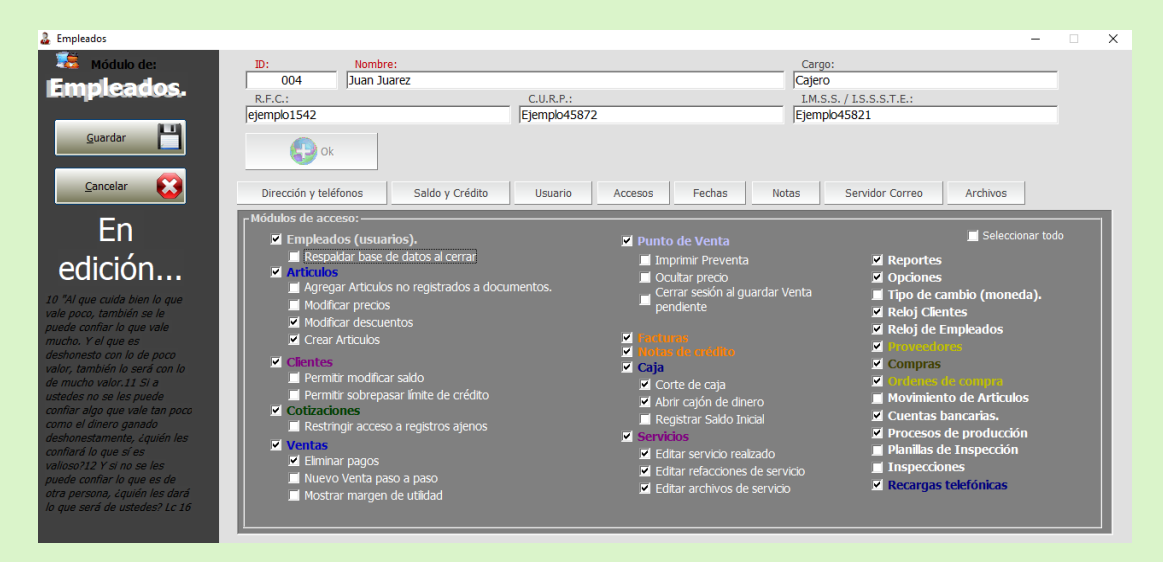

*Nivel de accesos a Sistema:*

**Nivel 4**. Administrador, tiene acceso total (Consultar, agregar, modificar, cambiar estatus y eliminar registros).

**Nivel 3.** Supervisor, (Consultar, agregar y cambiar estatus de registros).

**Nivel 2.** Operador, (Consultar y agregar registros).

**Nivel 1.** Invitado, máxima seguridad (Solo consulta registros).

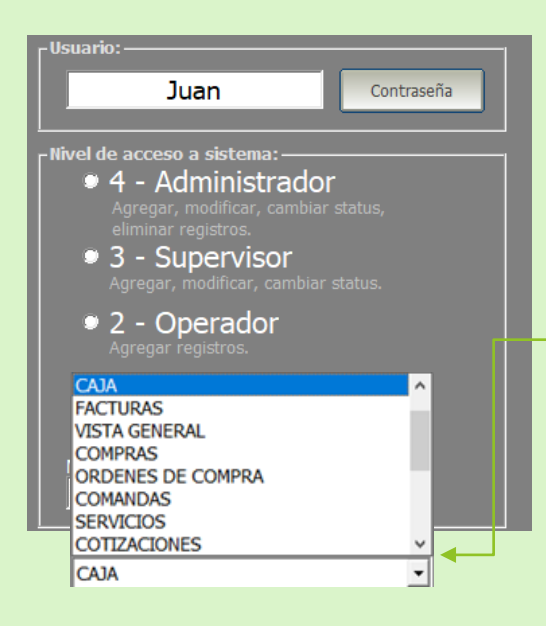

También se puede seleccionar el módulo que quieras que inicie con cada usuario una vez que ingresen y aquí están las opciones a elegir.

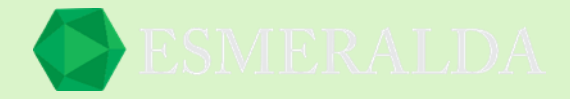

### **Cambiar Clave**

Para entra al módulo *Cambiar Clave* ingresa a módulos que se encuentra en la parte superior izquierda resaltas *Empleados (Usuarios)* das clic en *Cambiar Clave de Usuario actual* como se muestra en la imagen

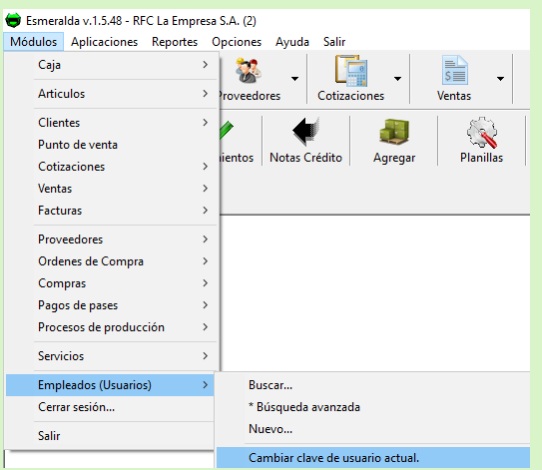

Una vez ingresando aparece una ventana como la imagen en la que ingresaras tu Clave actual, en el siguiente cuadro de texto la nueva clave y confirmar nueva clave. Después das clic en el botón guardar o bien puedes quitar la clave y de este modo al ingresar con el usuario no se pedirá clave.

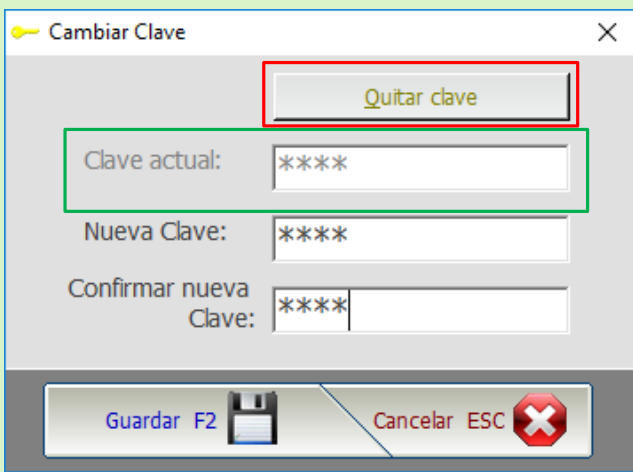

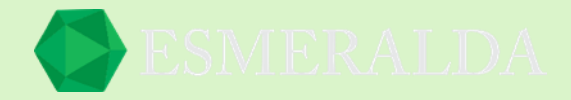

### **Búsqueda Avanzada de sesiones de usuarios**

Para entra a este módulo. Ingresa a módulos que se encuentra en la parte superior izquierda resaltas *Empleados (Usuarios)* das clic en *Búsqueda Avanzada de sesiones de usuarios*

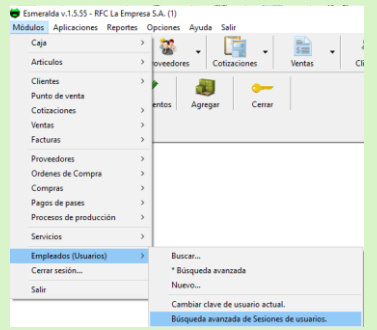

Este módulo registra el inicio de cesiones por fecha y horario que hace cada usuario. El resultado se limita al ingresar datos generales y fechas.

En la parte superior se encuentran dos campos con filtros de búsqueda como datos generales y Fechas.

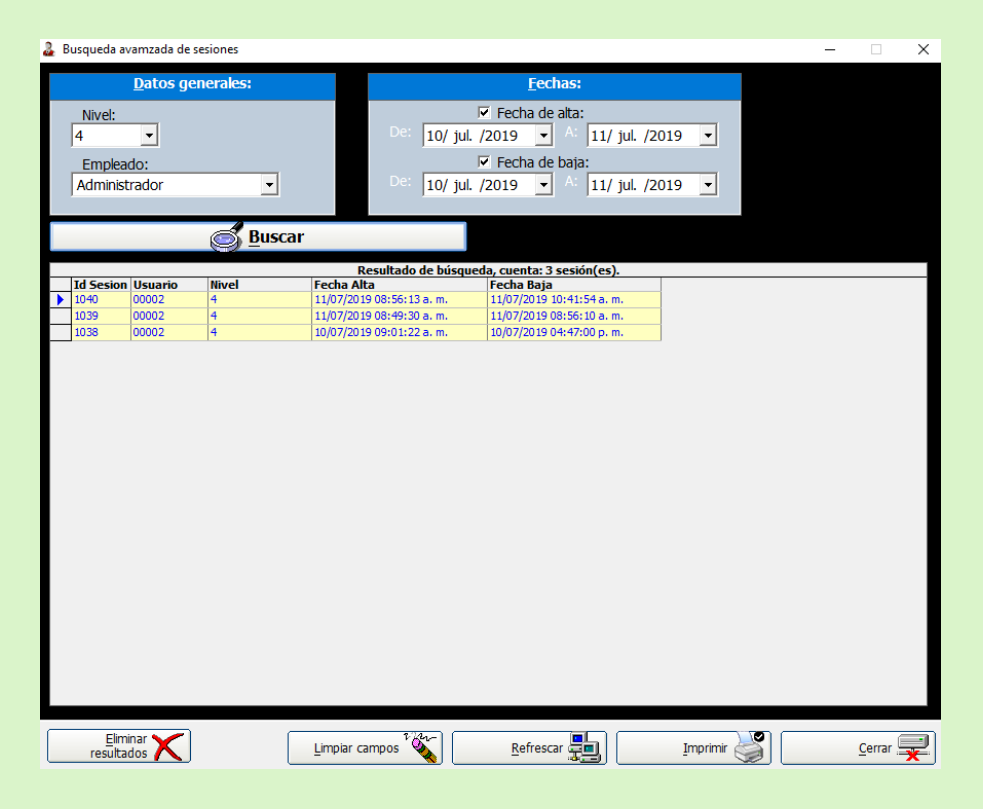

Y el resultado en listado por id sesión, usuario, nivel, fecha de alta y fecha de baja.

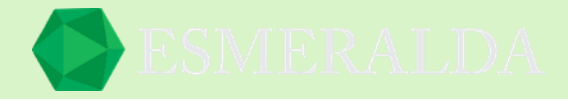

### **Reloj de Empleados**

En este módulo se ingresa la identificación de Empleado y se registra la hora en la que salió y en la que entro.

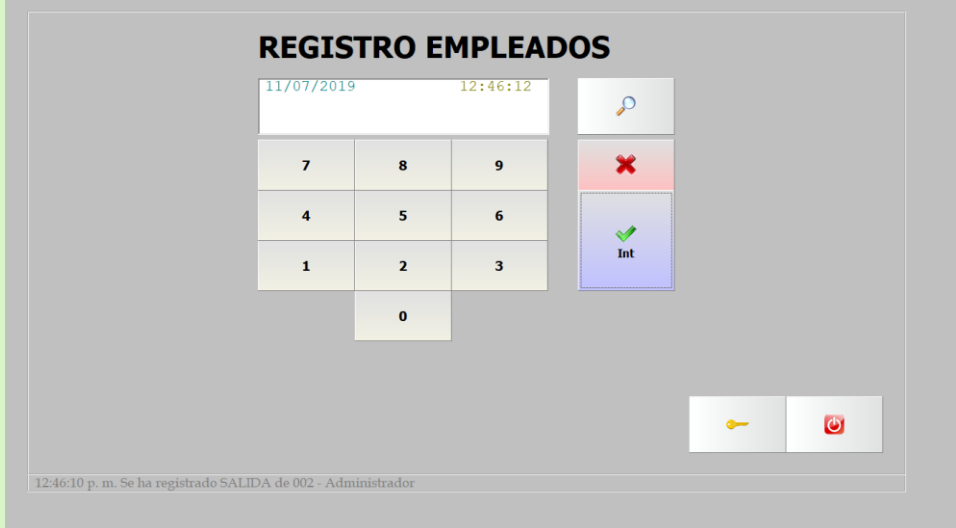

Ingresas tu número de empleado y das clic en *Int* o bien clic en

La búsqueda ala que te lleva el icono de buscar es sencillo. Solo ingresa el nombre de Empleado y te arrojara automáticamente en la tabla el resultado de tu empleado das clic y registrara la entrada. De igual manera para salir el mismo procedimiento.

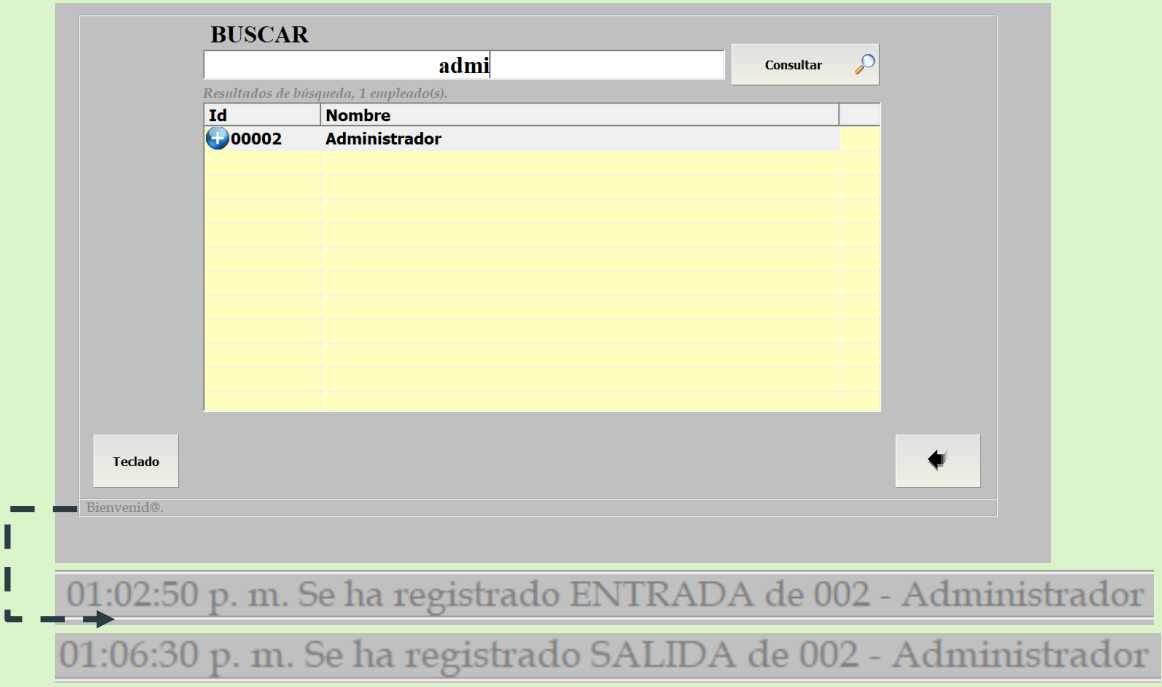

Una vez que ingresas aparecerá un mensaje en la parte inferior avisándote que está registrada tu entrada de igual forma al salir te avisara que se ha registrado la salida.

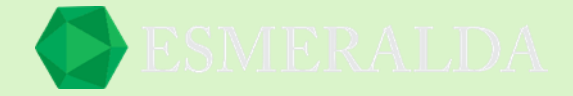

## **Búsqueda de empleados**

Para entrar al módulo *Búsqueda de empleado* ingresa a módulos que se encuentra en la parte superior izquierda resaltas *Empleados (Usuarios)* das clic en *Buscar* como se muestra en la imagen

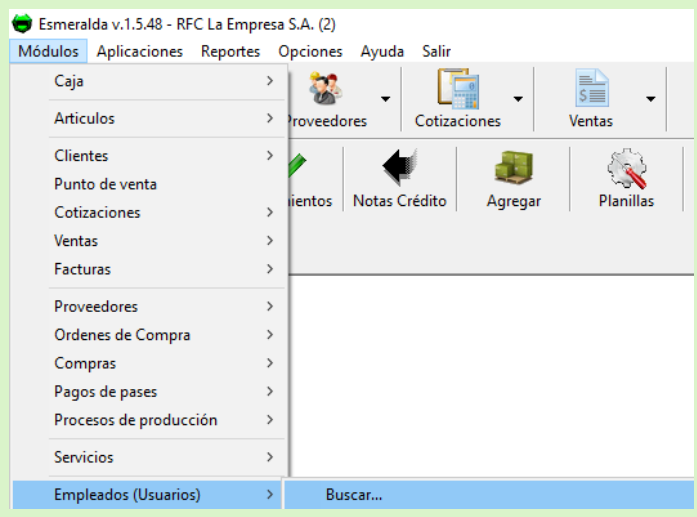

Una vez ingresando al módulo de búsqueda te pide información como el nombre de usuario, Status o bien buscar por letra. De este modo se limitará el resultado en la tabla una vez ingresados los datos.

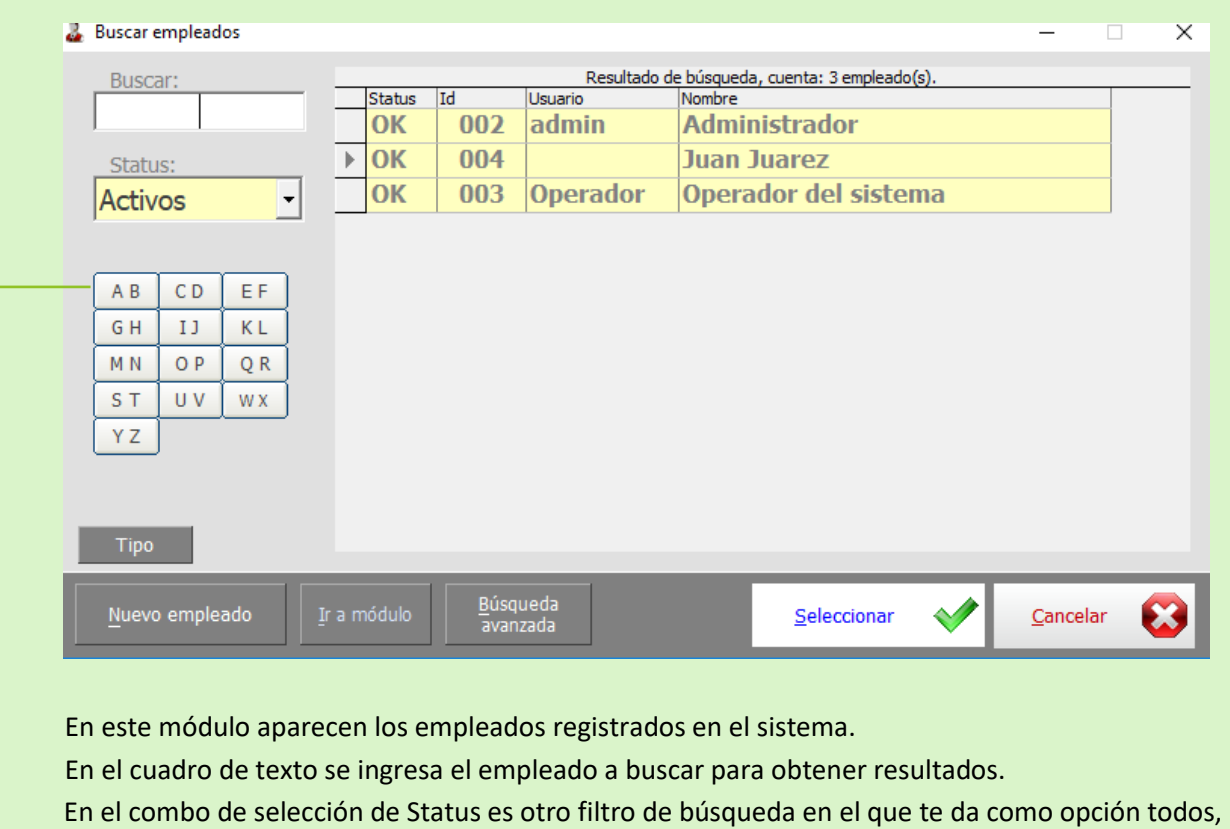

- activos o baja.
- También puedes buscar seleccionando una letra.

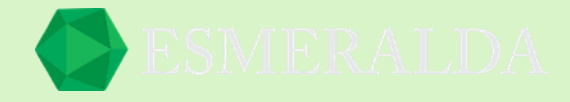

El botón de tipo te lleva al módulo de empleado. A crear un nuevo empleado predeterminado y principalmente te da como opción operador del sistema o Administrador.

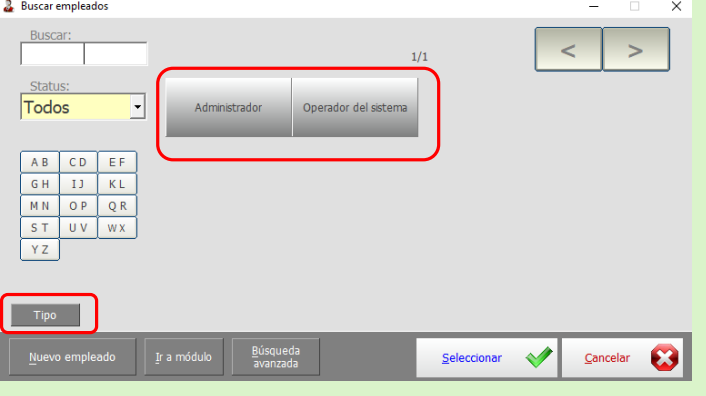

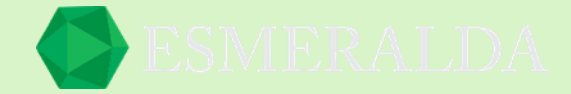

## **Búsqueda avanzada de empleados**

La función que nos brinda *búsqueda avanzada de Empleados* es encontrar de forma sencilla el empleado que buscamos. Este modo cuenta con más filtros de búsqueda como Datos, Dirección, Fechas, Cantidades, Empleado.

Una vez que la información requerida se ingrese has clic en el botón consultar empleados.

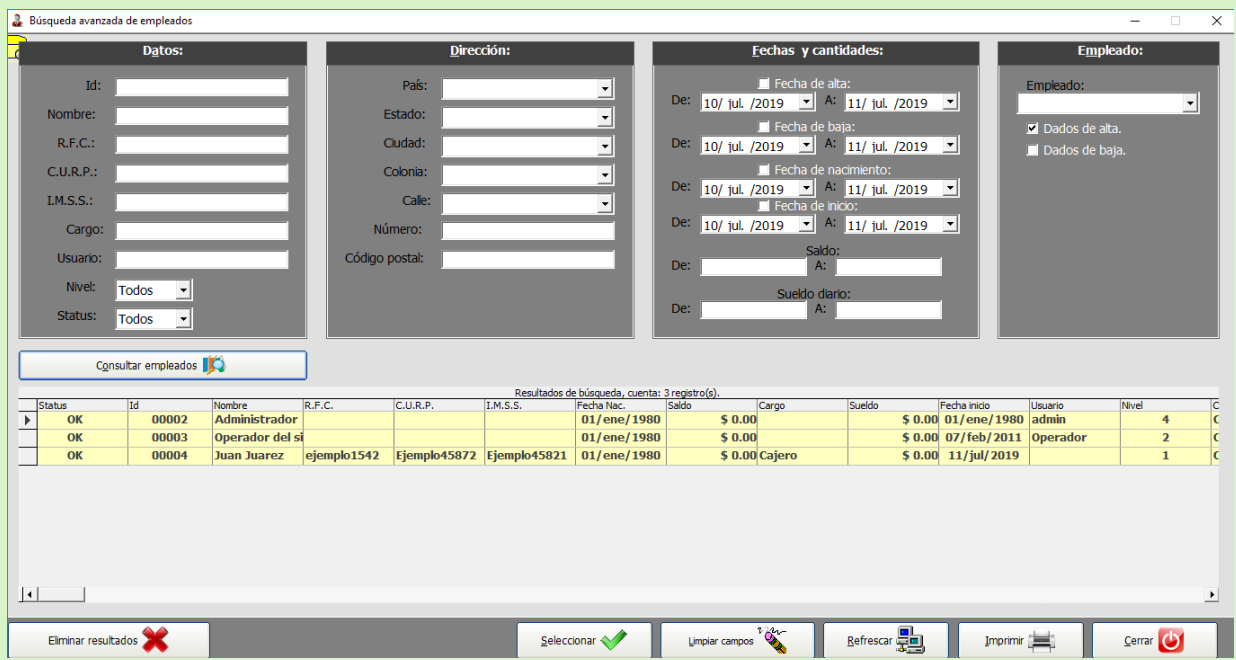

Eliminar resultados: Con este botón elimina los resultados que aparecen en la tabla.

Limpiar campos: Con este botón limpias todos los campos de búsqueda que se encuentran en la parte superior del módulo.

Refrescar: Con este botón puedes volver a consultar los registros más recientes.

Imprimir: Con este botón imprimes los resultados de búsqueda de empleados.

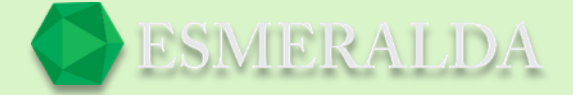

# **Logotipo de mi negocio en la factura**

Si queremos que aparezca el logotipo de nuestro negocio en la factura que vamos a imprimir, nos vamos a la cinta de opciones que está en la parte de arriba, damos clic y elegimos opciones generales.

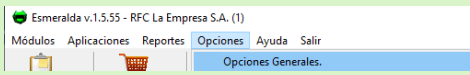

El formato de la imagen debe de ser jpg.

Elegimos nuestro logotipo y llenamos las casillas con los datos que se nos piden.

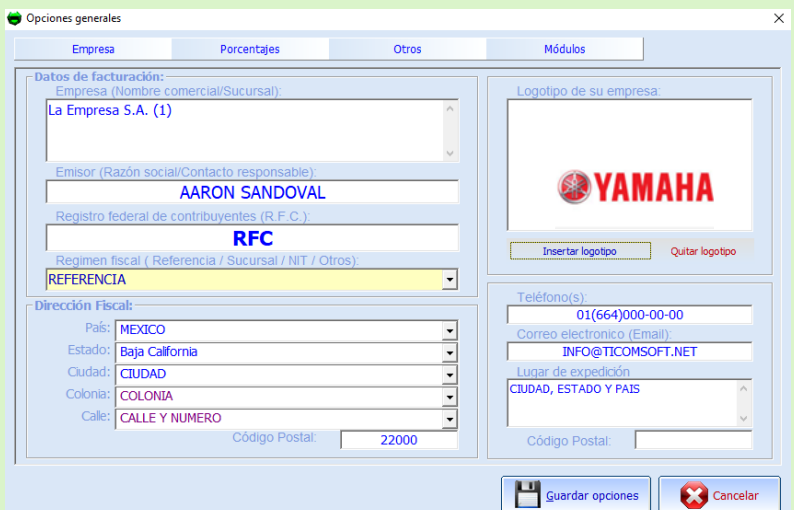

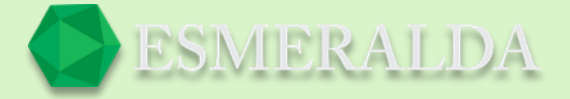

# **Recargas Telefónicas**

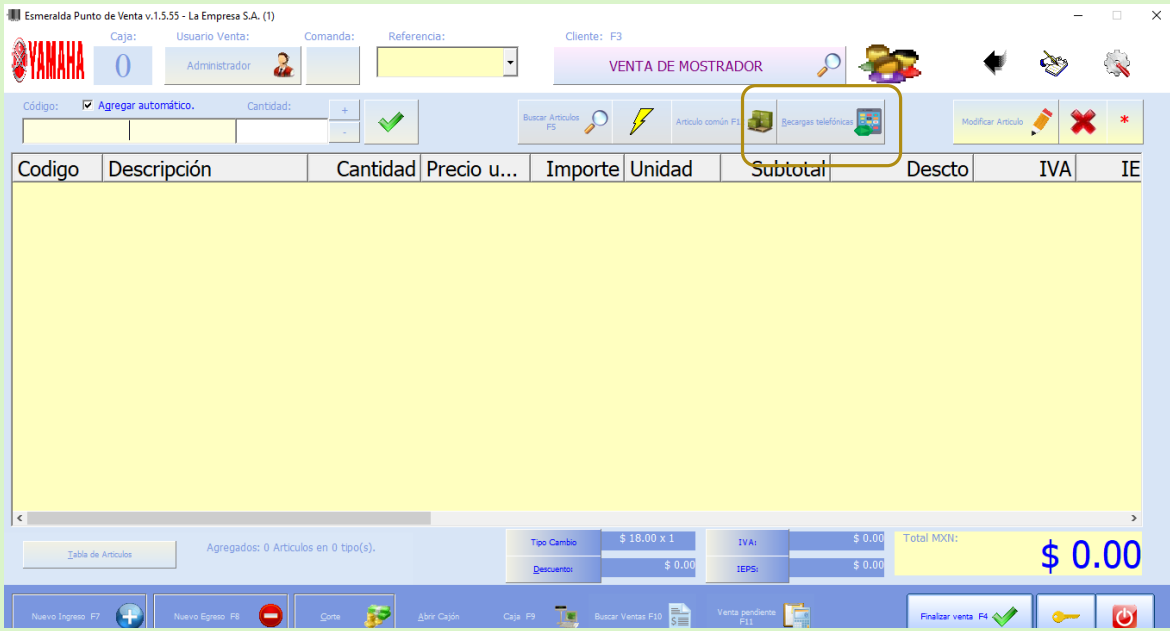

Cuando des clic en el botón de recargas se abrirá una ventana la cual nos pedirá la licencia que nos proporcionó tu proveedor. Para configurar vamos al botón que dice MENU en la pantalla de ESMERALDA RECARGAS. Damos clic en configuraciones, ahí se nos pide el usuario y contraseña

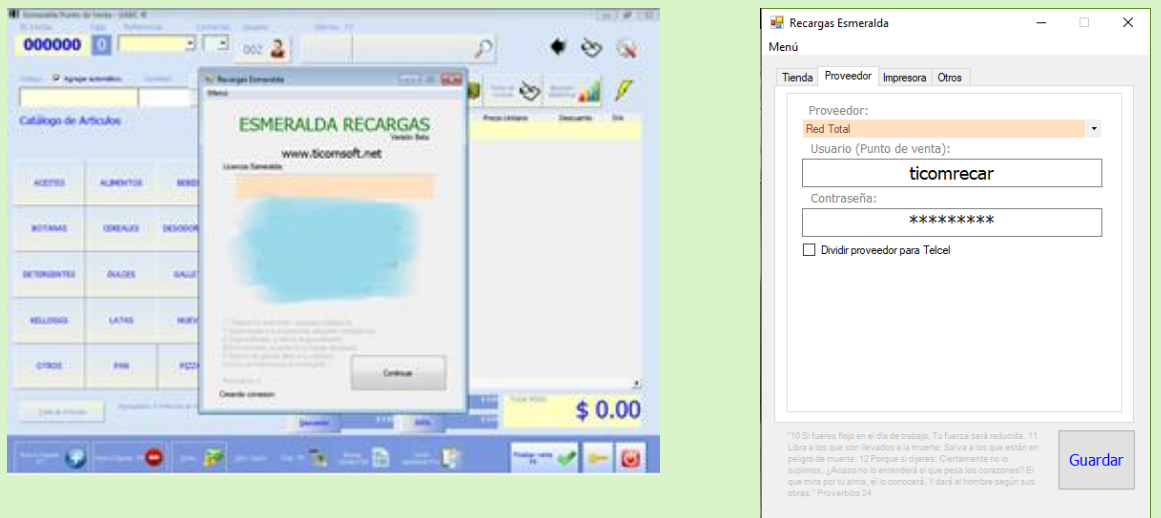

Una vez que ya este habilitado el módulo de recargas podremos realizar una.

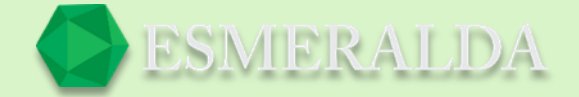

Como primer paso selecciona una operadora ala que vas a recargar. Después selecciona el monto dando clic en el botón con la cantidad deseada.

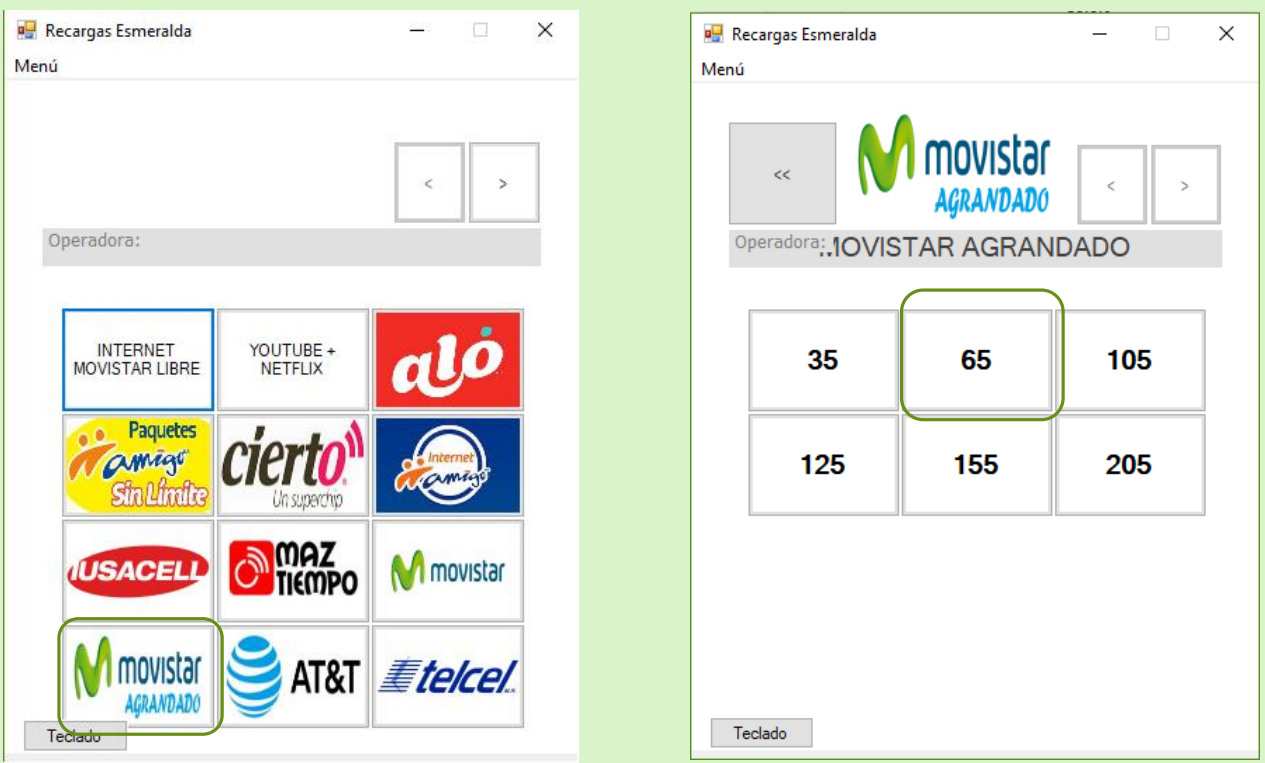

Una vez que lo selecciones te pedirá el número telefónico que ingresaras en el cuadro de texto y nuevamente en *confirmar teléfono*. Y, por último, selecciona el botón *Recargar*.

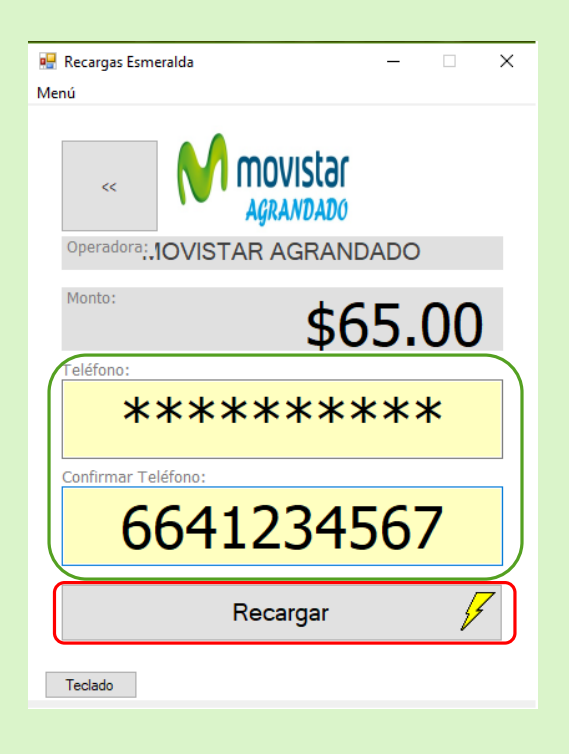

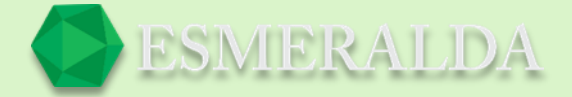

### Menú

Aparece en la parte superior izquierda del módulo de recargas. Da clic para que puedas ver las opciones.

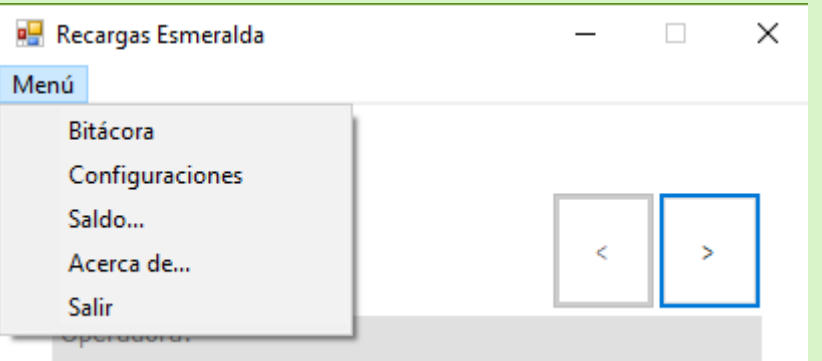

#### Bitácora

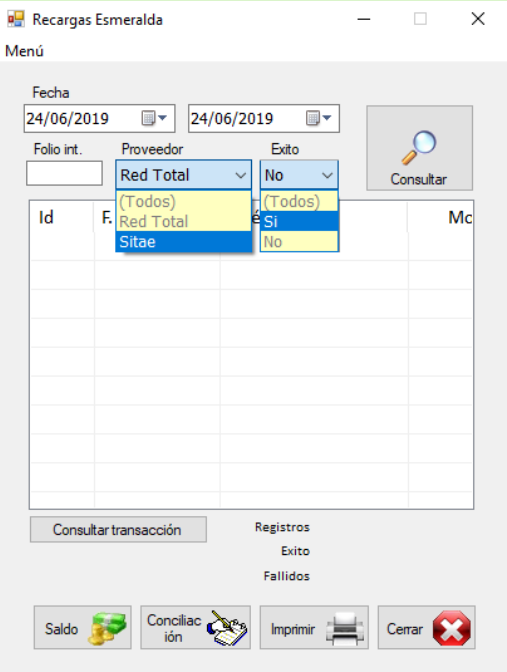

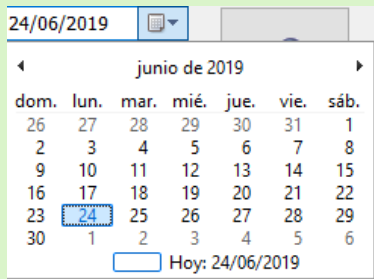

Aquí podrás encontrar los movimientos realizados por fechas. Como también encontrar con mejor facilidad ingresando en el cuadro de texto el folio que se arroja una vez recargando. Eligiendo el proveedor que se muestra en el combo de selección y con mejor precisión si desea que la búsqueda sea más exacta cuando la recarga fue con éxito o no. Por último, seleccionar el botón de *Consultar* o *Consultar transacción* y se arrojaran los resultados a la tabla.

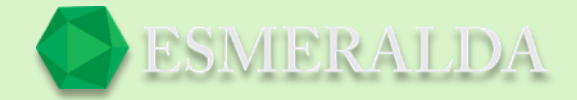

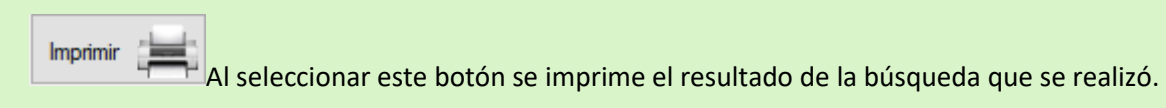

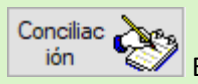

 $^2$  En este botón podrá guardar un formato que podrá entregar a otro sistema.

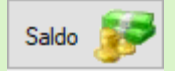

Este botón arroja el estado de Saldo con el que cuenta.

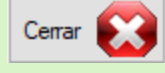

Este botón cierra la ventana.

### Configuraciones

En la primer opción de configuración se encuentra:

**Tienda** en el primer cuadro de texto se introduce el nombre de la Tienda y en el sigiente cuadro de texto el nombre del empleado. Por ultimo da clic en el botón guardar.

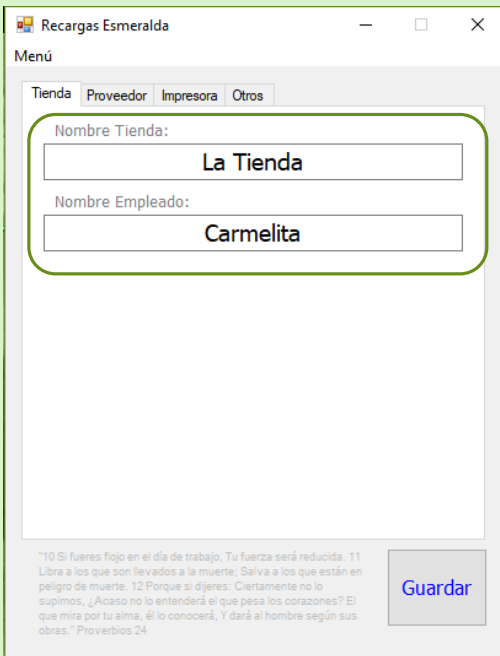

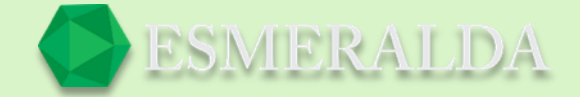

#### **Proveedor**

En el primer combo de selección nos da como opciones Red Total y Sitae se elige el tipo de proveedor asignado. En el primer campo de texto se ingresa el usuario y en el siguiente campo de texto la contraseña. Como consiguiente nos da una opción en la casilla dividir proveedor para Telcel y su función se enfoca en elegir alguna de las dos opciones de proveedor. Y por último clic en el botón guardar.

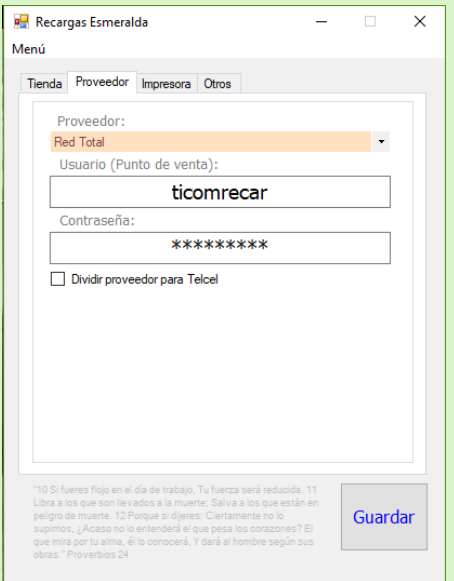

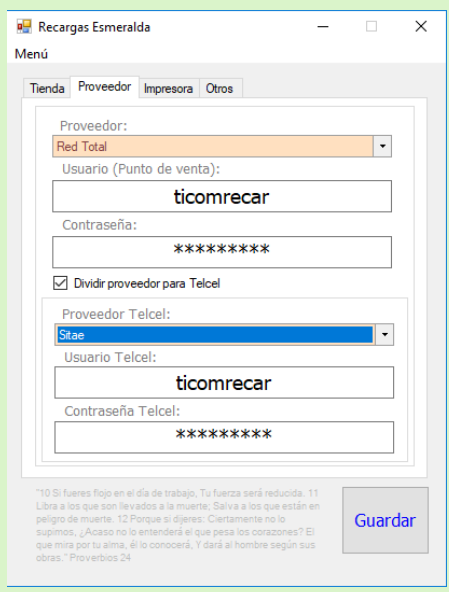

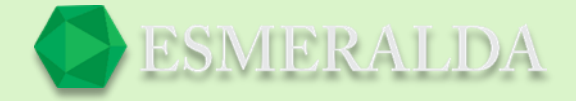

#### **Impresora**

En el primer combo de selección de impresora predeterminada nos da como opción elegir el tipo de impresora que se encuentre registrada en Windows para que se imprima el recibo de pago. Y en la casilla inferior al combo da opción de habilitar o deshabilitar el mando de abrir el cajón de dinero una vez que se realiza la impresión. En el combo de selección nos arroja variadas secuencias numéricas que podemos probar para saber si es el correcto para mandar el impulso a la impresora y de esta forma el cajón se abra.

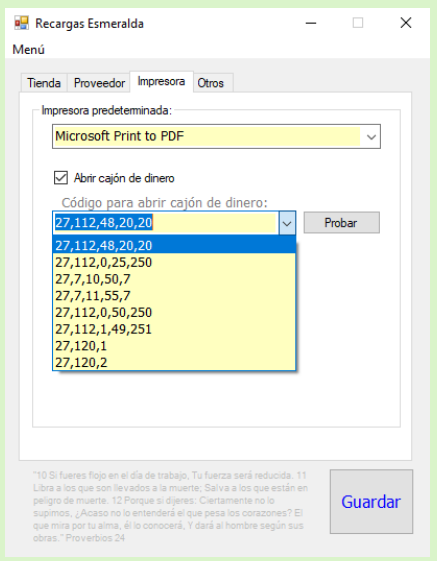

#### **Otros**

Aquí nos da como opción en la primera casilla elegir si deseamos que la aplicación se cierre automáticamente una vez que la recarga se realice de manera exitosa.

En la siguiente casilla nos da como opción solicitar automáticamente la credencial de usuario y la contraseña cada que se ejecute el módulo de recargas. De este modo puede llevar un control más seguro de cualquier movimiento.

Al dar clic en el botón *Actualizar Catálogos* se actualizan las listas con los nuevos catálogos y nuevas compañías existentes.

Y por último clic en el botón guardar.

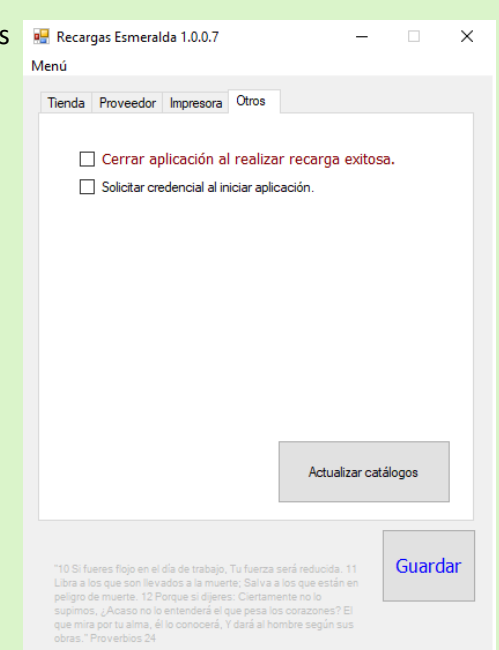

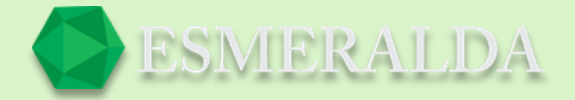

# **Saldo**

Aparecerá un recuadro con el estado de saldo que cuenta, de esta forma puedes llevar un control de manera que sepas cual es el estado con el que cuentas y saber cuándo solicitar una transferencia de saldo.

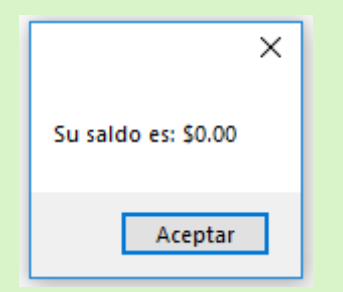

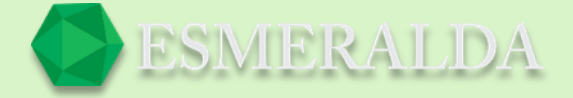

# **Multiempresas**

En este módulo puedes gestionar múltiples empresas.

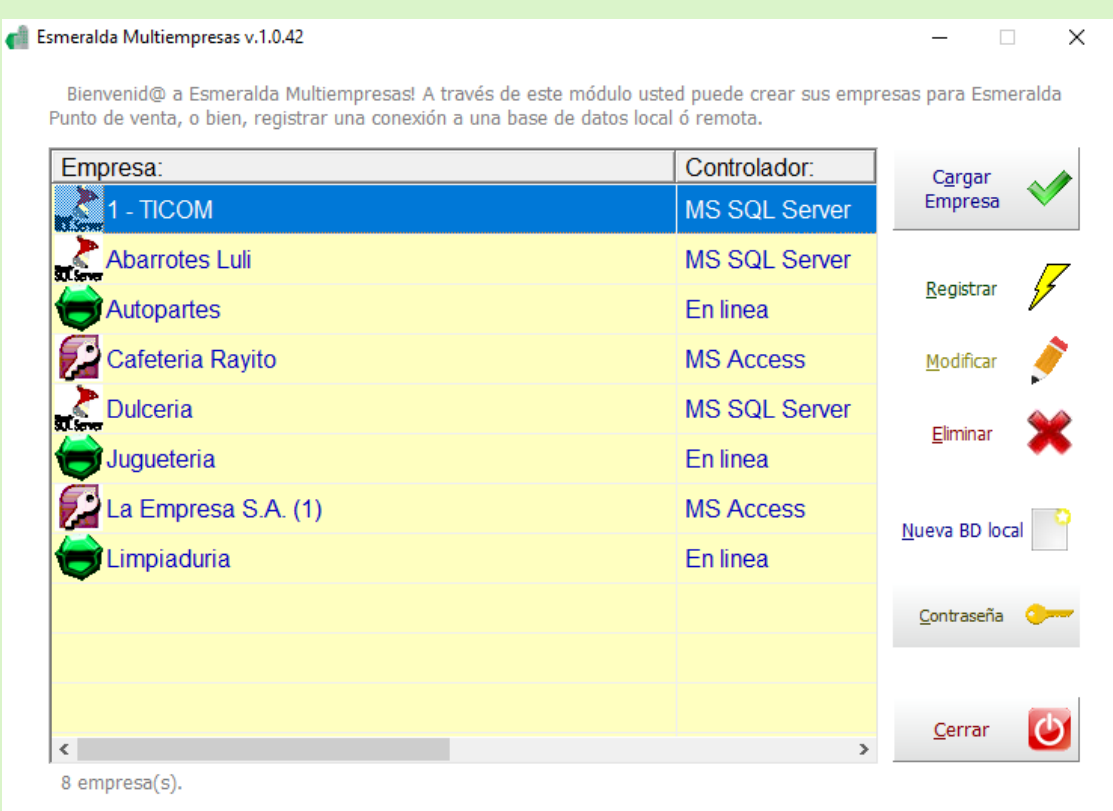

En la parte izquierda de este módulo se encuentra en la tabla las empresas ya existentes y del lado derecho se encuentran los botones en donde puede realizar diferentes funciones como:

*Cargar una empresa:* Con este botón puedes ejecutar a una empresa ya existente.

*Registrar:* Con este botón puedes crear empresas con base de datos nueva o bien, registrar una base de datos ya existente.

*Modificar:* Con este botón puedes hacer cambios a la conexión de base de datos de la empresa.

*Eliminar:* Con este botón puedes eliminar el registro de la empresa seleccionada.

*Nuevo BD local:* Con este botón puedes crear una empresa rápido con controlador MS Access Monousuario y también la puede modificar más adelante. (No se recomienda para empresas Multiusuario).

*Contraseña:* Con este botón puedes llevar mejor control destinando una contraseña para que solo con contraseña puedas tener acceso a modificar, Registrar y Eliminar cada empresa.

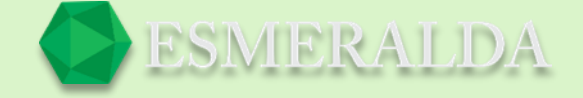

Para registrar una empresa debes seleccionar uno de los tres tipos de controladores que son: MS Scl server, MS Access y en Línea.

### **Controlador en Línea**

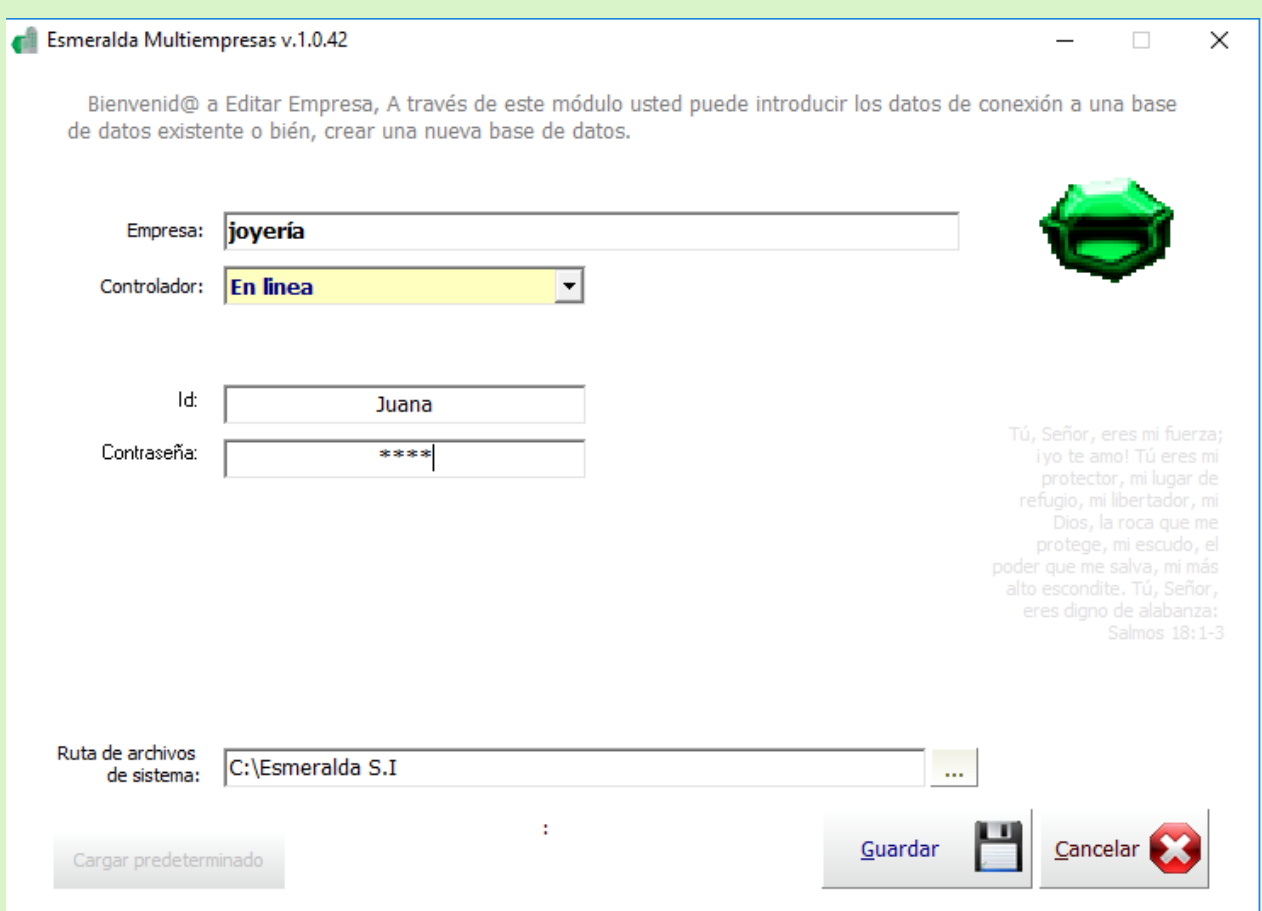

Empresa: *En este cuadro de texto* se introduce el nombre de la empresa que desea registrar.

Controlador: En el combo de selección elije que controlador usarás para conectarse a la base de datos.

Identificador (Id): En este campo de texto escribe la identificación que te asigno tu proveedor.

Contraseña: La contraseña que elijas debe tener mayúsculas, minúsculas y números. Es muy importante que la recuerdes.

Ruta de archivos de sistema: En este campo de texto se introduce la ruta de archivos de sistema, por predeterminado es la misma ruta de instalación *C:\Esmeralda S.I*, se recomienda una ruta distinta para

cada empresa. Dando clic en este botón que aparece a un costado del cuadro de texto de Ruta de archivos de sistema puedes explorar otras rutas para ser seleccionadas.

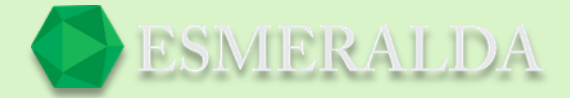

## **Ms Access (es recomendable para Monousuario)**

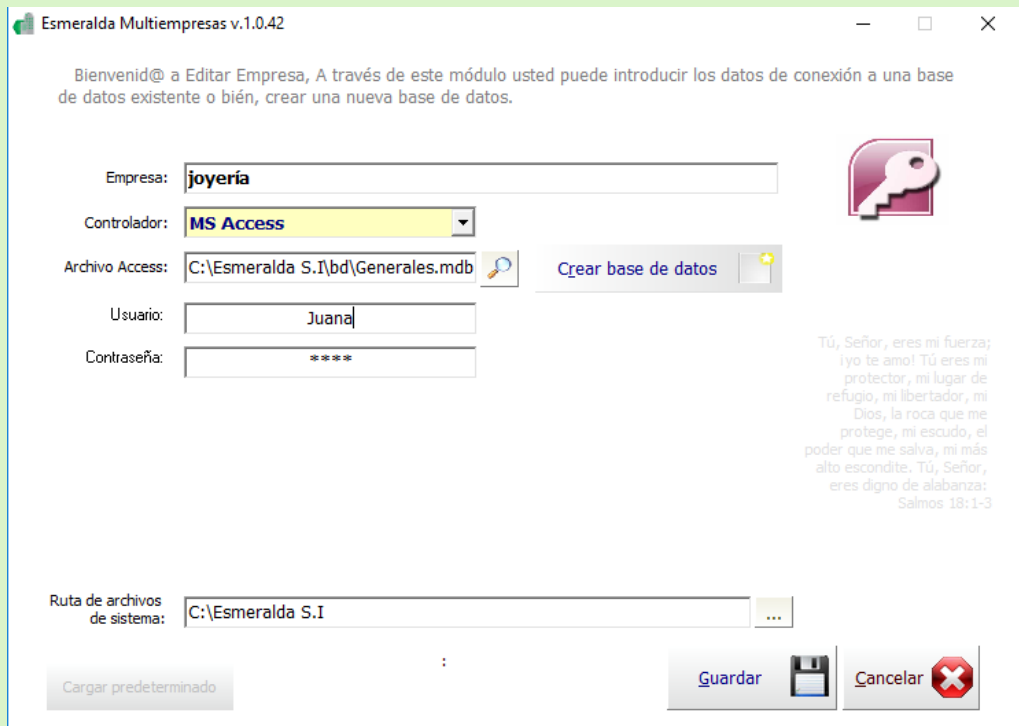

Empresa: En este cuadro de texto se introduce el nombre de la empresa que se desea registrar.

Controlador: En el combo de selección elije que controlador usarás para conectarse a la base de datos. En este caso es el MS Access.

Archivo Access: En este cuadro de texto da como opción buscar una base de datos en el botón de

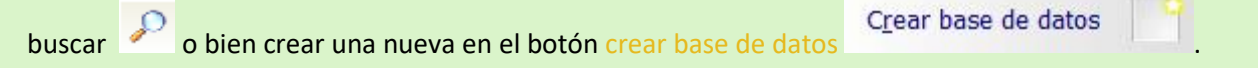

Usuario: En este campo de texto escribe la identificación que te asigno tu proveedor.

Contraseña: La contraseña que elijas debe tener mayúsculas, minúsculas y números. Es muy importante que la recuerdes.

*Ruta de archivos de sistema:* En este campo de texto se introduce la ruta de archivos de sistema, por predeterminado es la misma ruta de instalación *C:\Esmeralda S.I*, se recomienda una ruta distinta para cada empresa. Con este botón **puedes explorar otras rutas para ser seleccionadas.** 

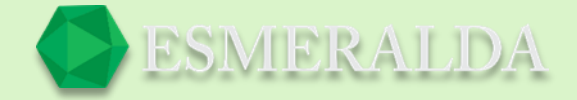

## **Ma AQL Server (es recomendada para Multiusuario)**

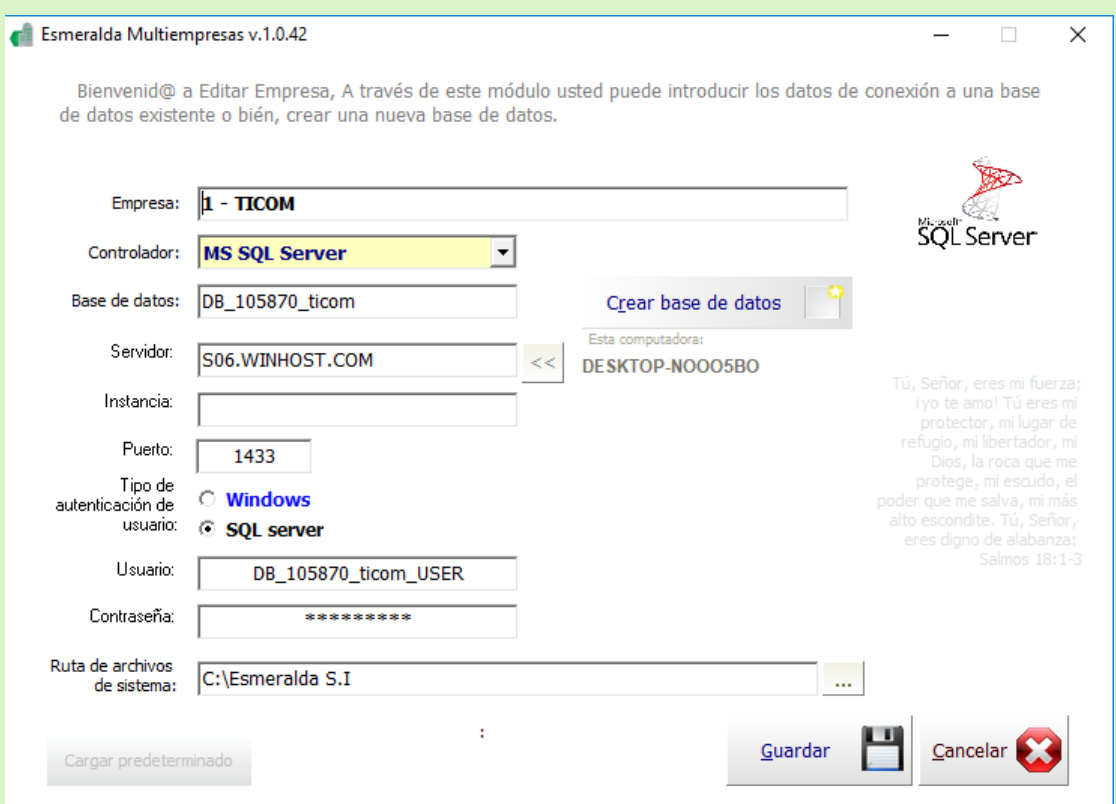

*Empresa:* En este cuadro de texto se introduce el nombre de la empresa que desea registrar.

Controlador: En este combo de selección elije que controlador usarás para conectarse a la base de datos. En este caso es el MS SQL Server.

Base de datos: En este cuadro de texto da como opción buscar una base de datos haciendo clic en el botón buscar <sup>30</sup> o bien crear una nueva en el botón Crear base de datos

Crear base de datos

Servidor: En este cuadro de texto es necesario ingresar el nombre del servidor. En este botón  $\leq$ nos da como opción ingresar el nombre del servidor del equipo en el que se está creando la nueva empresa.

Instancia: En este cuadro de texto por predeterminado dejar en blanco.

.

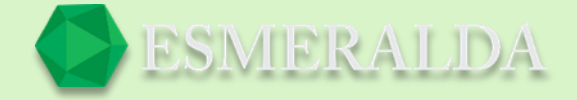

Puerto: En este cuadro de texto se introduce el número de puerto de conexión a servidor por predeterminado es 1433.

Tipo de autenticación de usuario: *En este caso usamos como ejemplo SQL server pide que se ingrese el usuario y contraseña. De otro modo si se usa Windows no pide la información de usuario y contraseña.*

Usuario: *En este campo de texto escribe la identificación que te asigno tu proveedor.*

Contraseña: *La contraseña que elijas debe tener mayúsculas, minúsculas y números. Es muy importante que la recuerdes.*

Ruta de archivo de sistema: *En este campo de texto se introduce la ruta de archivos de sistema, por predeterminado es la misma ruta de instalación* C:\Esmeralda S.I*, se recomienda una ruta distinta para* 

*cada empresa. Con este botón* **puedes** *explorar otras rutas para ser seleccionadas.* 

Y para crear una empresa predeterminada pulse en el botón *Nueva BD local*

Nueva BD local

Y se crea automáticamente una empresa predeterminada como se muestra a continuación.

La Empresa S.A. (2) **MS Acces:** 

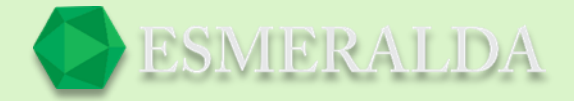

La cual podrás Modificar más tarde dando clic en el siguiente botón .

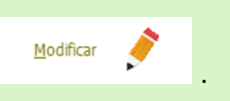

Puedes crear una contraseña para evitar cualquier cambio no deseado y de esta forma tener un mejor control de las modificaciones y registros de tus empresas. Es importante que la contraseña que ingreses en el cuadro de texto tenga minúsculas, mayúsculas y números. Y podrá cambiarla mas adelante si lo desea haciendo clic en el botón *Cambiar contraseña*

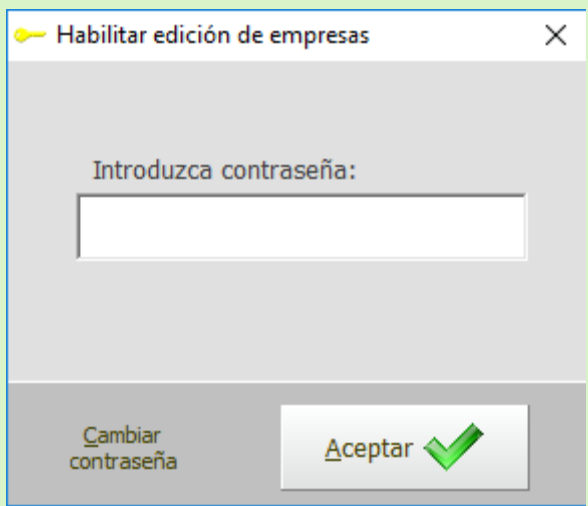

De esta forma se desavilitaran los Botones de Registrar, Modificar, eliminar y Nueva BD local (empresa predeterminada).

Para que de esta forma solo tu puedas tener acceso a dichos botones.

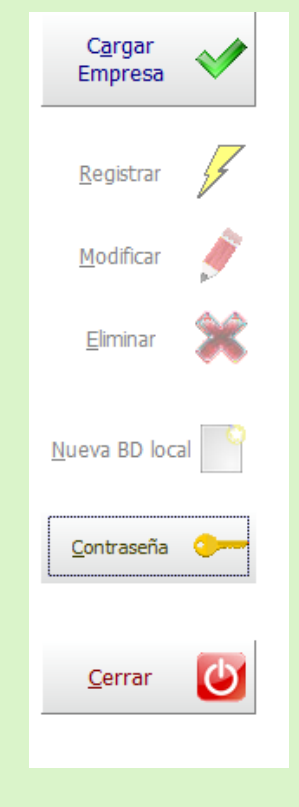

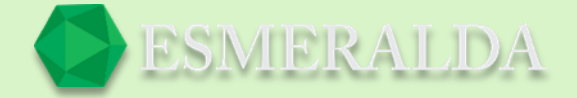

# **Movimientos**

Con el módulo Movimientos puedes registrar entradas y salidas de mercancía de una manera fácil y rápida. Como primer paso pulsa en el botón Movimientos que se encuentra en la parte superior de la tabla de módulos.

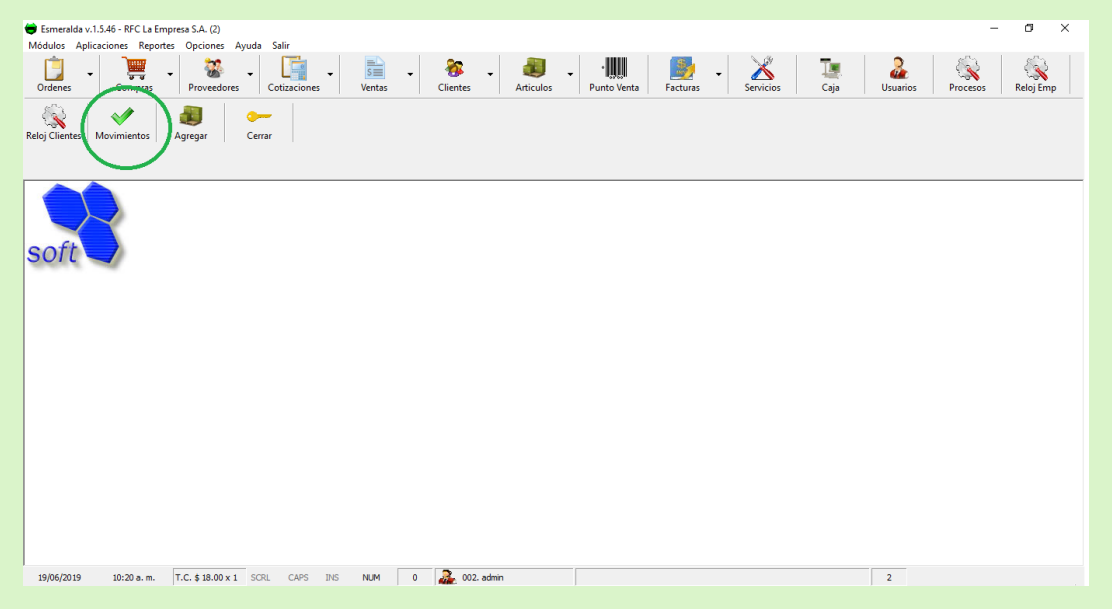

A continuación, se muestra la lista de registro de movimientos existentes. Para crear un nuevo movimiento da clic en el botón *Nueva*

*Id, Referencia:* En *este cuadro de texto escribe la referencia que ingresaste al crearlo. Para que logres encontrar de una manera más rápida el registro de tu movimiento al dar clic en el botón Buscar.*

*Refrescar:* Con este botón puedes volver a consultar los registros más recientes.

*Imprimir:* En el botón *imprimir* puedes imprimir la lista de movimientos que se muestra.

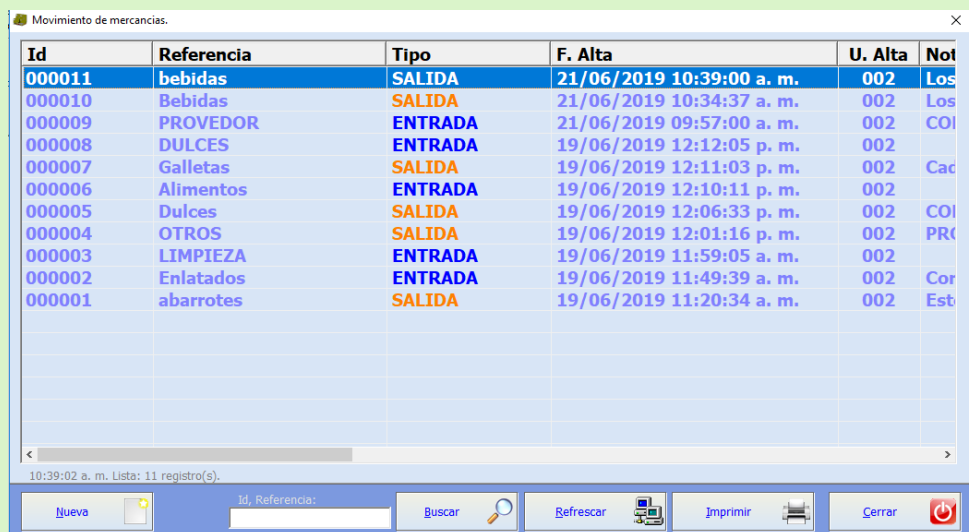

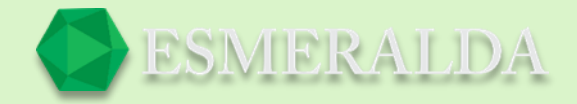

A si es como se muestra la ventana para ingresar los datos de tus artículos.

En los siguientes cuadros de texto.

*Id Movimiento:* Se te asigna automáticamente al terminar de registrar el movimiento.

*Referencia:* En este campo de texto ingresa una referencia que te facilite más adelante identificar el tipo de movimiento que se realizó.

*Tipo:* En la tómbola de selección, da como opción seleccionar si el movimiento es una *Entrada o una Salida* de producto. Para que de este modo puedas identificar el estado de movimiento.

*Notas Generales:* En este Campo de texto puedes agregar una nota general del movimiento de los productos.

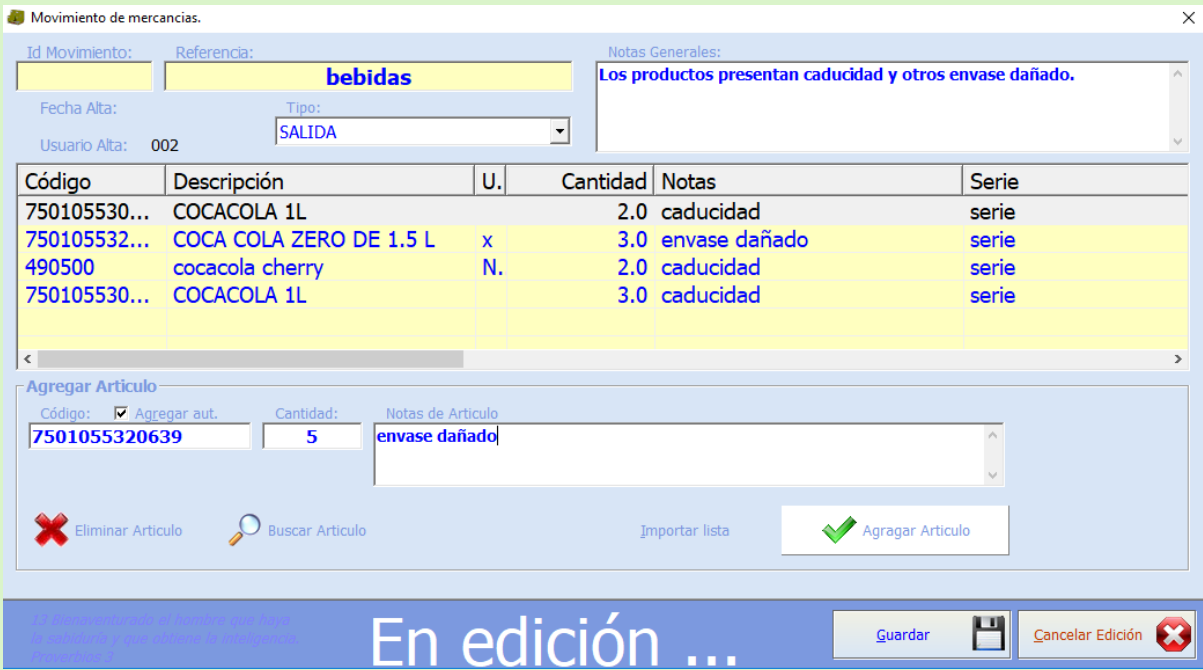

Para agregar un artículo.

*Código:* En este campo de texto ingresa el código de articulo o bien puede buscar el artículo en el botón

de Buscar Articulo

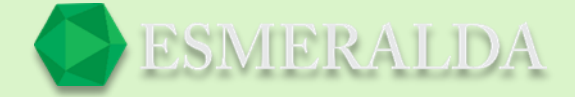

*Cantidad:* En este campo de texto ingresa la cantidad de productos que va registra en el movimiento.

*Notas de Articulo:* En este campo de texto puedes especificar más a detalle él porque del movimiento de cada artículo (como se muestra en el ejemplo).

Agragar Articulo Ya que el registro del artículo esté terminado presiona el botón *Agregar Articulo Eliminar Articulo:* Con este botón se quita el artículo que seleccionaste de la lista.

*Importar Lista:* Por medio de este botón puedes importar listas desde otros módulos. Eligiendo en el combo de selección el origen de la

Importación (Modulo) y la Identificación de Documento

en el cuadro de texto.

Y por último dando clic en el botón Importar.

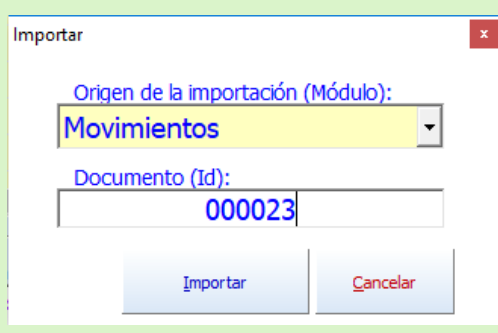

Por último, elije si dar clic en el botón guardar o cancelar edición.

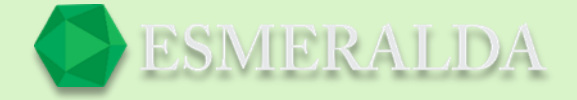

# **Caja**

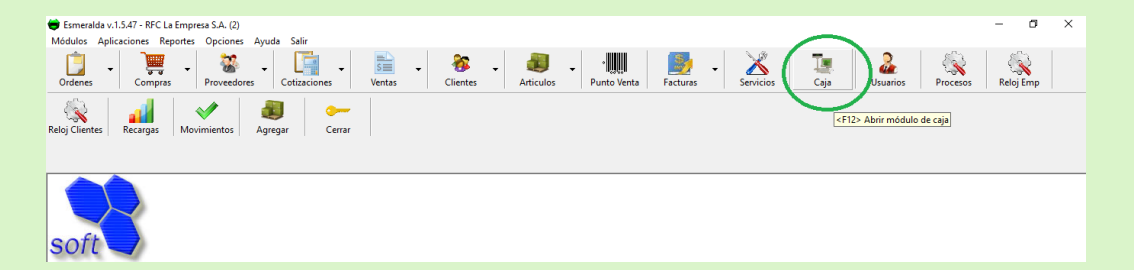

En este módulo se reflejan todos los movimientos que se realizan como ingresos y egresos de capital, saldo Inicial, ventas. Y de esta forma puede tener un mejor resultado claro de cada movimiento realizado.

En la parte superior de este módulo se encuentran las condiciones de búsqueda en las que puedes examinar de una manera más exacta cualquier tipo de movimiento.

**Tipo:** En este combo de selección te da 3 opciones de resultado para seleccionar que son: Todos, Ingresos o Egresos.

**Catalogo:** Este combo de selección es un filtro de búsqueda.

**Empleado:** En este botón de búsqueda se selecciona al empleado deseado para consultar los movimientos que realizo y de esta forma identificar de qué forma afecto la caja.

Fecha de referencia: En esta casilla da como opción elegir una fecha para que como resultado se refleje lo que se realizó en la fecha elegida.

Los botones de = son una forma de afectar el filtro de búsqueda. Y se puede cambiar a <> diferente de. y por último clic en el botón consultar.

Como se muestra a continuación con un ejemplo en el que se enfoca en solo tipos de ingreso con empleado 02, de la fecha del mismo día.

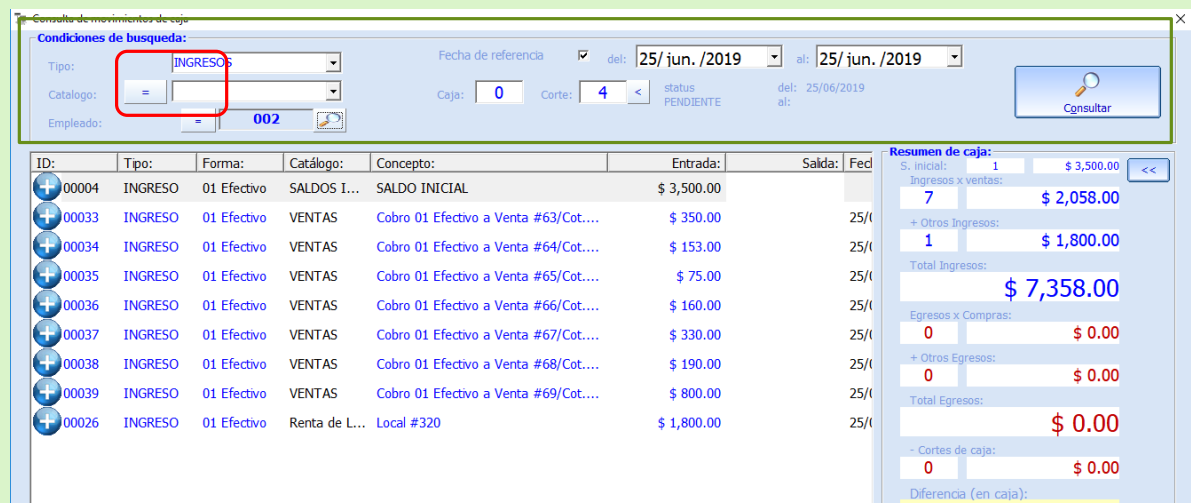

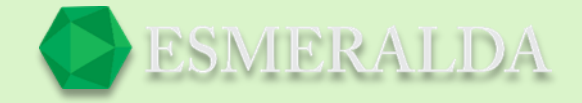

De otra forma el módulo se muestra de esta manera al elegir en la casilla de tipo TODOS. Se muestra de una manera general los movimientos realizados en caja.

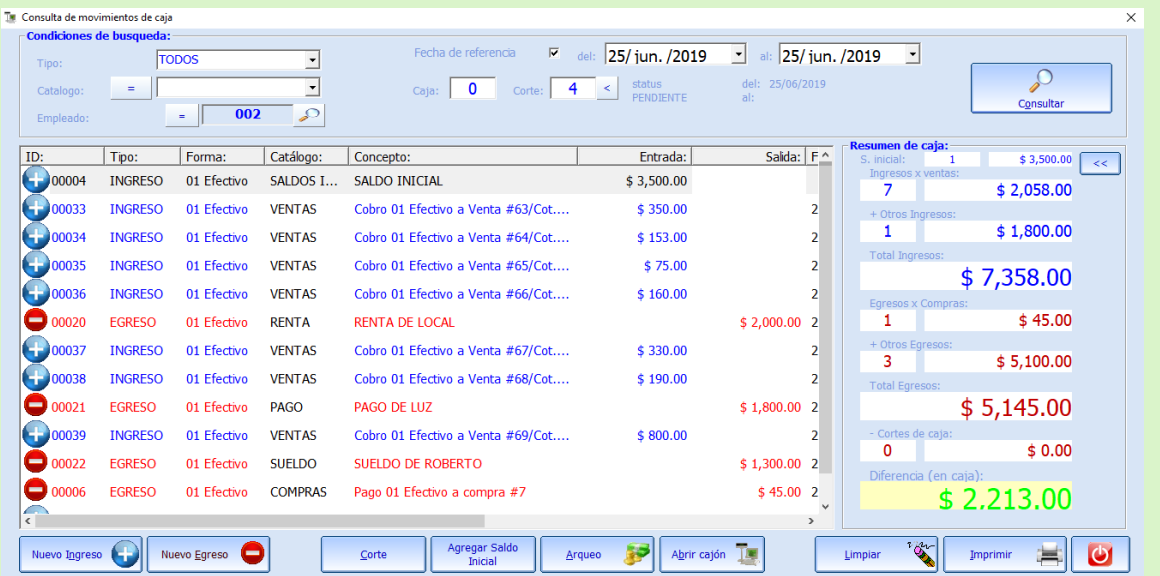

#### Resumen de caja

S. inicial: Aquí se refleja el saldo con el que inicia la caja.

Ingresos x ventas: En el campo de texto de ingreso se reflejan las entradas que se realizaron en caja y el total por venta.

+ Otros Ingresos: En este campo de texto se muestran otros ingresos diferentes a una venta.

Total, Ingresos: En este campo de texto se arroja un total de los Ingresos que registro la caja.

Egresos x Compras: En el campo de texto de egreso se reflejan las salidas que se realizaron en caja y el total por compras.

+ Otros Egresos: En este campo de texto se muestran otros tipos de Egresos diferentes a una compra por ejemplo algún pago de servicio como luz, agua, teléfono del Local. O algún pago que se

hiciera como también como ejemplo el sueldo de un empleado. Y el total de dicho movimiento.

Total, Egresos: En este campo de texto se arroja un total de los egresos que registro la caja.

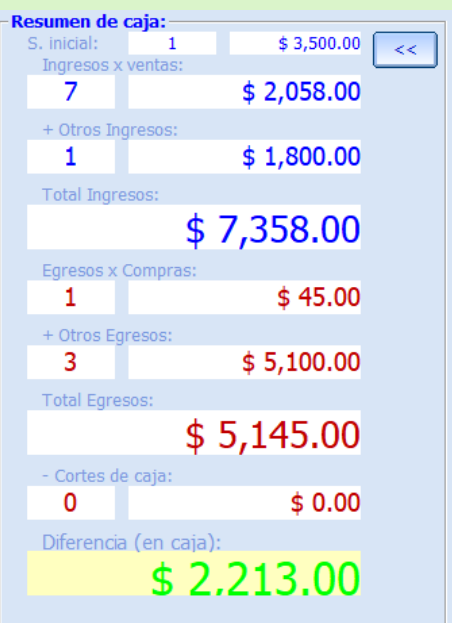

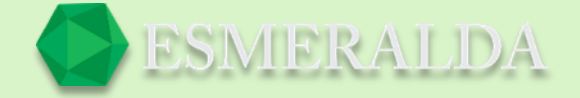

 $\bullet$ 

 $$800.00$ 

비

 $\overline{\phantom{a}}$ 

 $\overline{\phantom{a}}$ 

**SP** 

Cortes de caja: Se incluyen los cortes previos.

Diferencia (en caja): En este campo de texto se arroja el total que se refleja en el módulo de caja que debe coincidir con el total fisco que se encuentre en caja. O si se encuentra negativo no es normal.

#### **Como agregar un nuevo Egreso, Ingreso**

#### +

#### **Egreso**

Por ejemplo: si eres el dueño o gerente y necesitas efectivo para hacer el pago de algún producto o ´´X'' cosa.

> $\circ$  Ingreso .<br>Fecha Referencia

Concepto: Linea Telefonica

 $\langle$ F4> Arqueo

25/ jun. /2019

Se registran otros egresos distintos a los egresos por compras

En la opción de casillas se selecciona la opción que se <sup>se Nuevo registro de caja</sup>

va realizar en este caso un Egreso.

Fecha de referencia: En el combo de selección se ingresa la fecha.

Catálogo de concepto: En el combo de selección se escribe un concepto o se selecciona uno predeterminado.

Concepto: En el combo de selección se escribe uno nuevo o se elige uno predeterminado.

Por último, en el campo de texto ingresa el Monto a pagar.

y clic en el botón guardar o presionando la tecla <F2>.

#### **Ingreso**

Se registran otros ingresos distintos a los ingresos por venta

Nuevo registro de caja En la opción de casillas se selecciona la opción que se

va realizar en este caso un Ingreso.

Fecha de referencia: En el combo de selección se ingresa la fecha.

Catálogo de concepto: En el combo de selección se escribe un concepto o se selecciona uno predeterminado.

Concepto: En el combo de selección se escribe uno nuevo o se elige uno predeterminado.

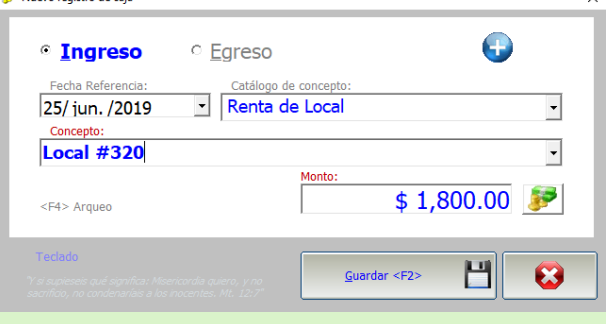

<sup>©</sup> Egreso

PAGO DE SERVICIO

Monto

Guardar <F2>

Por último, en el campo de texto se ingresa el Monto que ingreso a caja.

y clic en el botón guardar o presionando la tecla <F2>.

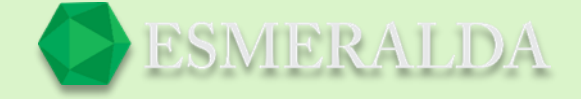

Después de esto nos pregunta si deseamos imprimir recibo, esto es para llevar el control y que a su vez sea firmado por la persona que ha retirado o ingresado el efectivo de la caja.

### **Corte de Caja**

En el corte de caja se ingresa el total de dinero que se encuentra en caja. En el combo de selección se elige la forma de pago en este caso Efectivo.

Cantidad \* Denominación: se ingresan las cantidades por la denominación de moneda o billete existente en la caja.

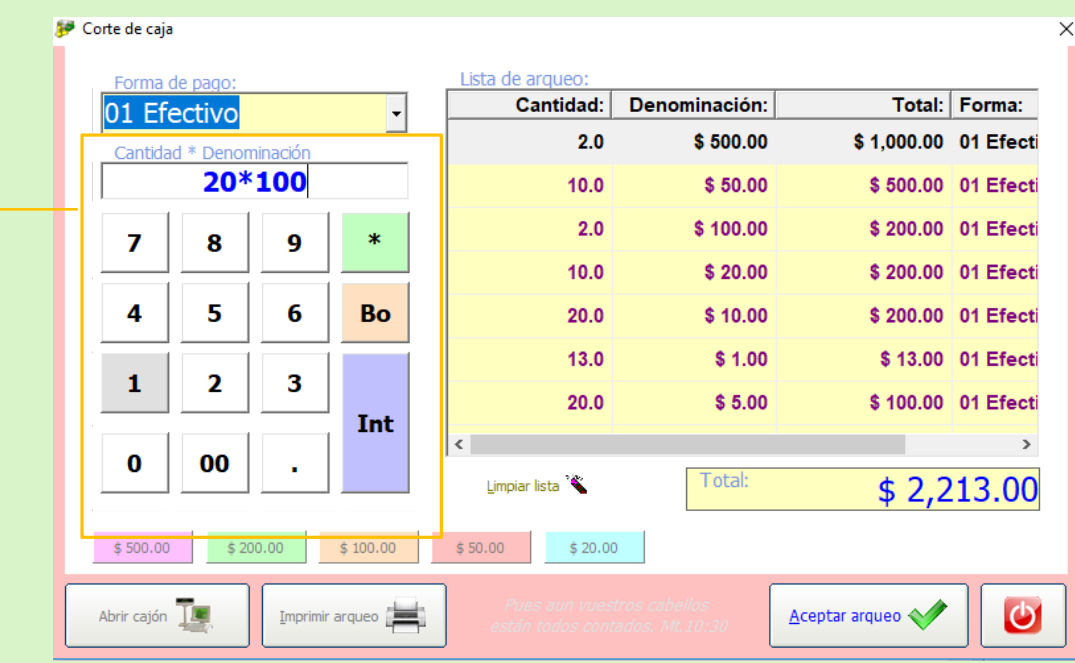

Por ejemplo 20 billetes de 100(20\*100) nos da un total de 2000.

Por último, da clic en Aceptar arqueo.

Nos da por ultimo las opciones en las que queramos que se desglose el estado de corte una vez impreso.

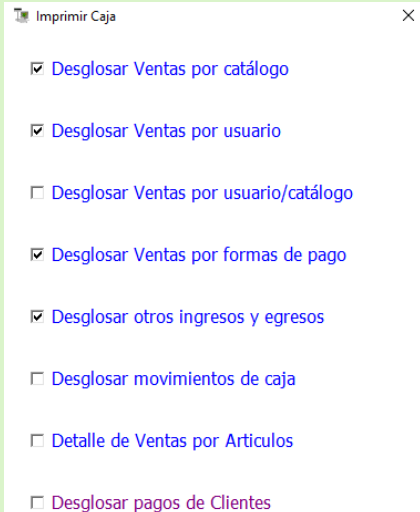

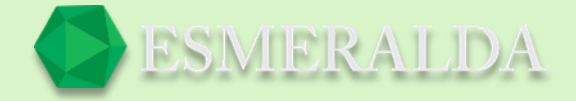

A continuación, se muestra un ejemplo de cómo aparece el ticket desglosado por secciones con totales de cada movimiento.

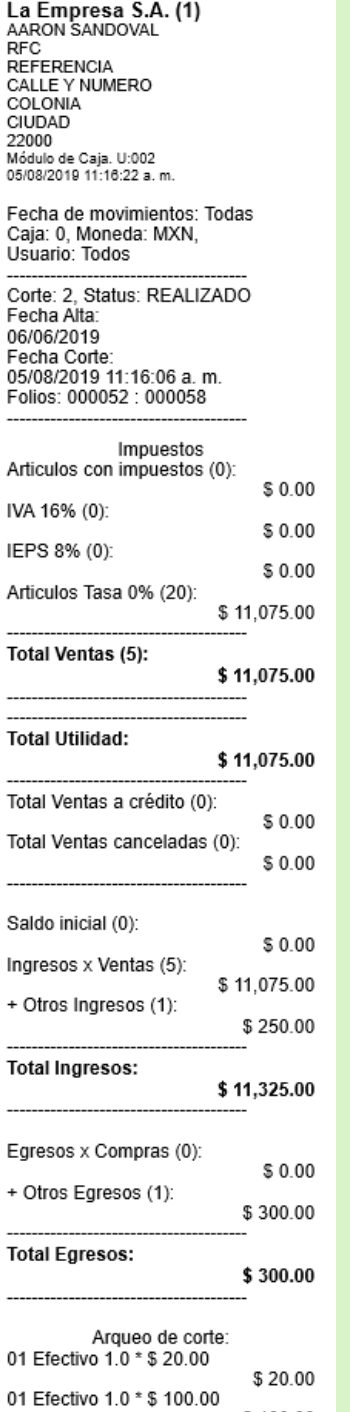

\$100.00

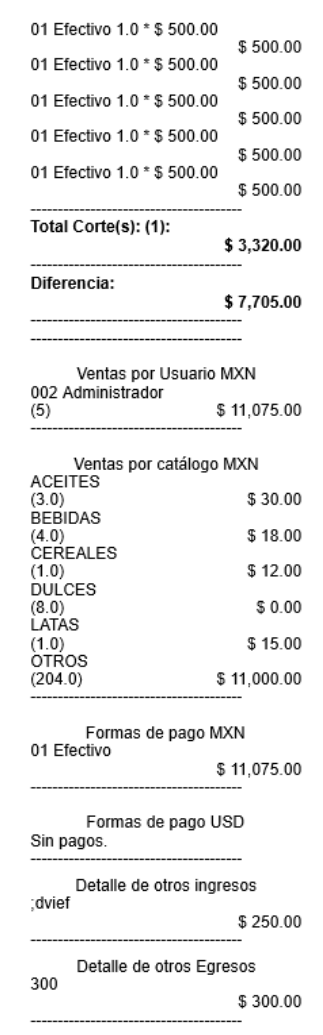

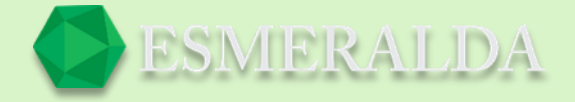

# **Ventas**

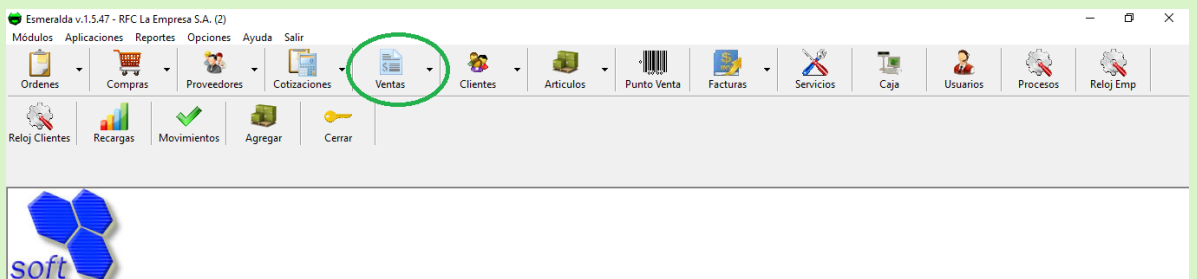

Con el *Módulo Ventas* podrás de una manera más fácil y completa buscar ventas registradas a clientes específicos o ventas generales y poder mirar el estado de pago o si está pendiente de facturar, también puedes realizar ventas por mayoreo.

La venta se considera un documento por cobrar, por lo que tiene control de pagos, una venta puede tener tantos pagos como sea necesario para cubrir el total a pagar del documento de venta.

#### Al guardar una venta:

Afecta negativamente el saldo del cliente por el total de la venta.

Afecta negativamente la existencia de cada artículo parte de la venta.

#### Al efectuar un pago a una venta:

Afecta positivamente el saldo del cliente por el total del pago.

Afecta negativamente el pendiente de pago de la venta por el total del pago.

#### Al cancelar una venta:

Afecta positivamente el saldo del cliente por el total de la venta.

Afecta positivamente la existencia de cada artículo parte de la venta.

Si hay pagos los elimina y afecta negativamente el saldo del cliente por dichos pagos.

Al eliminar una venta Si la venta está cancelada No afecta el saldo del cliente ni la existencia de cada artículo parte de la venta.

Si no está cancelada afecta positivamente el saldo del cliente por el total de la venta afecta positivamente la existencia de cada artículo parte de la venta. Si hay pagos los elimina y afecta negativamente el saldo del cliente por dichos pagos.

#### Opciones de ventas mayoreo:

- Vender artículos con existencia negativa. (si/no)
- Mensaje si existencia excede el mínimo. (si/no)
- Mensaje si existencia es insuficiente para cubrir la cantidad solicitada. (si/no)
- Permitir vender artículos no registrados. (si/no)
- Permitir modificar precio. (si/no)

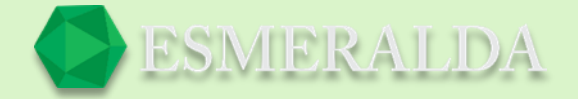

Notas:

- Para modificar opciones de venta se requiere nivel 4.
- Algunas opciones de ventas mayoreo también aplican a módulos de Pedidos y Cotizaciones.
- Al módulo de ventas se le asigna una impresora específica.

#### **Buscar venta**

Para buscar una venta es importante que llenes los filtros de búsqueda o selecciones una búsqueda predeterminada.

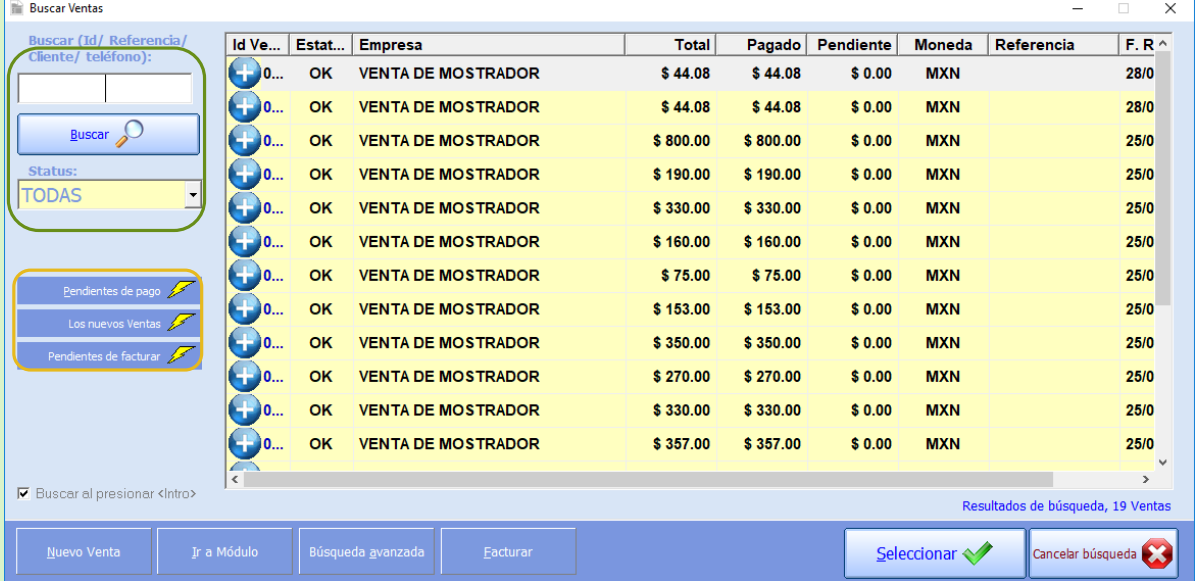

**Buscar (Id/Referencia/Cliente/Teléfono):** En este cuadro de texto ingresa una referencia, nombre de cliente, teléfono o número de Identificación para que de esa forma el buscador arroje los resultados deseados en la tabla.

O bien seleccionar una de las opciones que ofrece el combo de selección de **Status** que cuenta con filtros de búsqueda como *Todas*, *Cancelada* y *Ok* al seleccionar cualquiera de ellos el resultado se limitara depende cual allá sido su elección.

Al dar clic en el botón.

**Pendiente de pago:** Muestra en la tabla como resultado solo las empresas que presentan pago Pendiente.

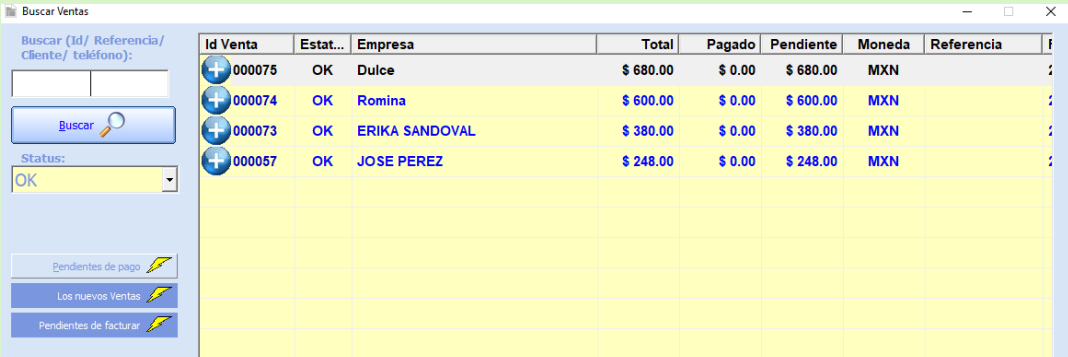

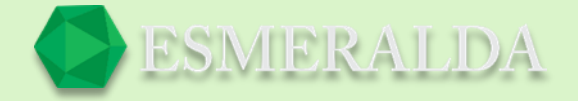

Al seleccionar el nombre que destino en el registro de la empresa te mostrara la siguiente información más completa sobre el saldo pendiente que presenta dicha empresa y de una manera más desglosada saber con exactitud que artículos dan como total el saldo pendiente.

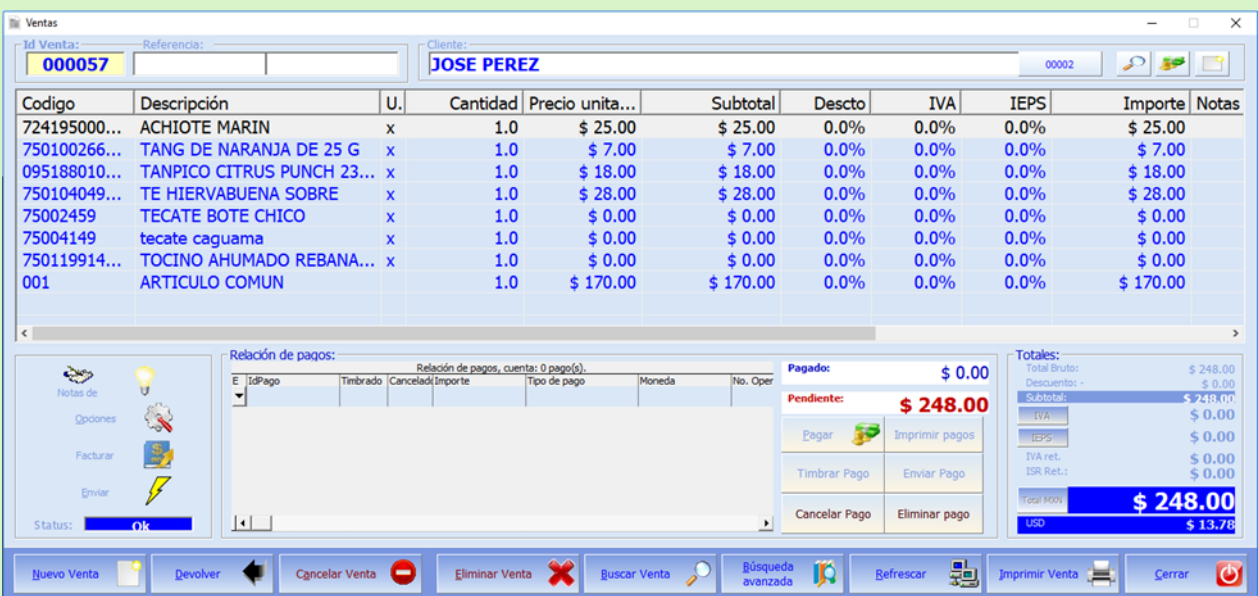

En la parte inferior de módulo de ventas se encuentran los botones:

**Nueva venta:** Con este botón creas un nuevo registro de venta.

**Devolver:** Con este botón te envía a módulo de devoluciones.

**Cancelar Venta:** Con este botón se cancela la venta.

**Eliminar Venta**: En este botón se elimina la venta.

**Buscar Venta:** Este botón te manda al módulo buscar venta.

**Búsqueda avanzada:** Este botón te envía al módulo buscar venta avanzada.

**Refrescar:** Con este botón puedes volver a consultar los registros más recientes.

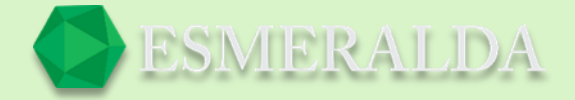

Al seleccionar

**Las nuevas ventas:** Este botón muestra en la tabla de resultado las nuevas ventas registradas.

**Pendiente de Facturar:** Con este botón arroja como resultado en la tabla las ventas que están pendientes de facturar.

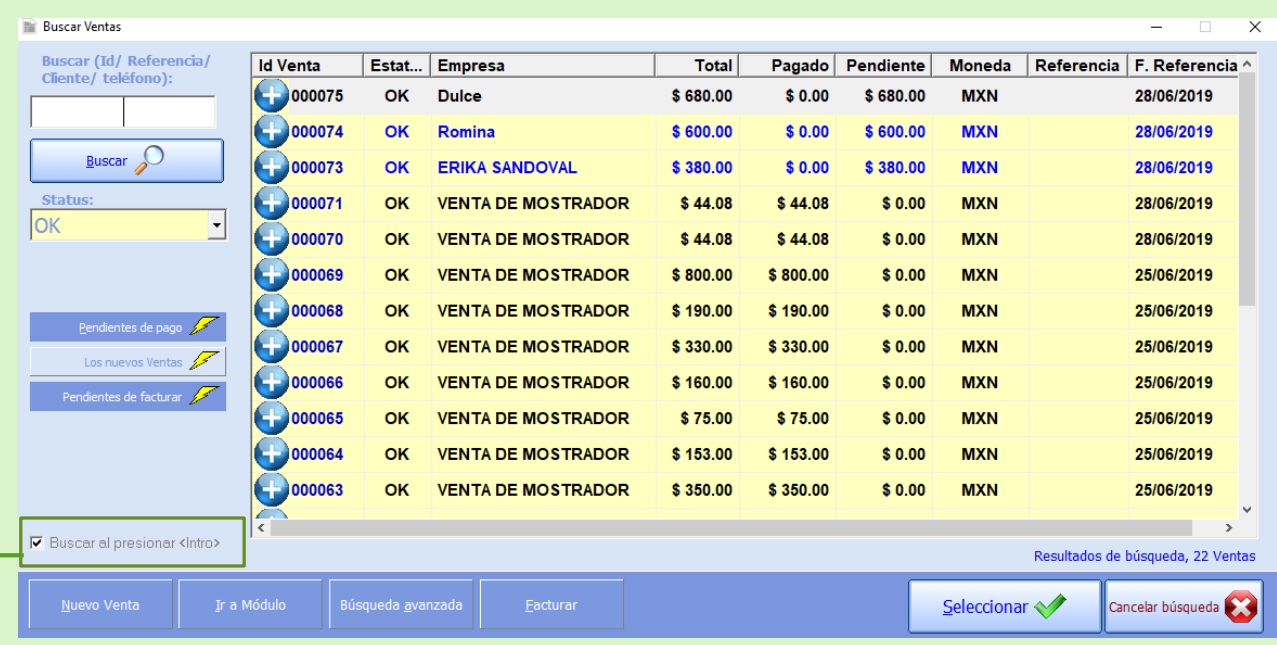

Con esta casilla modificas la forma de búsqueda que desees, si quieres que los resultados se muestren mientras llenas la casilla quita la palomita.

Pero si quieres que la búsqueda se haga una vez que estén los campos llenos y tu manualmente des enter o buscar, pon la palomita.
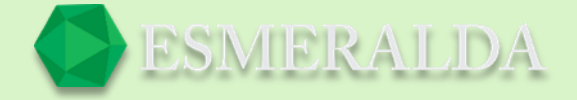

### **Búsqueda Avanzada de ventas**

La función que nos brinda este módulo es encontrar de forma sencilla la cotización que buscamos. En este modo solicita información más exacta como Datos generales, Fechas, Cantidades, Empleado. Una vez que la información requerida se ingrese has clic en el botón buscar y de esta forma el resultado de la tabla se limita solo a la venta especifica que estás buscando.

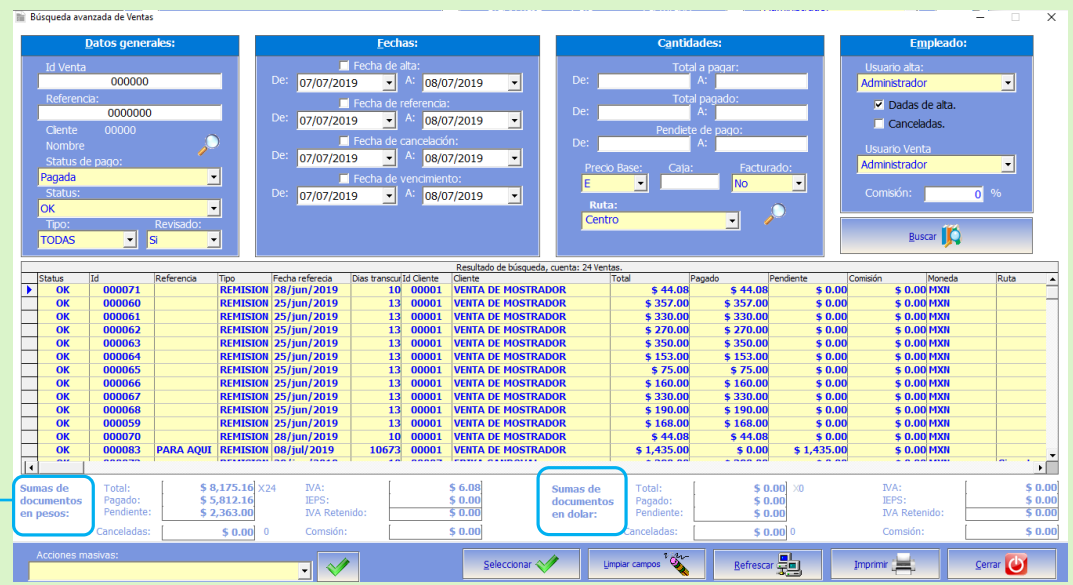

▶ En la parte inferior, en la tabla se muestran todos los resultados sobre ventas que están en el registro. Y los totales de sumas de documentos en pesos y en dólares.

Los botones que están en la parte inferior del módulo como:

**Acciones masivas:** En este combo de selección elige una de las opciones que se encuentran allí como el ejemplo de la siguiente imagen.

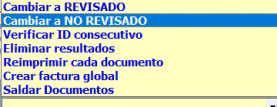

**Seleccionar:** Una vez resaltada la venta que buscas con este botón seleccionas.

**Limpiar campos:** Con este botón limpias todos los campos de búsqueda que se encuentran en la parte superior del módulo.

**Refrescar:** Con este botón puedes volver a consultar los registros más recientes.

**Imprimir:** Con este botón imprimes los resultados de búsqueda de ventas.

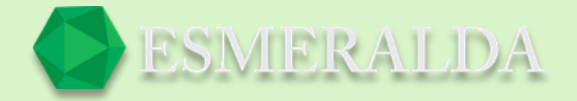

### **Nueva Venta**

En este módulo se puede realizar de otra manera una venta a un cliente en específico y registrar el método exacto de pago o si queda pendiente el saldo.

Para realizar una venta primero se debe de elegir a un cliente y la referencia que se va usar.

En la siguiente imagen se muestra un ejemplo de venta de mostrador por detergentes, para agregar un artículo das clic en el botón buscar artículo y desde la lista lo seleccionas.

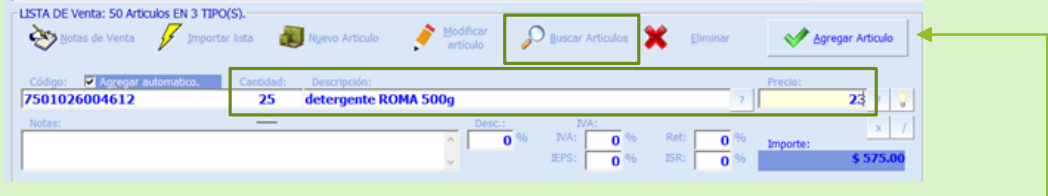

Después agregas una cantidad y un precio en la siguiente casilla y por último Agregar Artículo. Todos los artículos que agregues de mostraran en la tabla.

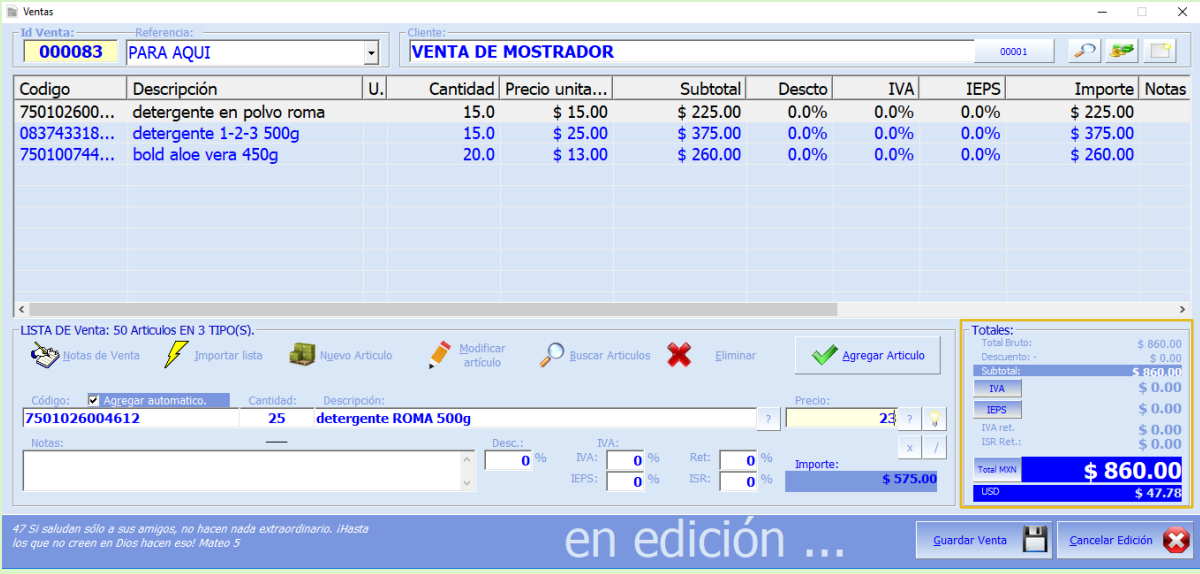

En la parte inferior derecha del módulo se muestra el total a pagar en pesos y en dólares por último das clic en guardar venta.

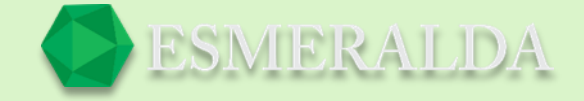

A continuación, te manda la orden de pago en donde en el combo de selección que se encuentra en la parte superior derecha seleccionas una forma de pago.

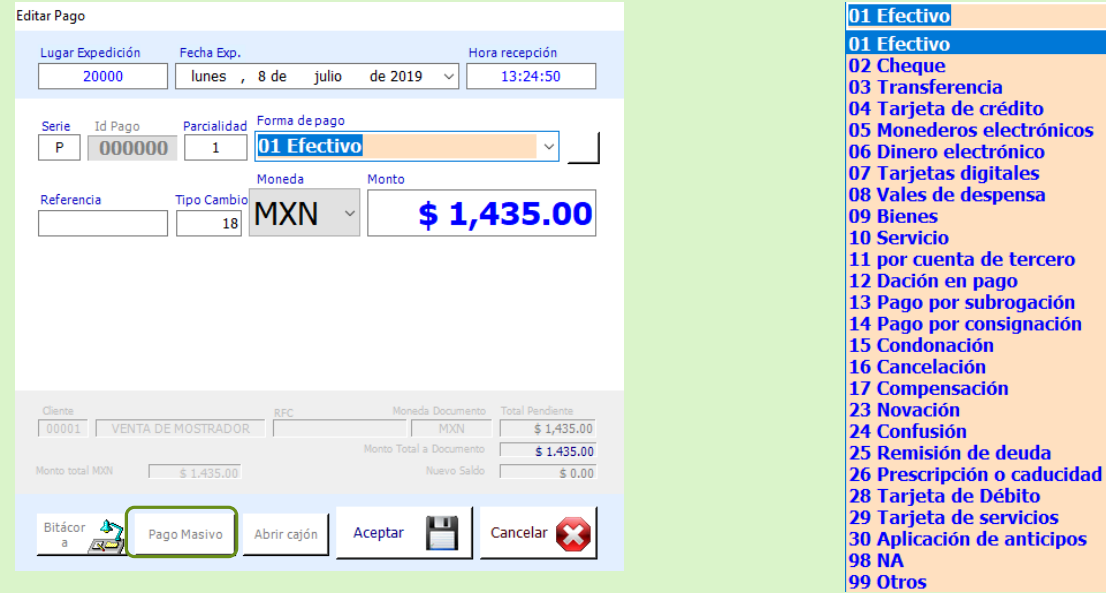

O bien el pago también puede ser masivo. En los botones que se encuentran debajo de este módulo está el que te lleva al módulo de pago masivo.

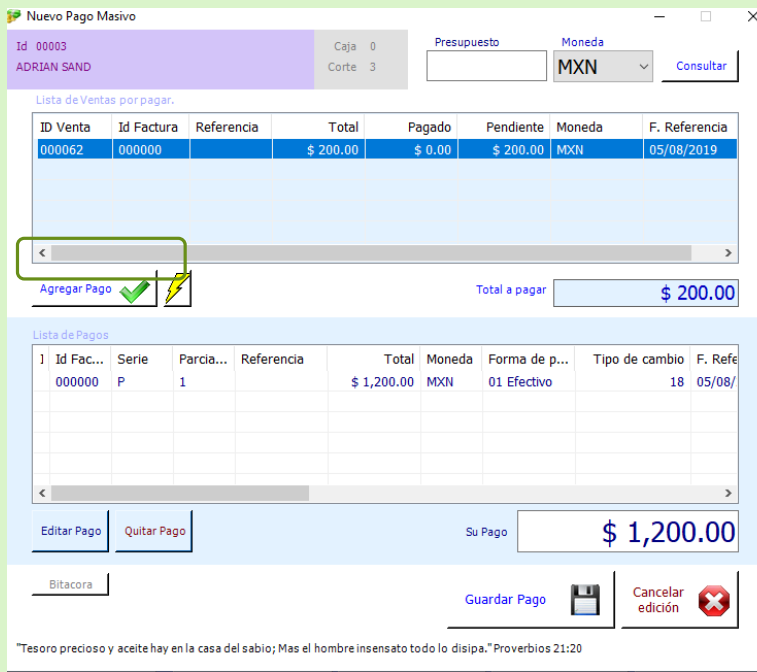

En la parte superior del módulo se encuentran las ventas pendientes de pago que tiene el cliente.

Para agregarla a la lista apagar se selecciona y se da clic en el botón agregar pago o bien al icono del rayo que agregara toda la lista.

Una vez que los pagos se encuentren en la lista guardamos el pago.

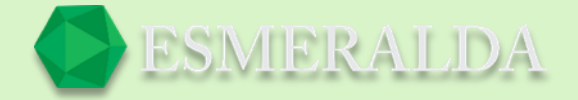

# **Referencias de Venta**

Con el módulo de referencia de ventas puedes crear referencias para que de esta forma puedas clasificar de mejor forma ventas a clientes específicos.

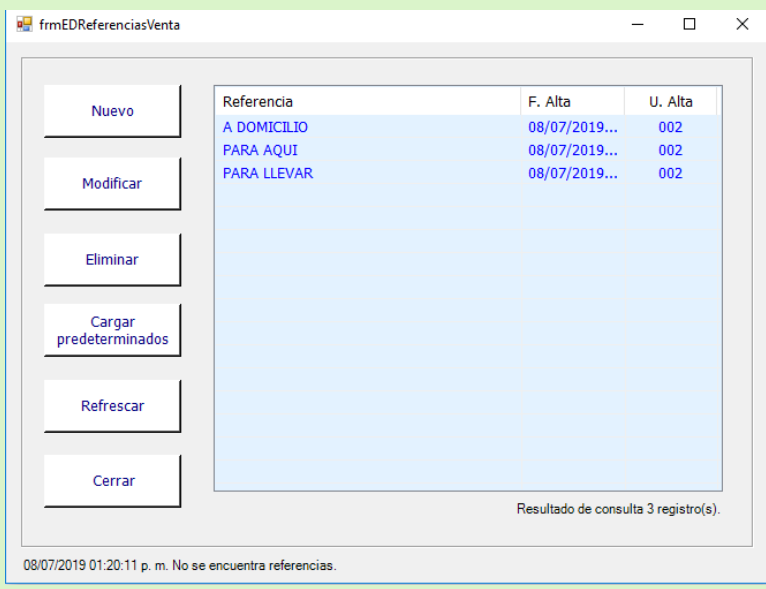

En los botones que se encuentran al costado izquierdo como:

**Nuevo:** En este botón creas una nueva referencia.

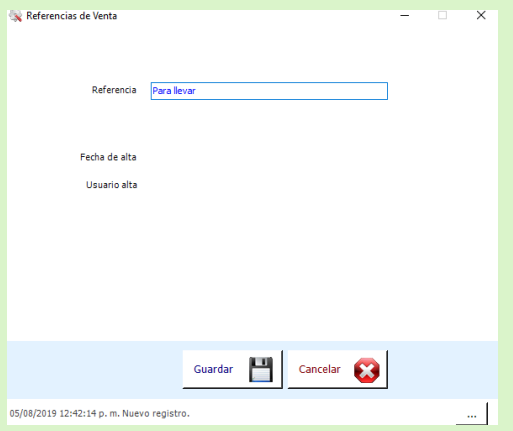

**Modificar:** Con este botón editas una referencia previamente creada.

**Eliminar:** Con este botón eliminas una referencia seleccionada.

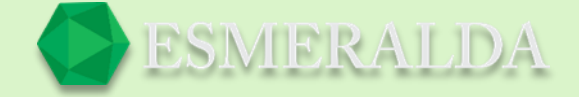

**Cargar predeterminados:** Con este botón cargas en la tabla referencias predeterminadas, pero al hacer clic en este botón se eliminarán las que se encuentren actualmente en la tabla.

**Refrescar:** Con este botón consultas los registros más recientes. **Revisiones de venta**

Este módulo es un status de ventas que nos ayuda a clasificar las ventas por revisado o no revisado. En el cuadro de texto ingresas el número de venta existente y en los botones seleccionas el estado en que quieres que se muestre la venta, revisado o no revisado.

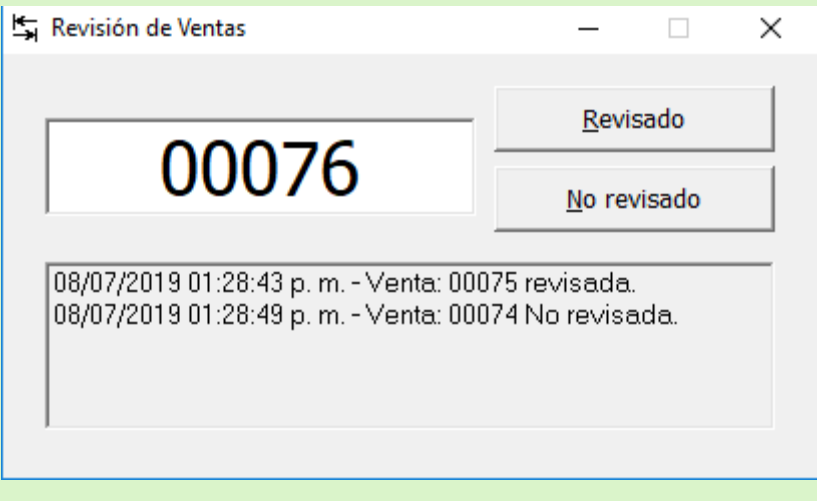

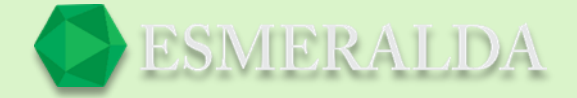

# **Pendiente de Devoluciones**

En este módulo usted puede consultar los artículos vendidos pendientes de devolver. Llenando los filtros de búsqueda y una vez que lo localices das clic sobre el dos veces.

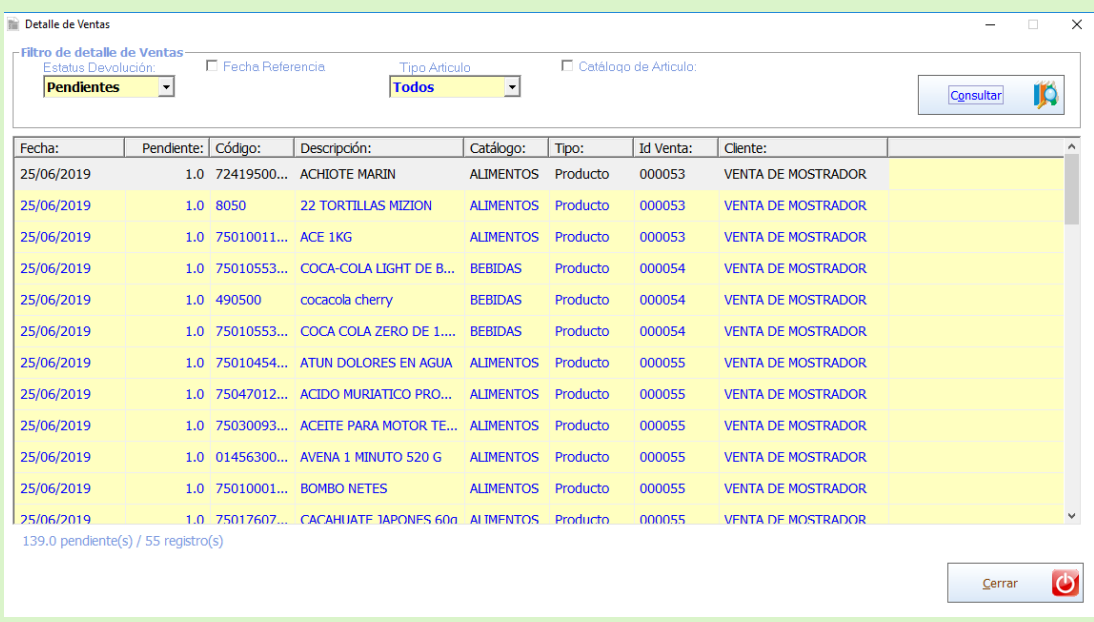

Este módulo es funcional para negocios de renta.

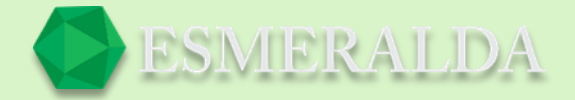

### **Devoluciones sobre ventas**

Solo se puede hacer Devoluciones sobre venta en base a las ventas registradas en el sistema. Para hacer una devolución de venta, nos vamos a buscar ventas y elegimos el registro que se desea devolver. Damos clic en Seleccionar.

### **Nueva devolución de venta**

Existen dos maneras de registrar una nueva devolución.

A continuación, ponemos un ejemplo de tres artículos por devolver. Desde el módulo devoluciones sobre ventas, donde es importante que tengas previamente el número de venta a devolver.

Al abrir el módulo aparece un cuadro de texto en donde ingresaras la id de la venta a devolver.

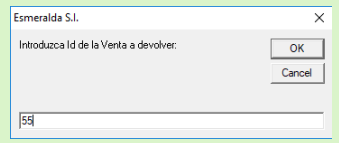

En la parte inferior del módulo seleccionas los artículos de la venta en la que vas a aplicar la devolución y das clic en el botón agregar articulo o bien clic en el botón agregar todos y todos aparecerán en la tabla.

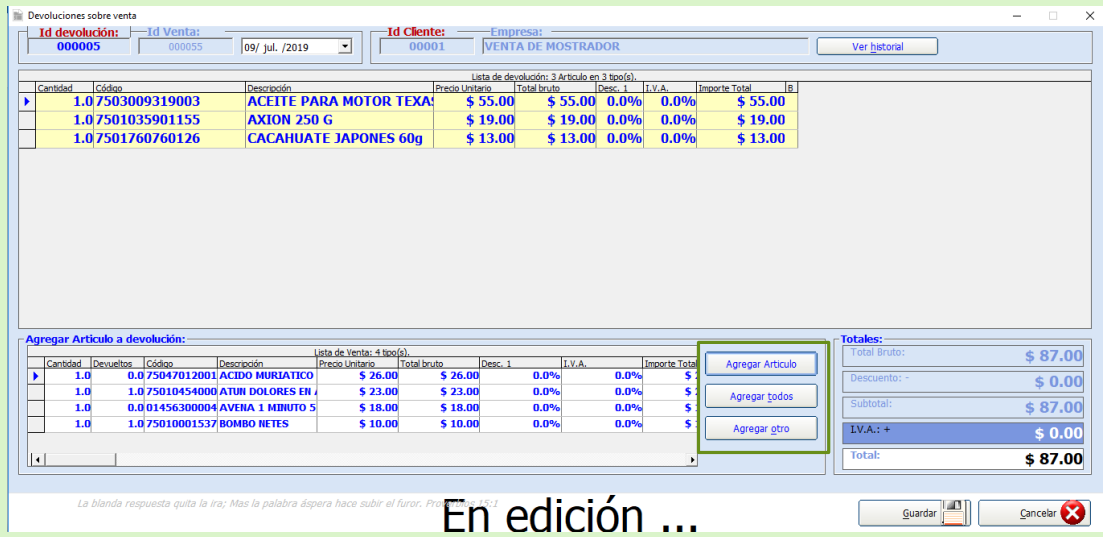

Después de esto da clic en el botón *Guardar* y aparecerá una ventana con un nuevo registro de caja en el que la caja se verá afectada con un egreso el cual ingresaras la cantidad que devolviste al cliente y clic en el botón guardar o F2.

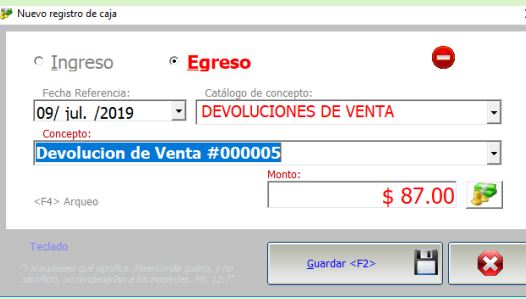

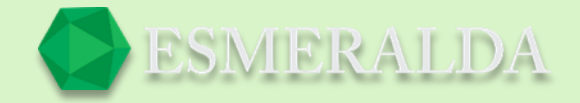

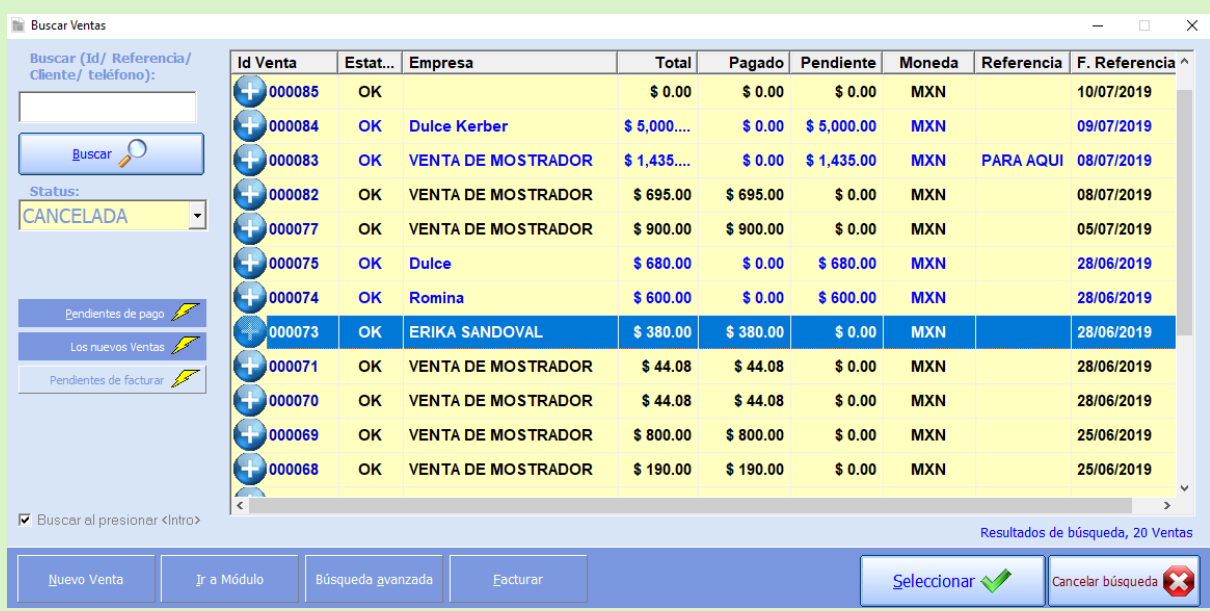

### El otro modo de devolución de venta es desde la misma venta

Ya elegido el registro de venta se abrirá el módulo de ventas, damos clic en el botón que aparece en la parte inferior izquierda que dice Devolver.

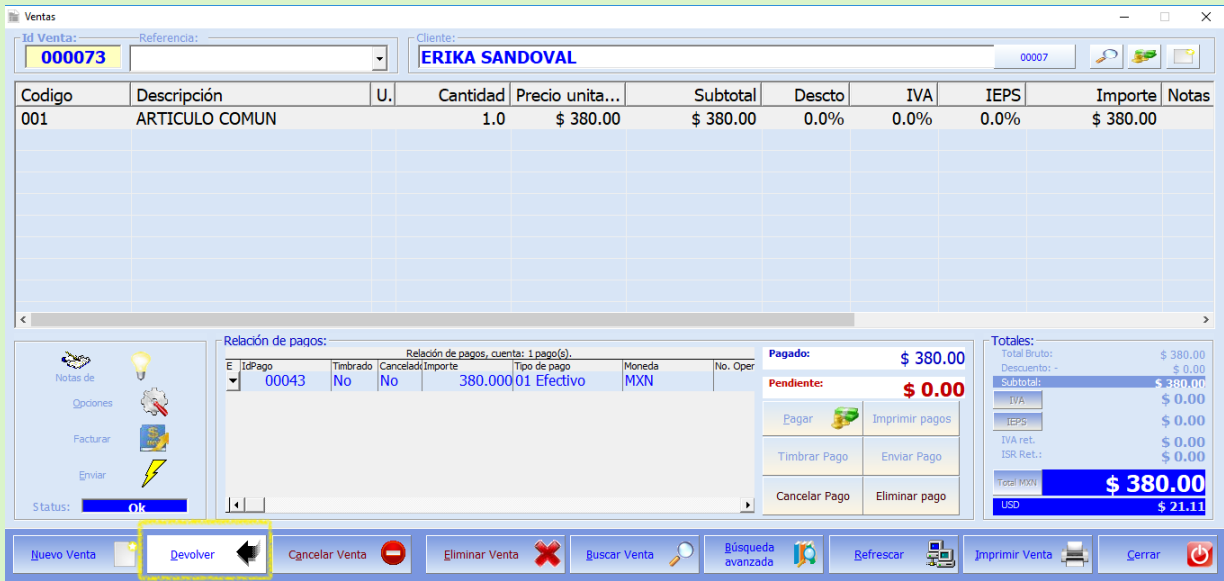

Después de dar clic en Devolver se abre otro módulo para agregar la venta o artículo que deseamos devolver.

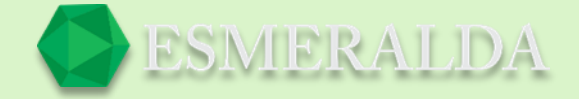

### En el módulo te da las opciones de agregar un artículo, todos los artículos de la lista de venta u otro.

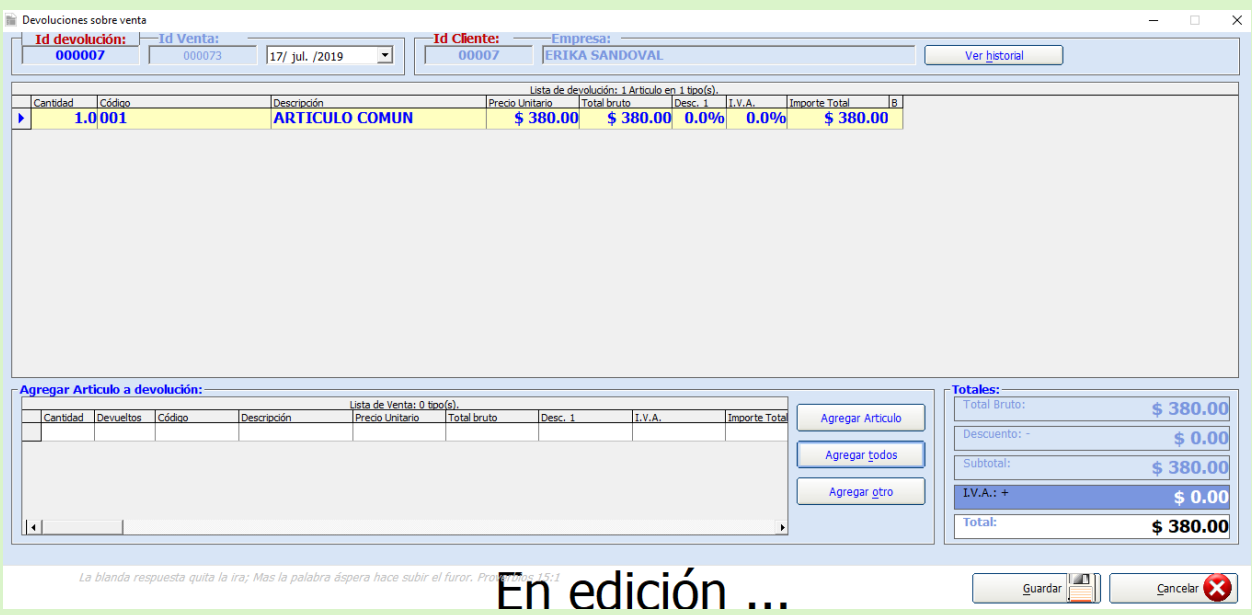

Seguido de esta acción se abre un mensaje el cual nos pregunta la cantidad de producto que deseamos devolver, colocamos la cantidad, damos clic en OK y guardamos.

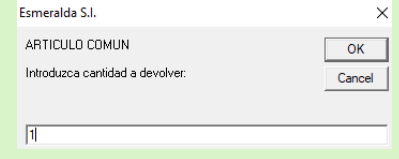

### **¿Qué sucede al momento de hacer una devolución?**

Se entiende que al momento de realizar una Devolución sobre venta se liquida el total de la devolución al cliente.

Al guardar una Devoluciones sobre venta:

- Afecta positivamente el saldo del cliente por el total de la Devoluciones sobre venta.
- Afecta positivamente la existencia de cada artículo parte de la Devoluciones sobre venta.

Al cancelar una Devoluciones sobre venta:

- Afecta negativamente el saldo del cliente por el total de la Devoluciones sobre venta.
- Afecta negativamente la existencia de cada artículo parte de la Devoluciones sobre venta.

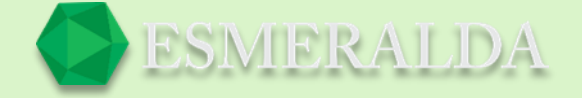

Al eliminar una Devoluciones sobre venta Si la Devoluciones sobre venta está cancelada no afecta el saldo del cliente ni la existencia de cada artículo parte de la Devoluciones sobre venta. Si no está cancelada afecta negativamente el saldo del cliente por el total de la Devoluciones sobre venta. Afecta negativamente la existencia de cada artículo parte de la Devoluciones sobre venta.

# **Búsqueda de devolución de Ventas**

En este módulo se facilita encontrar una devolución de venta. ingresando el número de devolución o id de venta y dando clic en el botón buscar en la tabla se mostrará el resultado.

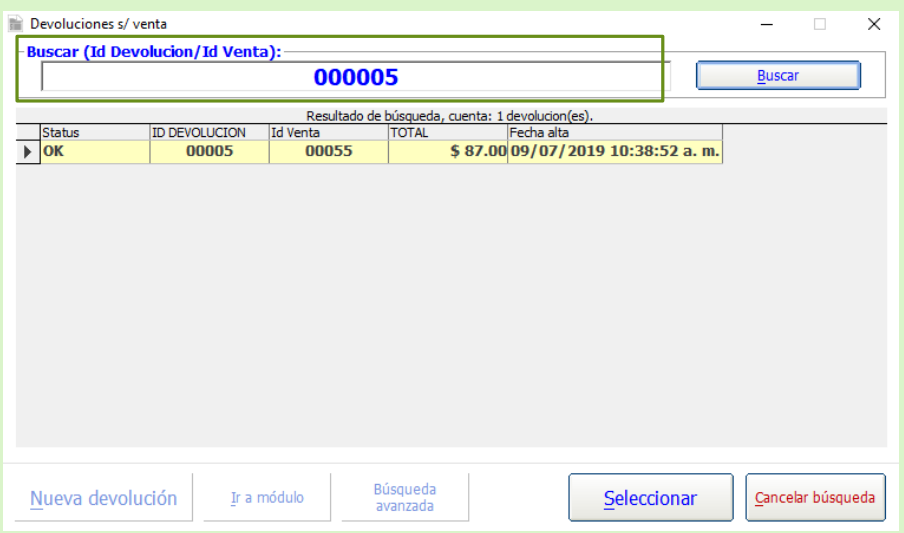

Una vez seleccionada la venta te llevara al módulo de devolución sobre venta en donde podrás ver el movimiento que se realizó con los artículos seleccionados para devolución.

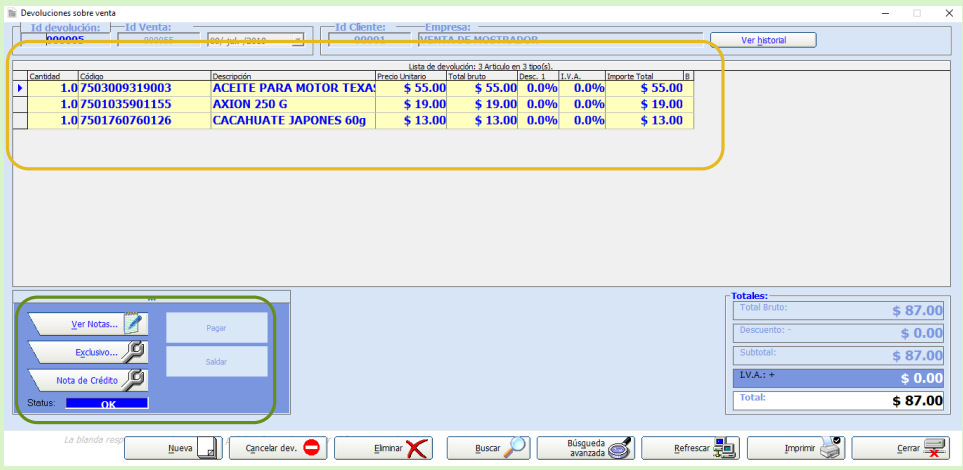

Los botones que aparecen en la parte inferior como:

Ver nota: Tienes la opción de agregar una nota referente a la devolución que se realizó.

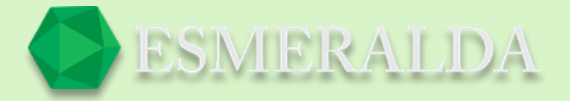

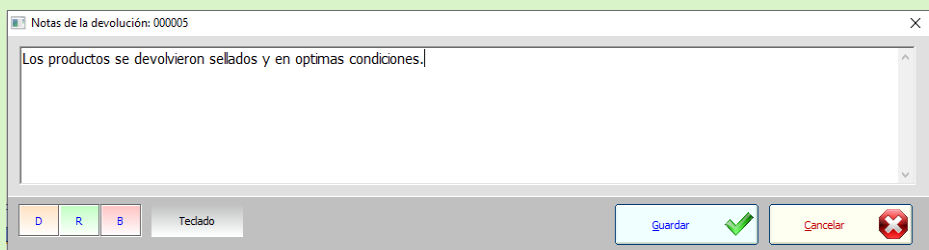

Pagar: Este botón te lleva al módulo de nuevo registro de caja, en donde se guardará como un egreso y el monto a devolver.

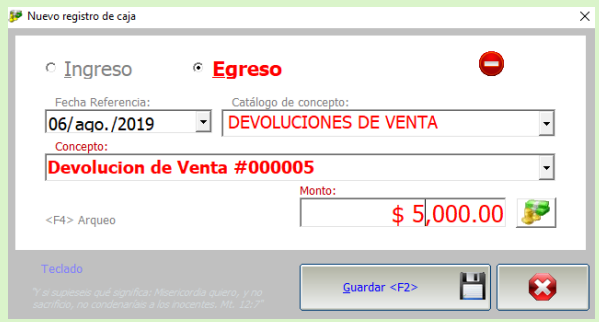

Saldar: Si el cliente cuenta con saldo a favor la devolución se salda.

### **Búsqueda avanzada de devoluciones de ventas.**

La función que nos brinda este módulo es encontrar de forma rápida la devolución de venta que buscamos. En este modo solicita información más exacta cono filtros de búsqueda como Datos generales, Fechas, Cantidades, Empleado.

Una vez que la información requerida se ingrese has clic en el botón buscar.

Y se limitaran los resultados en la tabla.

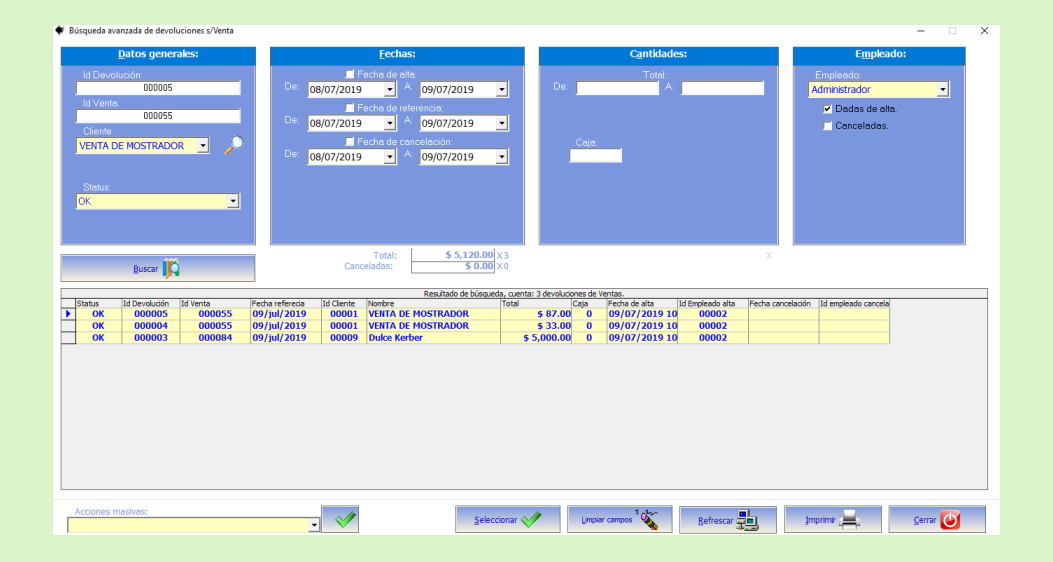

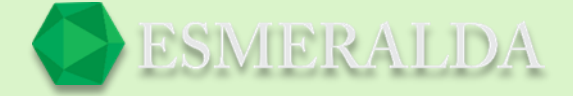

Los botones que están en la parte inferior del módulo como:

**Acciones masivas:** En este combo de selección elige una de las opciones que se encuentran allí como el ejemplo de la siguiente imagen.

 $\vert \cdot \vert$ 

#### Verificar ID consecutivo Eliminar resultados

Al seleccionar verificar ID consecutiva nos aparece un mensaje avisando que falta la devolución número cuatro esta acción es para verificar que todos los registros estén en orden.

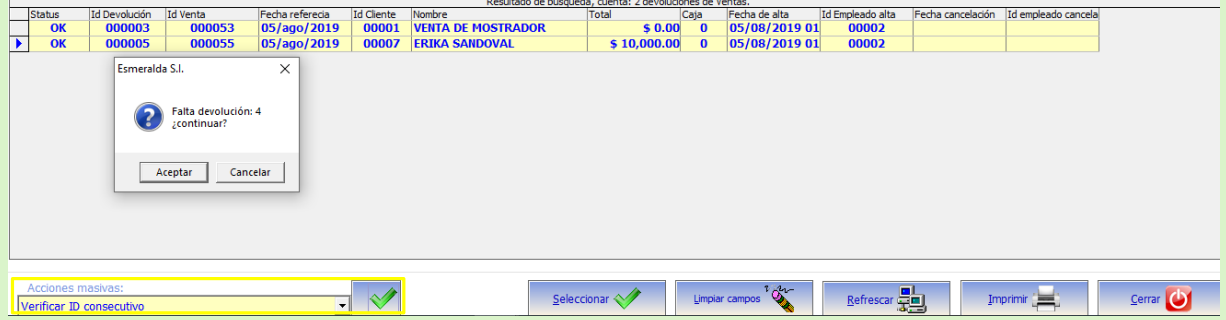

**Refrescar:** Con este botón puedes volver a consultar los registros más recientes.

# **Factura**

### **Pasos para configurar Timbrado CFDI 4.0**

- Ir a Módulo principal > Opciones > Opciones de factura > Sección de factura.
- Elegir la versión de CFDI 4.0
- Introducir en leyenda 1 "Este documento es una representación impresa de un CFDI 4.0."
- Guardar y reiniciar Esmeralda.

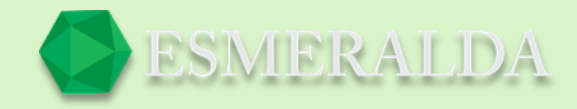

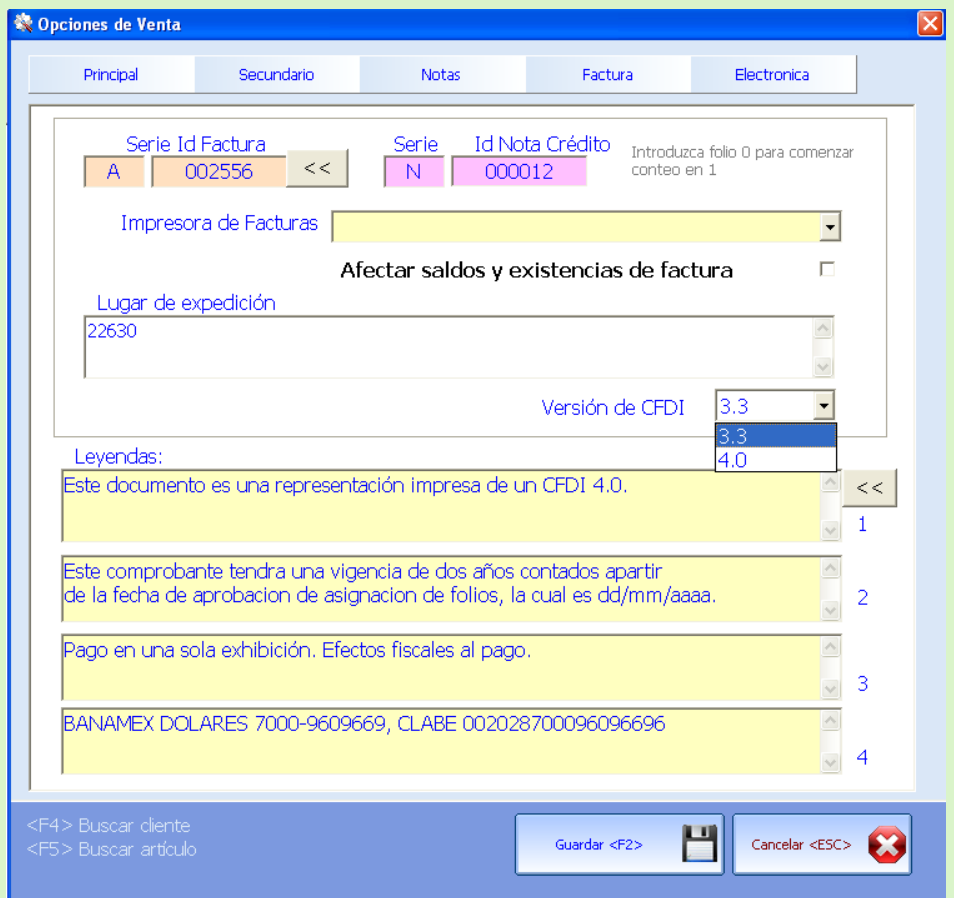

### Recomendaciones.

- Pedir Constancia de situación fiscal reciente al cliente para asegurar nombre o razón social exacta.

### **Nuevos campos obligatorios para CFDI 4.0**

En la sección de datos principales de edición de factura el campo **Exportación** es obligatorio y como valor predeterminado es "01 No aplica".

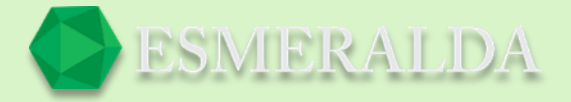

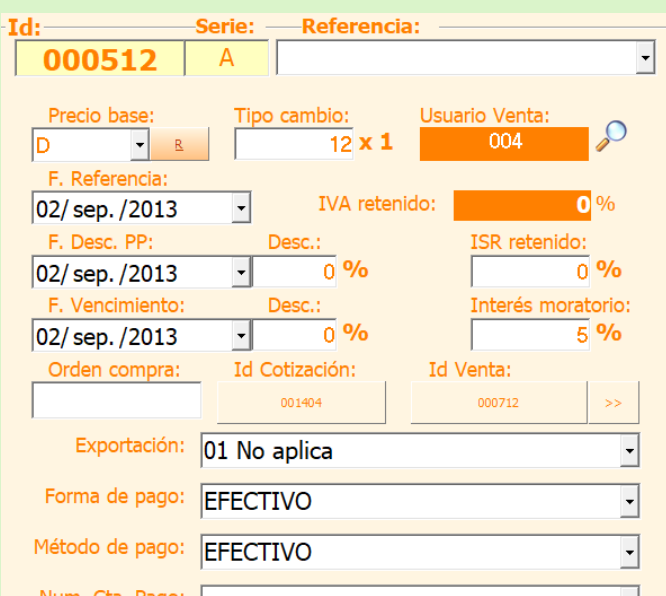

En la sección de cliente se incorporan los campos: **Régimen fiscal** de receptor (Obligatorio)

**Clave confirmación** (Opcional)

**Periodicidad** (Obligatorio para factura global) Para más detalles solicite asesoría contable.

**Meses** (Obligatorio para factura global)

**Año** (Obligatorio para factura global)

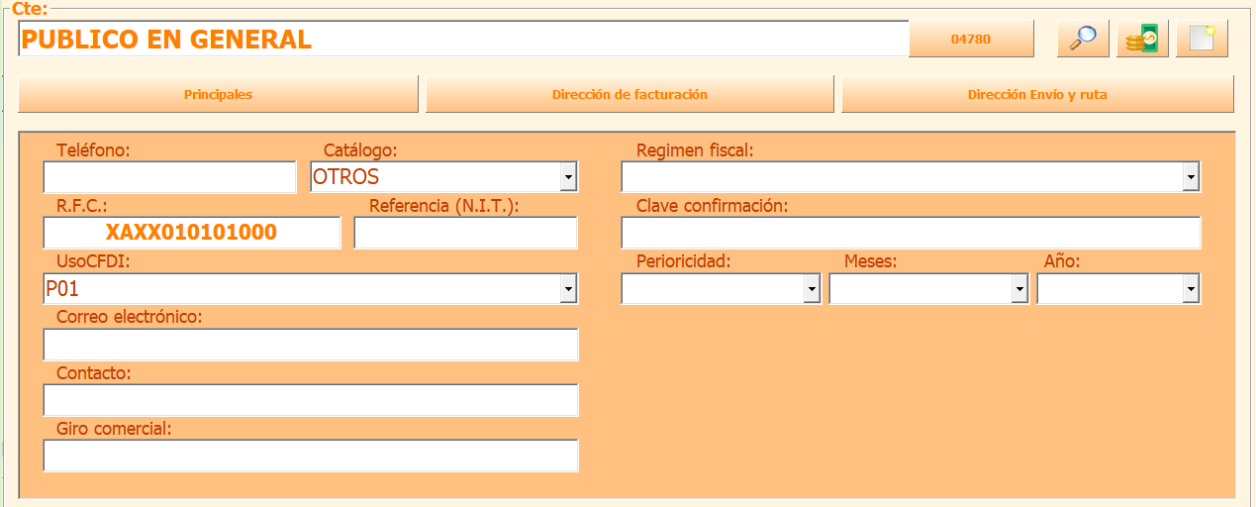

### **Nueva factura**

Hacer una factura en ESMERALDA punto de venta es verdaderamente sencillo; hay varias formas de hacer una factura: de manera directa o de manera natural.

De manera directa nos referimos a solamente facturar sin hacer una cotización o una venta.

De manera natural nos referimos a hacer la cotización, la venta y la factura. Esas son una de las formas de utilizar el módulo de factura.

Vamos a enfocarnos en la manera ´´natural´´ para que sea más fácil hacer la factura de manera directa si es que así lo deseas utilizar.

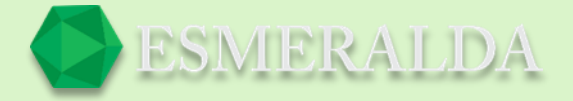

Vamos a ir al módulo de cotizaciones.

Hacemos una nueva cotización, agregamos el articulo o los artículos que deseamos cotizar, colocamos la cantidad o lo modificamos en caso de ser necesario.

Realizado esto agregamos y guardamos la cotización.

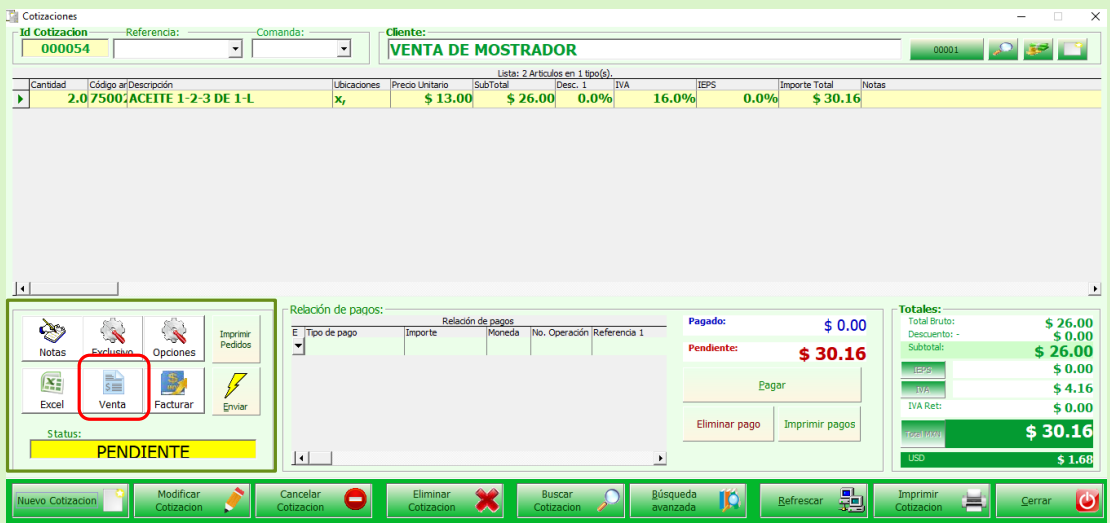

Puedes imprimir la cotización o solo guardarla. En la parte inferior izquierda podrás observar una serie de botones para importar la información, ya sea a ventas o a factura o a correo electrónico, elegirás la que necesites, en esta ocasión elegiremos el botón Ventas.

Una vez que lo elegimos nos abrirá el módulo de ventas, confirmando que los datos se han importado correctamente.

En el lado izquierdo ubicar el botón Facturar, damos clic en el para facturar la venta realizada. Al hacer esto se importará la venta al módulo de Facturación.

NOTA IMPORTANTE: La venta no se puede modificar, la podemos cancelar, devolver o eliminar.

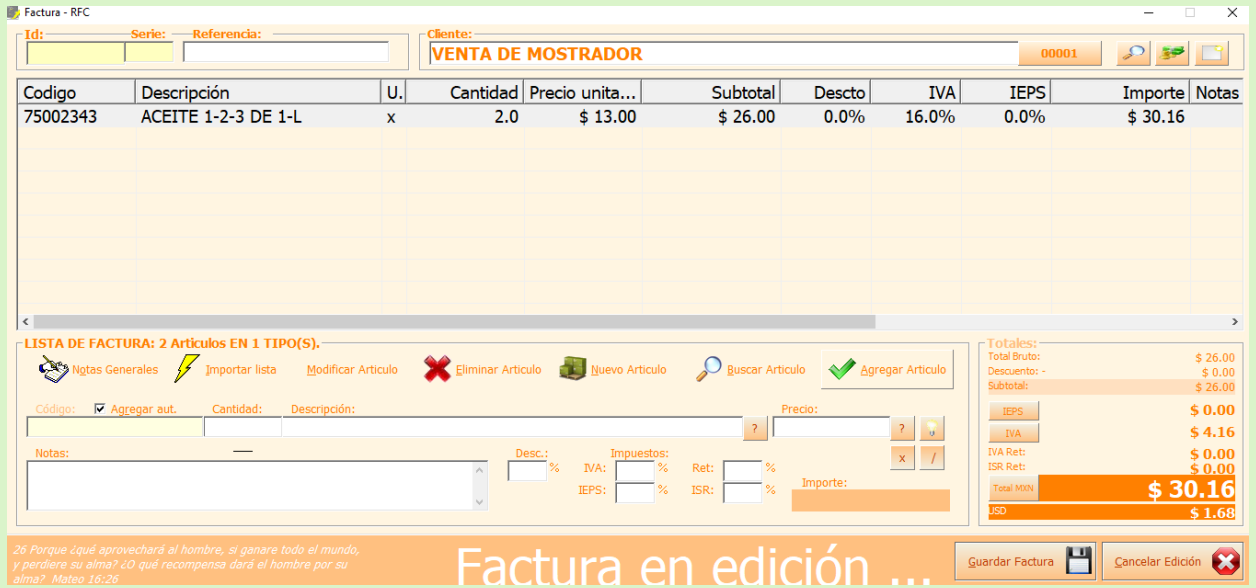

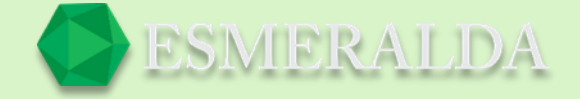

Al igual que el módulo de ventas podemos modificar, eliminar importar lista, etc. Antes de guardar la factura.

Ya que esta guardada la factura correctamente con todo lo que se nos pide, damos guardar y abrirá la opción de timbrar la factura.

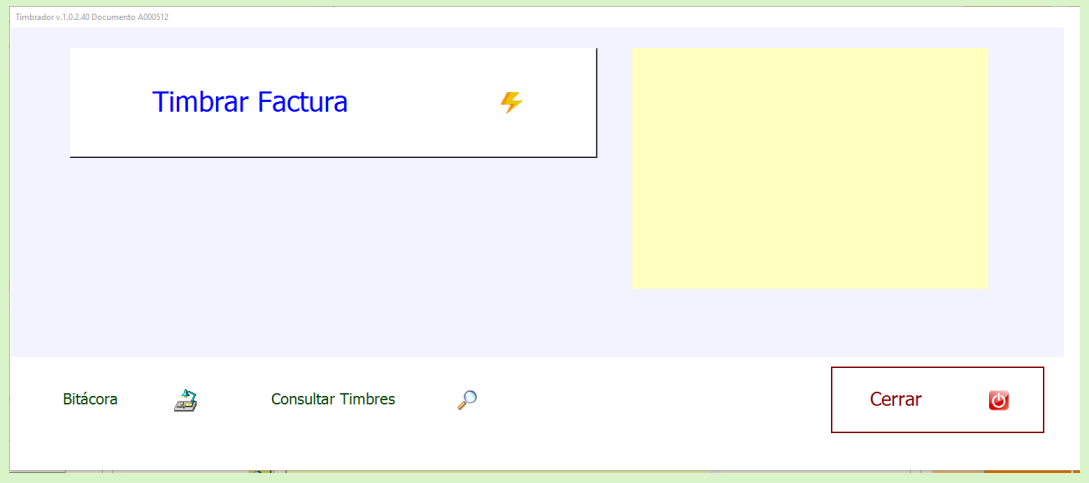

Notas:

Según lo estipulado por el SAT, en el caso de utilizar el método de pago *PPD (Pago en parcialidades o diferido)* se debe registrar la forma de pago *99 - Por definir.*

### **Buscar Factura**

En este módulo buscas las facturas registradas en el sistema.

Cuenta con filtros de búsqueda como: Pendientes de pago, Las nuevas, Pendientes de timbrar y pendientes de timbrar canceladas. El combo de selección de *Status.* El cuadro de texto buscar (Id factura /Referencia /Empresa). Simplemente afectan el resultado de búsqueda que aparece en la tabla.

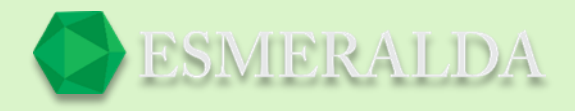

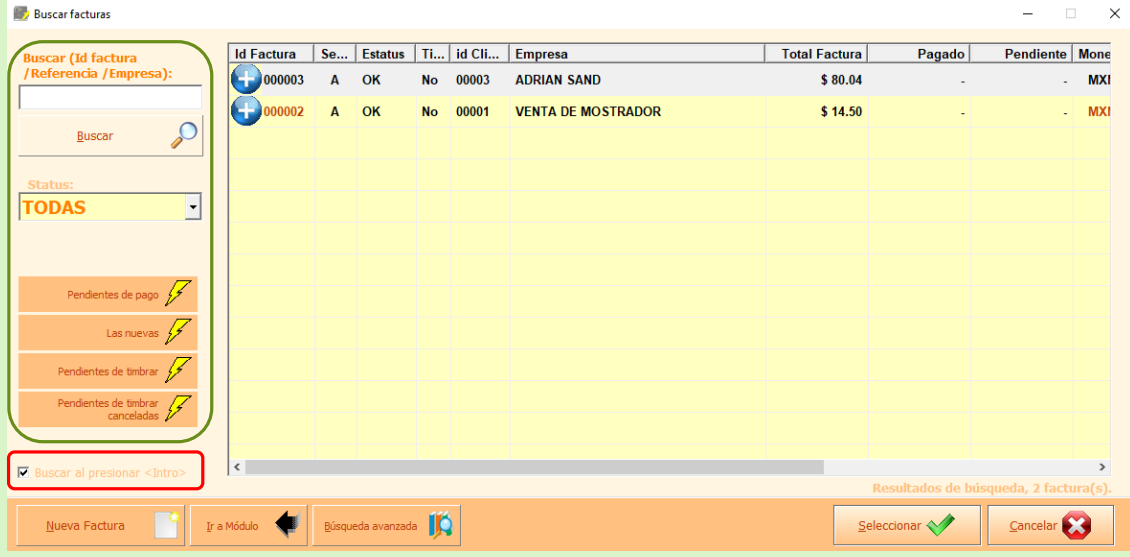

Buscar al presionar <Intro>: En esta casilla nos da opción de como agregar el artículo. Si se seleccionas la casilla la búsqueda se hará automáticamente.

Y si queda deshabilitada se agrega una vez que presionemos intro.

# **Búsqueda avanzada de Facturas**

La función que nos brinda es encontrar de forma sencilla y rápida la factura que buscamos. En este modo solicita información más exacta en filtros de búsqueda como: Datos generales, Fechas, Cantidades, Empleado.

Una vez que la información requerida se ingrese has clic en el botón consultar.

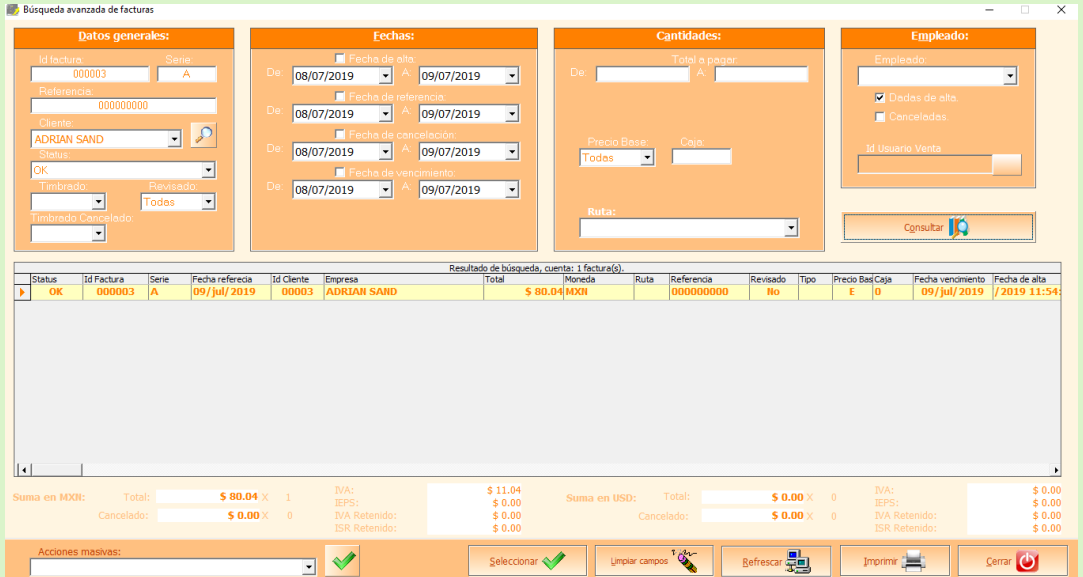

Y de esta forma se limitará el resultado en la tabla.

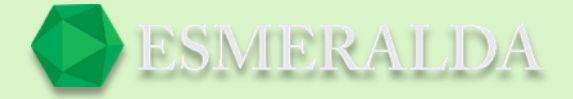

En la parte inferior se encuentran botones como.

**Acciones masivas:** En este combo de selección elige una de las acciones que se encuentran allí como el ejemplo de la siguiente imagen<br>
<sub>Cambiar a REVISADO</sub>

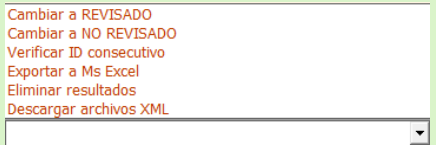

**Limpiar Campos:** Con este botón se limpia todo lo que aparece en la tabla. **Refrescar:** Con este botón puedes volver a consultar los registros más recientes.

# **Configuración de la impresión de factura**

Para este módulo se asigna una impresora predeterminada. Empecemos configurando la impresión de nuestra factura. Damos clic en la cinta de opciones y elegimos diseños de impresión.

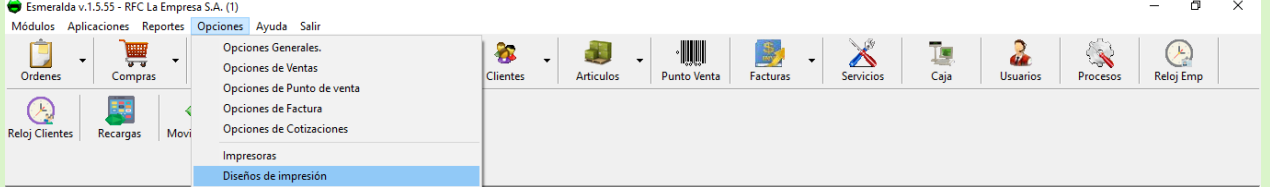

Una vez abierto el módulo elegiremos en el combo de selección configuración de: la opción de factura. Consecuentemente elegiremos las opciones que deseemos que aparezcan en la impresión de nuestra factura de datos principales, cliente, detalle, Sumatorias, extras, mi empresa, electrónica y guardamos.

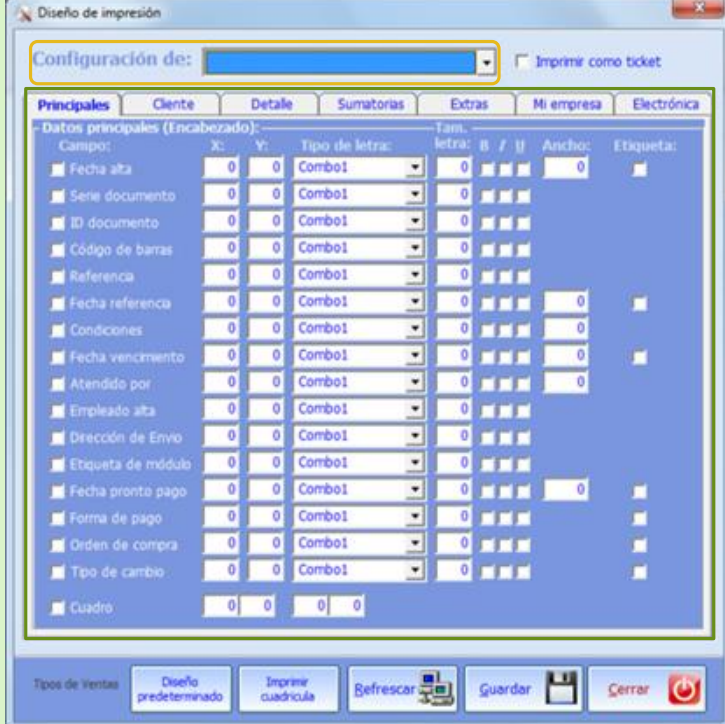

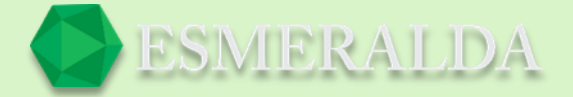

# **Pago complementario**

Para timbrar un pago complementario se requiere que la factura esté timbrada y esté relacionada con la venta que contiene la relación de pagos.

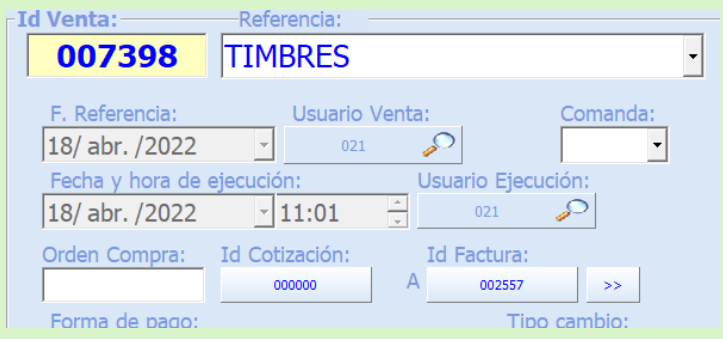

Abrir el módulo de Ventas ubicando el registro de venta deseado y enfocarse en la sección de *Relación de pagos.*

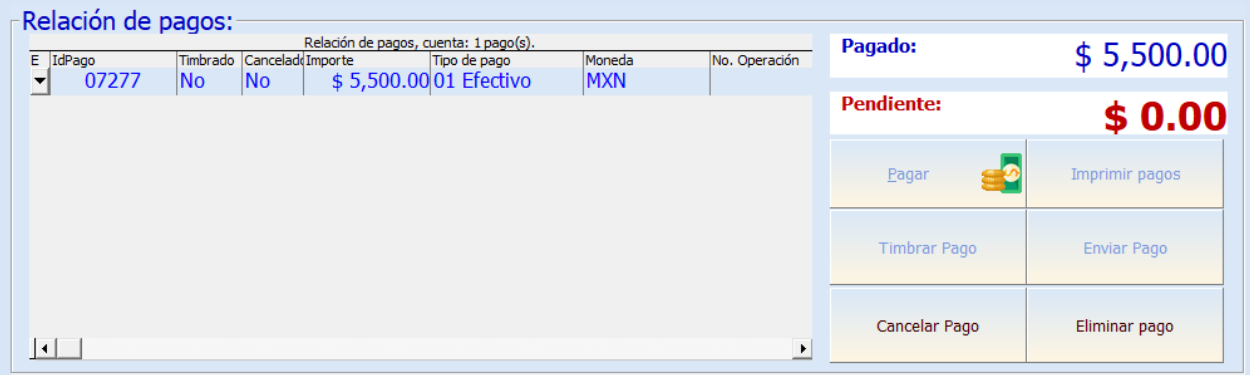

Hacer clic sobre el pago que se desea timbrar, y presionar el botón *Timbrar pago.*

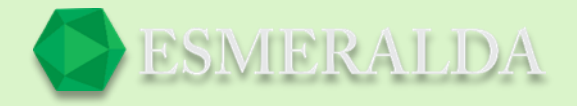

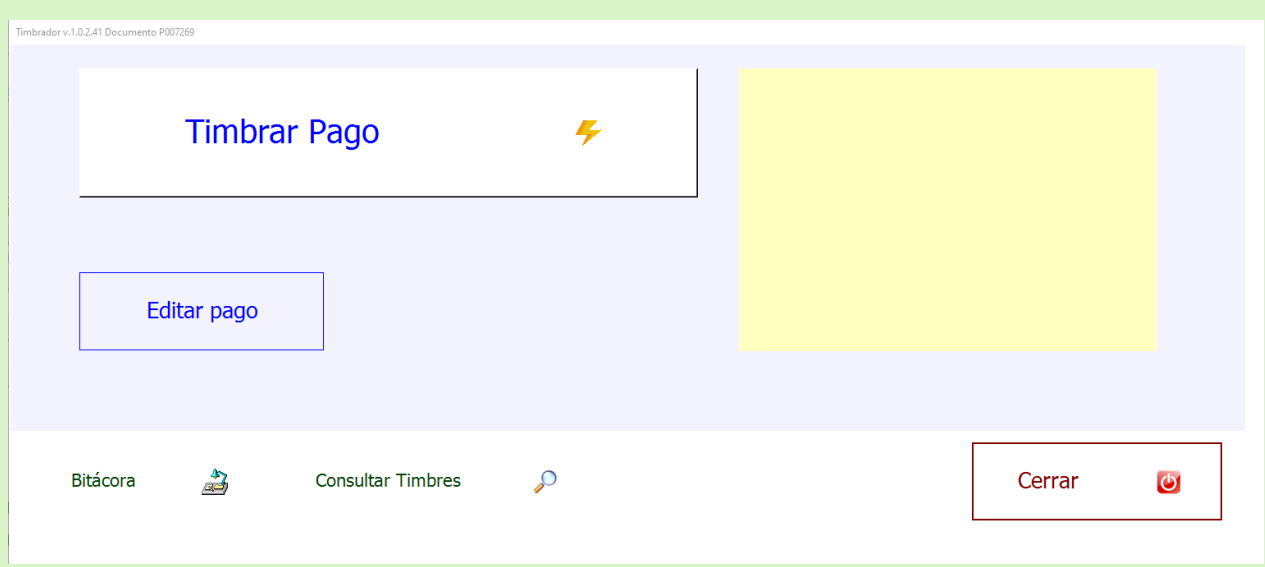

Este es el módulo timbrador puedes opcionalmente *Editar el pago* antes de timbrarlo, y posteriormente presionar el botón *Timbrar pago*, esperar el mensaje de resultado.

### **Crear factura Publico general CFDI 4.0**

La factura para timbrado CFDI 4.0 requiere de cliente con las siguientes características:

**Nombre**: VENTA MOSTRADOR (No debe ser PUBLICO EN GENERAL) **Registro federal** (**RFC**): XAXX010101000 **Uso de CFDI**: S01 Sin efectos fiscales **Régimen fiscal**: 616 Sin obligaciones fiscales

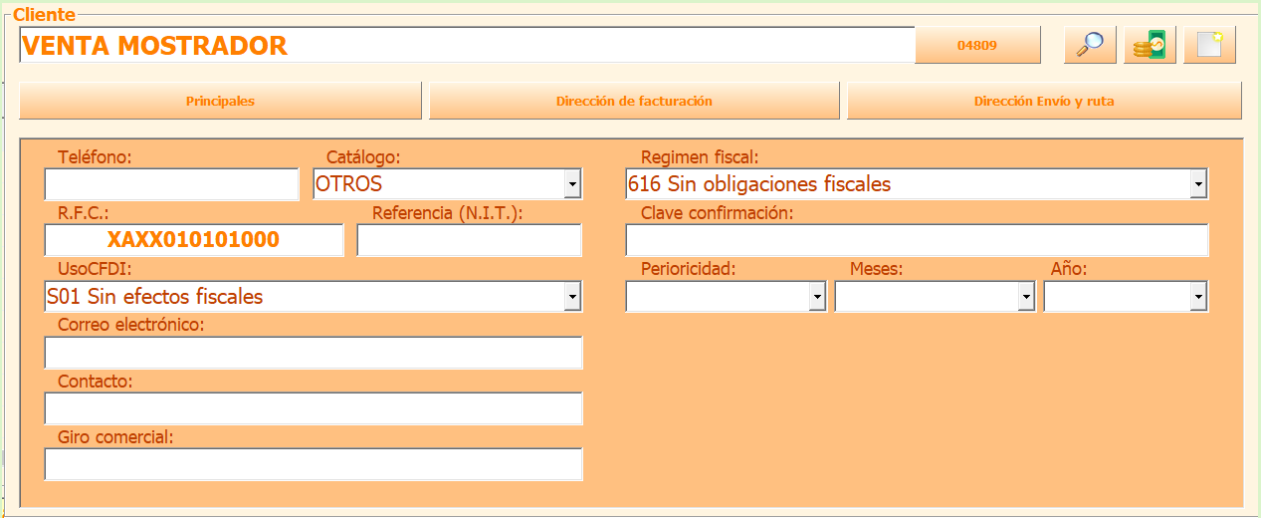

**Código postal:** Debes colocar el código postal del emisor

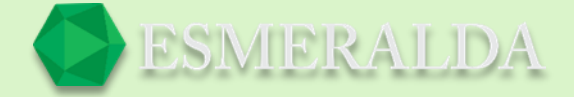

### **Crear factura global CFDI 4.0**

El CFDI global deberá expedirse a más tardar a las 24 horas siguientes al cierre de las operaciones que lo integran.

Principales características:

El **cliente** a registrar debe ser **PUBLICO EN GENERAL** con las especificaciones mencionadas anteriormente.

**Nombre**: PUBLICO EN GENERAL **Registro federal** (**RFC**): XAXX010101000 **Uso de CFDI**: S01 Sin efectos fiscales **Régimen fiscal**: 616 Sin obligaciones fiscales

### **Código postal:** Debes colocar el código postal del emisor

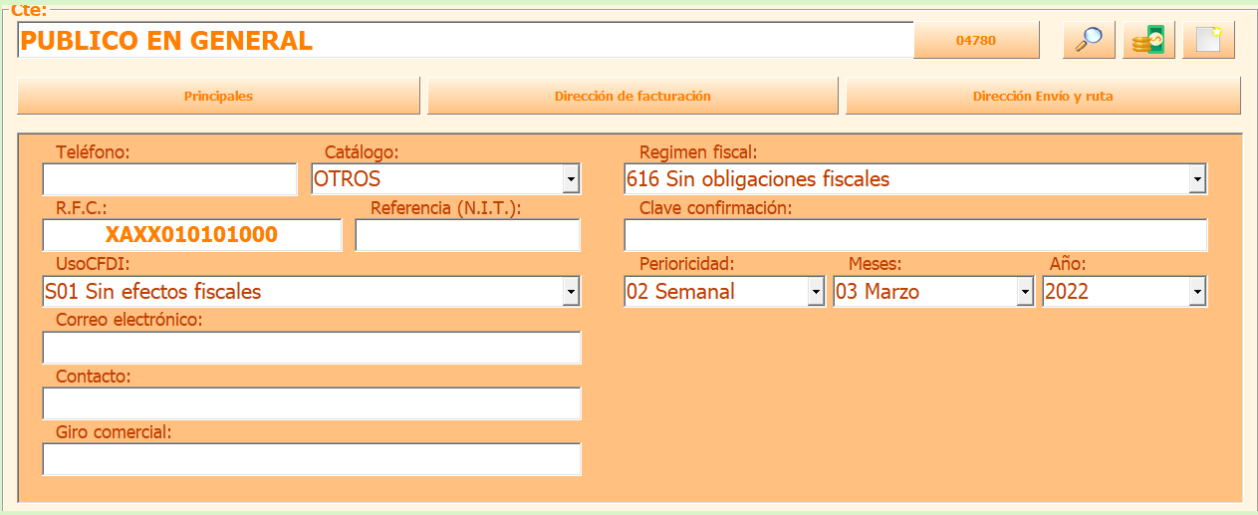

**Condiciones de pago**: No debe existir **Método de pago** (Obligatorio): PUE Pago en una sola exhibición **Exportación** (Obligatorio): 01 No aplica

Se debe registrar periodicidad meses y año.

**Periodicidad**: Consulte a su contador

**Meses**: Consulte a su contador

**Año**: Consulte a su contador

Cada venta de la factura global representa un artículo de la manera siguiente:

**Código artículo** (No. identificación): Se debe registrar el Id venta.

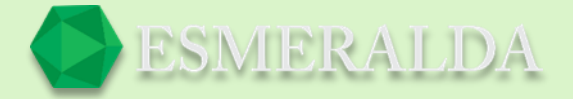

**Clave producto**: 01010101 **Clave unidad:** ACT **Unidad**: No debe existir **Descripción**: Venta **Cantidad**: 1 **Precio unitario** (Valor unitario): Subtotal del comprobante de operación

Retenciones no deben existir.

# **Órdenes de compra**

Una orden de compra es un documento emitido por el comprador para solicitar mercancías al vendedor.

Para entra al módulo *Orden de compra* ingresa a módulos que se encuentra en la parte superior izquierda Orden de compra das clic en *nueva* como se muestra en la imagen

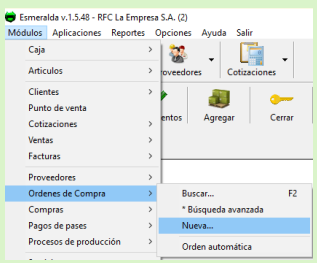

Este módulo nos ayudara a facilitar las órdenes de compra. Vamos a utilizar un ejemplo: supongamos que nos hace falta aceite para motor QUAKER STATE HD 40, para esto ya debemos de tener designado nuestro(s) proveedores. Vamos a entrar al módulo de proveedores para designar un proveedor. Nuestro proveedor será NATIONAL AUTO PARTS como ejemplo.

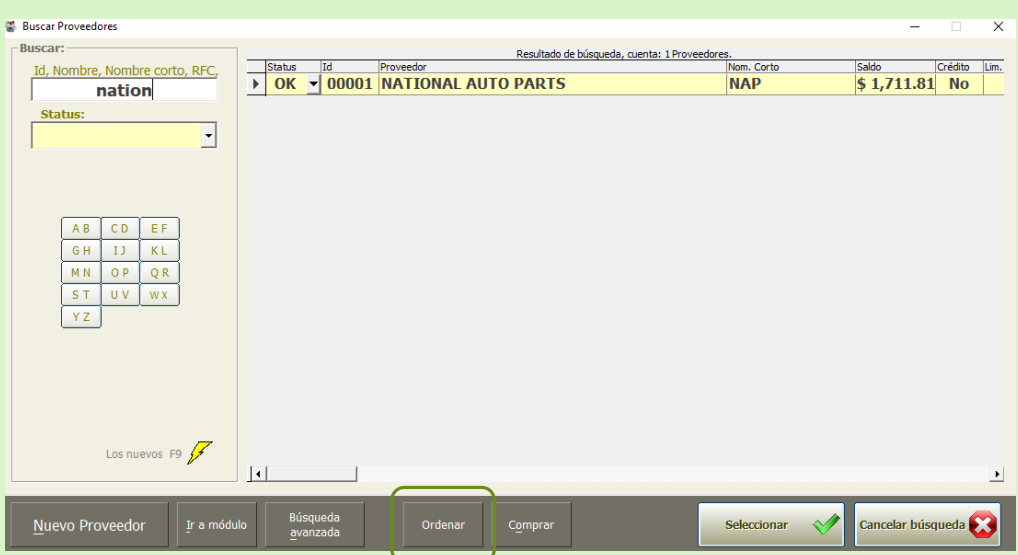

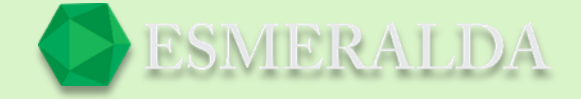

Ahora que ya tenemos a nuestro proveedor definido vamos al módulo de órdenes, damos clic en nueva orden.

Ya estando ahí damos clic en agregar artículo.

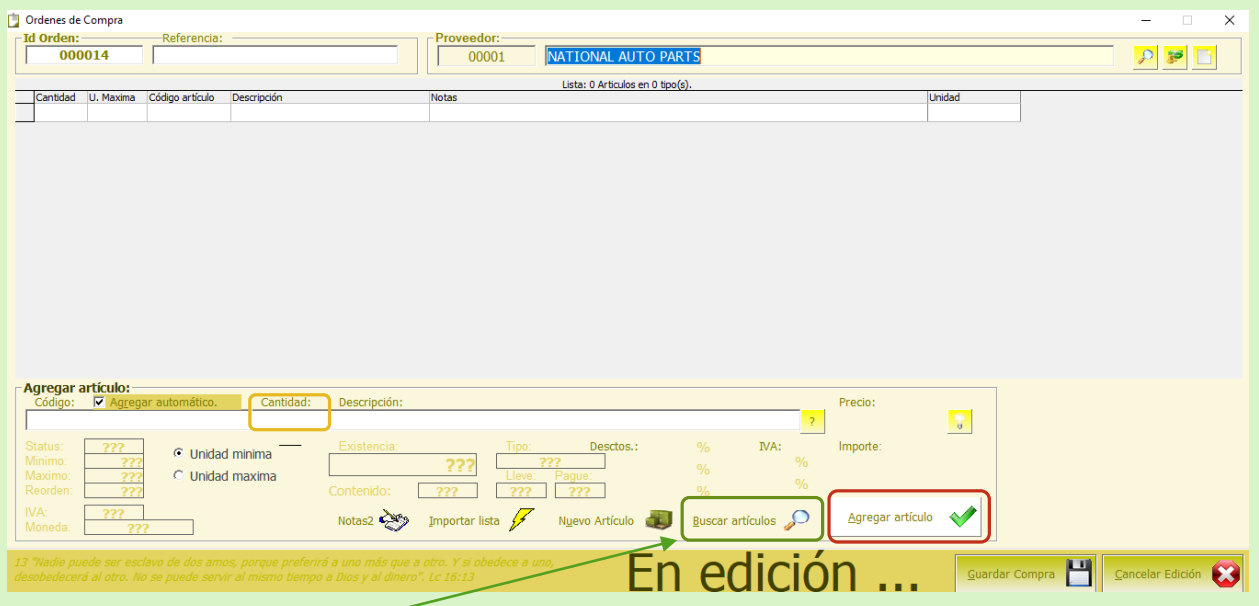

Y buscamos el artículo que deseamos ordenar para compra. Podemos buscarlo por código, nombre, etc. Cuando hayamos seleccionado el articulo colocamos la cantidad que deseamos ordenar y damos clic en agregar articulo para seguir ordenando si fuera el caso, si no lo es solamente damos cancelar para seguir con la orden que iniciamos.

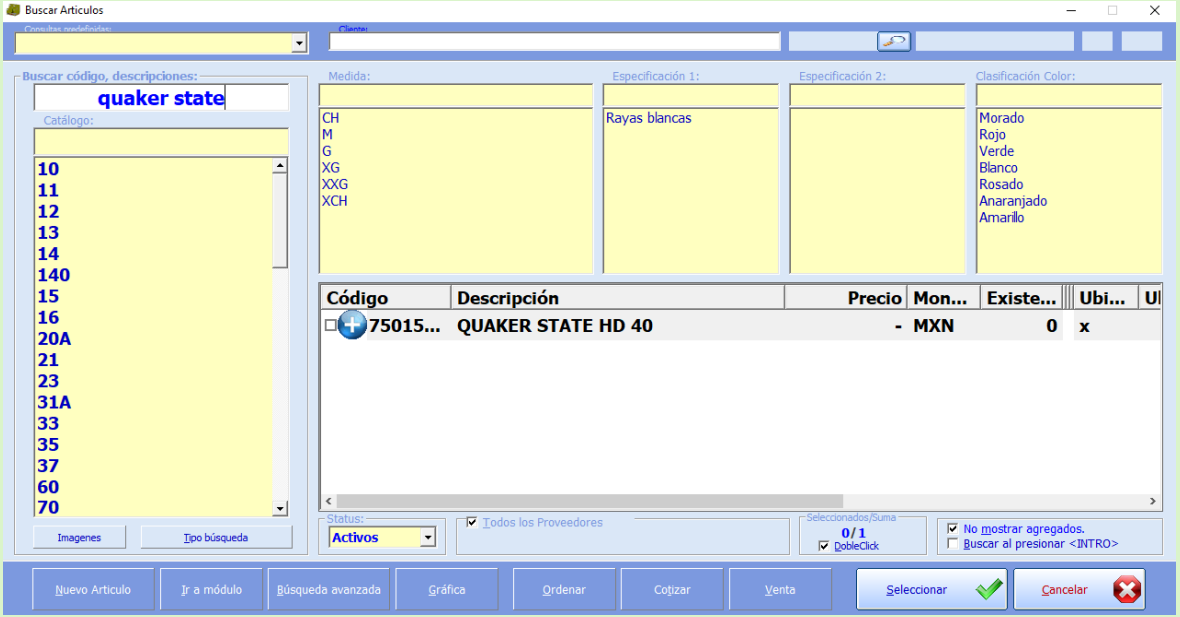

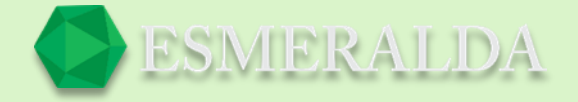

Es muy importante tener bien definido el precio que tiene nuestro producto. Para esto podemos entrar al módulo de artículos para modificar el precio. En este módulo podremos definir el precio de compra que tiene el producto los porcentajes de utilidad que deseamos y aplicar o no el IVA.

Damos clic en modificar. En nuestro ejemplo supondremos que el producto tiene un valor de 50 pesos, en utilidad (B) tendremos 45%, en el (C) 50%, (D) 60% y en utilidad (E) 100%. Y damos clic en automatizar precios.

Si queremos aplica IVA solo activamos el cuadro de IVA y colocamos la cantidad, en este caso la aplicaremos al 16%.

En los cuadros de descuento: 1,2 y 3 se utilizan en caso de que tu proveedor te de descuentos por pagar a tiempo, o por pagar en efectivo, solo se usan en esos casos, de no ser así solamente se dejan en blanco.

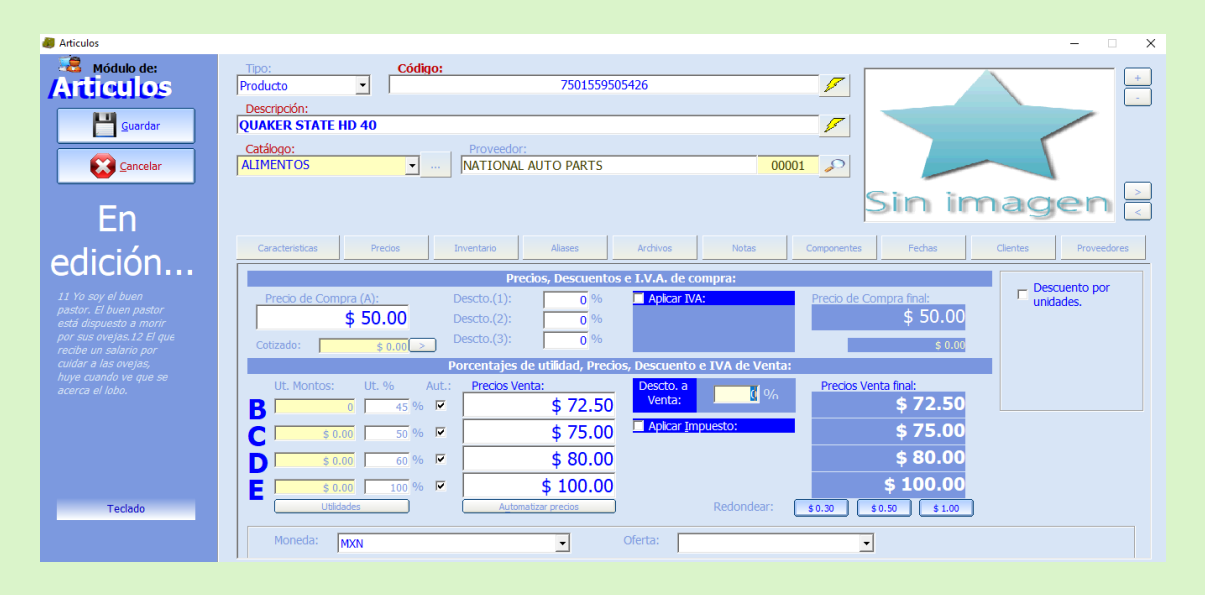

El precio final de la compra nos quedó en \$62.00 pesos y el precio de la venta final nos quedó dependiendo la utilidad que quieras ganar. Teniendo esto seguimos en este módulo y damos clic en la pestaña de inventario, esto nos ayudara a llevar un control más eficaz de las entradas y salidas de nuestro producto en las cantidades mínimas y/o máximas designadas.

Por ejemplo, nuestro producto QUAKER STATE HD 40, en cantidades mínimas lo tenemos en botellas y en máximas en cajitas. Podrás observar que hay existencia de unidad mínima, cantidad y existencia máxima. Eso nos sirve para saber cuántas botellas mínimas debemos de tener y cuantas botellas tendremos en nuestra cajota.

Ya que tenemos todo eso guardamos.

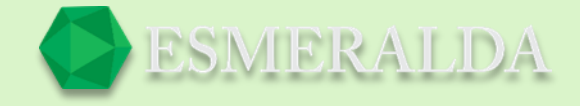

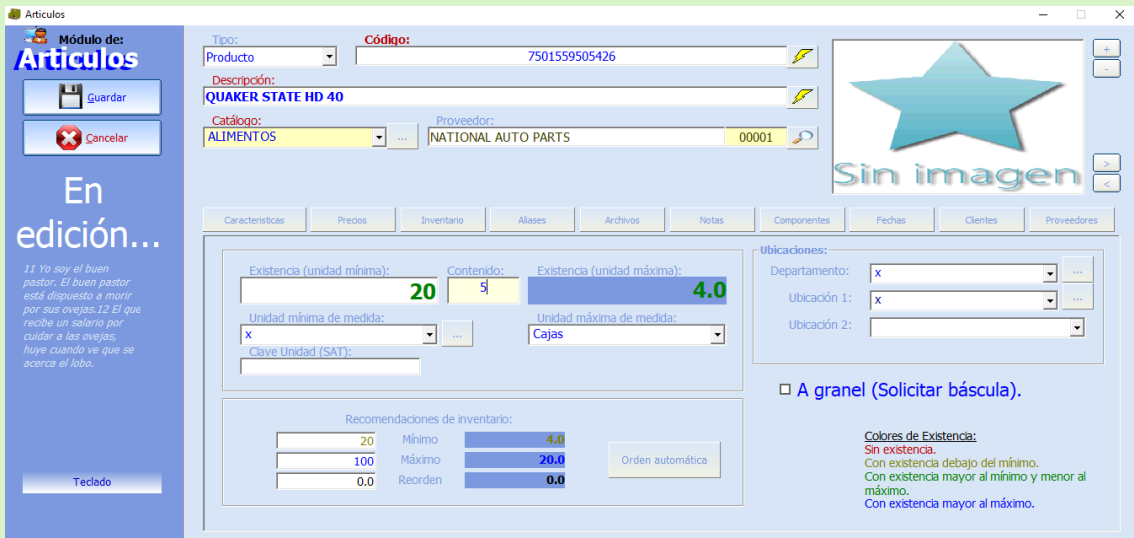

Seguimos en la pestaña de características, aquí podremos colocar las características de nuestro producto. Cabe resaltar que en la parte inferior derecha se encuentra un recuadro titulado demanda, en este recuadro aparecen los números del 1 al 5 siendo 1 poca demanda y 5 máximas demanda. Es decir que dependiendo de la demanda del producto es lo que estarás ordenando para siempre abastecerlo para tu negocio.

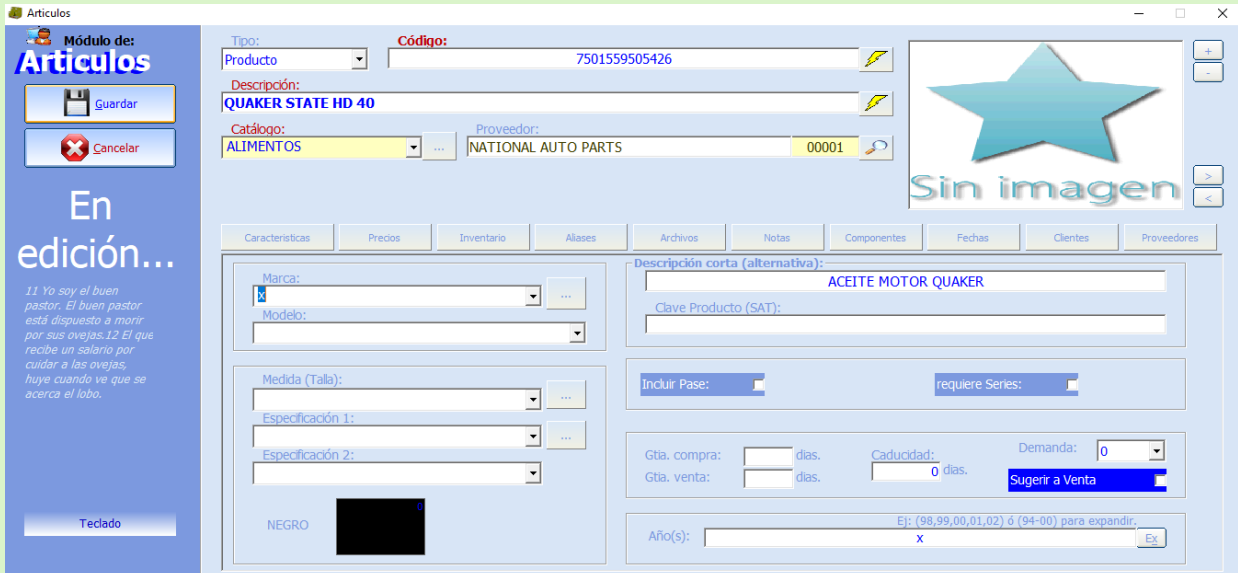

Después volvemos a la orden y agregamos el artículo que queremos en nuestro caso el aceite QUAKER STATE HD 40, y guardamos orden.

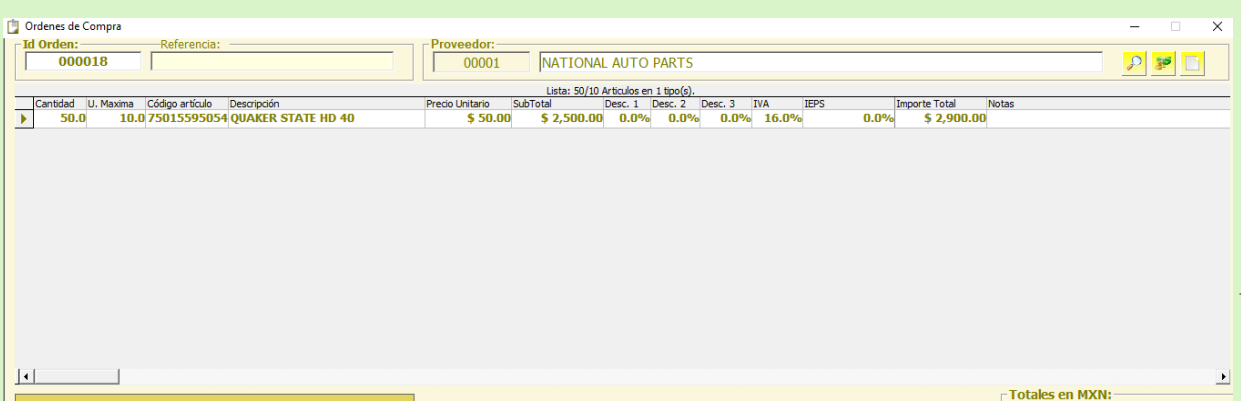

169

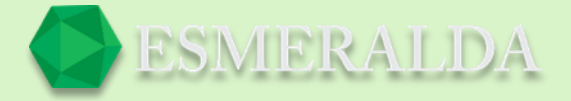

# Nuestra orden ya está guardada y lista para hacer la compra. Si deseamos comprarla en el momento que hemos hecho todos los pasos anteriores damos clic en comprar. Si no es así podemos imprimir la orden o simple mente cerrar la orden está disponible para el momento que vayas a hacer uso de ella.

Nosotros vamos a comprar para continuar con nuestro ejemplo, lo que debemos de hacer es dar clic en comprar y automáticamente nuestra orden se importara a COMPRAS.

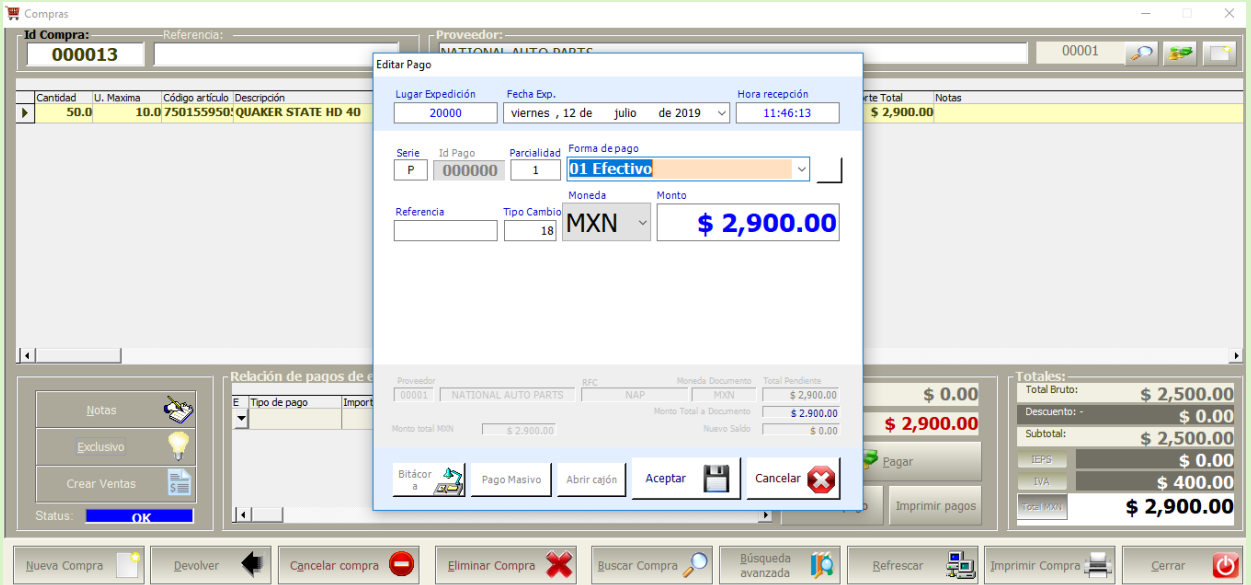

Antes de guardar, debemos de estar 100% seguros de la orden que hemos hecho con todas las especificaciones, porque ya guardada la factura no podremos regresar.

Y listo, de esteme modo podremos tener nuestra orden guardada.

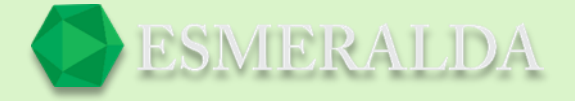

# **Buscar orden de compra**

Para Ingresar al módulo *Buscar Orden de compra* ingresa a módulos que se encuentra en la parte superior izquierda resalta *Orden de compra* das clic en *Buscar* como se muestra en la imagen

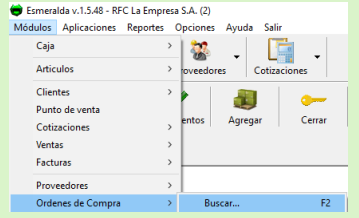

Una vez que des clic te mandara al módulo de búsqueda en el que ingresaras información en los filtros de búsqueda como (Id/proveedor/Teléfono) o en el combo de selección de status después clic en el botón buscar. Y de esta forma los resultados en la tabla se limitan y se muestra enlistado por Status, Id Orden, Id proveedor, Proveedor, Total, Fecha de referencia, Fecha de alta, Id empleado alto.

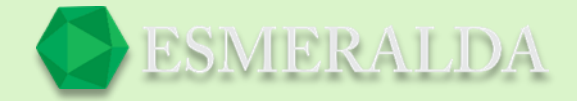

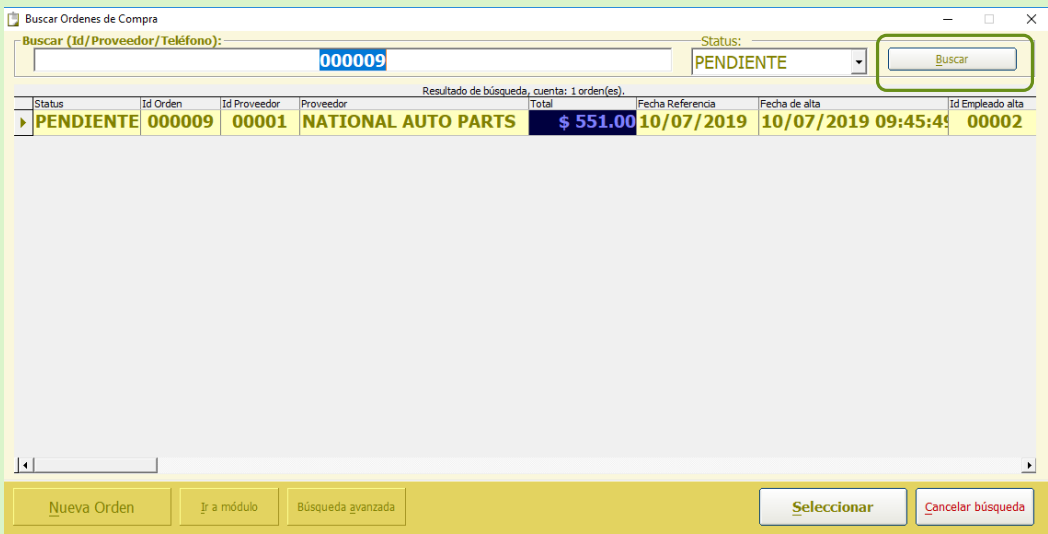

# **Búsqueda Avanzada de orden de compra**

La función que nos brinda *búsqueda avanzada de compras* es encontrar de forma sencilla la compra que solicitamos. En este modo solicita información más exacta por filtros como Datos principales, Fechas, Cantidades, Empleado.

Una vez que la información requerida se ingrese has clic en el botón consultar compras.

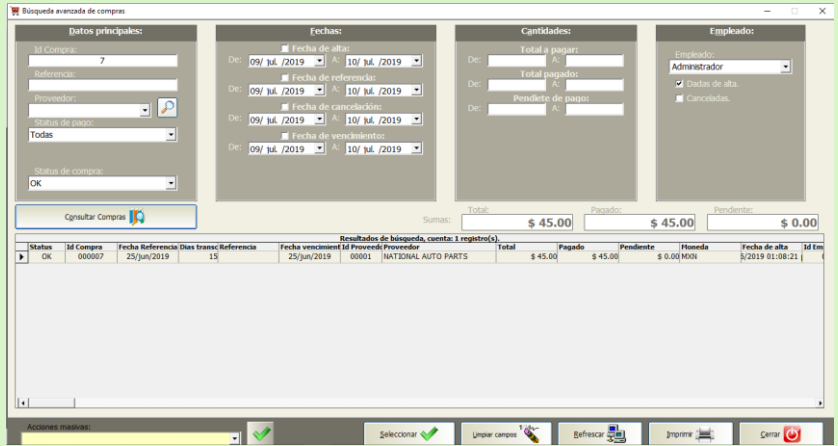

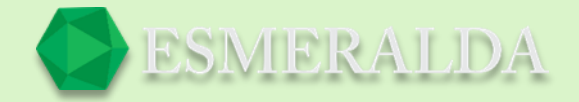

En la parte inferior se encuentran botones como.

**Seleccionar:** En este botón seleccionas la cotización que deseas.

**Limpiar Campos:** Con este botón se limpia todo lo que aparece en la tabla.

**Refrescar**: Con este botón puedes volver a consultar los registros más recientes.

**Imprimir:** Se imprime la tabla de resultados de búsqueda.

**Cerrar:** Con este botón se cierra la ventana.

### **Ordenes Automáticas**

Para ingresar al módulo *Ordenes Automáticas* ingresa a módulos que se encuentra en la parte superior izquierda resalta *Orden de compra* das clic en *Ordenes automáticas* como se muestra en la imagen

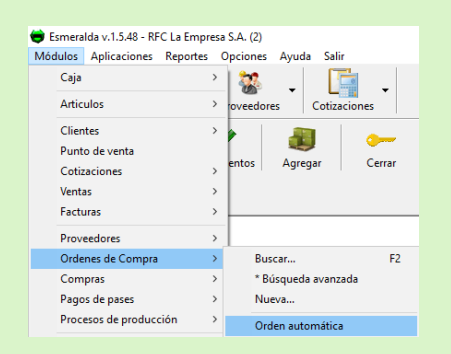

Para hacer una orden automática es muy importante que primero selecciones el proveedor al que se hará la orden de compra. Después en la siguiente casilla seleccionas los artículos que deseas filtrar por catálogo o por demanda como se selecciona en el ejemplo. Por último, cantidad a ordenar y clic en el botón Ordenar.

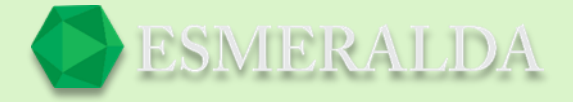

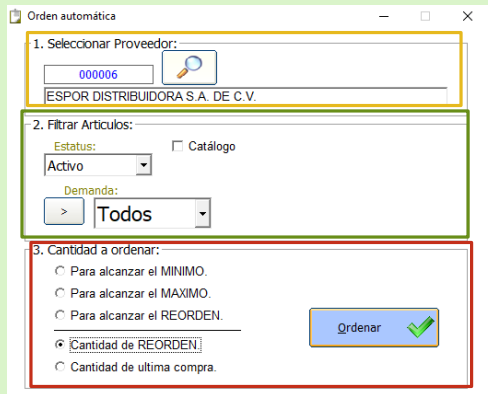

Como resultado te manda al módulo orden de compra con los artículos que se solicita ordenar. Por último, se da clic en guardar compra y se marca como nueva orden.

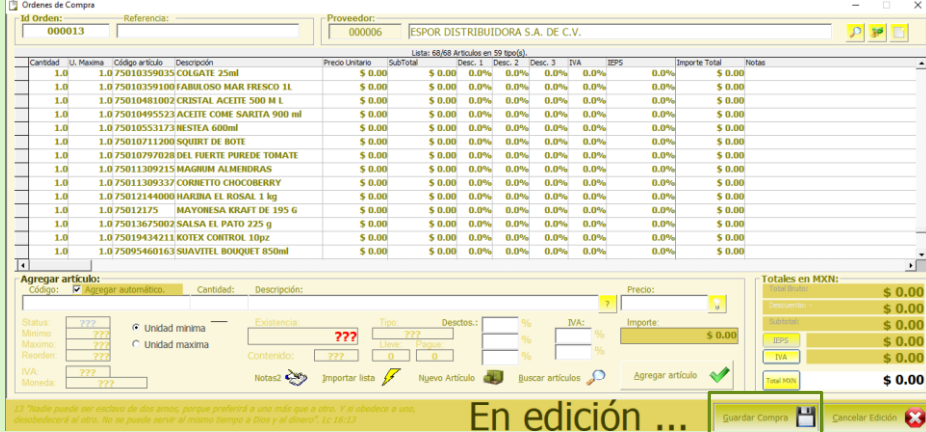

# **Servicios**

Para ingresar al módulo *Servicios* ingresa a módulos que se encuentra en la parte superior izquierda resalta *Servicios* das clic en *nuevo* como se muestra en la imagen para crear un nuevo servicio.

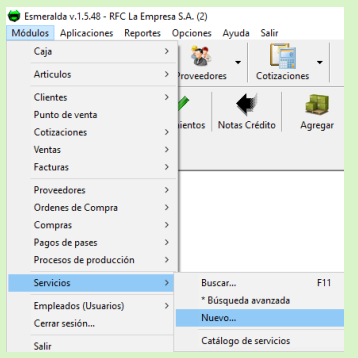

Con este módulo registras datos sobre el servicio que darás a un cliente pondremos como ejemplo un bolso.

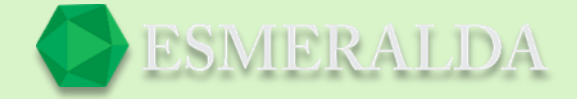

La información recaudada da una explicación simple de la forma en la que el módulo puede ser usado.

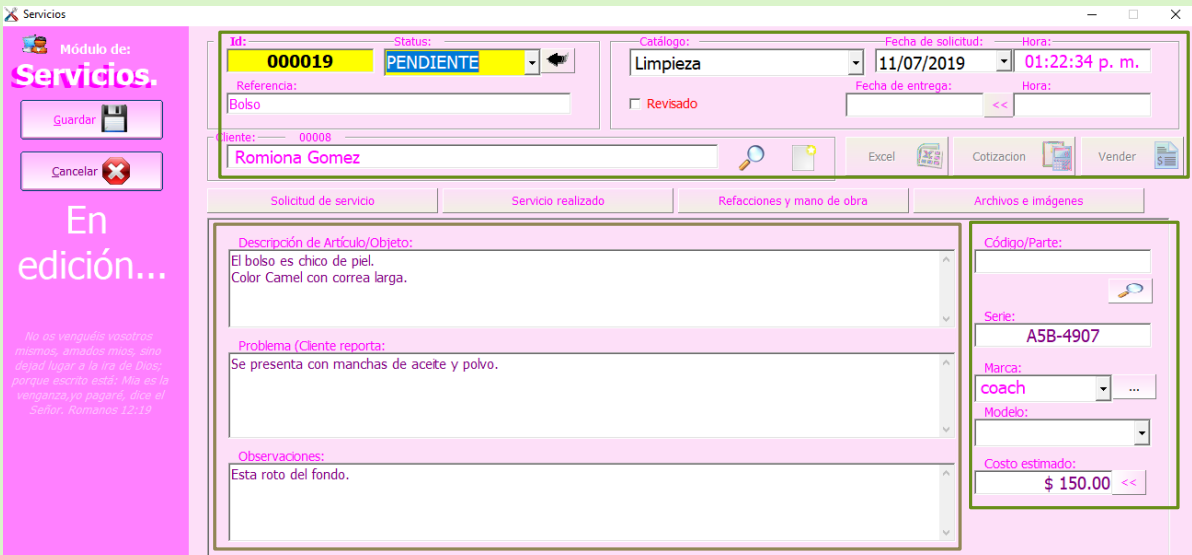

Una vez que das clic en el botón guardar. Te da la opción de imprimir.

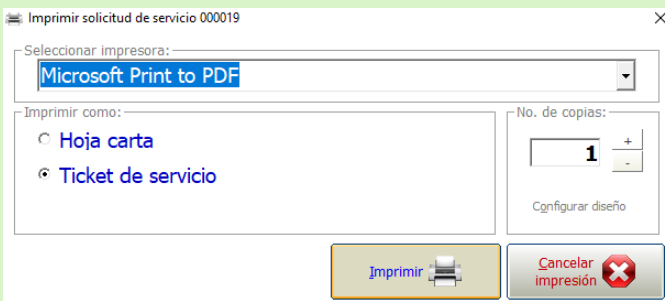

### **Catálogo de servicios**

Para ingresar al módulo de *Catálogo de Servicios* das clic en *Módulos* que se encuentra en la parte superior izquierda y después das clic en *Servicios* y clic en *Catálogo de Servicios* como se muestra en la imagen.

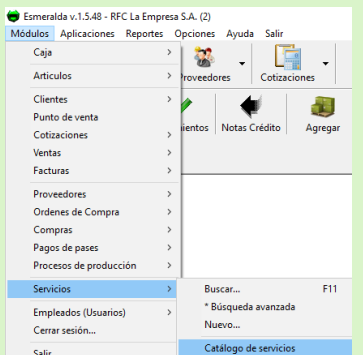

El módulo de catálogo de servicios es una opción de clasificado.

Una vez abierto este módulo en la parte izquierda encontraras diversos botones como:

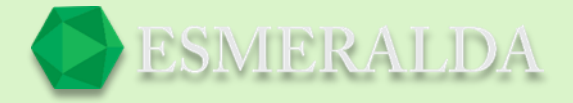

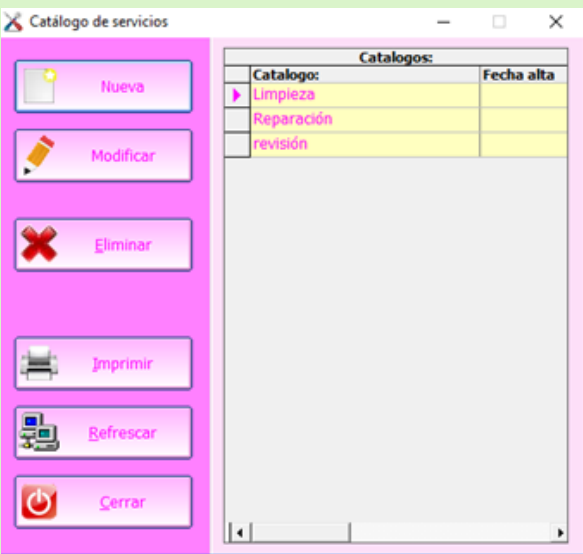

Nuevo: Aquí te da como opción crear un nuevo catálogo de Servicios.

Modificar: Con este botón puedes modificar un catálogo existente.

Eliminar: En este botón eliminas cualquier catalogo que selecciones.

Imprimir: En este botón puedes imprimir la lista de catálogos seleccionada.

Refrescar: Con este botón puedes volver a consultar los registros más recientes.

Cerrar: En el botón cerrar se cierra el módulo. **Buscar servicios**

Para ingresar al módulo de *Buscar Servicio* das clic en *Módulos* que se encuentra en la parte superior izquierda y después das clic en *Servicios* y clic en *Buscar* como se muestra en la imagen.

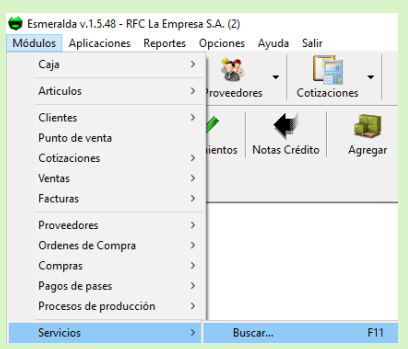

Una vez que des clic te mandara al módulo de búsqueda en el que ingresaras información en los filtros de búsqueda como (Id/Nombre/Código) en el cuadro de texto que se encuentra en la parte superior

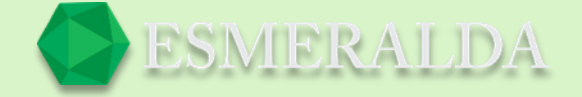

izquierda del módulo. Elije un status, en este ejemplo 'Pendiente' después clic en el botón buscar. Y de esta forma los resultados en la tabla se limitan y se muestra en listado por Status, Id Servicio, Referencia, Nombre, Fecha de solicitud, Fecha de entrega, Id empleado alto.

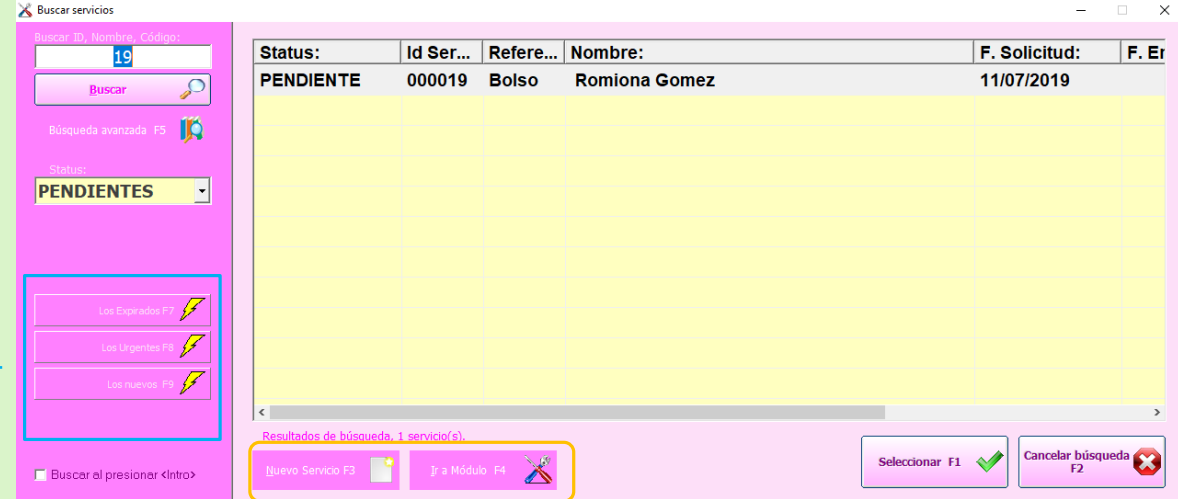

Los botones que se encuentran a un costado y en la parte inferior del módulo como:

Los Expirados, Los Urgentes, Los nuevos: Son opciones de búsqueda.

Nuevo servicio: Este botón es para registrar un nuevo servicio.

Ir a Modulo: Este botón te lleva al módulo del servicio que seleccionas.

Seleccionar: Con este botón seleccionas el resultado elegido.

Cancelar búsqueda: Con este botón cancelas la búsqueda.

# **Búsqueda avanzada de servicios**

La función que nos brinda es encontrar de forma sencilla el servicio que ofrecimos. En este modo requiere información más exacta en los distintos filtros de búsqueda como Datos generales, Fechas, Cantidades, Empleado.

Una vez que la información requerida se ingrese has clic en el botón *Buscar*.

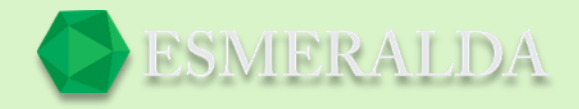

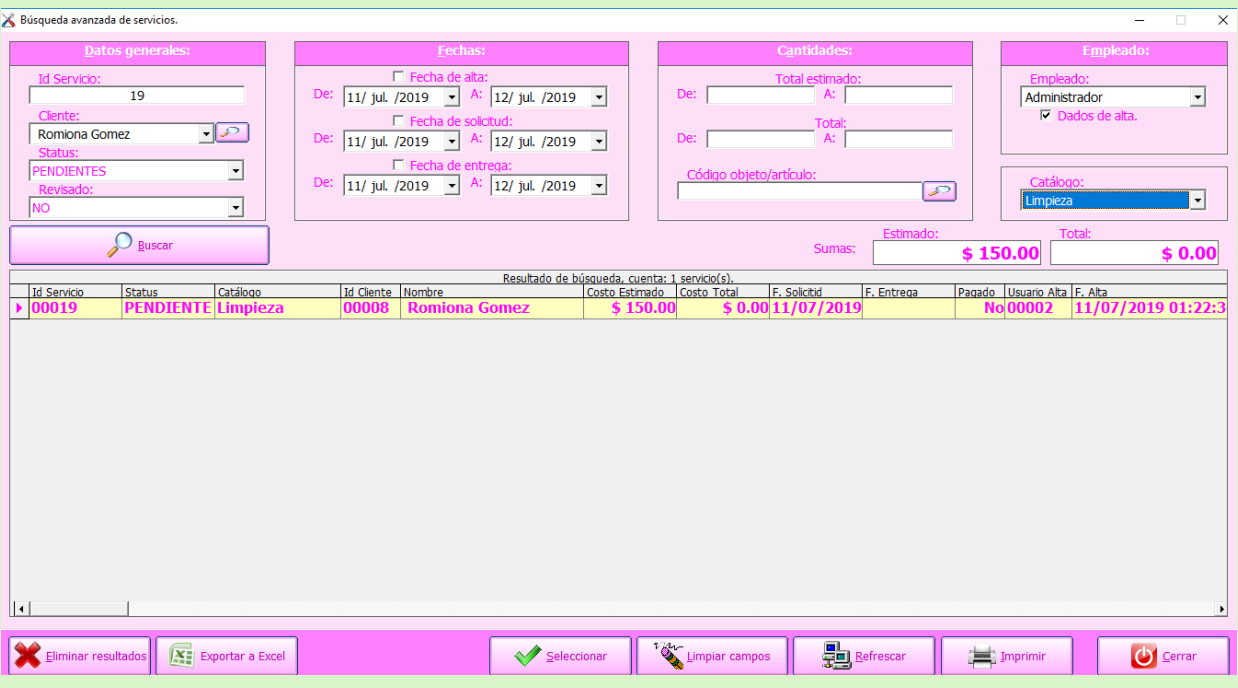

En la parte inferior se encuentran botones como.

Eliminar resultados: Con este botón se eliminan los registros de búsqueda y el proceso es irreversible.

Exportar a Excel: Con este botón los resultados se exportan a Excel.

Seleccionar: En este botón seleccionas el servicio que deseas.

Limpiar Campos: Con este botón se limpia todo lo que aparece en la tabla.

Refrescar: Con este botón puedes volver a consultar los registros más recientes.

Imprimir: Se imprime la tabla de resultados de búsqueda.

Cerrar: Con este botón se cierra el módulo.

# **Mantenimiento de Base de datos**

Para ingresar al módulo de mantenimiento de base de datos das clic en Opciones que se encuentra en la parte superior izquierda y después das clic en mantenimiento de base de datos como se muestra en la imagen.

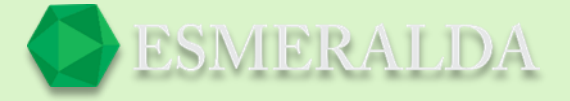

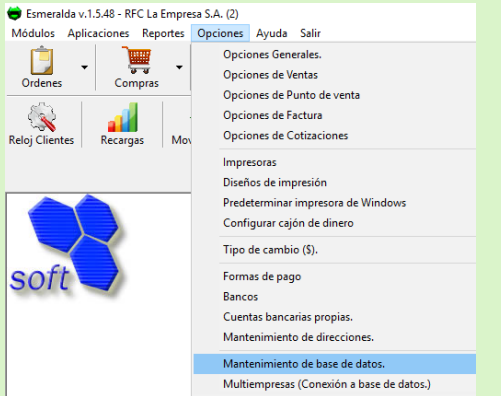

En este módulo se puede realizar operaciones como:

- Respaldo y restauración de la base de datos.
- Eliminación de la base de datos: Advertencia se perderán absolutamente todos los registros, y no tiene forma de recuperarlos.
- Cambiar las existencias de todos los artículos a cero. (Recomendado para iniciar inventarios)

Esto lo podemos encontrar en opciones, seleccionamos y así podremos comenzar a darle mantenimiento a nuestra base de datos.

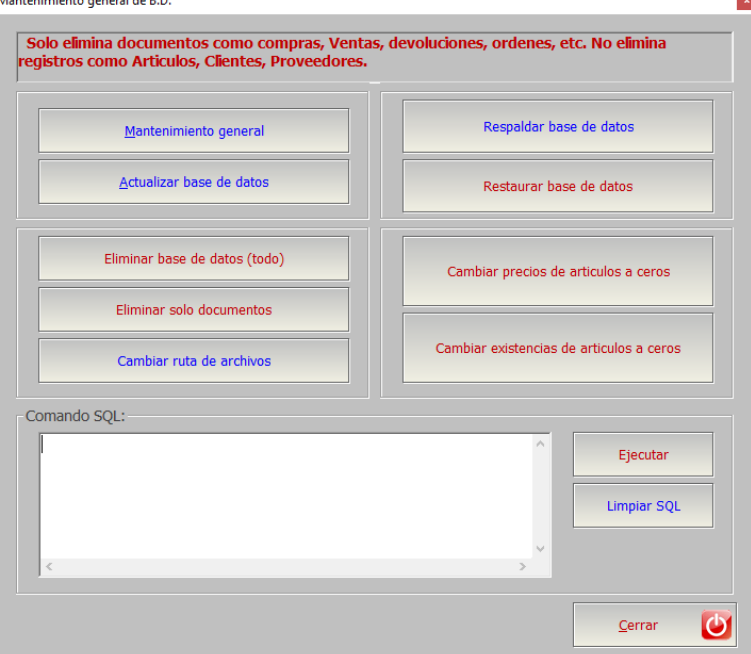

# **Instalación de SQL Server de Microsoft:**

Microsoft SQL Server es un sistema de manejo de bases de datos el cual es recomendado para administrar la base de datos Esmeralda en la versión Multiusuario.

### Para Monousuario:

Se puede utilizar la conexión a una base de datos MS Access.

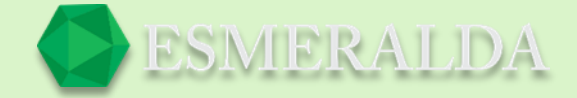

Para multiusuario:

Se recomienda instalar SQL server 2000 en un PC servidor con Windows 2000 o superior, esto es principalmente para el control de usuarios y el control de conexiones de red.

Para instalar SQL server en Windows XP se requiere que el usuario 'invitado' esté habilitado y tenga privilegios de administrador.

Las estaciones de trabajo pueden tener Windows 98\me\xp\2000 o superior.

Pasos y recomendaciones para instalar SQL Server:

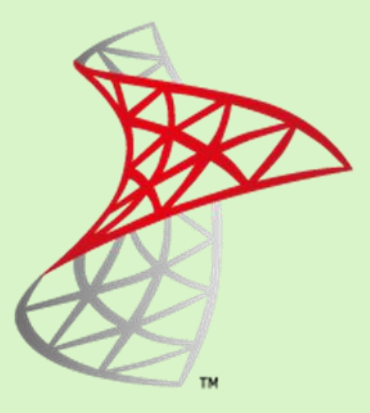

1.- Instalar SQL server 2000 en la PC servidor.

Asegurarse de seleccionar opciones 'Use local system account' y 'Windows authentication'. (para control de usuarios).

2.- Ejecutar el service manager de SQL server.

Para iniciar los servicios de base de datos (START).

Marcar la opción 'AUTO START SERVICE WHEN OS STARTS'.

3.- Instalar Esmeralda sistema de inventarios a través del SETUP.EXE en todas las estaciones de trabajo.

4.- Ejecutar la aplicación de configuración de 'CONFIGURACION DE CONEXION A B.D'.

adjunta al sistema de inventarios Esmeralda instalado en el servidor y estaciones de trabajo.

Las opciones de CONEXION a base de datos predeterminadas son:

- Base de datos: bodega
- Driver: SQL server
- Servidor: El nombre de la PC que tenga instalado el SQL server 2000
- Usar autenticación de Windows.

Notas:

\* Asegurarse de que la configuración regional del panel de control sea en español-México, debido a conflictos que pueden ocurrir por símbolos de moneda o formato de fecha en algunos módulos de consulta del sistema de inventarios.

Para acezar al sistema de inventarios por primera vez:

Usuario: Admin

Password: \*\*\*\*

En caso de no tener acceso a la base de datos:
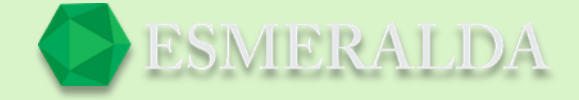

A.- Copiar los archivos de la base de datos bodega.mdf y bodega.ldf ubicados en la raíz del Cd de instalación al subdirectorio:

...\Microsoft SQL Server\MSSQL\Data (con las demás bases de datos.) o en bodega.cab.

B.- Dar de alta la base de datos en SQL server mediante la aplicación

Enterprise manager en el nodo DATABASES, botón derecho del ratón submenú 'Attachdatabase' seleccionar el archivo ...\Microsoft SQL Server\MSSQL\Data\bodega.mdf (antes copiado en el paso A).

£. - En caso de instalar para multiusuario asegurarse de que los usuarios de las estaciones de trabajo estén dados de alta en el servidor con Windows 2000. SQL server solo admitirá consultas de usuarios registrados en el servidor.

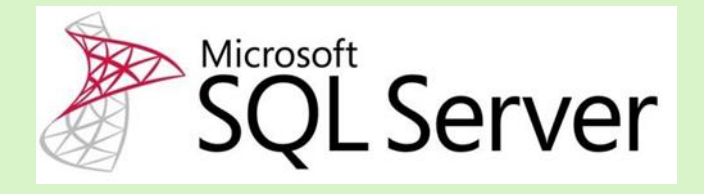

### **Comandos más comunes**

### *Importar:*

Este comando ha sido creado para importar listas completas de artículos de otros módulos al módulo que solicita la importación.

#### **Procedimiento:**

Primero elijes el cliente

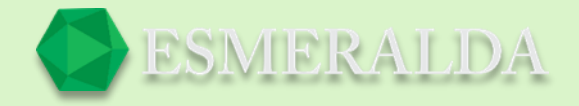

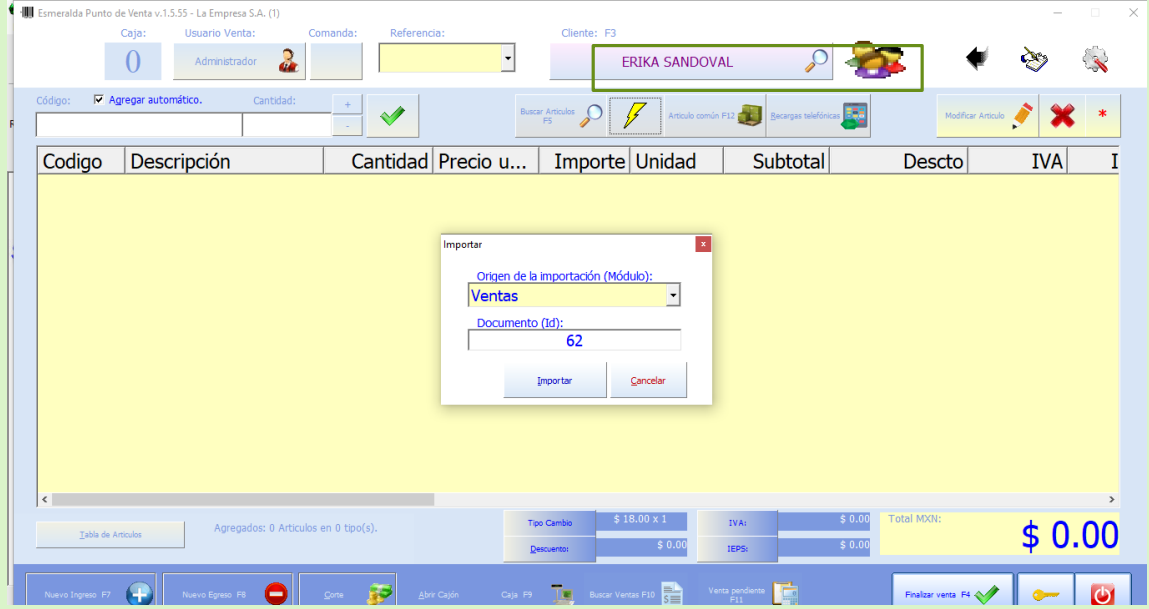

Aparecerá un cuadro donde te pedirá el origen de la importación en un combo de selección. Y en el cuadro de texto la identificación del documento. Una vez que demos clic en importar quedara importada la venta.

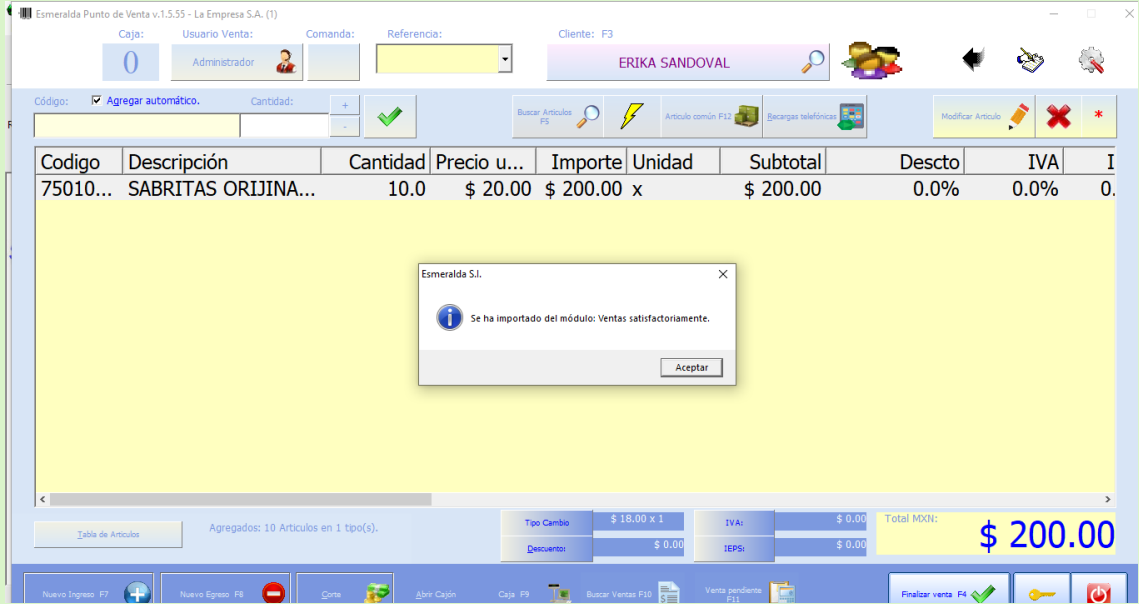

**Preguntas más frecuentes**

## **¿Por qué Motivo Esmeralda se desactiva?**

- Inicio de sesión de Windows con un usuario diferente al que fue activado.
- Cambio de hardware en su equipo de cómputo como discos duros, tarjetas de red, etc.
- Cambio de ruta o alteración de archivos de sistema Esmeralda.
- Actualizaciones mayores de sistema operativo.
- Bloqueo por Antivirus o Antimalware.

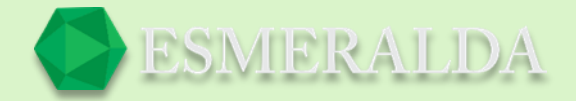

- Infección de virus o malware.
- Sobre instalación de Esmeralda en una ruta diferente.
- \* Por motivos de piratería, la licencia Esmeralda no puede ser usada más de una vez.

Requisitos para Reexpedir licencia Esmeralda a usuarios activos.

- Contacte a su distribuidor http://esmeraldasi.com
- Dar nombre con el que fue registrada la licencia Esmeralda.
- Cubrir cuota indicada por su distribuidor.

Nos reservamos el derecho de reexpedición de Licencia.

# **¿Cómo configurar el módulo de recargas telefónicas en Esmeralda?**

Para activar el módulo de recargas en punto de venta es necesario ponerte en contacto con tu distribuidor Esmeralda, Para que te provea una licencia de uso exclusivo. Una vez que cuentes con tu usuario y contraseña. Entrarás al módulo de punto de venta, ya abierto el punto de venta damos clic en el botón de recargas telefónicas.

### **¿Cómo configurar envíos de correo electrónico a través de ESMERALDA?**

Para configurar los envíos a través de ESMERALDA lo que debemos de hacer es abrir el módulo de usuarios, seleccionamos el usuario y damos clic en modificar. Damos clic en el botón de servicio de correo.

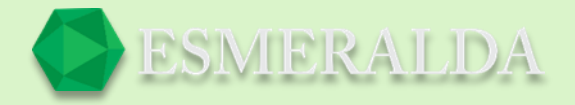

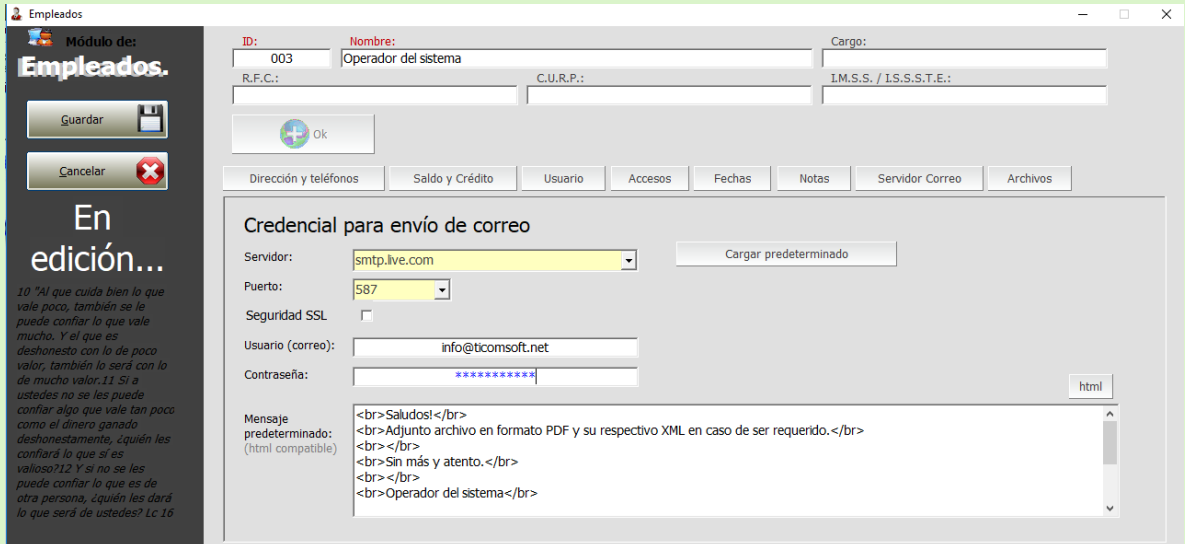

En servidor colocaremos el tipo de correo electrónico que utilicemos ya sea Gmail, Hotmail, Yahoo! u otros.

Agregamos el primer puerto, correo electrónico, contraseña y el mensaje que llevara el correo que enviemos. (Firma)

Si damos clic en el botón que aparece del lado derecho (HTML) colocara un mensaje automático según los datos que hayas puesto anteriormente. (Es opcional)

### **¿Por qué no puedo ver precios de compras, ventas, ordenes de compras ni totales?**

Una de las razones por las que no aparezcan precios es porque el Usuario (Empleado) tenga deshabilitada esa opción en permisos. Para habilitarlo ingresa al módulo de usuarios. Seleccionas el usuario y una vez listo para modificar en Accesos habilitas esa opción.

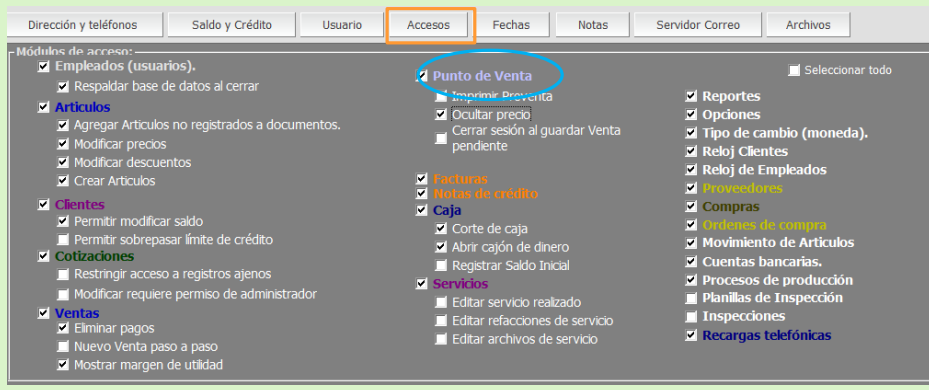

#### **¿Cómo pasar la moneda secundaria a la moneda primaria?**

Como primer paso vamos a opciones y después a opciones generales.

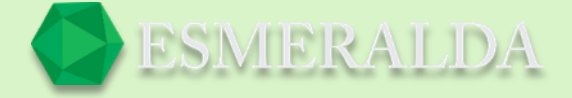

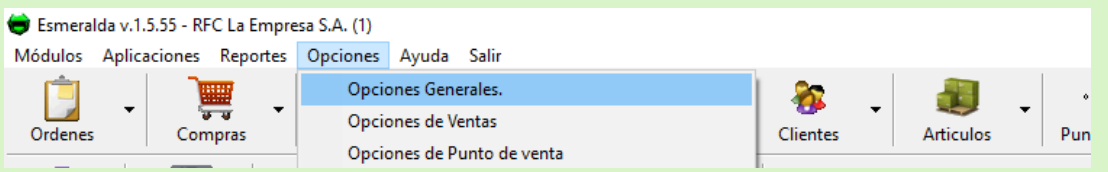

El cambio debe ser paso a paso. Debido a que si el cambio se hace directamente en un paso afecta en cascada el cambio de moneda en los documentos.

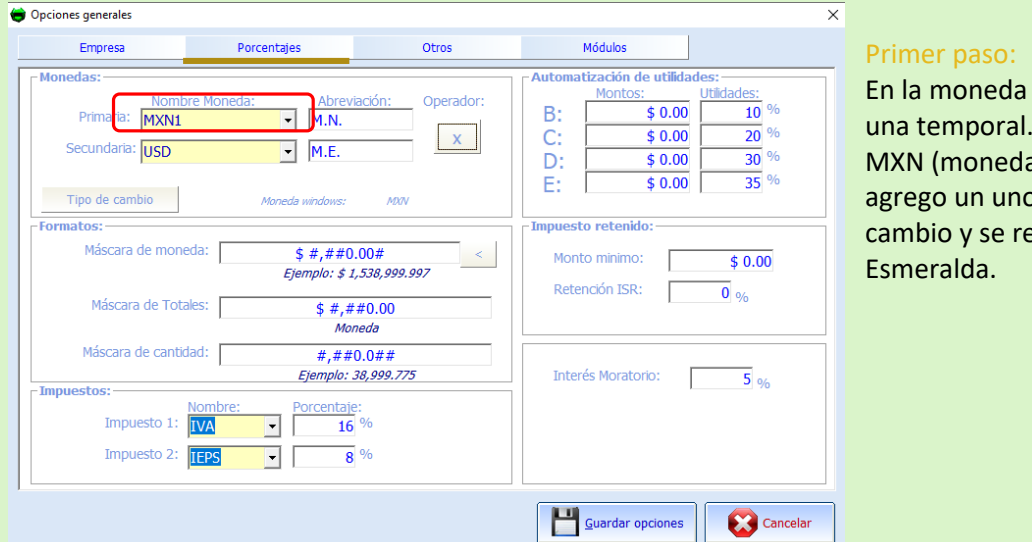

primaria se ingresa Como ejemplo a a nacional) se le p. Se guarda el einicia el sistema

Una vez que se reinicia se realiza el mismo proceso entras a opciones generales.

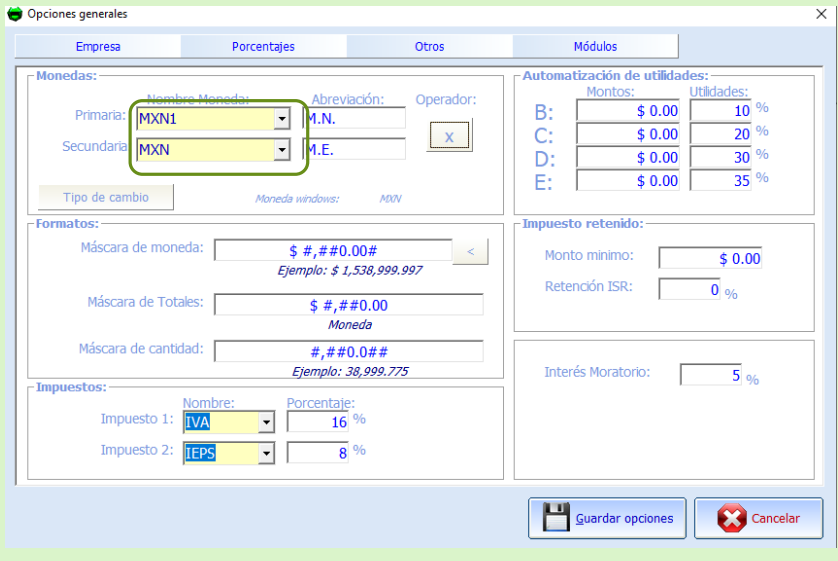

### Segundo paso:

En la moneda secundaria se ingresa la moneda nacional se guarda y reinicias nueva mente el sistema Esmeralda.

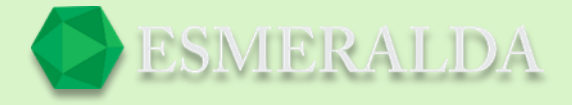

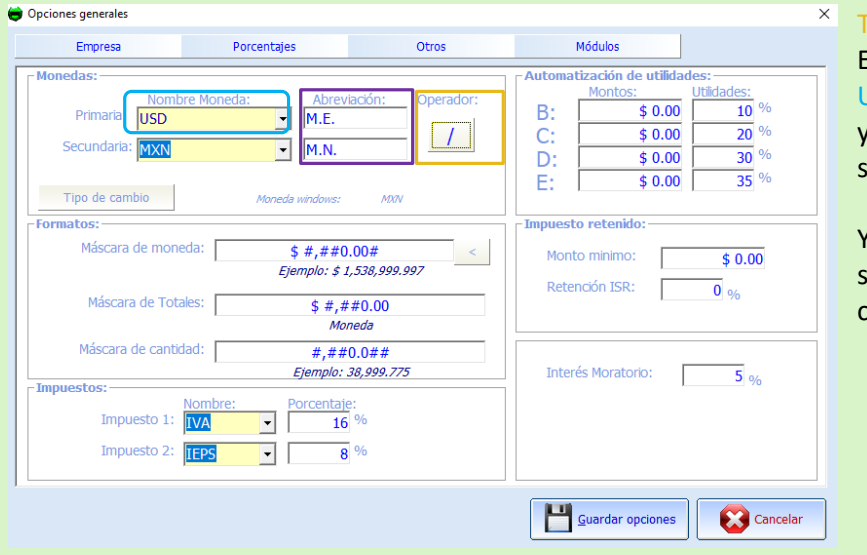

#### ercer paso:

En la moneda primaria se ingresa USD las abreviaciones se cambian y es muy importante que también se cambie el operador de X por /.

Y nueva mente se reinicia el sistema Esmeralda para que el cambio sea establecido.

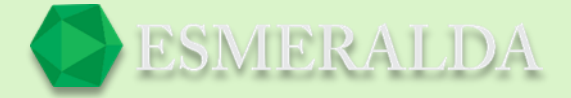

## **¿Por qué no puedo ver precios en la búsqueda de artículos?**

En caso de que la columna de precios presente una raya se recomienda verificar haber seleccionado un cliente valido. En el cuadro de texto que se resalta en la siguiente imagen.

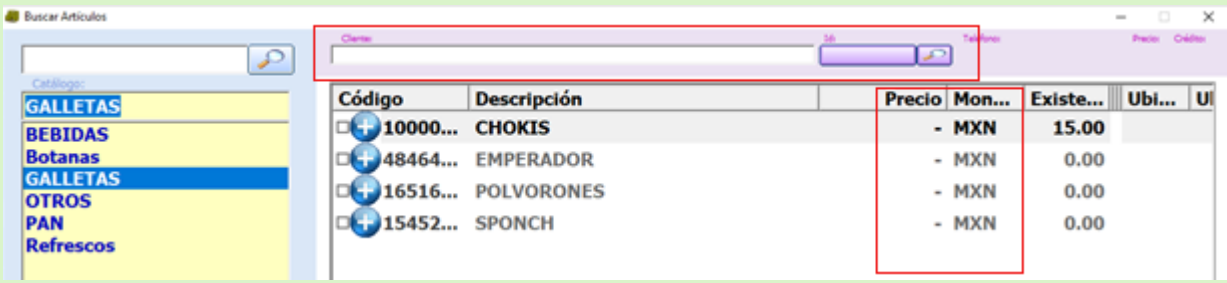

Una vez que haya seleccionado un cliente valido se verá el resultado como en la siguiente imagen.

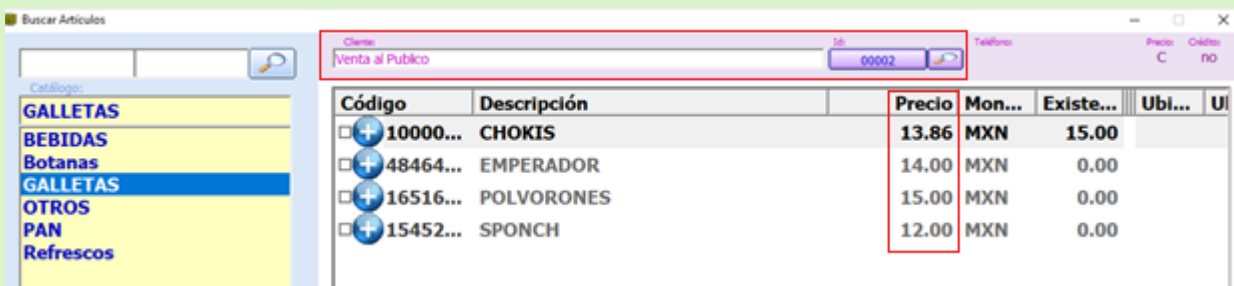

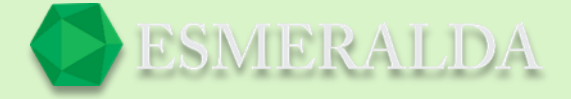

## **¿Cómo Configurar la Terminal bancaria con Pospago?**

Primero inicia habilitando el acceso en el menú de terminal bancaria a usuario. Ve al módulo de empleados (usuarios), busca y edita el usuario deseado (se recomienda un usuario administrador), en la sección de accesos habilita el acceso a menú de terminal bancaria y reinicia la sesión.

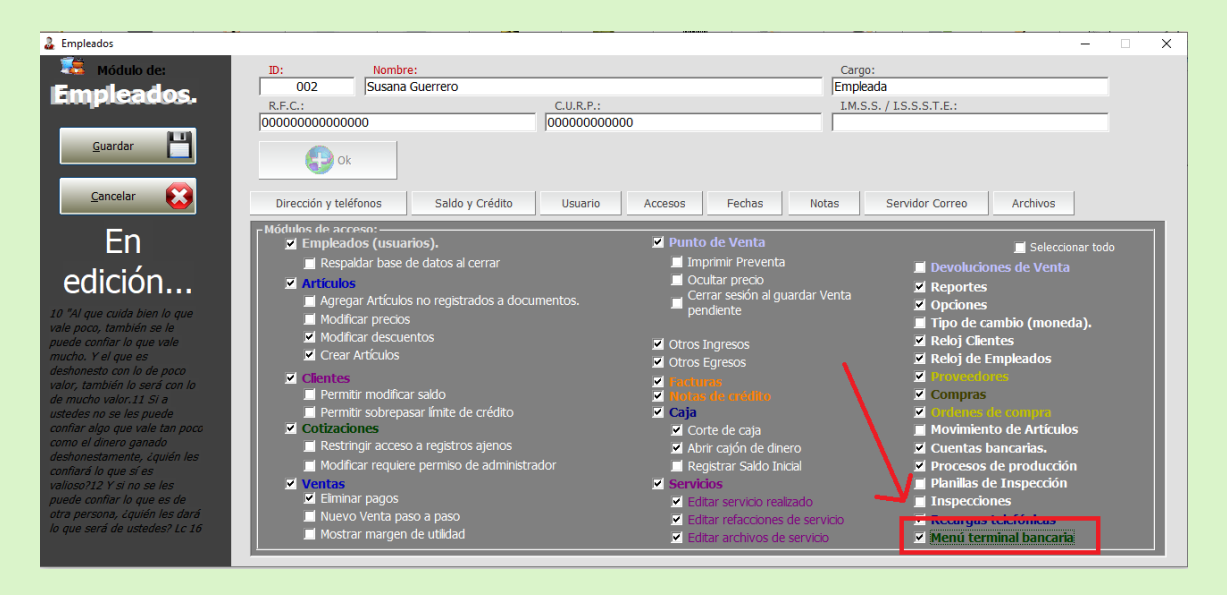

Después ve al módulo principal y haces clic en opciones y después en Terminal bancaria.

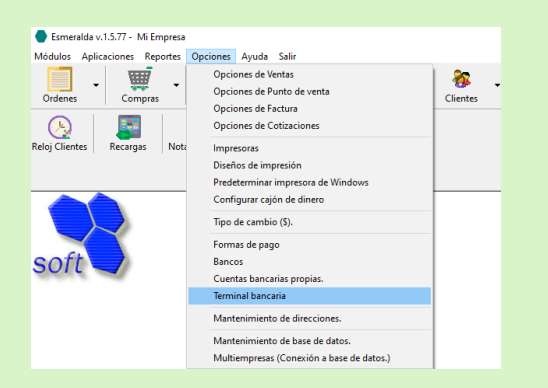

Una vez que ingresas en terminal bancaria. Haces clic en configuración de terminal.

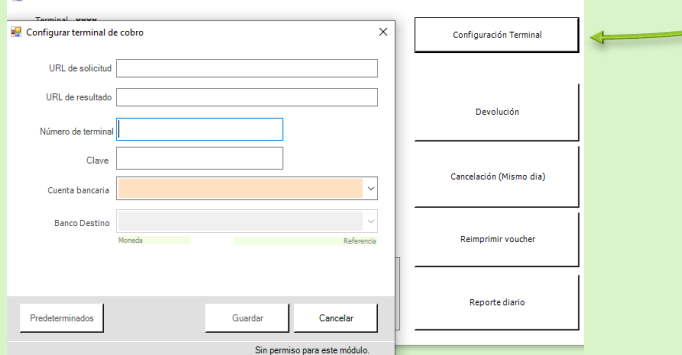

A continuación, introduces la credencial de terminal bancaria que te fue proporcionada previamente por tu distribuidor, en caso de no contar con una credencial de terminal bancaria contacta a tu distribuidor Esmeralda.

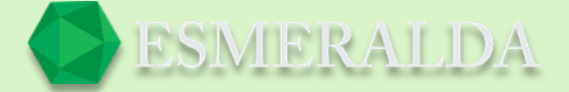

# **¿Cómo puedo hacer un pago masivo?**

Como primer paso ingresa al módulo de clientes y una vez que este previamente seleccionado el cliente das clic en el botón "Nuevo pago masivo "que se encuentra en la parte inferior derecha.

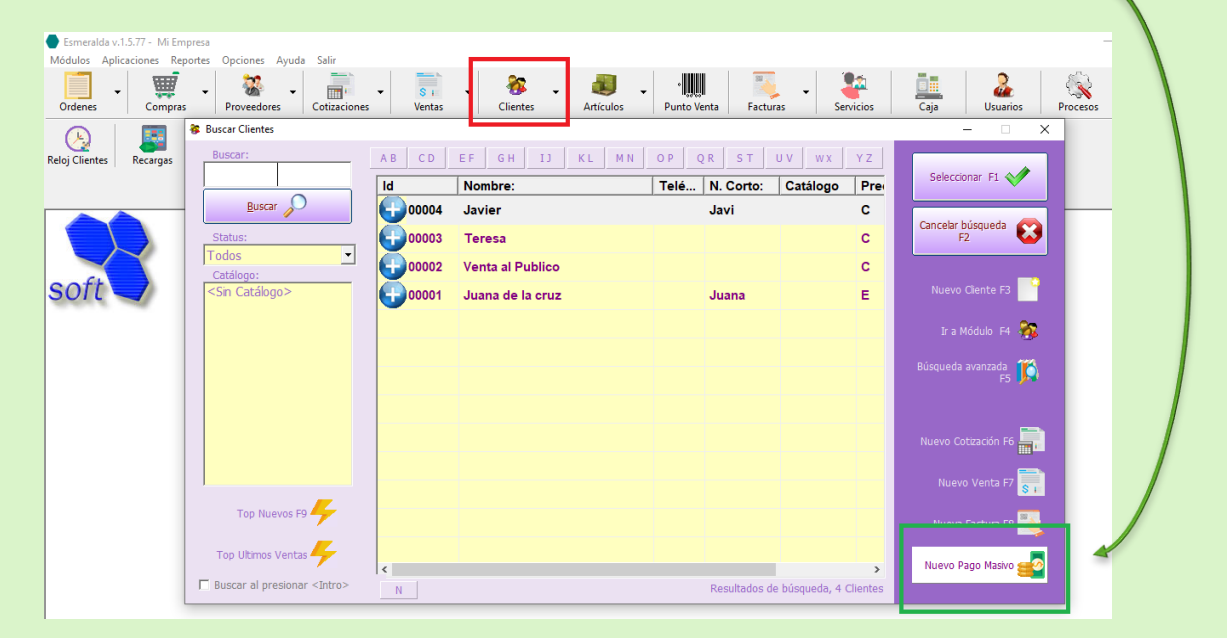

En el primer recuadro amarillo que se muestra en la siguiente imagen muestra los pagos pendientes que tiene la clienta.

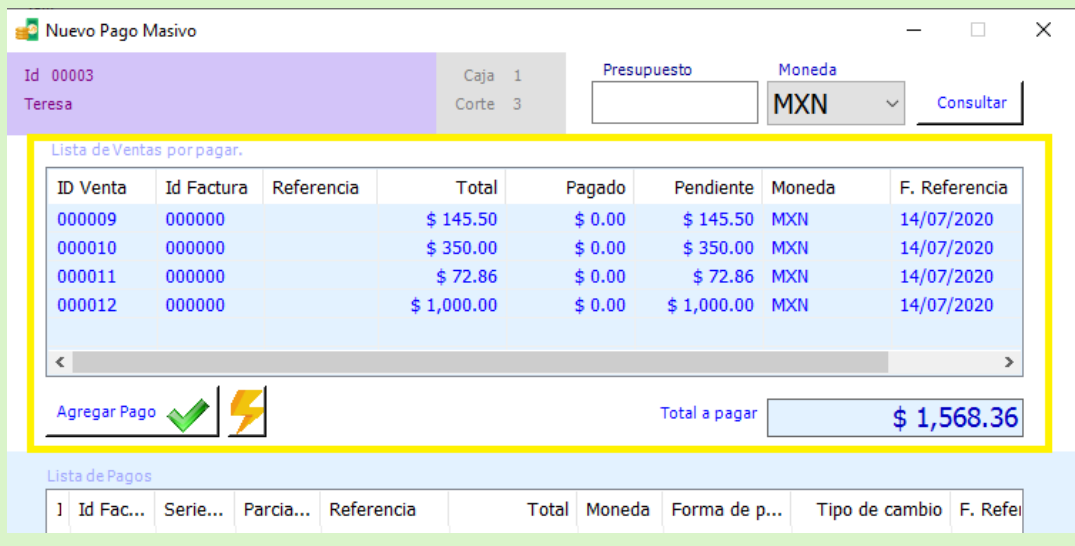

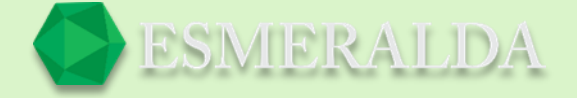

Está la opción de seleccionar las ventas que están pendientes de pago y una vez que ya este seleccionada das clic en el botón agregar pago. Y por último dar clic en guardar pago y quedara registrado el pago en la cuenta.

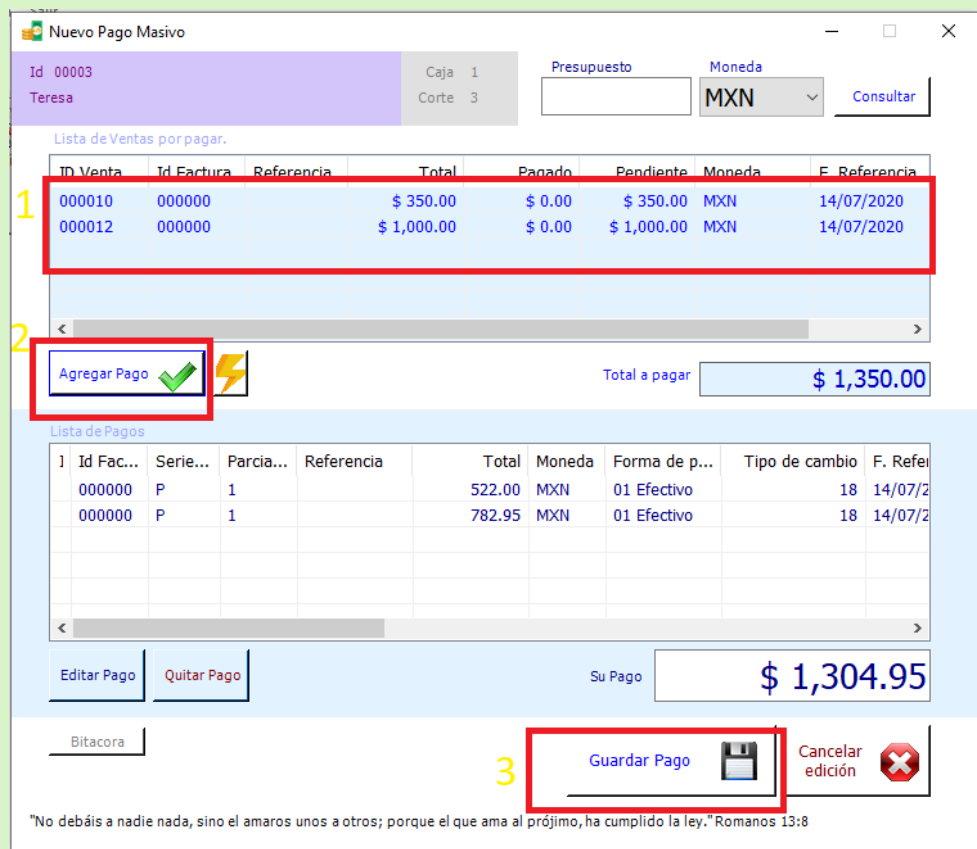

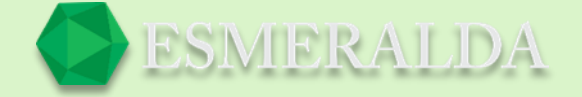

O bien también está la función de presupuesto que consiste en abonar una cantidad especifica. Para ello puedes comenzar ingresando la cantidad que se va abonar a la cuenta en el cuadro de texto que se muestra a continuación. Después seleccionaras una de las ventas que están pendientes de pago.

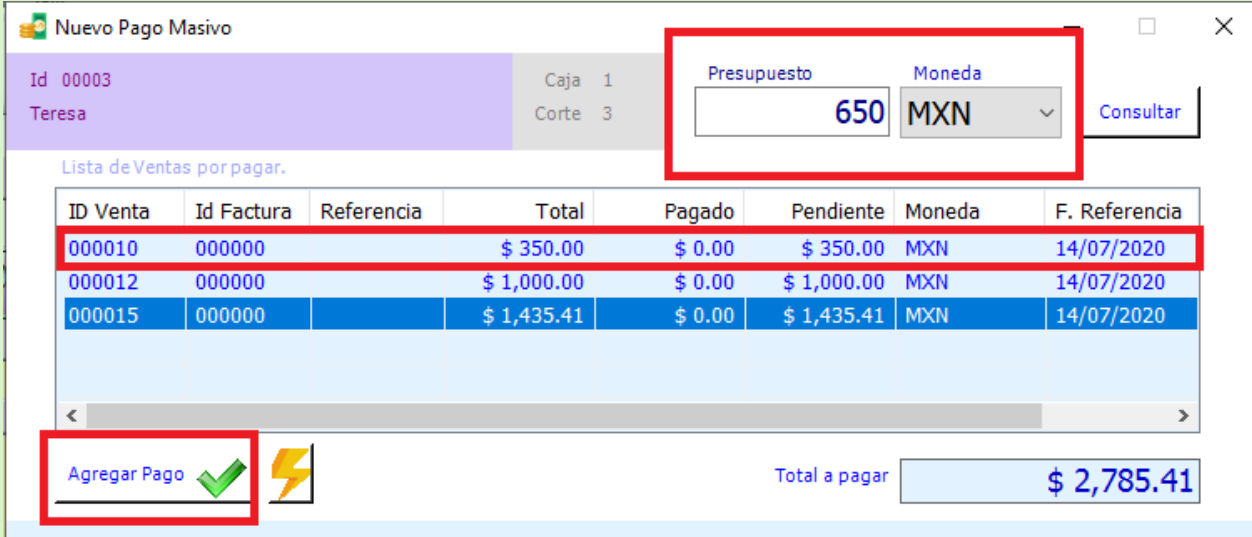

Otra de las formas de usar pago masivo es ingresando la cantidad con la que cuenta para abono o pago el cliente en presupuesto y dar clic en el rayito. Como resultado se seleccionarán automáticamente las ventas que se puedan liquidar con la cantidad del presupuesto como se muestra en la siguiente imagen.

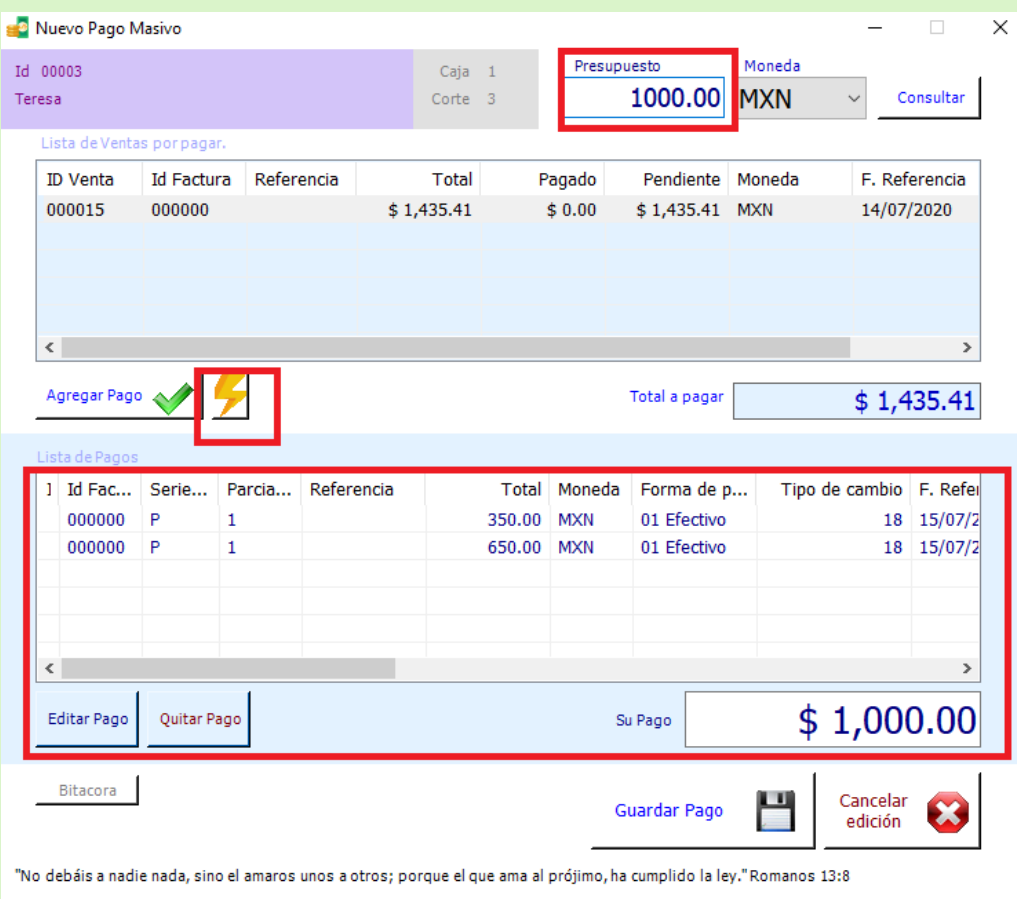

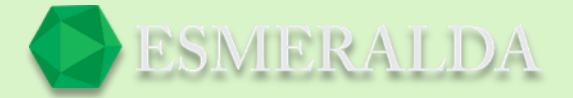

## **¿Qué es una Factura?**

Una factura electrónica es un documento que sirve para describir el costo de los servicios y desglosar los impuestos correspondientes a pagar. Sustituye, según las disposiciones legales correspondientes, a las facturas tradicionales en papel y garantiza, entre otras cosas, la autenticidad de su origen y la integridad de su contenido.

> Para más información visite: http://www.[esmeraldasi](http://www.esmeraldasi.com/).com

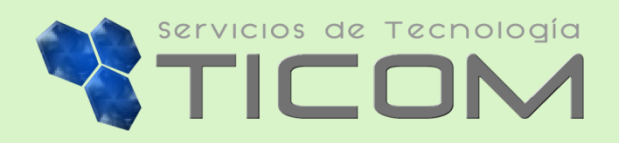